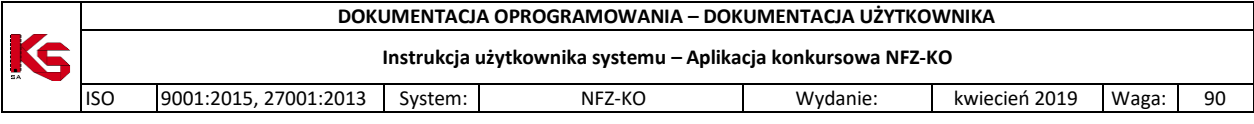

# Aplikacja konkursowa NFZ-KO

Moduł do elektronicznej wymiany danych pomiędzy świadczeniodawcami a Narodowym Funduszem Zdrowia w zakresie obsługi konkursu ofert

Katowice, sierpień 2023

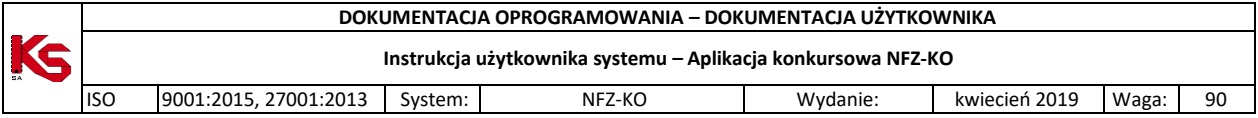

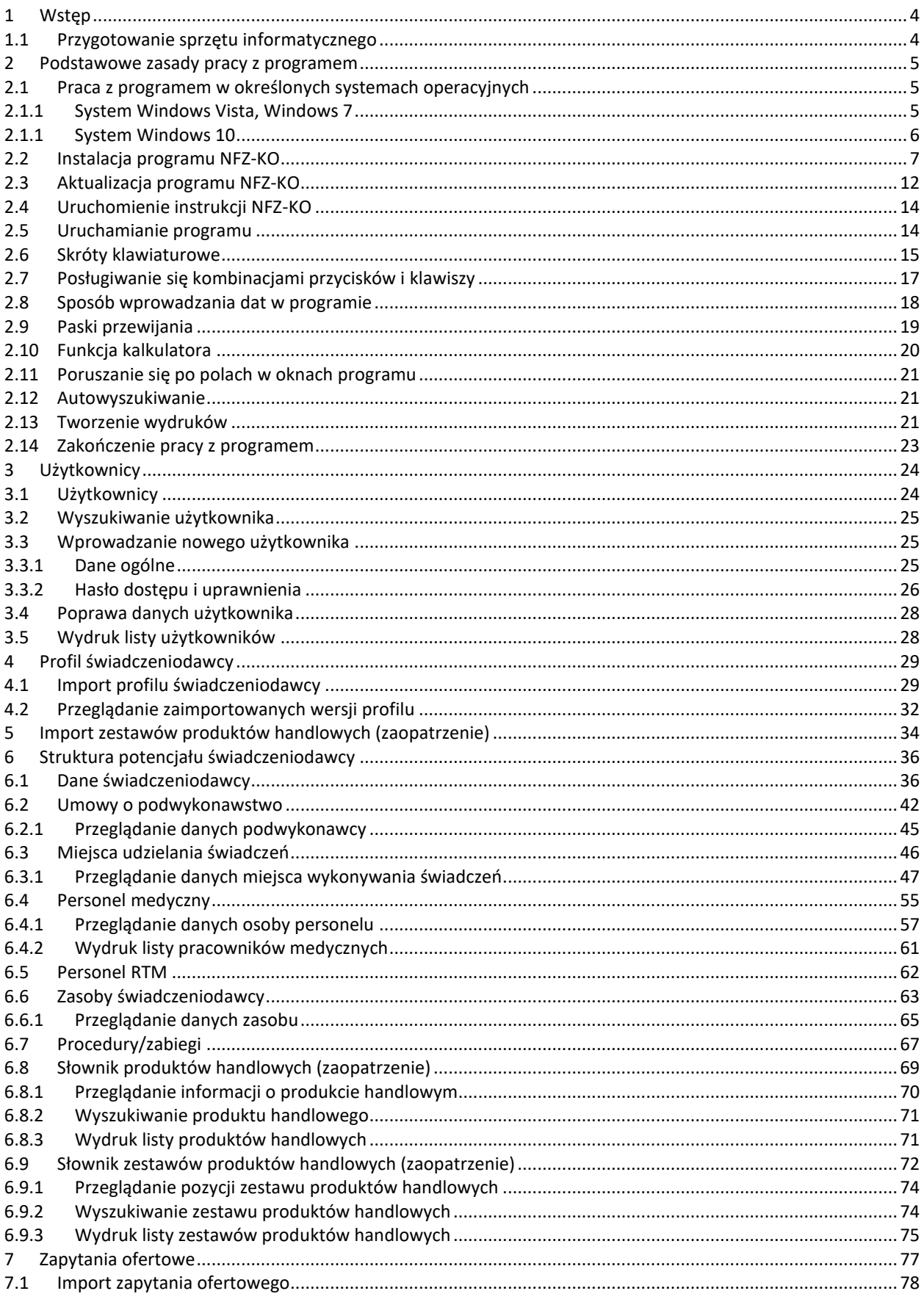

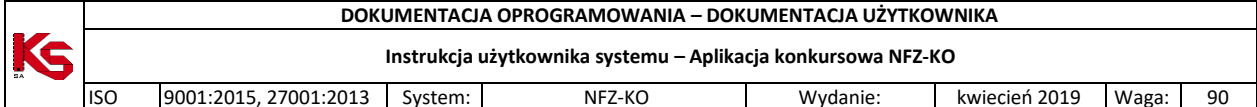

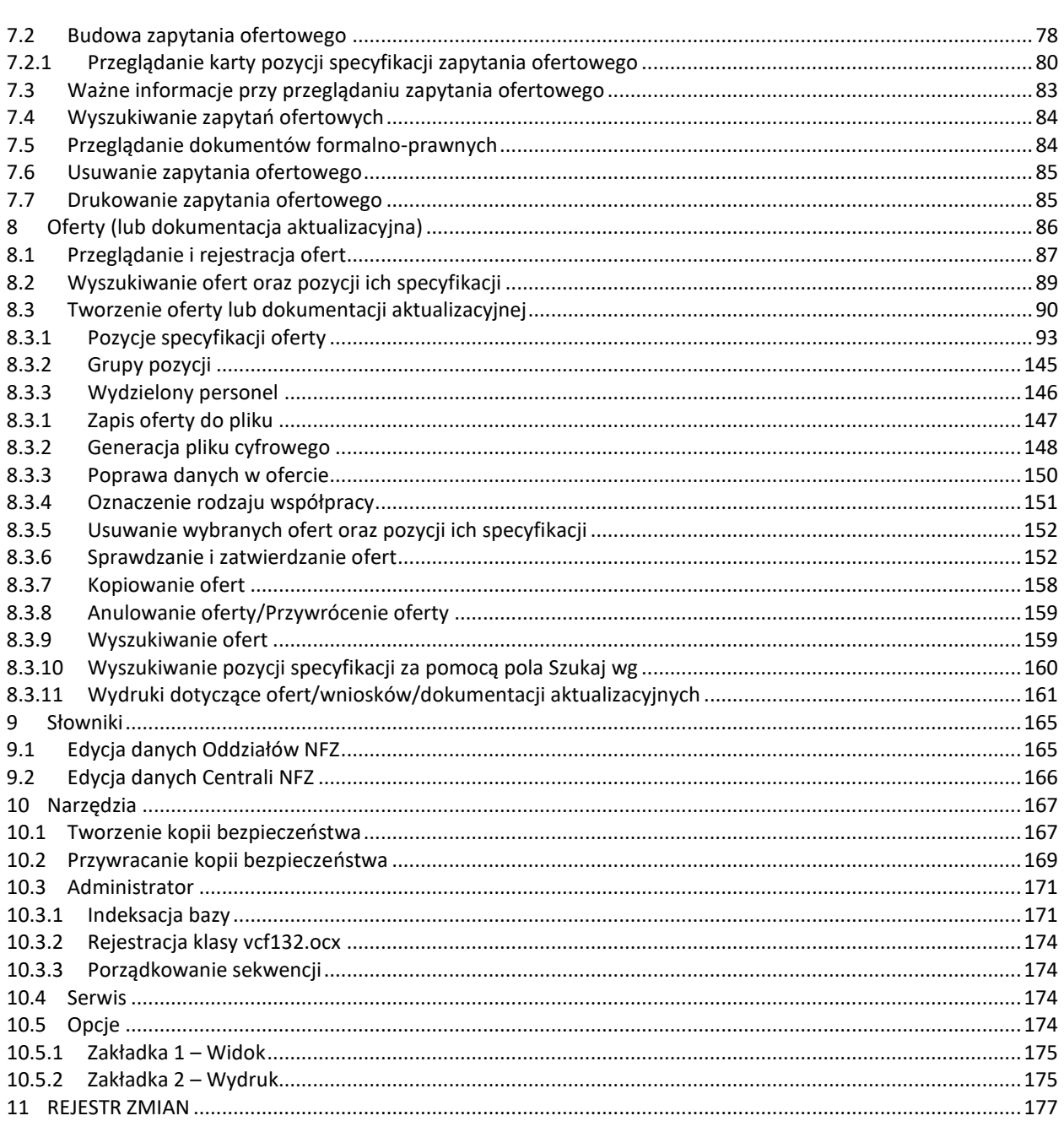

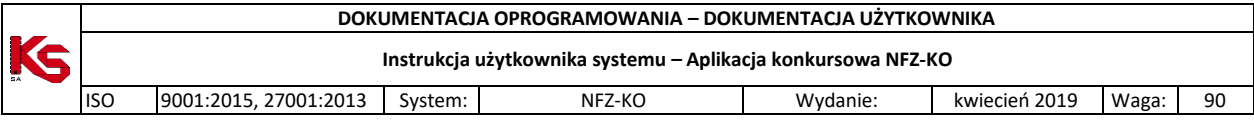

# <span id="page-3-0"></span>**1 Wstęp**

**Program komputerowy NFZ-KO** (pełna nazwa Aplikacja Ofertowa) zaprojektowany został dla potrzeb usprawnienia komunikacji i wymiany informacji między dowolnym oferentem a OW NFZ w zakresie obsługi konkursu ofert na rok 2008. Program NFZ-KO, dedykowany jest dla przychodni, lekarzy, zakładów POZ, pielęgniarek, położnych, pracowni specjalistycznych, zakładów ortopedycznych, okulistycznych, itd.

Program przystosowany został do pracy w środowisku graficznym i może być użytkowany na systemach operacyjnych:

- Windows XP,
- Windows Vista,
- Windows 7.

Do jego użytkowania wystarcza dowolny komputer, na którym zainstalowany jest jeden z wymienionych wyżej systemów operacyjnych oraz karta grafiki z możliwością pracy w trybie HiColor.

#### **Program NFZ-KO umożliwia elektroniczną wymianę informacji w zakresie:**

- wczytania pobranego z Portalu świadczeniodawcy profilu świadczeniodawcy umożliwiającego rejestrację oferenta w OW NFZ oraz uzupełnienie podstawowych danych o strukturze i zasobach oferenta
- przyjmowania od dowolnego Oddziału NFZ Zapytania ofertowego zawierającego usługi medyczne zaplanowane przez Oddział do zakontraktowania na kolejny rok,
- wysyłania przez świadczeniodawcę do Oddziałów NFZ oferty ilościowo-cenowej zawierającej rodzaje usług medycznych, zgodne jakościowo z zapytaniem ofertowym.

### <span id="page-3-1"></span>**1.1 Przygotowanie sprzętu informatycznego**

Przed rozpoczęciem pracy programu NFZ-KO należy przygotować komputer wraz z systemem operacyjnym Windows oraz drukarkę atramentową lub laserową dostosowaną do pracy w systemie Windows.

Przy zakupie sprzętu w żadnym przypadku nie należy kierować się ceną sprzętu, lecz jego funkcjonalnością i zgodnościa z obowiązującymi standardami. Praktyka wielokrotnie potwierdziła, że sprzet tani zawierający elementy pochodzące od mało znanych producentów nadaje się do pracy w domu, nie zawsze jednak dobrze współpracuje ze specjalistycznym oprogramowaniem intensywnie wykorzystującym wszystkie podzespoły komputera. W sprawie wyboru sprzętu najlepiej zwrócić się do specjalistycznej firmy, albo jednego z naszych dealerów. Należy pamiętać, że firma dostarczająca sprzęt musi również zapewnić serwis gwarancyjny i pogwarancyjny. Celowo poświęcamy tyle uwagi doborowi sprzętu, ponieważ od tego w zdecydowanym stopniu zależy praca programu i zadowolenie użytkownika.

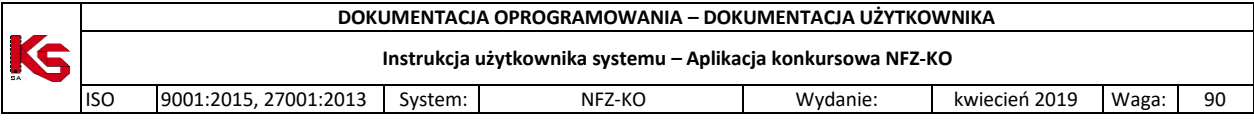

# <span id="page-4-0"></span>**2 Podstawowe zasady pracy z programem**

## <span id="page-4-2"></span><span id="page-4-1"></span>**2.1 Praca z programem w określonych systemach operacyjnych**

### **2.1.1 System Windows Vista, Windows 7**

Praca w programie NFZ-KO na systemie Vista oraz Win7 wymaga zapewnienia trzech opcji:

1. Należy pracować na systemie operacyjnym jako administrator systemu Windows (być zalogowanym do systemu jako administrator).

2. Program NFZ-KO należy instalować, aktualizować i uruchamiać w trybie administratora – oznacza to, że pliki **Aktualizuj.exe** i **NFZKO.exe** muszą mieć ustawione w atrybutach pliku zaznaczoną opcję "praca w trybie administratora").

Aby na stałe wprowadzić administracyjny tryb uruchamiania aplikacji należy:

- Kliknąć prawym przyciskiem myszy w plik uruchomienia aplikacji \*.exe, i wybrać z menu kontekstowego opcję 'Właściwości'
- Przejść do zakładki 'Zgodność'
- Zaznaczyć opcję 'Uruchom ten program jako administrator'
- Wybrać OK w celu zapisania zmian.

3.W BDE Administratorze (można go uruchomić z poziomu Panelu sterowania) należy ustawić ścieżkę do katalogu założonego przez zwykłego użytkownika (np. użytkownika typu: Gość, a nie przez administratora systemu). Musi tu być wskazany katalog posiadający wszystkie uprawnienia-czyli utworzony przez zwykłego użytkownika. Ten katalog może mieć dowolną nazwę i może być pusty (nie musi zawierać żadnych danych). Może to być także katalog z danymi- **ważne jest tylko to, żeby był utworzony przez zwykłego użytkownika**. Aby to zrobić należy:

- Utworzyć konto zwykłego użytkownika systemu i zalogować się jako zwykły użytkownik
- Utworzyć podany wyżej katalog
- Otworzyć program BDE Administrator (z *Panelu sterowania* Windowsa) i następnie wybrać elementy:

*BDE Administrator -> zakładka Configuration -> Drivers -> Native -> Paradox* -> pole: **NET DIR** W polu NET DIR Administrator systemu musi wskazać katalog z pełnymi prawami dla wszystkich czyli założony przez "zwykłego użytkownika" .

Zmiany w BDE należy zapisać klikając niebieską strzałkę na górnym pasku narzędzi (lub po wybraniu menu Object/Aplly).

W przypadku Windows 7 uruchomienie BDE Administratora należy wykonać w następujący sposób:

- uruchomić *Panel sterowania*

- w polu **Widok wg** wybrać kategorię: **Małe ikony –** wówczas widoczny będzie BDE Administrator:

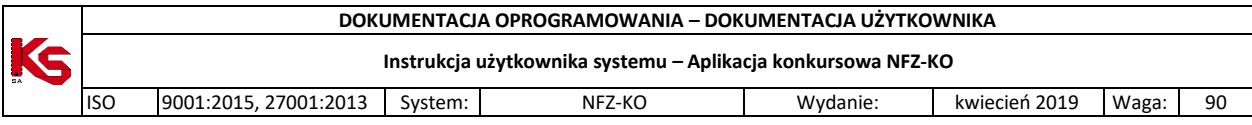

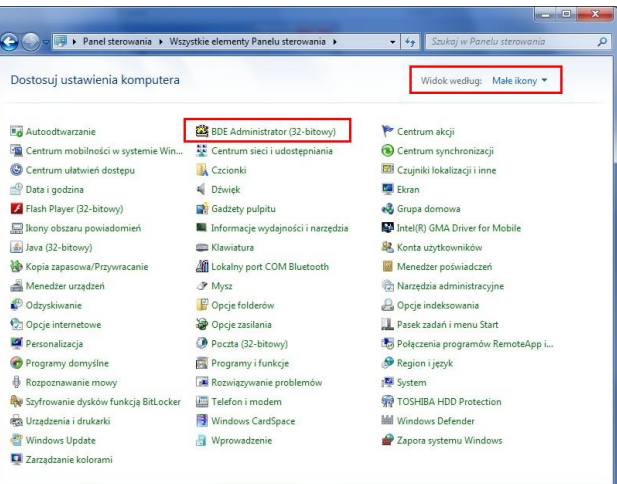

Jeżeli powyższe warunki nie zostaną spełnione użytkownik podczas instalacji/aktualizacji lub uruchamiania programu może napotkać następujące komunikaty błędów:

- *"Aktualizacja przerwana z powodu błędu… Directory is loced File is locked"*
- *"Nie można zarejestrować biblioteki...Błąd dostępu do rejestru OLE"*
- <span id="page-5-0"></span>*"Network initialization failed. Permission denied. File ….PDOXUSERS.NET. Directory…"*

### **2.1.1 System Windows 10**

W przypadku korzystania z systemu Windows10 przed rozpoczęciem pracy z programem NFZ-KO zalecane jest odpowiednie ustawienie parametrów aplikacji. W tym celu należy:

- Uruchomić okno właściwości pliku *NFZ-KO.exe* (wybrać plik i za pomocą prawego przycisku myszy wyświetlić menu kontekstowe, a następnie wybrać opcję **Właściwości**)
- Na zakładce **Zgodność** zaznaczyć opcję **Uruchom ten program w trybie zgodności z**
- Na dostępnej poniżej liście ustawić: **Windows7**
- Zapisać ustawienia za pomocą funkcji **Zastosuj**

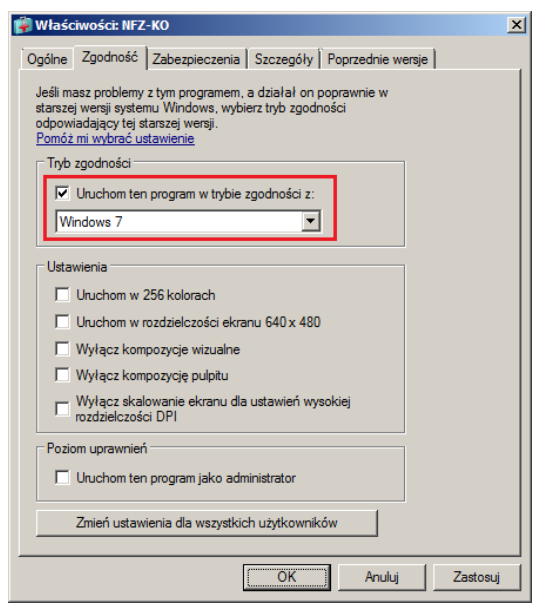

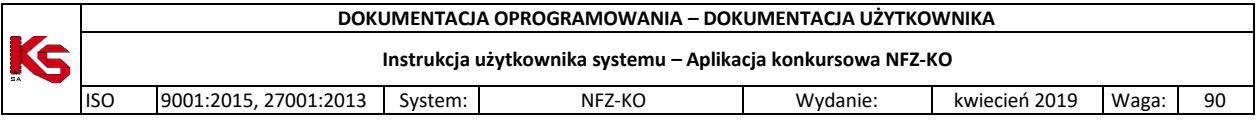

Aplikacja NFZ-KO wykorzystuje standardowy, krótki format daty: rrrr-MM-dd.

W domyślnych ustawieniach systemu Windows10 może być zapisany inny format daty, co może powodować problemy z pracą w NFZ-KO (np. problem z importem zestawu produktów handlowych). W związku z tym należy dostosować format daty na wymagany przez aplikację.

Dostosowanie formatu daty w systemie Windows10 należy wykonać w następujący sposób:

- 1. Otworzyć panel sterowania (np. wyszukując "Panel Sterowania" w menu Start)
- 2. Przejść w ustawienia "Region":

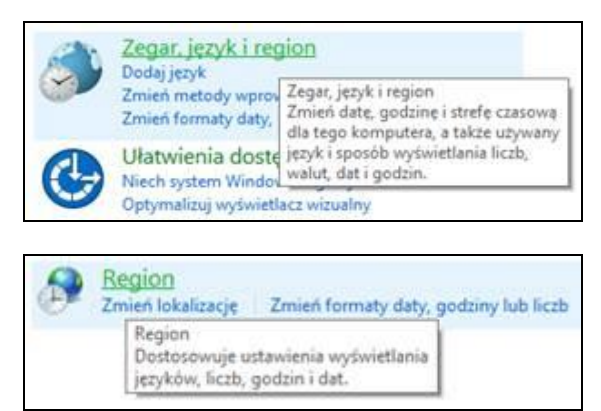

3. W otwartym oknie otworzyć "Ustawienia dodatkowe"

4. Na zakładce "Data" wpisać format daty krótkiej rrrr-MM-dd (należy go wpisać ręcznie, ponieważ nie jest początkowo dostępny do wyboru) i zatwierdzić zmianę.

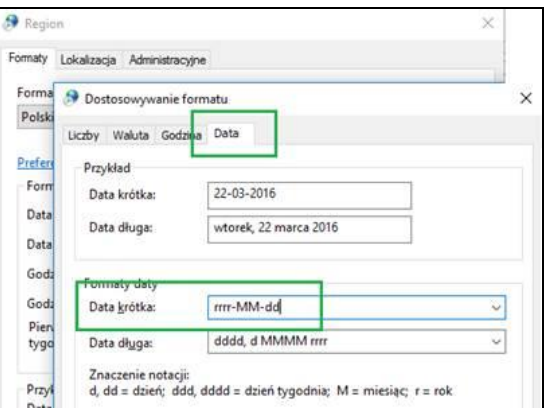

# <span id="page-6-0"></span>**2.2 Instalacja programu NFZ-KO**

### **Uwaga!**

**Instalacja aplikacji w systemie operacyjnym Windows Vista wymaga pracy w trybie administratora. Szczegółowe informacje o warunkach pracy z aplikacją i specyfikacji ustawień w systemie Vista zostały przedstawione we wcześniejszym rozdziale dokumentacji:** *Praca z programem w systemie Windows Vista.*

### **Aby zainstalować program NFZ-KO należy wykonać następujące czynności:**

- Po włożeniu płyty z nagranym programem do napędu CD-ROM, w przypadku, gdy okno instalacji nie uruchomi się automatycznie na ekranie komputera wyszukujemy ikonę Mój komputer.
- Wybieramy napęd odpowiadający stacji CD-ROM.
- Uruchamiamy program plikiem SetupNFZ-KO.exe.

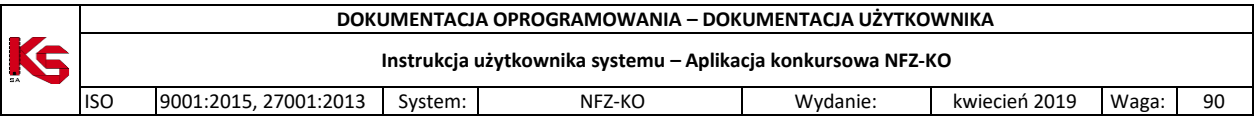

Jeżeli instalacja programu NFZ-KO zostanie przekazana w inny sposób, np. na innym nośniku danych lub jako plik instalacyjny do pobrania ze strony WWW, wówczas należy wybrać odpowiedni nośnik lub po pobraniu pliku uruchomić instalację NFZ-KO.

Przygotowany Kreator instalacji pozwala użytkownikowi bezpiecznie przejść przez kolejne kroki instalacji programu NFZ-KO. Dzięki przejrzystym okienkom i jasno sformułowanym pytaniom obsługa instalatora jest intuicyjna i szybka. Gdy instalacja zostanie potwierdzona rozpocznie się proces instalacji aplikacji, podczas którego użytkownik powinien stosować się do kolejnych poleceń ukazujących się na ekranie.

W pierwszym kroku instalacji widnieje informacja o zalecanym zamknięciu wszystkich uruchomionych na komputerze programów w celu bezpiecznego i prawidłowego wykonania instalacji.

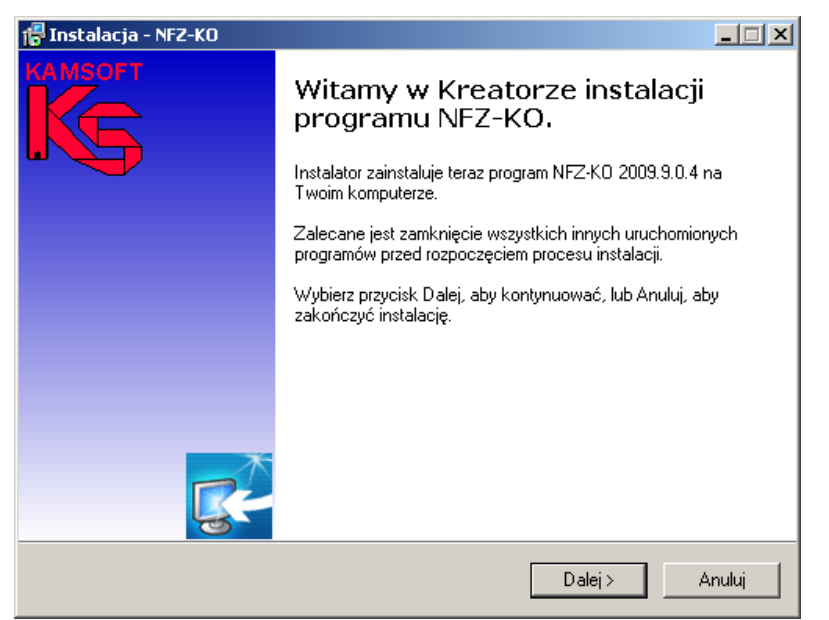

**Rys. 2.1 Okno instalacji programu NFZ-KO – krok1**

W następnym kroku należy wskazać katalog docelowy, w którym ma być zainstalowany program. Domyślnie jest to folder C:\NFZ-KO. Jeżeli użytkownik zgadza się, aby program był zainstalowany w tym folderze przechodzi do kolejnego kroku (przycisk **Dalej**). W przypadku, gdy użytkownik chce, aby program znalazł się w innym-zdefiniowanym przez niego-katalogu musi wybrać odpowiednią lokalizację (przycisk **Przeglądaj**) lub wpisać odpowiednią ścieżkę.

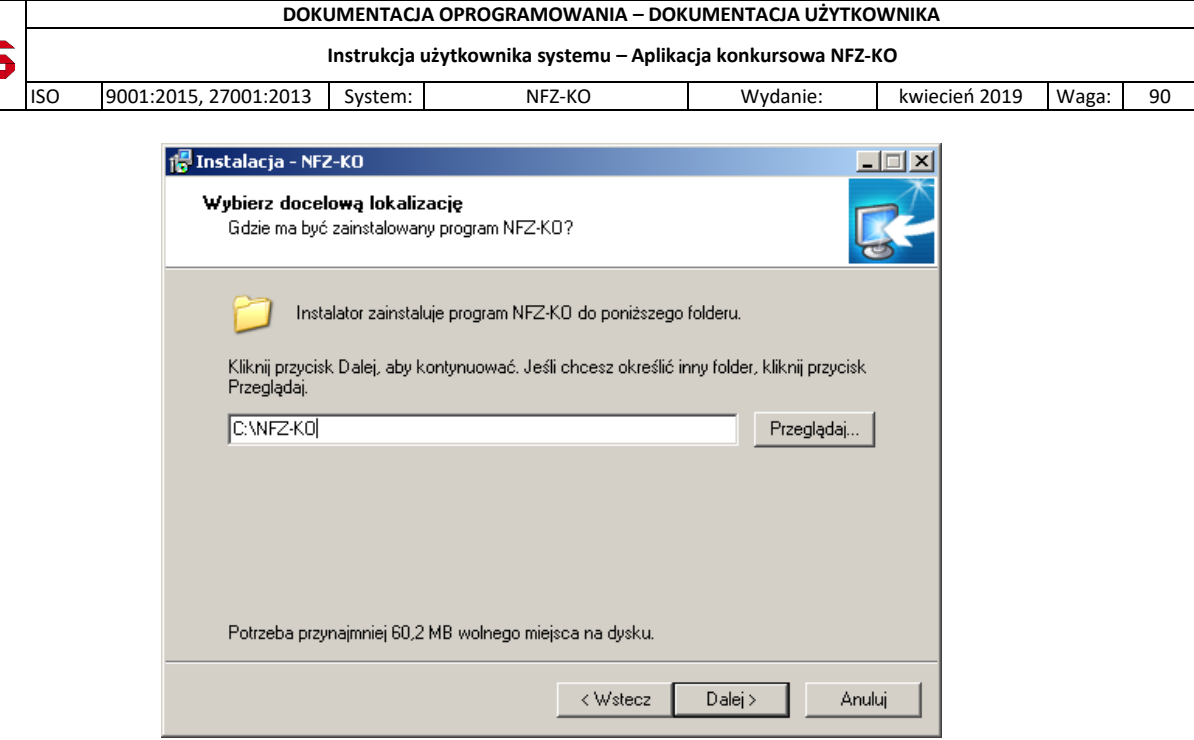

K

**Rys. 2.2 Okno instalacji programu NFZ-KO – krok 2**

Następnie należy określić komponenty, które mają być zainstalowane. Użytkownik ma do wyboru dwie wersje:

- 1. NFZ-KO+BDE- instalacja typowa: powoduje zainstalowanie programu NFZ-KO oraz programu obsługi baz danych BDE. Jest to instalacja zalecana. Użytkownicy mający większą wiedzę i doświadczenie mogą wybrać drugą wersję instalacji.
- 2. NFZ-KO- instalacja użytkownika: powoduje zainstalowanie wyłącznie programu NFZ-KO. Instalacja ta może być wybrana w przypadku, gdy na komputerze jest już zainstalowany program BDE.

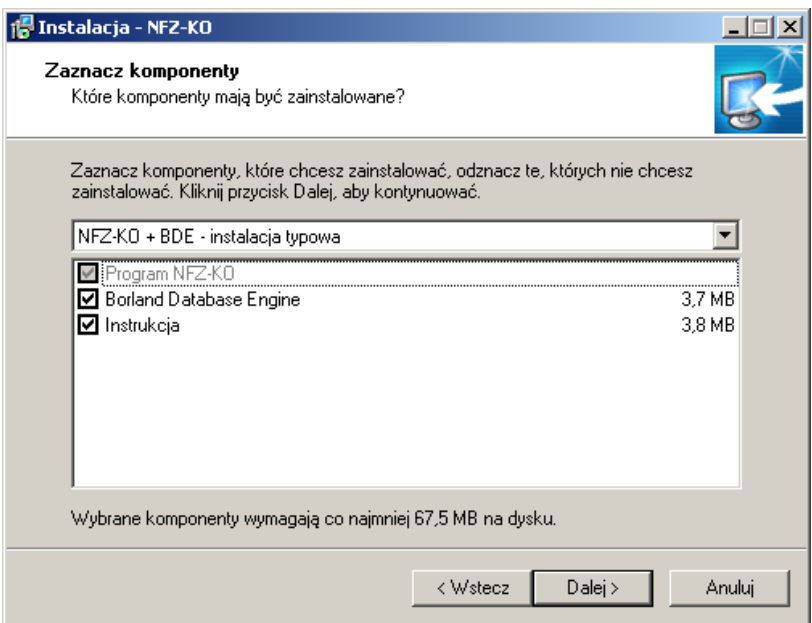

**Rys. 2.3 Okno instalacji programu NFZ-KO – krok3**

W kolejnym kroku należy określić czy ikona programu ma zostać utworzona na pulpicie ekranu:

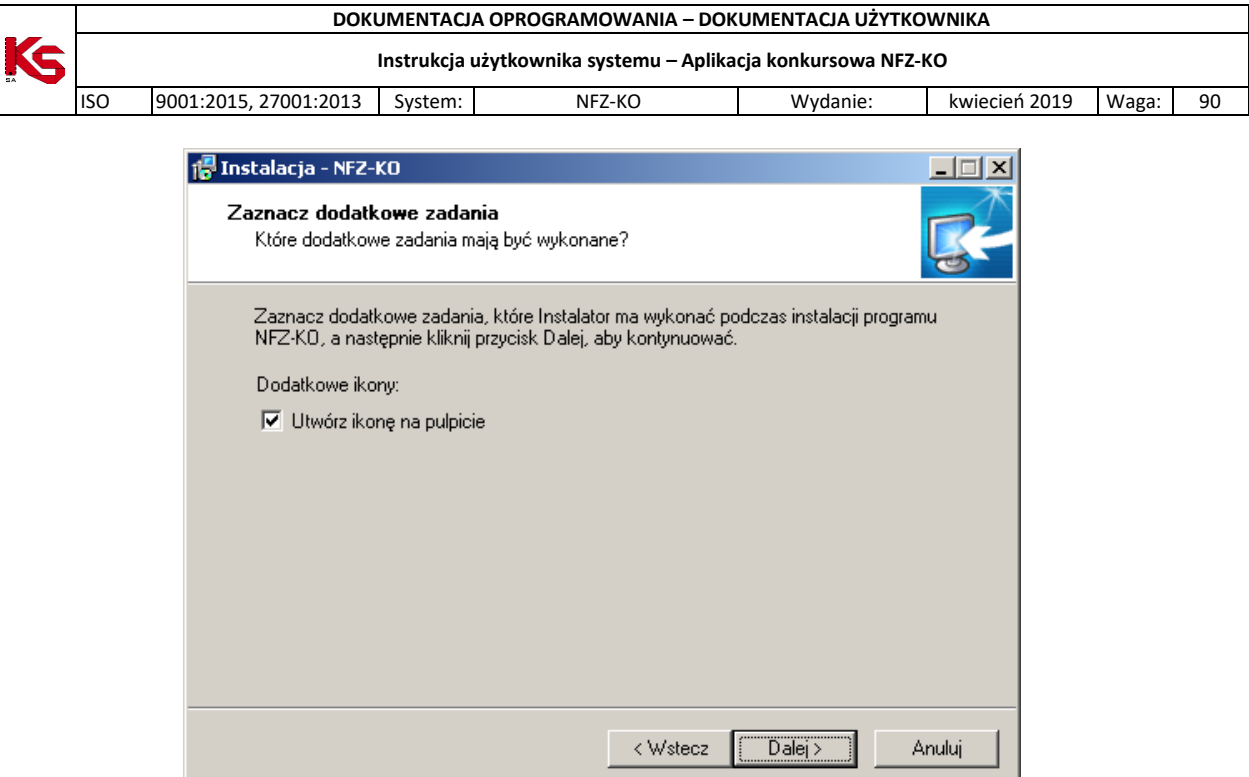

**Rys. 2.4 Okno instalacji programu NFZ-KO –krok4**

Po przejściu dalej wyświetlane jest okno potwierdzające wcześniej określone przez użytkownika parametry instalacji

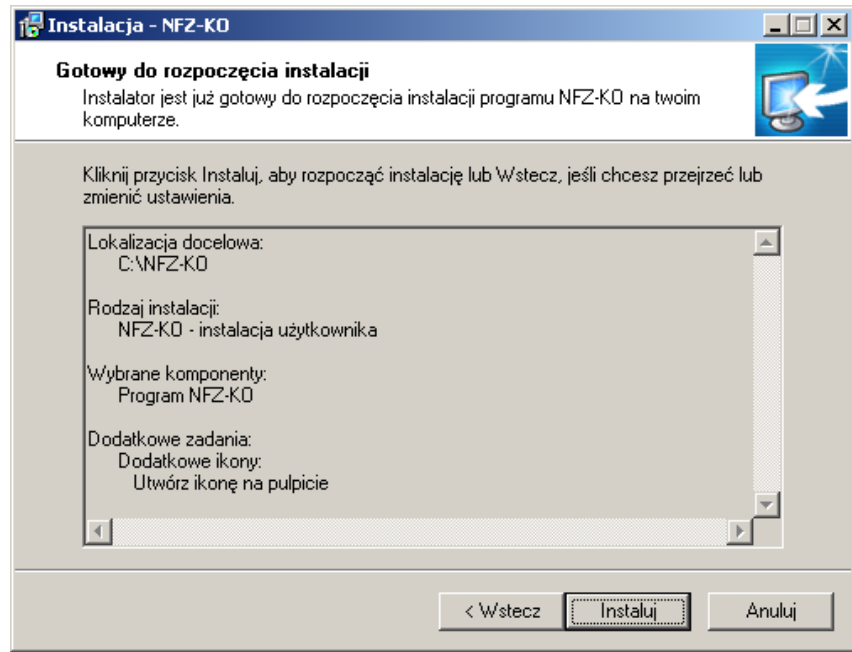

**Rys. 2.5 Okno instalacji programu NFZ-KO – krok5**

Po potwierdzeniu informacji przyciskiem **Instaluj** następuje instalacja programu NFZ-KO.

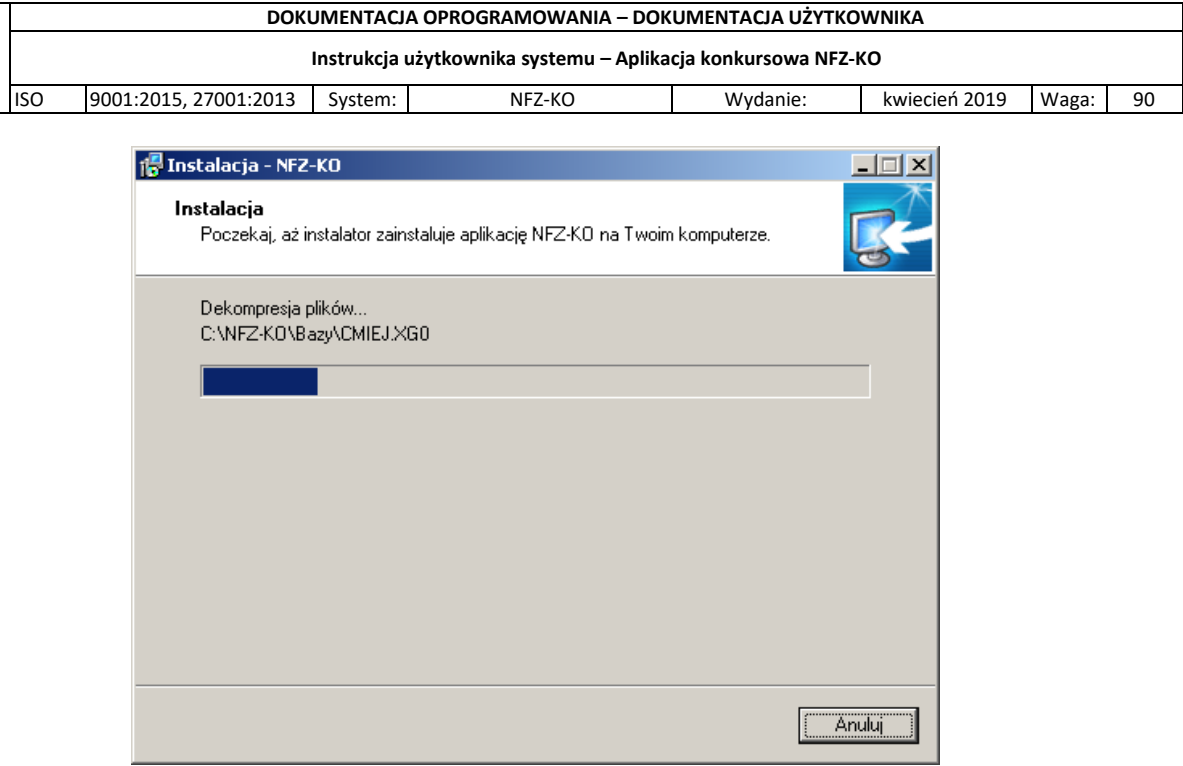

**Rys. 2.6 Okno instalacji programu NFZ-KO – krok6**

Po poprawnym zainstalowaniu NFZ-KO wyświetlane jest okno potwierdzające zakończenie instalacji

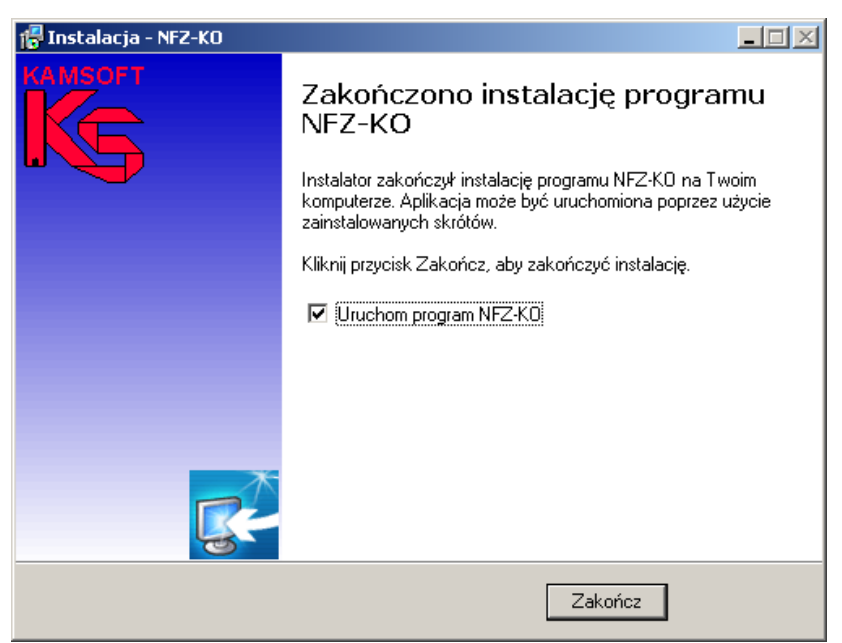

**Rys. 2.7 Okno instalacji programu NFZ-KO – krok7**

Z poziomu okna **Zakończenia instalacji** można bezpośrednio uruchomić program NFZ-KO zaznaczając opcję . Zakończenie instalacji należy potwierdzić przyciskiem **Zakończ.**

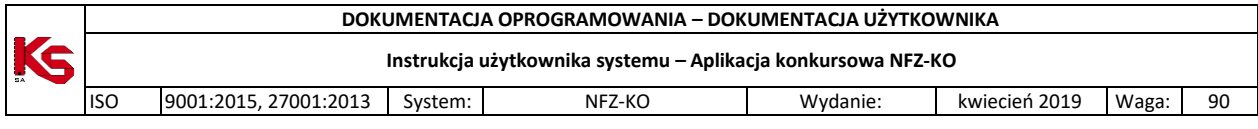

### **UWAGA!!!**

Użytkownicy systemu operacyjnego **Windows 10 64-bitowego** należy wykonać następujące operacje:

- 1. Skopiować plik C:\Windows\sysWOW64\midas.dll do katalogu C:\Windows\system32
- 2. Uruchomić wiersz poleceń z prawami administratora
- 3. Wykonać polecenie %windir%\System32\regsvr32.exe /u Midas.dll
- 4. Wykonać polecenie %windir%\SysWoW64\regsvr32.exe /u Midas.dll
- 5. Wykonać polecenie %windir%\System32\regsvr32.exe /i Midas.dll
- 6. Wykonać polecenie %windir%\SysWoW64\regsvr32.exe /i Midas.dll

### <span id="page-11-0"></span>**2.3 Aktualizacja programu NFZ-KO**

#### **Uwaga!**

30) **Aktualizacja aplikacji w systemie operacyjnym Windows Vista wymaga pracy w trybie administratora. Szczegółowe informacje o warunkach pracy z aplikacją i specyfikacji ustawień w systemie Vista zostały przedstawione we wcześniejszym rozdziale dokumentacji:** *Praca z programem w systemie Windows Vista.*

Jeżeli użytkownik korzystał wcześniej z programu NFZ-KO i posiada dane, które chciałby przenieść do nowej wersji powinien dokonać wyłącznie aktualizacji oprogramowania. W tym celu należy uruchomić plik **Aktualizuj\_NFZ\_KO.exe.** Wyświetlony zostanie następujący komunikat:

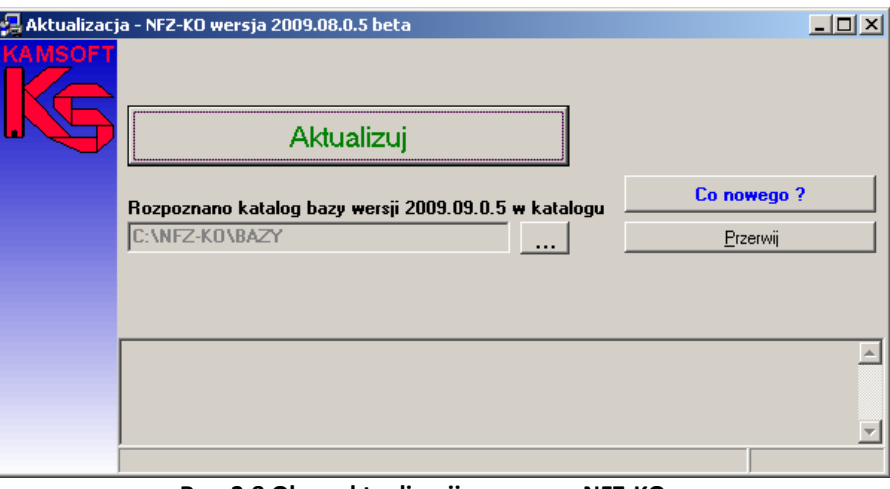

**Rys. 2.8 Okno aktualizacji programu NFZ-KO**

Aby wykonać operację aktualizacji należy wskazać położenie katalogu **Bazy** poprzedniej wersji programu. W tym celu należy użyć przycisku wyboru umieszczonego z prawej strony opcji **Wskaż** poprzednią wersję

programu ...

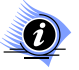

### **Uwaga!**

**Program sam zlokalizuje katalog bazy poprzedniej wersji programu, jeżeli standardowa lokalizacja, czyli C:\NFZ-KO nie została zmieniona przez użytkownika.**

Jeżeli położenie katalogu bazy poprzedniej wersji programu nie zostanie automatycznie określone użytkownik powinien wskazać lokalizację tego katalogu. W oknie, do którego użytkownik uzyska dostęp po użyciu przycisku wyboru należy odszukać katalog **Bazy** starej wersji programu i użyć przycisku **OK**.

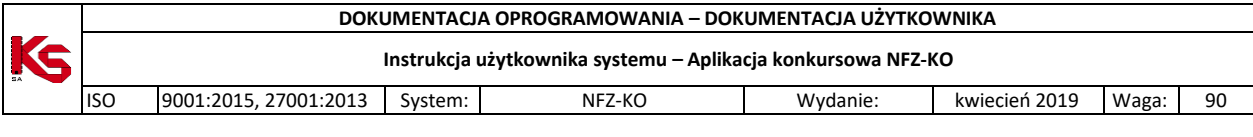

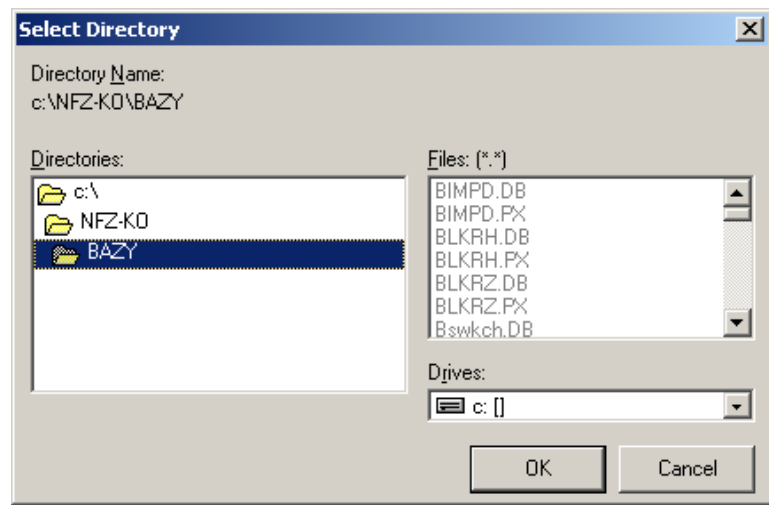

**Rys. 2.9 Wskazanie położenia katalogu bazy aktualizowanej wersji programu**

Po prawidłowym przeprowadzeniu tej operacji w oknie instalacyjnym zostanie wyświetlony komunikat o rozpoznaniu wersji programu. Można w tym momencie rozpocząć instalację naciskając przycisk Aldualisci I

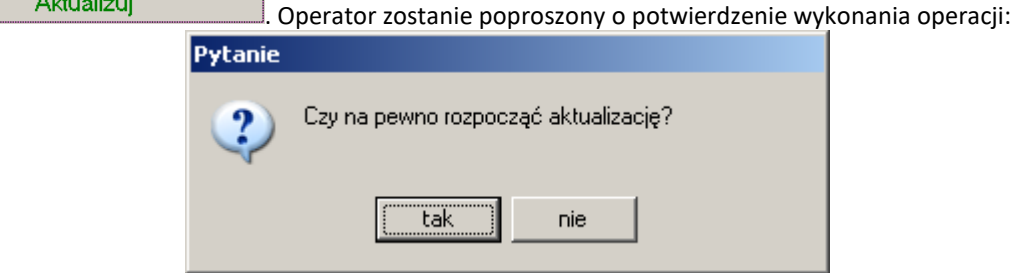

**Rys. 2.10 Potwierdzenie wykonania aktualizacji**

Przed wykonaniem aktualizacji programu należy sporządzić kopię bezpieczeństwa zawierającą stan całej aktualnej bazy danych. Podczas próby uruchomienia aktualizacji system przypomina o konieczności utworzenia kopii danych.

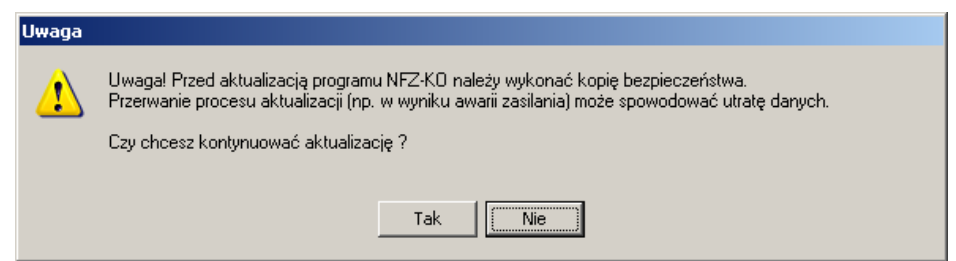

**Rys. 2.11 Informacja o konieczności utworzenia kopii bezpieczeństwa**

Podczas aktualizacji wyświetlany jest komunikat: *Trwa kopiowanie plików*. Użytkownik zostanie poinformowany o zakończeniu tej operacji.

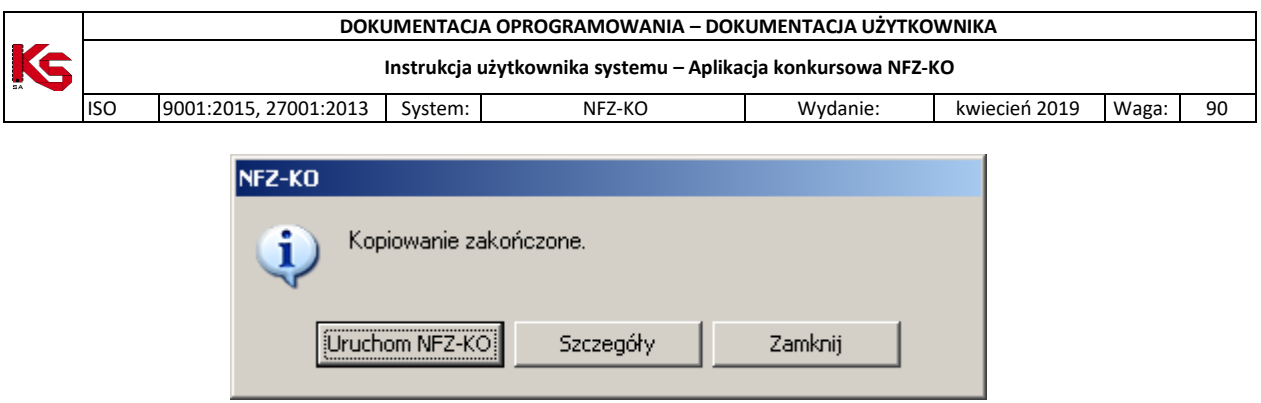

**Rys. 2.12 Komunikat o zakończeniu aktualizacji**

Użycie opcji **Uruchom NFZ-KO** spowoduje wykonanie aktualizacji bazy danych i automatyczne uruchomienie programu. Opcja **Szczegóły** pozwala zapoznać się ze szczegółowymi informacjami wykonanej aktualizacji. W celu zamknięcia okna komunikatu należy użyć opcji **Zamknij.**

W chwili pierwszego uruchomienia programu nastąpi uaktualnienie struktury bazy danych programu. Jest to operacja długotrwała– użytkownik zostanie poinformowany o tym fakcie odpowiednim komunikatem.

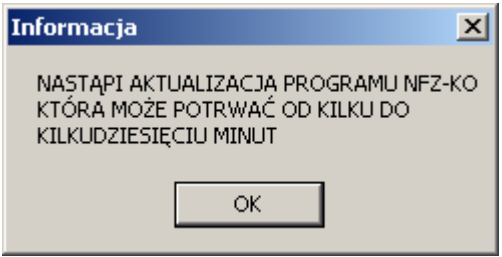

**Rys. 2.13 Informacja o aktualizacji programu**

W przypadku szczególnie dużych baz może to potrwać nawet kilka godzin, dlatego zalecane jest, aby pierwsze uruchomienie programu w nowej wersji było dokonywane np. na zakończenie dnia pracy.

Uwaga!

W przypadku próby aktualizacji programu tą samą lub wcześniejszą wersją niż aktualna, bieżąca wersja baza danych wyświetlany jest poniższy komunikat:

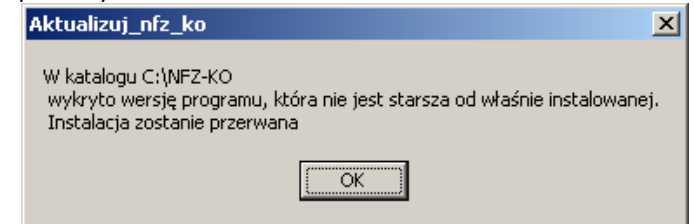

**Rys. 2.14 Komunikat podczas nieprawidłowej aktualizacji programu**

### <span id="page-13-0"></span>**2.4 Uruchomienie instrukcji NFZ-KO**

W katalogu z instalacją programu jest również umieszczony plik z instrukcją. Znajduje się on w folderze Instrukcja. Jest to plik w formacie PDF, tak więc może zostać odczytany przy użyciu programu Acrobat Reader.

### <span id="page-13-1"></span>**2.5 Uruchamianie programu**

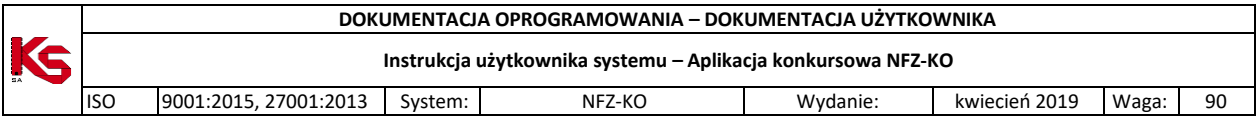

### **Uwaga!**

**Uruchamianie aplikacji w systemie operacyjnym Windows Vista wymaga pracy w trybie administratora. Szczegółowe informacje o warunkach pracy z aplikacją i specyfikacji ustawień w systemie Vista zostały przedstawione we wcześniejszym rozdziale dokumentacji:** *Praca z programem w systemie Windows Vista.*

Po poprawnie przeprowadzonej instalacji można uruchomić program NFZ-KO . Aby rozpocząć pracę z systemem, należy wybrać program za pomocą pliku **NFZ-KO.exe.** Plik ten znajduje się w standardowym katalogu (ścieżka: c:\NFZ-KO\NFZ-KO.exe) lub w katalogu, który użytkownik samodzielnie wybrał podczas instalacji. Program można także uruchomić skrótem na pulpicie, utworzonym w trakcie instalacji. Bezpośrednio, po uruchomieniu programu, użytkownik nie ma dostępu do żadnej opcji – jest to pierwszy stopień zabezpieczenia programu. Aby rozpocząć pracę, należy w wyświetlonym oknie uzupełnić pola Użytkownik i wprowadzić Hasło. W przypadku tej wersji programu, jako hasło wpisujemy literę **a**.

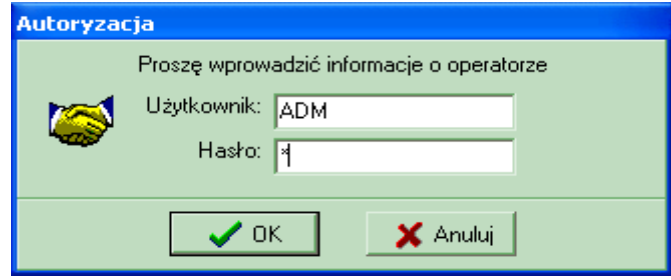

**Rys. 2.15 Autoryzacja**

Jeśli hasło nie będzie odpowiadało hasłu, które zostało wprowadzone przez użytkownika, pojawi się komunikat:

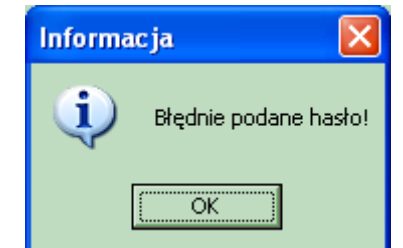

**Rys. 2.16 Komunikat o błędnie podanym haśle**

Po kliknięciu **OK**, pojawi się ponownie okno, w którym należy wpisać użytkownika i hasło. Po poprawnym wprowadzeniu danych należy użyć przycisku **OK**. Umożliwi to zalogowanie się i wejście do programu.

Wprowadzono również możliwość pracy z programem innej osobie, bez zamykania programu. W tym celu należy wybrać opcję **Zmiana użytkownika** z menu **Różne**. Pojawi się wtedy okno, w którym będzie można wprowadzić nowego użytkownika i jego hasło.

### <span id="page-14-0"></span>**2.6 Skróty klawiaturowe**

Podczas pracy z programem możliwe jest korzystanie ze standardowych skrótów klawiaturowych używanych w systemie Windows. Korzystanie z nich powinno znacznie przyśpieszyć wykonywanie poszczególnych operacji.

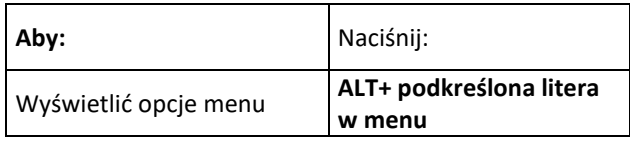

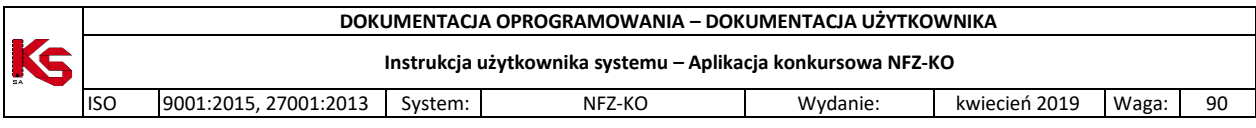

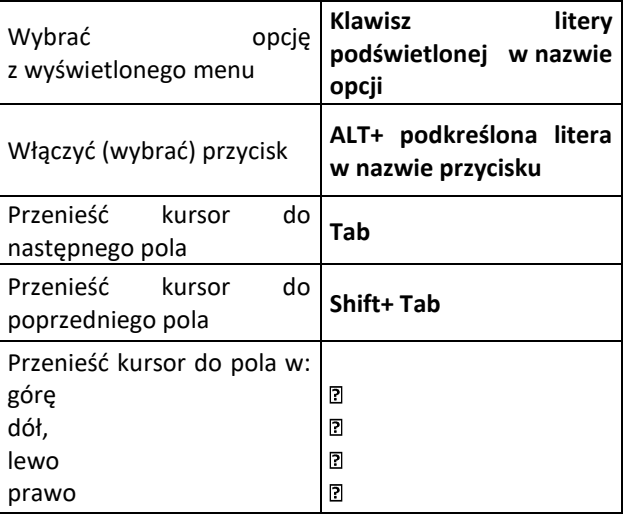

Oprócz tego funkcjonują w systemie niestandardowe skróty klawiaturowe, których opis został umieszczony w rozdziałach charakteryzujących poszczególne funkcje. W celu ułatwienia pracy z systemem zostały wprowadzone różnego typu przyciski. Sprawne korzystanie z nich może pomóc w realizacji określonych czynności. Należą do nich:

**Przycisk wyboru** – po kliknięciu lewym klawiszem myszki, wyświetla się okno zwierające listę, z której możemy wybrać interesującą nas pozycję.

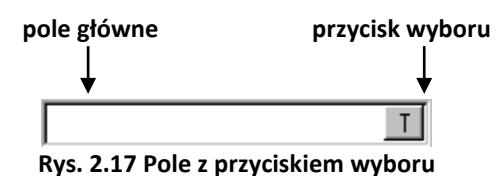

Wykorzystując do pracy klawiaturę należy:

- wejść na pole główne, przemieszczając się klawiszem **Tab**,
- nacisnąć klawisz **Spacji**.
	- **lub**
- nacisnąć kombinację klawiszy **Ctrl + Litera znajdująca się na przycisku**

Wybrana z listy pozycja zostanie przeniesiona do pola głównego.

**Strzałka rozwijająca** – kliknięcie na strzałkę lewym klawiszem myszki spowoduje rozwinięcie pola z pozycjami. Natomiast kliknięcie na wybraną pozycję, spowoduje, że znajdzie się ona w polu głównym.

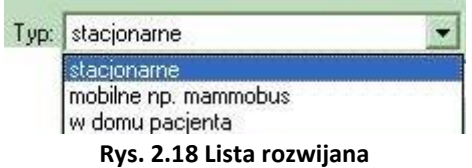

Korzystając z klawiatury należy:

- wejść na pole główne, przemieszczając się za pomocą klawisza **Tab**,
- nacisnąć kombinację klawiszy **Alt+Kursor w Dół** wówczas zostanie rozwinięta lista możliwych do wyboru opcji,
- zmieniać poszczególne elementy w polu za pomocą strzałek na klawiaturze.

**Strzałki zmieniające wartość –** umożliwiają zmianę wartości podanej w polu głównym; czynność tą wykonujemy klikając na wybraną strzałkę lewym klawiszem myszki.

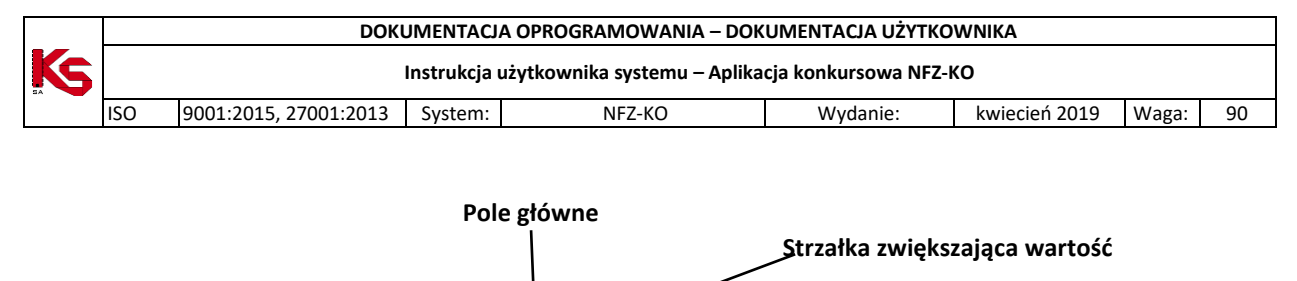

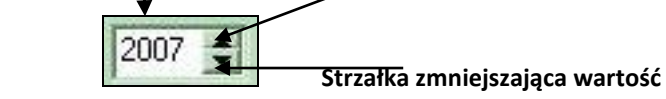

 **Rys. 2.19 Pole zmieniające wartość**

Korzystając z klawiatury należy:

- wejść na pole główne, przemieszczając się za pomocą klawisza Tab,
- zmieniać wartości umieszczone w polu głównym za pomocą strzałek na klawiaturze (analogicznie w górę, w dół).

Możliwe jest również uzupełnienie pola głównego poprzez wpisanie danych z klawiatury.

# <span id="page-16-0"></span>**2.7 Posługiwanie się kombinacjami przycisków i klawiszy**

Aby każdy użytkownik miał możliwość wyboru formy pracy z programem, wprowadzono dwa sposoby działań wykonywanych za pomocą:

**myszki**,

**lub/i**

**klawiatury**.

Dlatego też w instrukcji zostały przyjęte standardy dotyczące słownictwa używanego przy opisywaniu poszczególnych operacji.

Przykładowo:

**Przycisk** – oznacza pole znajdujące się na ekranie, na którym napisano nazwę czynności.

Wywołanie tej procedury uzyskamy klikając lewym klawiszem myszki na przycisk np. F3-Podgląd

Na każdym przycisku oprócz ikonki znajduje się numer klawisza funkcyjnego (np. F3). Oznacza to, że ten sam efekt uzyskamy naciskając na klawiaturze F3.

Prawidłowo powyższe przykłady odczytujemy w następujący sposób: kliknij przycisk **Dodaj** lub naciśnij **klawisz F2**.

Ze względu na fakt istnienia na ekranie kilku przycisków jednocześnie, wprowadzono również kombinacje klawiszy funkcyjnych. Zarówno w instrukcji jak i w programie są one podane w nawiasach lub przed nazwą opcji.

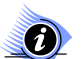

### **Uwaga!**

**W niektórych przypadkach, w czasie pracy z programem, następuje wyszarzenie przycisków. Ma to na celu poinformowanie użytkownika, że operacja na danym etapie nie jest możliwa do wykonania.**

W całym programie używane są cztery ujednolicone kombinacje klawiszy z przypisanymi określonymi funkcjami:

- $Alt + o = OK$
- **Alt + a = Anuluj**,
- **Alt + z = Zamknij**,

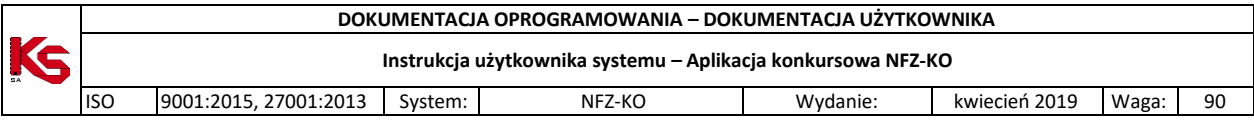

**Alt+F4 = Zamknij**.

# <span id="page-17-0"></span>**2.8 Sposób wprowadzania dat w programie**

W celu wprowadzania dat do systemu, została zainstalowana opcja, którą można obsługiwać zarówno za pomocą myszki jak i klawiatury.

Poszczególne daty uzupełniamy jednym z podanych sposobów:

klikając na strzałki zmieniające dzień,

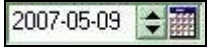

- wpisując dane z klawiatury,
- wybierając ikonkę Kalendarza.

Klawisze funkcyjne w linii wpisywania daty:

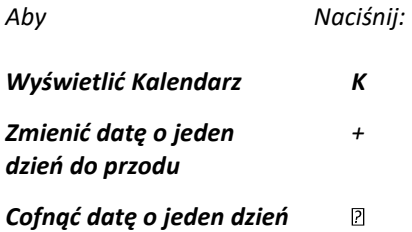

Obsługa kalendarza za pomocą myszki - po kliknięciu na ikonkę z Kalendarzem, pokaże się poniższe okno, w którym możemy zaznaczyć datę.

| Maj |    |    |    | 2007 $\Rightarrow$ << | $\left  \right $ | $>$ $\rightarrow$ |  |  |  |  |  |
|-----|----|----|----|-----------------------|------------------|-------------------|--|--|--|--|--|
| 18  |    |    |    |                       |                  |                   |  |  |  |  |  |
| Pn  | Wt | Ŝr | Cz | Pt                    | So               | Nd                |  |  |  |  |  |
|     |    | 2  | 3  | 4                     | 5                | 6                 |  |  |  |  |  |
| 7   | 8  | 9  | 10 | ÏÏ                    | 12               | 13                |  |  |  |  |  |
| 14  | 15 | 16 | 17 | 18                    | 19               | 20                |  |  |  |  |  |
| 21  | 22 | 23 | 24 | 25                    | 26               | 27                |  |  |  |  |  |
| 28  | 29 | 30 | 31 |                       |                  |                   |  |  |  |  |  |
|     |    |    |    |                       |                  |                   |  |  |  |  |  |

**Rys. 2.20 Okno kalendarza**

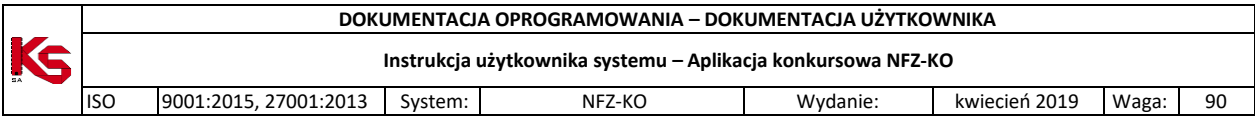

Istnieją dwie możliwości zmiany Miesiąca i Roku:

za pomocą strzałki rozwijającej (Miesiąc) i strzałek zmieniających wartość (Rok),

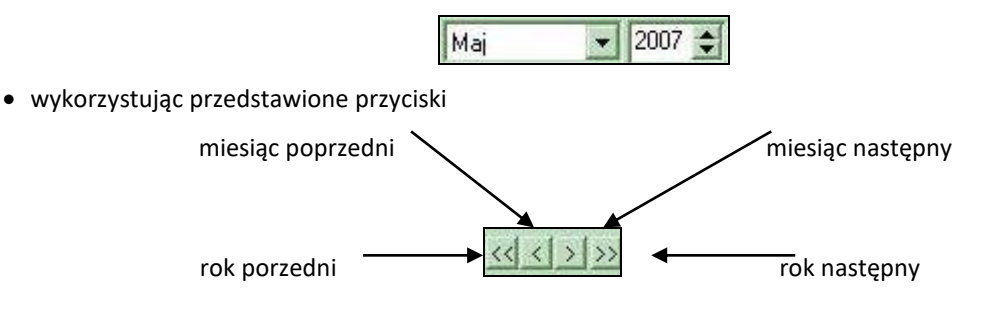

**Dzień** zatwierdzamy, klikając na określone pole W ten sposób znajdzie się na czarnym tle. Żółte tło podświetla dzień dzisiejszy. Aby ostatecznie zaakceptować pełną datę należy dwukrotnie kliknąć na pole dnia.

Wykorzystując odpowiednie klawisze i ich kombinacje jesteśmy w stanie wprowadzić datę bez użycia myszki.

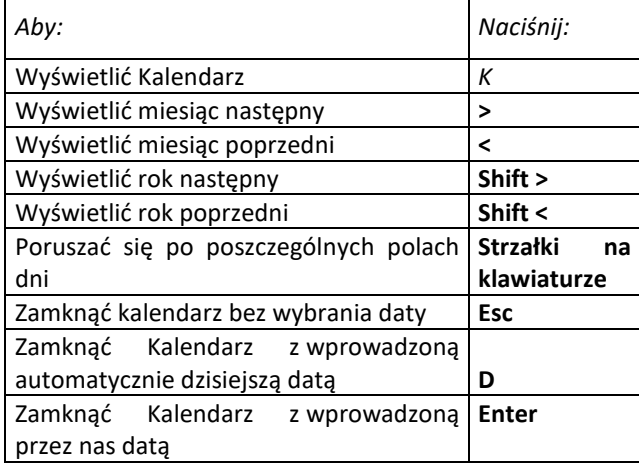

### <span id="page-18-0"></span>**2.9 Paski przewijania**

Pionowe i poziome paski przewijania są elementami bardzo często występującymi w oknach programu. Umożliwiają one dostęp do tych części tabeli, które po otwarciu wybranej opcji są niewidoczne. pionowy pasek przewijania – przesuwa tabelę w górę lub w dół, poziomy pasek przewijania – przesuwa tabelę w lewo lub w prawo.

**belki**

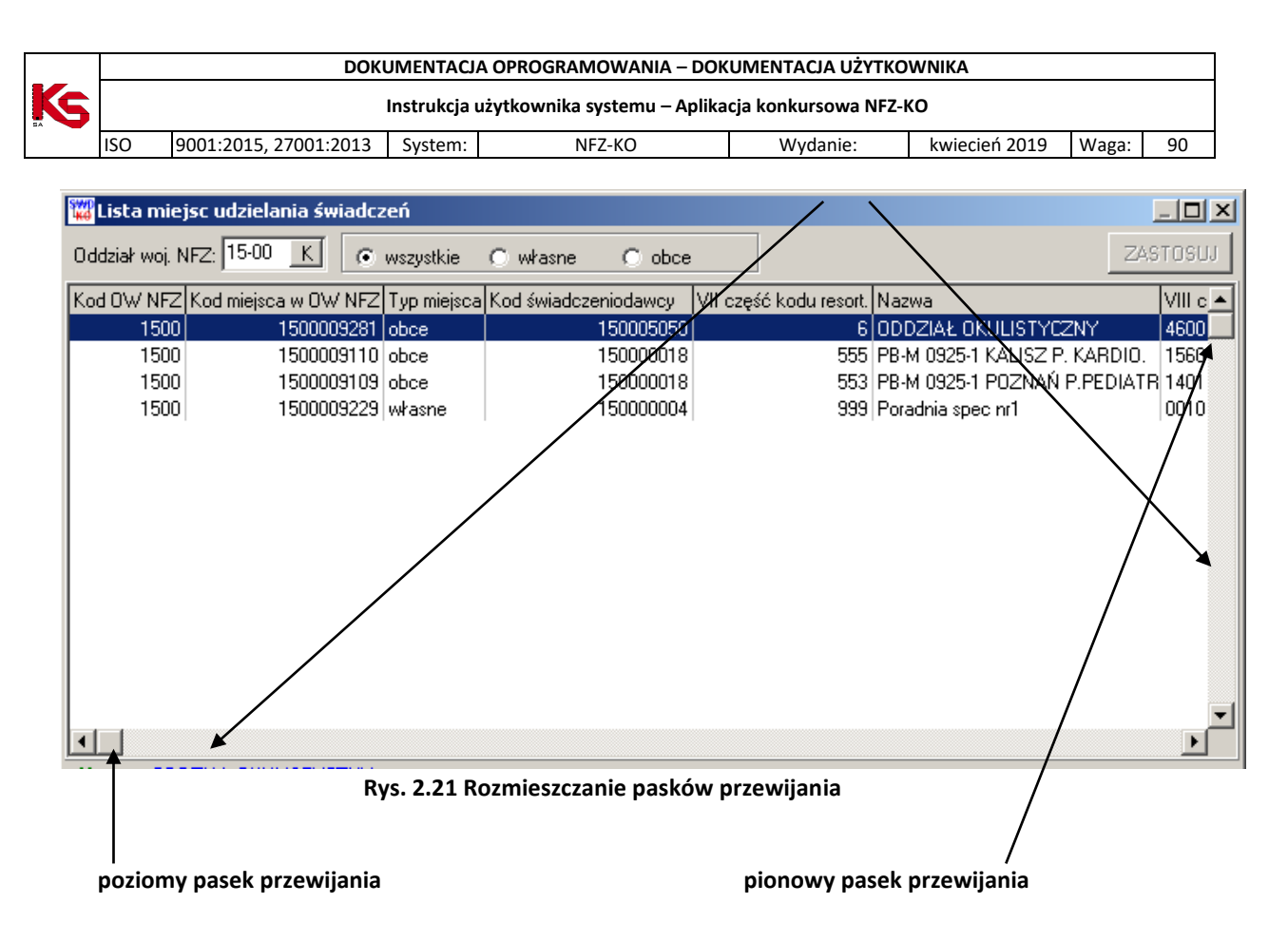

Paskami przewijania można posługiwać się w dwojaki sposób:

- **używając strzałek umieszczonych na końcach paska** spowoduje to przesunięcie tabeli w wybranym kierunku,
- **przytrzymując belkę lewym klawiszem myszki i przesuwając ją w pożądanym kierunku**.

Jeżeli podczas pracy z programem korzystamy wyłącznie z klawiatury nie będziemy używać paska przewijania. Elementy listy, lub kolumny niewidoczne na ekranie możemy oglądać korzystając ze strzałek umieszczonych na klawiaturze. W tym celu podświetlamy dowolny element tabeli, a następnie poruszamy się naciskając strzałki na klawiaturze w boki lub w górę i w dół.

### <span id="page-19-0"></span>**2.10 Funkcja kalkulatora**

Funkcja kalkulator **została wprowadzona w celu wykonania przez program obliczeń pozycji wyszukanych** według określonych kryteriów.

Po kliknięciu ikony kalkulatora pojawi się natychmiast informacja o liczbie pozycji. Przykładowo będzie ona wyglądała w ten sposób:

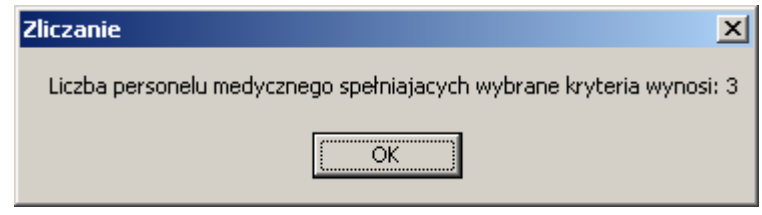

**Rys. 2.22 Wyniki zliczania wyszukanych pozycji**

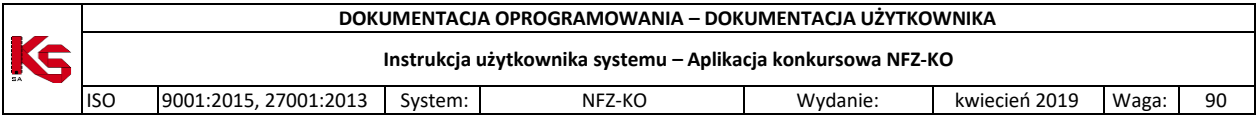

Wykonywanie takich obliczeń przez program, możliwe jest we wszystkich modułach, w których znajduje się ikona kalkulatora.

# <span id="page-20-0"></span>**2.11 Poruszanie się po polach w oknach programu**

Istnieją trzy możliwości przechodzenia z jednego do drugiego pola:

- klikając lewym klawiszem myszki na wybrane pole,
- używając **klawisza Tab** (tabulator) do następnego pola,
- używając kombinacji **klawiszy Tab i Shift** do poprzedniego pola,
- posługując się strzałkami na klawiaturze w lewo, w prawo, w dół, w górę.

### <span id="page-20-1"></span>**2.12 Autowyszukiwanie**

**Autowyszukiwanie** – parametr autowyszukiwania dla większości formatek ekranowych jest domyślnie włączony, co powoduje, że program przeszukuje bazę danych po wprowadzeniu pojedynczego znaku z klawiatury. Prędkość działania wyszukiwania zależy od ilości rekordów zawartych w bazie W przypadku bardzo dużych zbiorów danych opcja autowyszukiwania może stać się bardzo uciążliwa. Można wyłączyć ją przez naciśniecie kombinacji klawiszy **Shift+F7**. Wówczas użytkownik może wpisać tekst wyszukiwania bez odświeżania ekranu, które następuje dopiero po naciśnięciu **F7-Szukaj** (lub **F10-Zastosuj**, w przypadku innych formatek). Stan parametru można rozpoznać po stanie przycisku **F7-Szukaj** na ekranie: gdy jest nieaktywny (szary) oznacza to, że parametr jest włączony.

### <span id="page-20-2"></span>**2.13 Tworzenie wydruków**

Wprowadzony do wybranego okna programu przycisk **F9-Drukuj** oznacza, że istnieje możliwość wydrukowania wykazu, spisu lub listy pozycji znajdujących się w aktualnie wyświetlonej tabeli. Po jego użyciu pojawi się okno **Drukuj**.

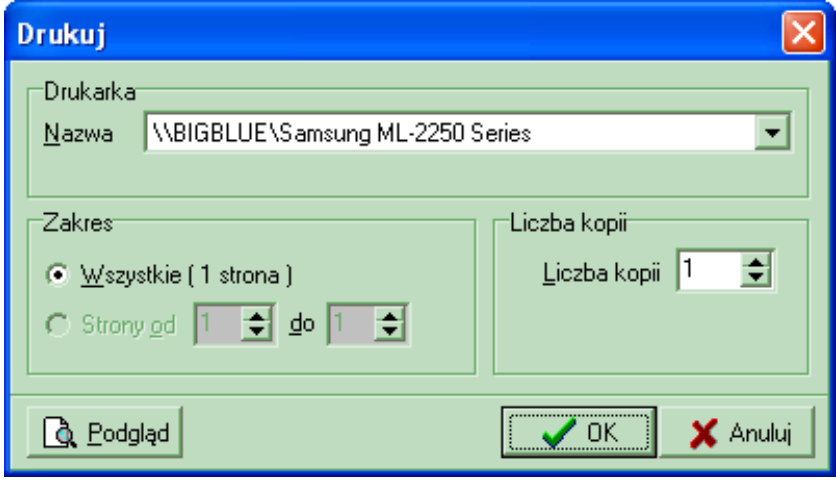

**Rys. 2.23 Ustawianie parametrów wydruku**

Zanim podejmie się decyzję o drukowaniu można zobaczyć jak dany wydruk będzie wyglądał.

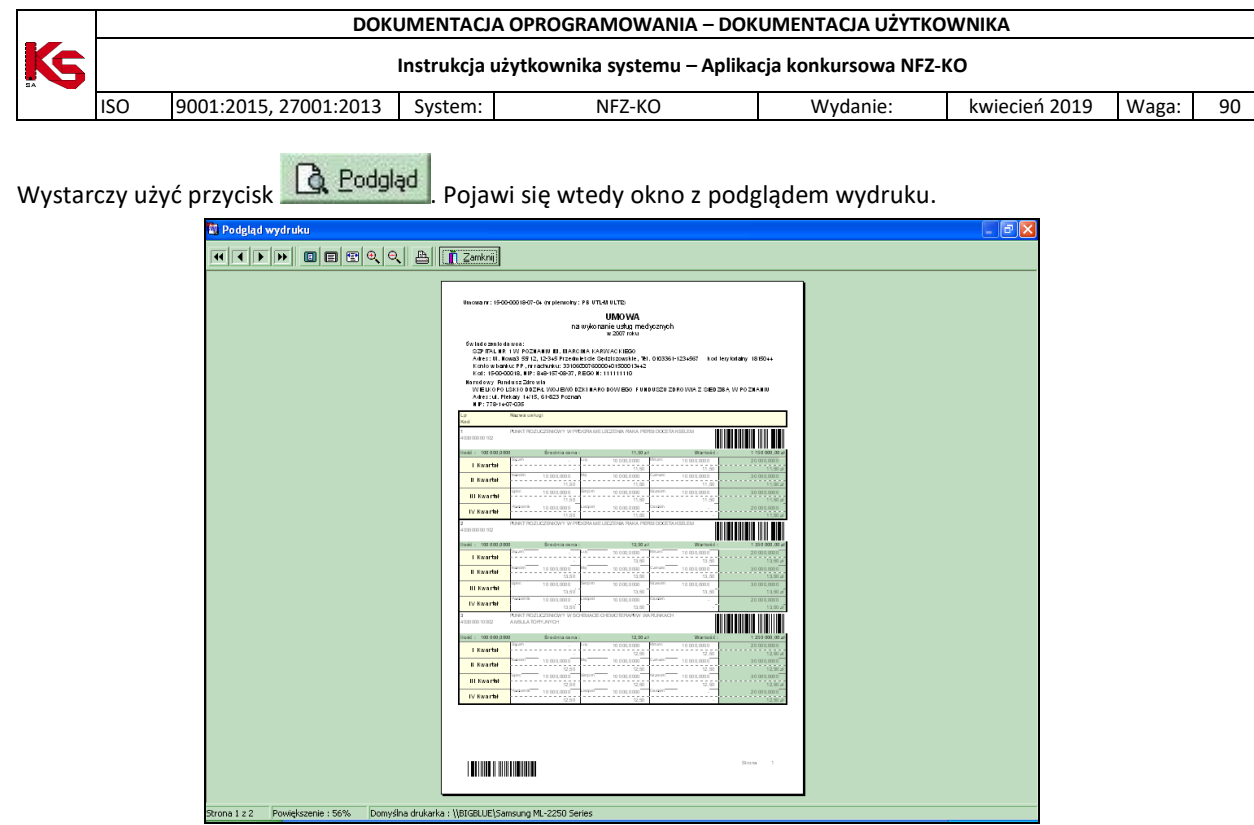

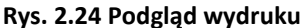

Przyciski znajdujące się w górnej części okna pozwalają na:

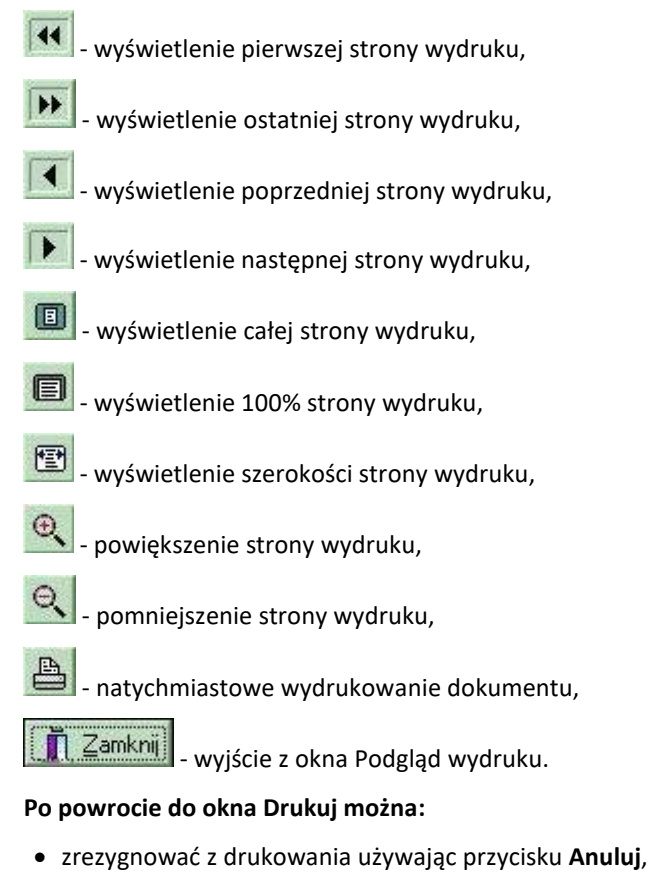

**lub**

po podjęciu decyzji o drukowaniu określić następujące parametry:

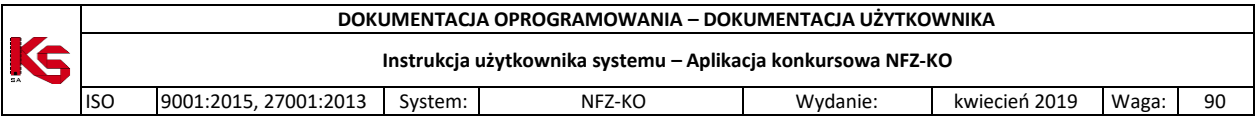

- **drukarkę**, na której będziemy drukować (pole Nazwa),
- **numery stron**, które należy wydrukować (opcja Zakres),
- **liczbę kopii dokumentu** (pole Liczba kopii).

Po ich określeniu w oknie **Drukuj** należy użyć przycisk **OK**. W tym momencie pojawi się pytanie systemowe, wymagające potwierdzenia wykonania czynności drukowania.

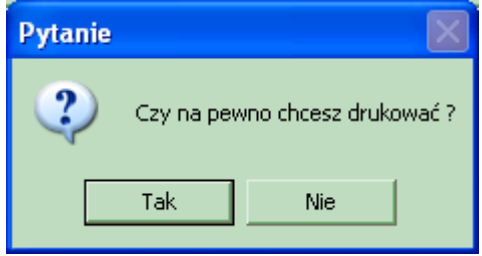

**Rys. 2.25 Pytanie o potwierdzenie wykonania wydruku**

Po kliknięciu przycisku **Tak** nastąpi wydruk dokumentu.

### <span id="page-22-0"></span>**2.14 Zakończenie pracy z programem**

W celu wyjścia z okna należy wykonać jedną z następujących czynności:

- wybrać jeden z przycisków znajdujących się w prawym dolnym rogu okna:
	- Zamknij,
	- Anuluj,
- kliknąć przycisk **X** znajdujący się w prawym górnym rogu ekranu,
- nacisnąć kombinację klawiszy **Alt+F4**.

Aby wyjść z programu możemy wykonać jedną z wymienionych czynności:

- wybrać opcję Koniec z menu Różne,
- $\bullet$  kliknąć przycisk  $\times$  znajdujący się w prawym górnym rogu ekranu,
- nacisnąć kombinację klawiszy **Alt+F4**.

W celu uniknięcia przypadkowego wyjścia z programu wprowadzono zabezpieczenie. Zanim program zostanie zamknięty pojawi się pytanie wymagające potwierdzenia wykonania tej operacji.

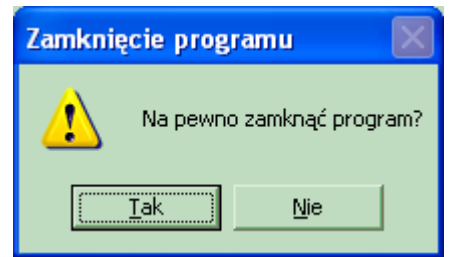

**Rys. 2.26 Potwierdzenie zamknięcia programu**

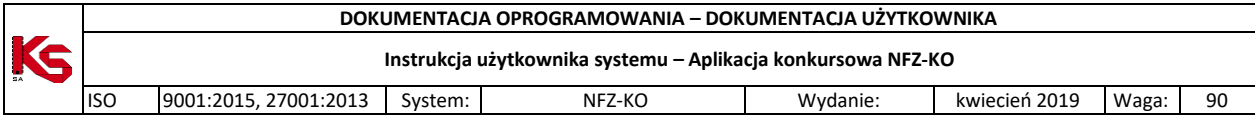

# <span id="page-23-0"></span>**3 Użytkownicy**

Podstawowym zadaniem opcji **Użytkownicy** (wybierana z menu **Różne** w głównym oknie programu) jest połączenie w jedną całość operacji związanych z nadzorowaniem praw i uprawnień użytkowników. W zakresie tej funkcji mieści się także proces dodawania pracowników do listy osób uprawnionych do korzystania z programu. Operacje te powinny być wykonane przez administratora systemu w taki sposób, aby poszczególne osoby otrzymały tylko i wyłącznie te uprawienia, które są niezbędne do normalnej pracy. W szczególności trzeba zadbać o to, aby ograniczyć listę użytkowników mających możliwość modyfikacji zarówno własnych, jak i cudzych uprawnień. Pracownik w systemie identyfikowany jest za pomocą nazwy użytkownika i hasła. Nazwa użytkownika niekoniecznie musi zgadzać się z rzeczywistym imieniem lub nazwiskiem. Należy również pamiętać, aby hasło nie miało związku z danymi personalnymi danego pracownika. Niewskazane jest wykorzystanie w tym celu imienia, nazwiska lub daty urodzenia. **Hasło powinno zawierać, co najmniej 5 znaków**. Są to zalecenia, które stanowią minimalny poziom zabezpieczenia przed dostępem osób niepowołanych do systemu, który zawiera szereg danych o charakterze poufnym.

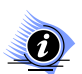

**Uwaga! Aby użytkownik mógł wykonywać poszczególne operacje, musi posiadać odpowiednie uprawnienia.**

# <span id="page-23-1"></span>**3.1 Użytkownicy**

Jest to opcja zawierająca listę wszystkich pracowników, którzy kiedykolwiek mieli uprawnienia do pracy z systemem. Jest ona dostępna po wybraniu opcji **Użytkownicy** z menu **Różne.**

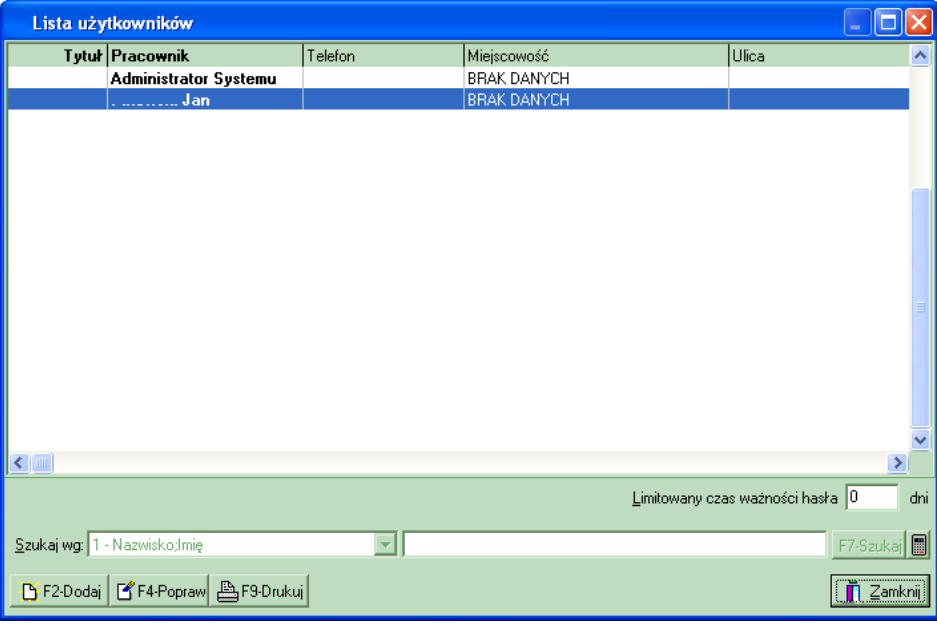

#### **Rys. 3.1 Lista użytkowników**

W programie wprowadzono możliwość limitowania czasu ważności hasła. Jeśli będziemy chcieli, aby wymusić na użytkownikach systemu zmianę co pewien czas haseł, należy wprowadzić do pola **Limitowany czas ważności hasła** liczbę dni, przez które dany użytkownik będzie mógł się logować na wprowadzone hasło.

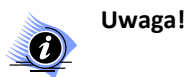

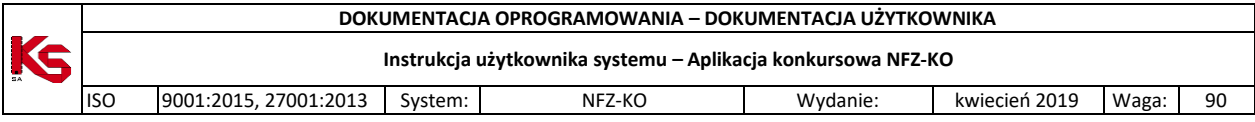

#### **Program będzie odliczał dni od daty wprowadzenia limitu.**

Przyciski w obrębie okna **Lista użytkowników** pozwalają na**:**

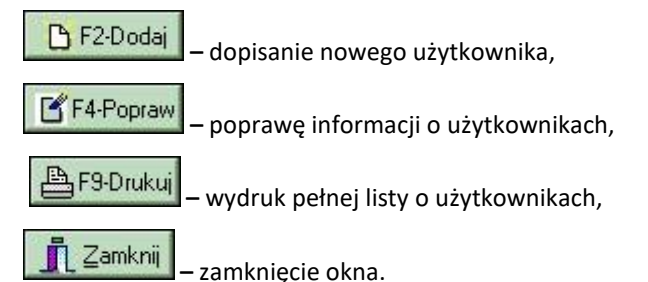

W celu zliczenia liczby pozycji aktualnie znajdujących się na wyświetlonej liście (liczby użytkowników) należy kliknąć na ikonę kalkulatora **...** 

# <span id="page-24-0"></span>**3.2 Wyszukiwanie użytkownika**

System umożliwia wyszukiwanie użytkowników wg kryterium: Nazwisko; Imię. Aby wyszukać w bazie danego użytkownika należy w polu obok kryterium podać kilka pierwszych znaków z wyszukiwanego zakresu. Poszukiwany użytkownik zostanie w ten sposób podświetlony na liście.

# <span id="page-24-1"></span>**3.3 Wprowadzanie nowego użytkownika**

W celu wprowadzenia nowego użytkownika i umożliwienia mu pracy z programem, należy użyć przycisk

**D** F2-Dodaj

. Spowoduje to wyświetlenie okna karty użytkownika, na której znajdują się dwie zakładki:

- Dane ogólne,
- $\checkmark$  Hasło, Uprawnienia.

<span id="page-24-2"></span>Kliknięcie na zakładkę spowoduje wyświetlenie danej karty.

### **3.3.1 Dane ogólne**

**Dane ogólne** – umożliwiają wprowadzenie oraz modyfikację danych osobowych użytkownika.

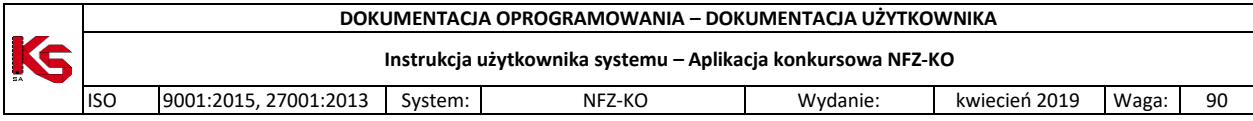

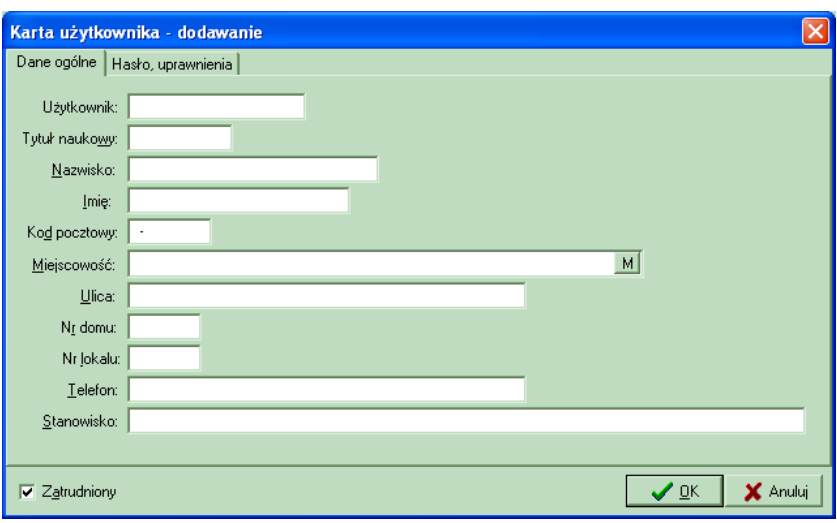

**Rys. 3.2 Karta użytkownika – dodawanie**

Wypełniając poszczególne pola należy pamiętać, że:

- pole **Miejscowość** wprowadza się z bazy, klikając na umieszczone obok pole wyboru,
- pozostałe pola uzupełnia się ręcznie.

Aby wprowadzić nowego użytkownika następujące pola muszą być obowiązkowo wypełnione:

- $\checkmark$  Nazwa użytkownika,
- Nazwisko,
- $\checkmark$  Imie.

Po kliknięciu **OK** pojawi się komunikat przypominający o konieczności wprowadzenia hasła dla danego użytkownika.

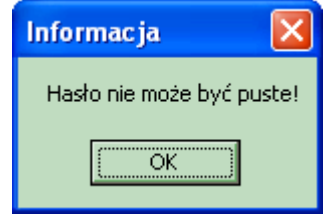

**Rys. 3.3 Komunikat – brak wprowadzonego hasła**

Automatycznie nastąpi wyświetlenie karty służącej do uzupełniania Hasła i Uprawnień wprowadzonego użytkownika.

### <span id="page-25-0"></span>**3.3.2 Hasło dostępu i uprawnienia**

Aby zdefiniować dla nowego użytkownika hasła dostępu oraz uprawnienia do korzystania z programu należy kliknąć na karcie użytkownika zakładkę **Hasło, uprawnienia**.

Na tym etapie można również modyfikować uprawnienia istniejących użytkowników, aby umożliwić im uruchomienie określonych funkcji programu.

W przypadku, gdy użytkownik nie ma prawa do przeglądania lub edycji kartoteki użytkowników, (czyli w zasadzie każdy oprócz administratora), zamiast opcji **Użytkownicy** w menu głównym wyświetlana jest pozycja **Zmiana hasła**. Po jej wybraniu użytkownik proszony jest o podanie poprzedniego hasła i dwa razy nowego (wprowadzenie i weryfikacja).

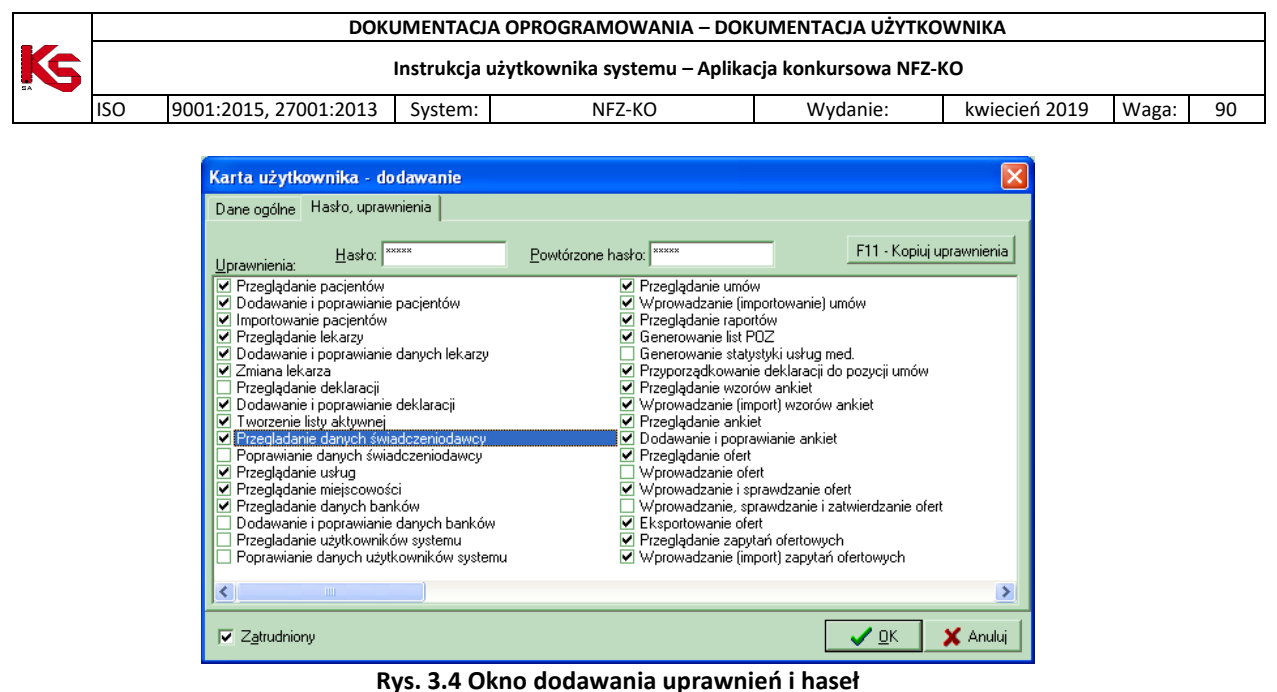

W oknie tym należy wprowadzić hasło, które pozwoli nowemu użytkownikowi pracować w programie.

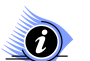

### **Uwaga!**

**Nowe hasło należy wpisać w odpowiednich polach dwukrotnie. Stanowi to zabezpieczenie przed popełnieniem błędu podczas wpisywania hasła. Wpisywane hasło wyświetlane jest w postaci niewidocznej dla użytkownika (znaczki \*). Jest to zabezpieczenie przed podejrzeniem hasła przez osoby trzecie.**

W celu usprawnienia i przyśpieszenia wykonywania pracy podczas nadawania uprawnień poszczególnym pracownikom, wprowadzono przycisk F11 Kopiuj uprawnienia leśli będziemy chcieli nadać wybranej osobie uprawnienia takie same, jakie już posiada inna osoba wprowadzona do programu, wystarczy:

- wprowadzić hasło,
- kliknąć przycisk F11 · Kopiuj uprawnienia
- po pojawieniu się okna **Wybieranie użytkownika**, należy wybrać (podświetlić) osobę, której uprawienia mają być skopiowane,
- użyć przycisku **OK**.

Spowoduje to skopiowanie uprawnień podświetlonej osoby na kartę uprawnień wprowadzanego aktualnie pracownika. Następnie należy określić uprawnienia (zaznaczając pola z lewej strony), które pozwolą użytkownikowi programu wykorzystywać tylko te opcje, jakie zostały mu przydzielone przez osoby uprawnione.

Zaznaczenie określonych uprawnień będzie polegało na kliknięciu na pusty kwadrat, w którym pojawi się odpowiedni znacznik.

Dostępne są między innymi następujące uprawnienia:

- Przeglądanie danych świadczeniodawcy pozwala przeglądać dane świadczeniodawcy.
- Poprawianie danych świadczeniodawcy pozwala na poprawianie danych świadczeniodawcy.
- Przeglądanie użytkowników systemu jest to opcja pozwalająca przeglądać listę osób pracujących z programem oraz dane dotyczące tych osób bez możliwości ich modyfikacji.
- Poprawianie danych użytkowników systemu umożliwia modyfikację danych osobowych pracowników (na zakładce Dane ogólne).
- Przeglądanie umów.

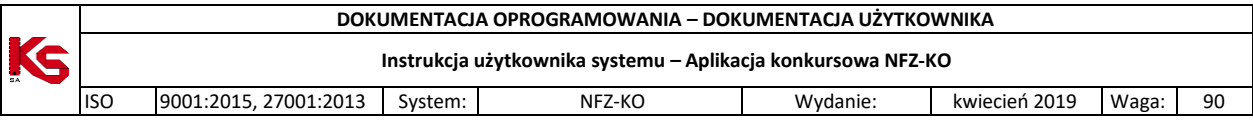

- Przeglądanie lekarzy umożliwia przeglądanie bazy z wprowadzonymi osobami personelu.
- Dodawanie i poprawianie lekarzy pozwala na wprowadzanie danych nowych pracowników medycznych i w razie potrzeby aktualizację danych.
- Eksportowanie ofert umożliwia eksport ofert do Oddziału NFZ.
- Wprowadzanie zapytań ofertowych pozwala na import zapytań ofertowych do systemu, które zostały przesłane przez Oddział NFZ.
- Tworzenie kopii bezpieczeństwa umożliwia utworzenie kopii bezpieczeństwa.
- Odtworzenie kopii bezpieczeństwa pozwala na odtworzenie ostatniej kopii bezpieczeństwa.
- Indeksacja baz umożliwia indeksację baz danych.

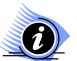

### **Uwaga!**

**Uwaga!**

**Po zalogowaniu się na zdefiniowanego użytkownika tylko te opcje w menu będą dostępne (nie będą wyszarzone), do których użytkownik ma uprawnienia**.

# <span id="page-27-0"></span>**3.4 Poprawa danych użytkownika**

Aby poprawić informacje o użytkowniku programu należy zaznaczyć na liście wybranego użytkownika i użyć przycisku **. Pomodyfikacji danych w Karcie użytkownika** należy zatwierdzić zmiany przyciskiem **OK**. Aby anulować wprowadzone zmiany należy nacisnąć **Anuluj**.

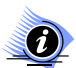

**Aby użytkownik mógł wykonywać poszczególne operacje, musi posiadać odpowiednie uprawnienia.**

# <span id="page-27-1"></span>**3.5 Wydruk listy użytkowników**

W celu wydrukowania listy użytkowników programu należy w oknie **Lista użytkowników** użyć przycisku **E**F9-Drukui Przed wydrukowaniem listy istnieje możliwość podejrzenia wydruku na podglądzie.

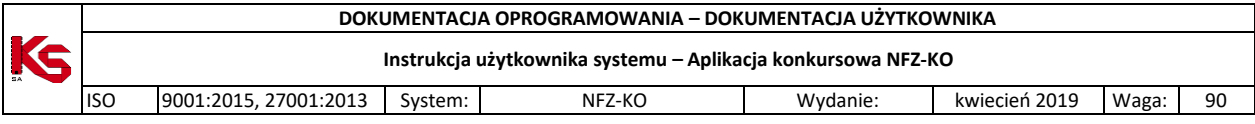

# <span id="page-28-0"></span>**4 Profil świadczeniodawcy**

Wyniki wszystkich operacji wykonywanych w programie NFZ-KO są wykorzystywane w Systemie Informatycznym Narodowego Funduszu Zdrowia **KS-SIKCH**. Zapewnienie pełnej kooperacji obu tych systemów ułatwia i w znaczny sposób przyśpiesza wymianę informacji pomiędzy świadczeniodawcą a Oddziałami NFZ. Dlatego też wymiana ta ma opierać się na zapisie danych na nośnikach elektronicznych.

Aby współpraca w zakresie obsługi konkursu ofert była możliwa, użytkownik programu NFZ-KO musi zostać zarejestrowany w systemie Funduszu i otrzymać unikalny kod, który będzie go w jednoznaczny sposób identyfikować. Dzięki temu wszystkie dokumenty stworzone w NFZ-KO będą łączone w Oddziałach z właściwym świadczeniodawcą. W związku z tym oferent musi przed rozpoczęciem korzystania z NFZ-KO uzyskać dostęp (tzw. konto dostępowe) do systemu Portal SZOI, z którego pobierze Profil świadczeniodawcy. Konta dostępowe są zakładane przez pracowników OW NFZ na wniosek świadczeniodawcy. Po założeniu konta świadczeniodawca otrzymuje PIN i hasło, które są niezbędne do zalogowania się do Portalu SZOI. Po uzyskaniu dostępu do Portalu należy pobrać plik Profilu świadczeniodawcy wymagany do pracy z NFZ-KO (plik o rozszerzeniu \*.sps). Plik ten, noszący nazwę **Profilu świadczeniodawcy,** zawiera podstawowe dane oferenta, informacje o strukturze jednostki oraz posiadanych zasobach. Import profilu świadczeniodawcy znacząco usprawnia przygotowanie oferty w NFZ-KO, dzięki temu, że uzupełnione w systemie SZOI informacje o potencjale można wykorzystać w trakcie konkursu ofert bez konieczności wielokrotnego uzupełniania informacji o miejscach wykonywania świadczeń, profilach działania czy sprzęcie medycznym w NFZ-KO. Jednokrotne uzupełnienie tych informacji pozwala na zachowanie spójności w ofertach sporządzanych dla kilku postępowań, gdyż dane można pobrać i zaimportować do NFZ-KO.

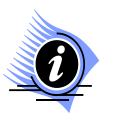

### **Uwaga!**

**Dokładne informacje na temat obsługi Portalu SZOI zostały umieszczone w instrukcji użytkownika portalu. W dokumentacji do programu NFZ-KO zostały opisane jedynie funkcje wykonywane z poziomu tego programu.** 

# <span id="page-28-1"></span>**4.1 Import profilu świadczeniodawcy**

Plik profilu świadczeniodawcy zawiera następujące dane:

- $\checkmark$  Podstawowe dane świadczeniodawcy
- $\checkmark$  Informacje o posiadanych umowach o podwykonawstwo
- $\checkmark$  Dane miejsc udzielania świadczeń
- Informacje o sprzęcie medycznym i środkach transportu
- $\checkmark$  Informacje o zatrudnionym personelu medycznym
- Informacje o wykonywanych procedurach i/lub zabiegach medycznych (dot. w szczególności świadczeniodawców realizujących świadczenia leczenia uzdrowiskowego)

Import profilu świadczeniodawcy pozwala uzupełnić powyższe informacje bez konieczności ich ręcznego wpisywania w programie.

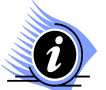

#### **Uwaga!**

**W związku ze zmianami w strukturze świadczeniodawców w zakresie zakładów leczniczych należy zwrócić uwagę czy wygenerowana wersja profilu świadczeniodawcy jest przeznaczona do posiadanej wersji aplikacji NFZ-KO. W przypadku przygotowywania ofert/dokumentacji/wniosków na rok 2013 należy zaimportować wersję profilu zawierającą zakłady lecznicze (w Portalu SZOI utworzona została odrębna funkcja do generacji profilu na 2013r) do właściwej wersji aplikacji – przeznaczonej na rok 2013. W przeciwnym przypadku użytkownik zostanie poinformowany odpowiednim komunikatem.**

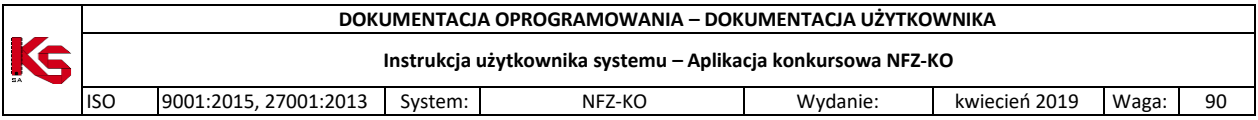

**Profil świadczeniodawcy posiada okres początku obowiązywania. Data początku jego obowiązywania jest weryfikowana z datą początku obowiązywania tworzonej oferty. Informacje zawarte w profilu muszą obowiązywać w okresie obowiązywania oferty (umowy) np. jeżeli profil świadczeniodawcy obowiązuje od 2015-11-15, a tworzona oferta od 2015-11-12 wówczas nie będzie możliwe sprawdzenie/zatwierdzenie takiej oferty.** 

Przy pierwszym uruchomieniu programu wyświetlony zostanie komunikat informujący o konieczności wczytania profilu świadczeniodawcy.

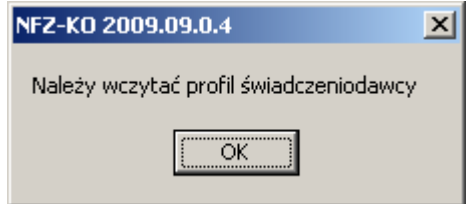

**Rys. 4.1 Komunikat o konieczności wczytania profilu świadczeniodawcy**

Następnie w oknie przedstawionym poniżej należy użyć przycisku inport profilu świadczeniodawcy i rejestracja programu i wskazać miejsce na dysku, z którego ma być wczytany plik **\*.sps**.

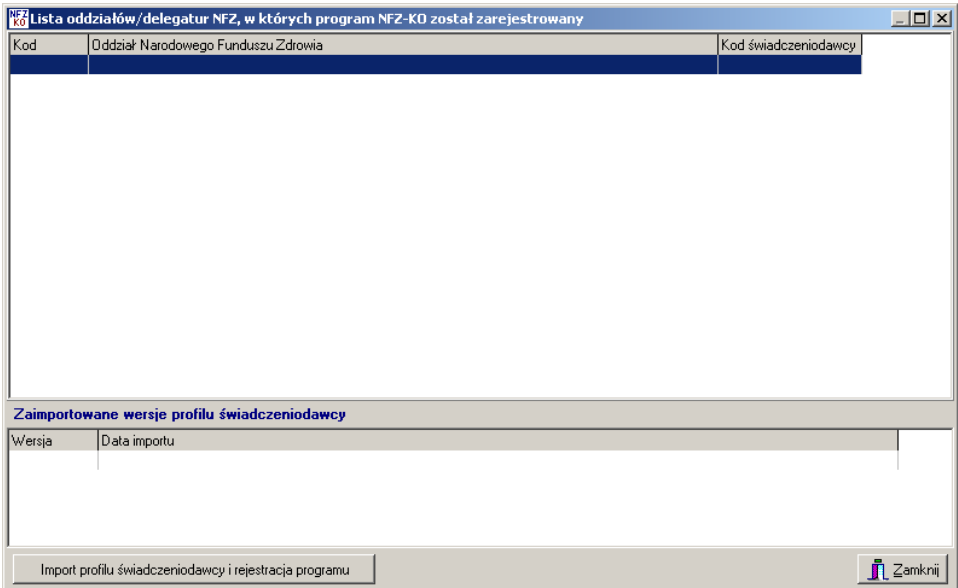

**Rys. 4.2 Lista OW NFZ, w których zarejestrowano program**

W trakcie importu profilu sprawdzane jest, czy program nie został już wcześniej zarejestrowany. W przypadku nowego oferenta wczytanie profilu jest jednocześnie jego rejestracją pod unikalnym kodem w OW NFZ.

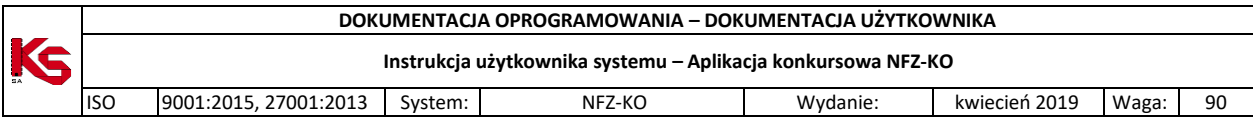

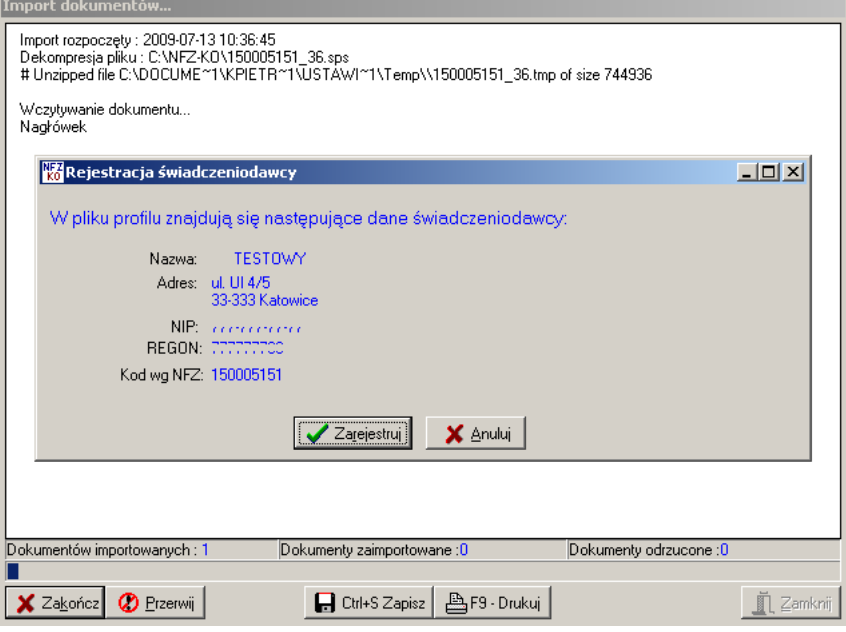

**Rys. 4.3 Import profilu świadczeniodawcy**

Użycie przycisku **Zarejestruj** pozwoli zarejestrować oferenta i uzupełnić dane z pliku profilu.

Po potwierdzeniu wykonania rejestracji wyświetlany jest komunikat z prośbą o określenie czy podstawowe dane świadczeniodawcy mają być przepisane do programu z profilu świadczeniodawcy.

-wybór opcji **TAK** spowoduje, że dane podstawowe zostaną uzupełnione (w przypadku ich braku) lub nadpisane z pliku (w przypadku już wprowadzonych danych)

-wybór opcji **NIE** spowoduje, że dane podstawowe pozostaną takie jak wprowadzono w programie (użytkownik może przed importem profilu samodzielnie wprowadzić dane podstawowe w menu **Struktura potencjału świadczeniodawcy**)

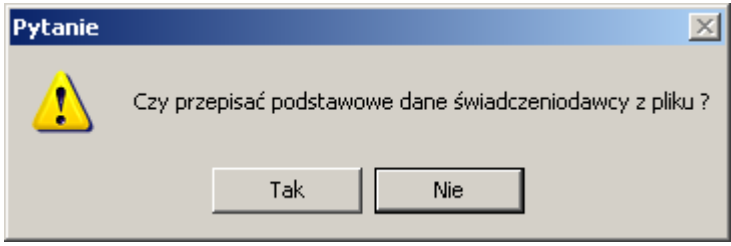

**Rys. 4.4 Import profilu świadczeniodawcy**

#### **Uwaga!**

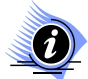

**Podczas importu profilu sprawdzana jest zgodność pól NIP i REGON. Jeżeli pola te są puste w programie, wówczas uzupełniane są z pliku profilu. Jeżeli dane w polach NIP i REGON (w programie NFZ-KO) będą różniły się od danych w profilu wówczas profil nie zostanie zaczytany do NFZ-KO. Użytkownik jest informowany o powyższej niezgodności komunikatem:**

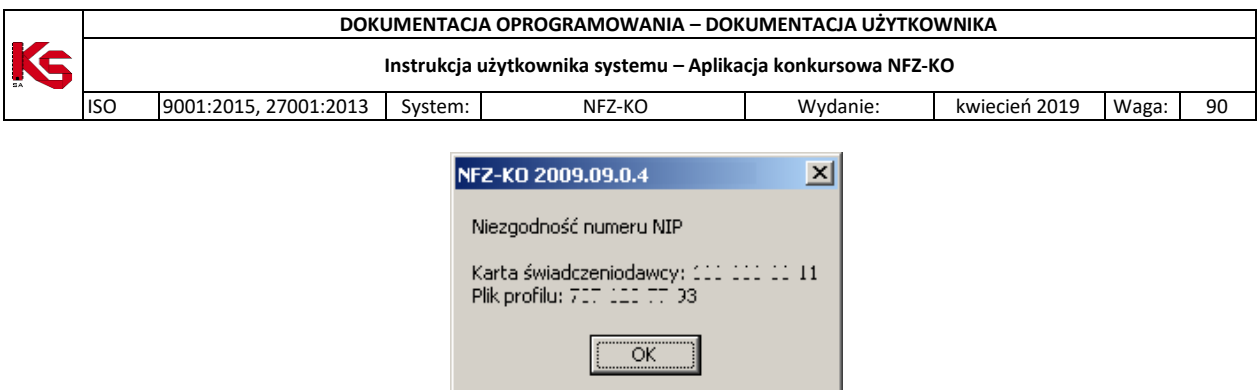

**Uwaga!**

**W przypadku świadczeniodawców, którzy zmienili dotychczasowy numer REGON z 9-znakowego na 14-znakowy i w NFZ-KO posiadają zaimportowany profil zawierający REGON 9 znakowy - numer REGON zostanie zaktualizowany (zamieniony na 14-znakowy). Nie dotyczy to świadczeniodawców, którzy importują profil z 14-znakowym nr REGON po raz pierwszy do programu (wówczas poniższy komunikat nie pojawi się):** 

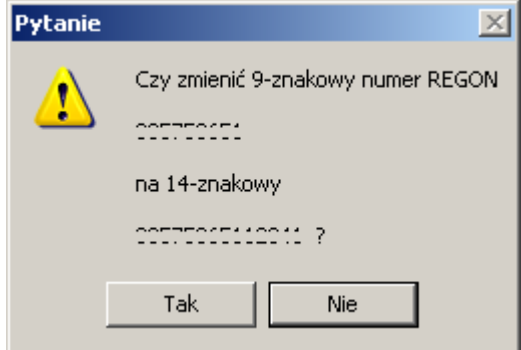

Wybór opcji **TAK** spowoduje zamianę w NFZ-KO dotychczasowego 9-znakowego numeru REGON na nowy, 14 znakowy. Wybór opcji **NIE** spowoduje przerwanie operacji importu profilu świadczeniodawcy (dane profilu nie zostaną w ogóle wczytane).

Po wykonaniu importu profilu program (świadczeniodawca) zostaje zarejestrowany, a dane podstawowe wraz ze strukturą organizacyjną, zasobami sprzętowymi, zasobami personalnymi i miejscami wykonywania świadczeń uzupełnione.

### <span id="page-31-0"></span>**4.2 Przeglądanie zaimportowanych wersji profilu**

Po zaimportowaniu profilu świadczeniodawcy informacje na temat OW NFZ i wersji profilu można przeglądać z poziomu menu głównego **Portal SZOI** wybierając opcję **Zaimportowane wersje profilu świadczeniodawcy.** Wyświetlone zostanie wówczas poniższe okienko:

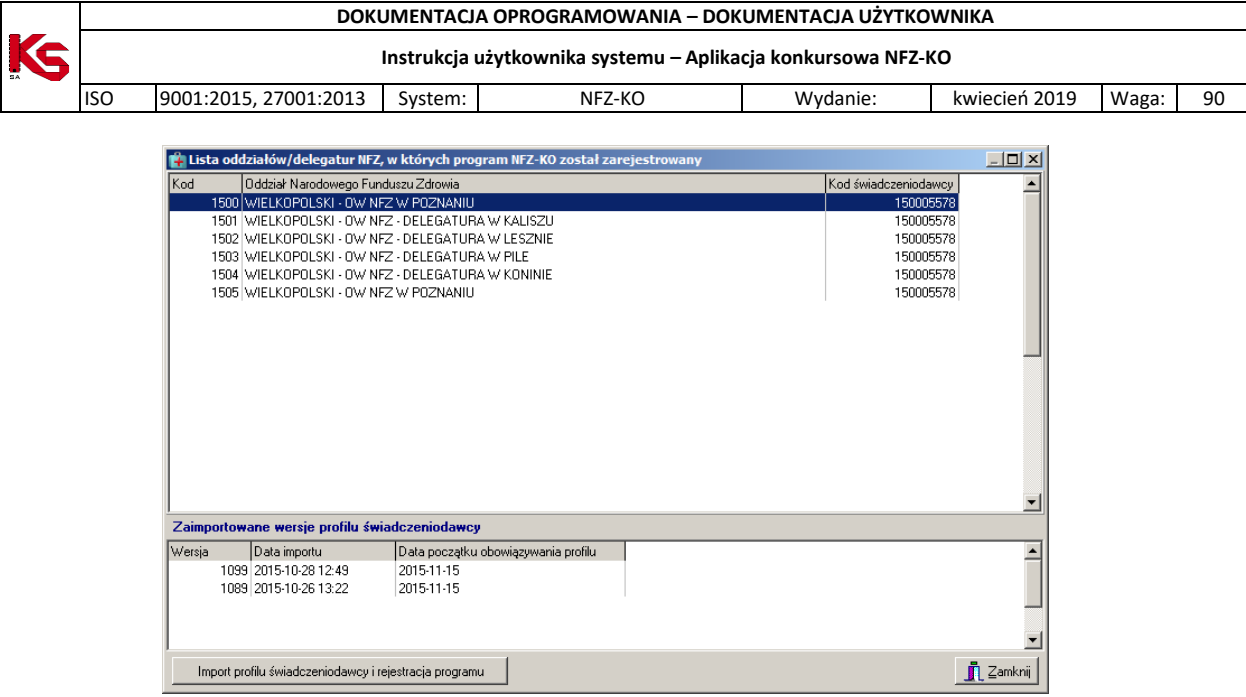

**Rys. 4.5 Lista OW NFZ w których zarejestrowano program**

W najprostszym przypadku oferent importuje profil świadczeniodawcy tylko jeden raz. Gdyby jednak zdarzyła się sytuacja, że zmienią się dane np. o miejscu wykonywania lub sprzęcie, wówczas oferent po zmianie tych informacji w portalu SZOI musi wygenerować nową (aktualną) wersję profilu i zaczytać ją do NFZ-KO. Zaimportowanie nowej wersji profilu spowoduje aktualizację dotychczas istniejących danych w NFZ-KO (aktualizacja dotyczy zakresu danych znajdujących się w pliku profilu).

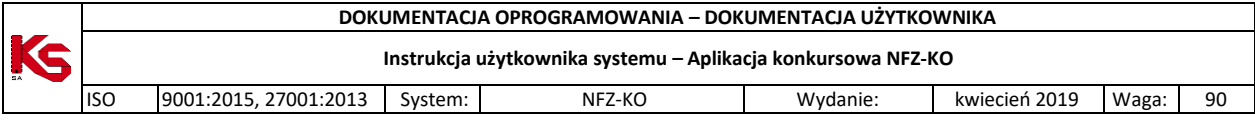

# <span id="page-33-0"></span>**5 Import zestawów produktów handlowych (zaopatrzenie)**

W przypadku przygotowywania wniosku w rodzaju zapatrzenie w wyroby medyczne będące przedmiotami ortopedycznymi i środkami pomocniczymi konieczne jest zaimportowanie do programu NFZ-KO zestawów produktów handlowych. Bez wczytania produktów handlowych nie będzie możliwe przygotowanie prawidłowego wniosku w powyższym rodzaju świadczeń.

Produkty handlowe wprowadza się w Portalu SZOI. Produkty należy pogrupować w odpowiednie zestawy handlowe – dzięki temu tworzenie wniosku w NFZ-KO jest prostsze i szybsze.

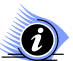

### **Uwaga!**

**Dokładne informacje na temat obsługi Portalu SZOI zostały umieszczone w instrukcji użytkownika portalu. W dokumentacji do programu NFZ-KO zostały opisane jedynie funkcje wykonywane z poziomu programu NFZ-KO.** 

Po zdefiniowaniu informacji dotyczących zaopatrzenia w portalu SZOI należy pobrać do programu NFZ-KO plik zawierający zestawy handlowe - jest to plik z rozszerzeniem **\*.OFZ**. W tym celu należy wybrać z okna głównego menu **Portal SZOI/Import zestawów produktów handlowych (zaopatrzenie)**

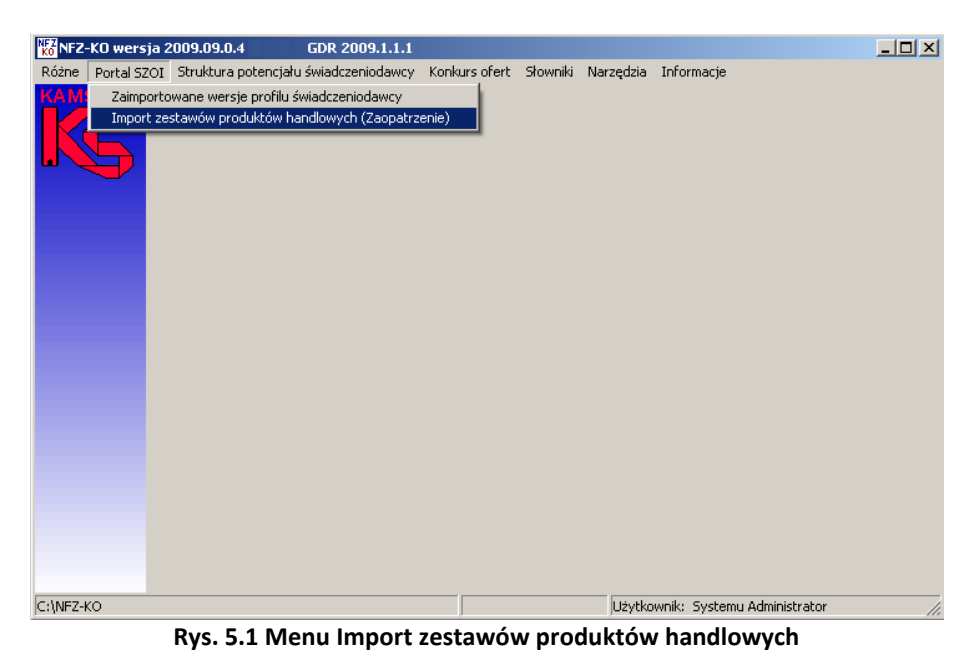

W wyniku tej czynności pojawi się okno umożliwiające wybór dokumentów do importu.

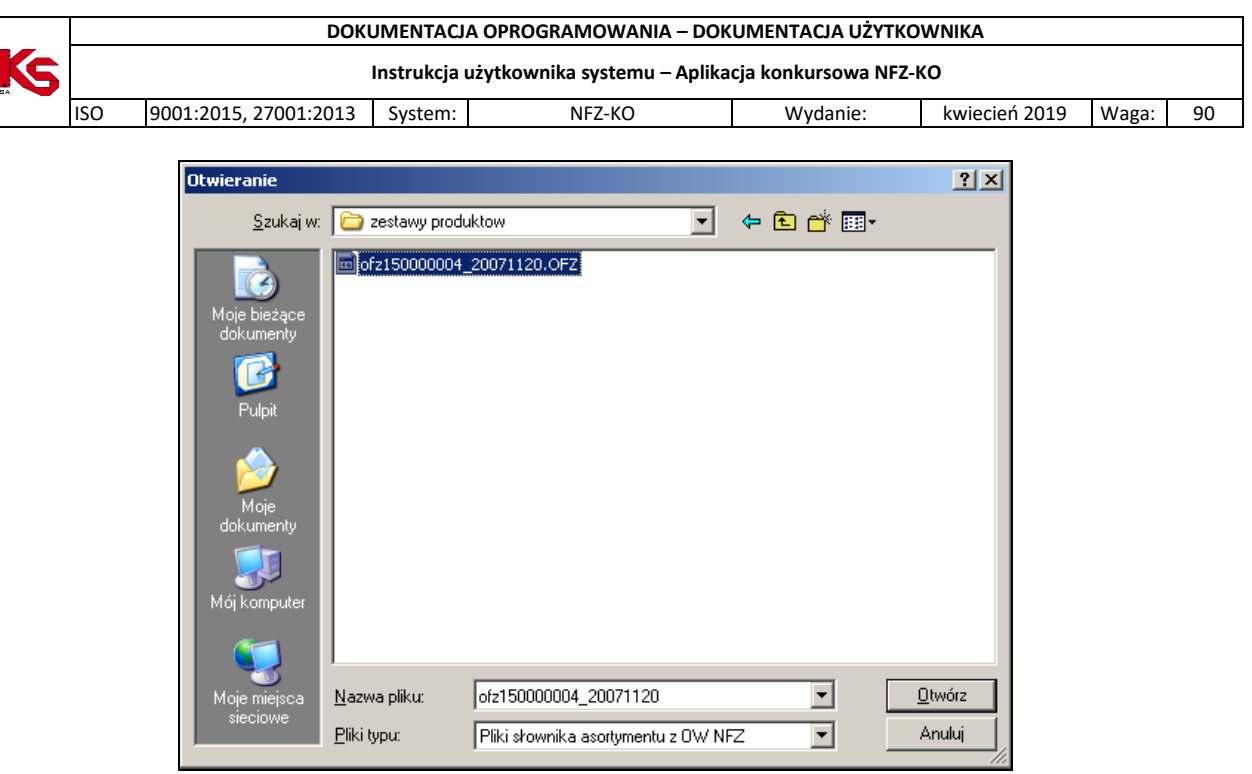

**Rys. 5.2 Okno wyboru pliku do zaimportowania**

W oknie tym należy wybrać dysk, katalog i plik, zawierający plik \*.OFZ. Po podświetleniu pliku należy kliknąć przycisk **Otwórz**.

Po wykonaniu importu pliku OFZ otwiera się okno **Lista przedmiotów ortopedycznych i środków pomocniczych,** w której widoczne są zaimportowane przedmioty.

| $-12X$<br>Lista przedmiotów ortopedycznych i środków pomocniczych |                                                            |             |  |                          |  |                    |   |                          |  |  |  |  |
|-------------------------------------------------------------------|------------------------------------------------------------|-------------|--|--------------------------|--|--------------------|---|--------------------------|--|--|--|--|
| Produkt                                                           |                                                            |             |  |                          |  | $\boxed{}$ 0d.NFZ: | K | Zastosuj                 |  |  |  |  |
| Kod produktu                                                      | Kod wg NFZ                                                 | Cena brutto |  | Ind. zam. Nazwa produktu |  |                    |   | $\overline{\phantom{a}}$ |  |  |  |  |
| 9231 P                                                            | 9231.03                                                    | $45,2$ T    |  | Aparat słuchowy          |  |                    |   |                          |  |  |  |  |
| 801 P                                                             | 9112.03                                                    | 109,8 T     |  | Proteza podudzia         |  |                    |   |                          |  |  |  |  |
| 800 P                                                             | 9113.06                                                    | 70,5 N      |  | Proteza uda              |  |                    |   |                          |  |  |  |  |
| 9200 A                                                            | 9232.01                                                    | $0.9$ T     |  | Wkładka uszna            |  |                    |   |                          |  |  |  |  |
|                                                                   |                                                            |             |  |                          |  |                    |   |                          |  |  |  |  |
|                                                                   |                                                            |             |  |                          |  |                    |   |                          |  |  |  |  |
|                                                                   |                                                            |             |  |                          |  |                    |   |                          |  |  |  |  |
|                                                                   |                                                            |             |  |                          |  |                    |   |                          |  |  |  |  |
|                                                                   |                                                            |             |  |                          |  |                    |   |                          |  |  |  |  |
|                                                                   |                                                            |             |  |                          |  |                    |   |                          |  |  |  |  |
|                                                                   |                                                            |             |  |                          |  |                    |   |                          |  |  |  |  |
|                                                                   |                                                            |             |  |                          |  |                    |   |                          |  |  |  |  |
|                                                                   |                                                            |             |  |                          |  |                    |   |                          |  |  |  |  |
|                                                                   |                                                            |             |  |                          |  |                    |   |                          |  |  |  |  |
|                                                                   |                                                            |             |  |                          |  |                    |   |                          |  |  |  |  |
|                                                                   |                                                            |             |  |                          |  |                    |   |                          |  |  |  |  |
|                                                                   |                                                            |             |  |                          |  |                    |   |                          |  |  |  |  |
|                                                                   |                                                            |             |  |                          |  |                    |   |                          |  |  |  |  |
|                                                                   |                                                            |             |  |                          |  |                    |   |                          |  |  |  |  |
|                                                                   |                                                            |             |  |                          |  |                    |   |                          |  |  |  |  |
|                                                                   |                                                            |             |  |                          |  |                    |   |                          |  |  |  |  |
|                                                                   |                                                            |             |  |                          |  |                    |   |                          |  |  |  |  |
|                                                                   |                                                            |             |  |                          |  |                    |   |                          |  |  |  |  |
|                                                                   |                                                            |             |  |                          |  |                    |   |                          |  |  |  |  |
|                                                                   |                                                            |             |  |                          |  |                    |   |                          |  |  |  |  |
| $\vert \cdot \vert$                                               |                                                            |             |  |                          |  |                    |   | $\mathbf{F}$             |  |  |  |  |
| Szukaj wg: Nazwa                                                  |                                                            | ┳           |  |                          |  |                    |   | F7-Szukai                |  |  |  |  |
| Import                                                            | <b>张F2Dodaj BF4-Podgląd</b> file F8-Usuń <b>BF9-Drukuj</b> |             |  |                          |  |                    |   | <b>T</b> L Zamknij       |  |  |  |  |

**Rys. 5.3 Lista przedmiotów ortopedycznych i środków pomocniczych**

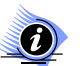

# **Uwaga!**

**Szczegółowe informacje na temat Listy przedmiotów ortopedycznych zostały opisane w części**  *Struktura potencjału świadczeniodawcy* **w rozdziale** *Słownik produktów handlowych***.** 

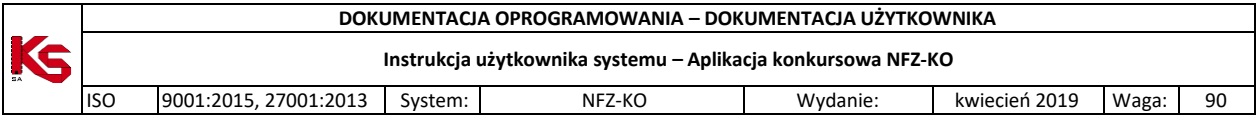

# <span id="page-35-0"></span>**6 Struktura potencjału świadczeniodawcy**

Po zaimportowaniu profilu świadczeniodawcy można przeglądać wczytane informacje o podstawowych danych, zasobach oraz strukturze organizacyjnej i miejscach wykonywania. Informacje te są dostępne z poziomu głównego okna programu w menu **Struktura potencjału świadczeniodawcy**

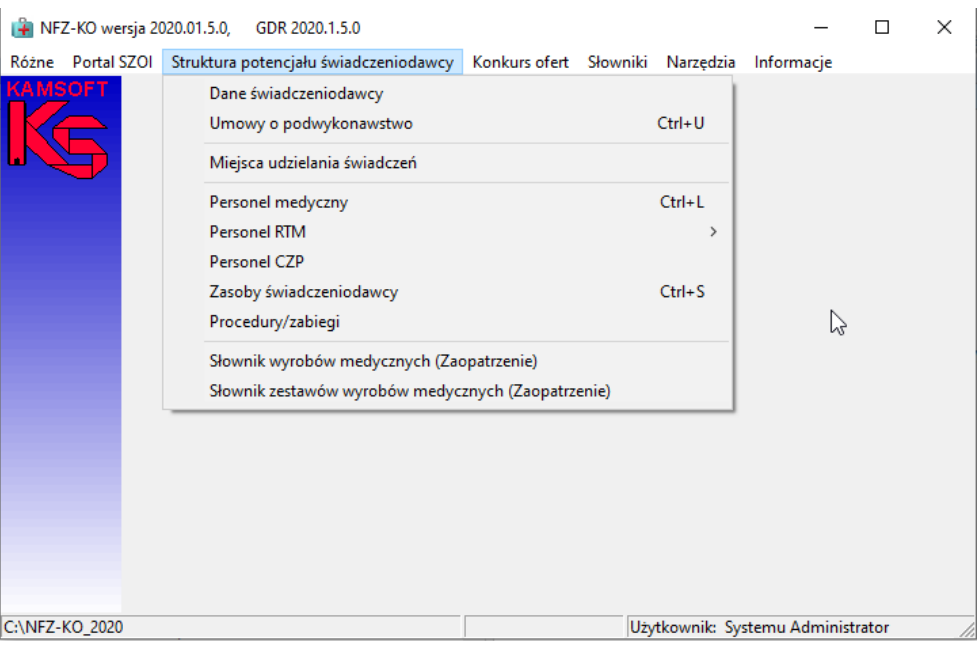

**Rys. 6.1 Menu struktury potencjału świadczeniodawcy**

Po wybraniu określonej opcji z tego menu można przeglądać dane zaimportowane z portalu SZOI. Szczegółowy opis poszczególnych opcji został podany poniżej.

# <span id="page-35-1"></span>**6.1 Dane świadczeniodawcy**

Po wybraniu menu **Struktura potencjału świadczeniodawcy / Dane świadczeniodawcy** można przeglądać podstawowe informacje o świadczeniodawcy. Jeżeli podczas importu profilu świadczeniodawcy wybrano opcję, aby nie nadpisywać danych, wówczas w tym miejscu znajdą się dane wprowadzone przez użytkownika w programie.

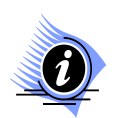

### **Uwaga!**

**W związku ze zmianami w rejestrze świadczeniodawców w zakresie zakładów leczniczych w aplikacji NFZKO przeznaczonej do ofertowania na 2013r. zablokowana została edycja danych świadczeniodawcy. W aplikacji NFZKO przeznaczonej dla lat wcześniejszych edycja danych świadczeniodawcy jest dostępna dla wybranych danych (na wcześniejszych zasadach).**

Informacje są pogrupowane tematycznie na zakładkach **Karty świadczeniodawcy**.

- 1. Na zakładce **Podmiot tworzący/właściciel** widoczne są następujące dane:
	- $\checkmark$  Nazwa
	- $\checkmark$  Rodzaj podmiotu
	- Forma działalności
	- $\checkmark$  Forma właścicielska
	- $\checkmark$  Podmiot tworzący
	- $\checkmark$  NIP
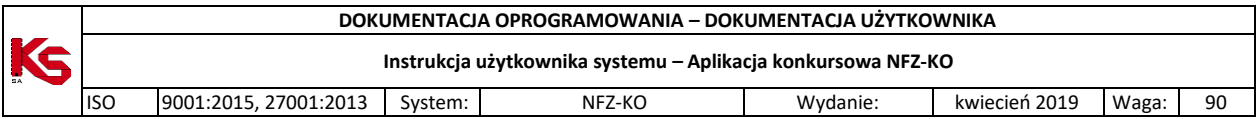

- $\times$  REGON
- Adres (kod pocztowy, poczta, miejscowość, ulica, nr domu, nr lokalu, telefon, fax, e-mail)

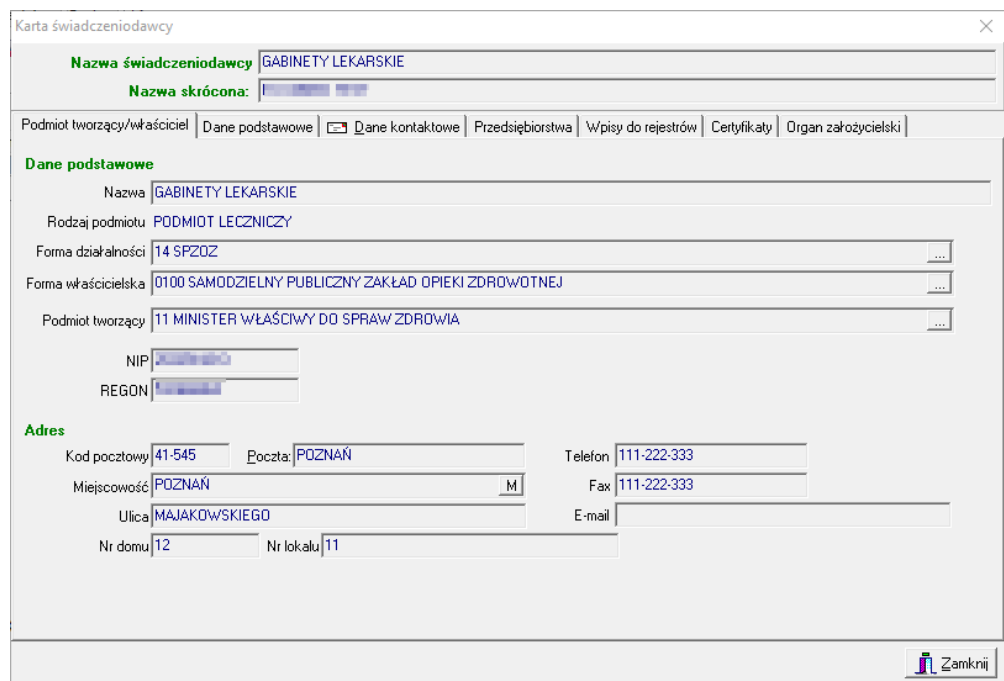

#### **Rys. 6.2 Zakładka Podmiot tworzący/właściciel**

**W przypadku apteki pierwsza zakładka będzie miała nazwę: Podmiot prowadzący aptekę/Punkt apteczny.**

- 2. Na zakładce **Dane podstawowe** widoczne są następujące dane:
- $\checkmark$  NIP

 $\bf{a}$ 

 $\checkmark$  REGON,

**Uwaga!**

- $\checkmark$  Forma organizacyjna
- $\checkmark$  Forma gospodarki finansowej
- $\checkmark$  Dane o stronie umowy,
- $\checkmark$  Dane kierownika zakładu
- Dane księgowego

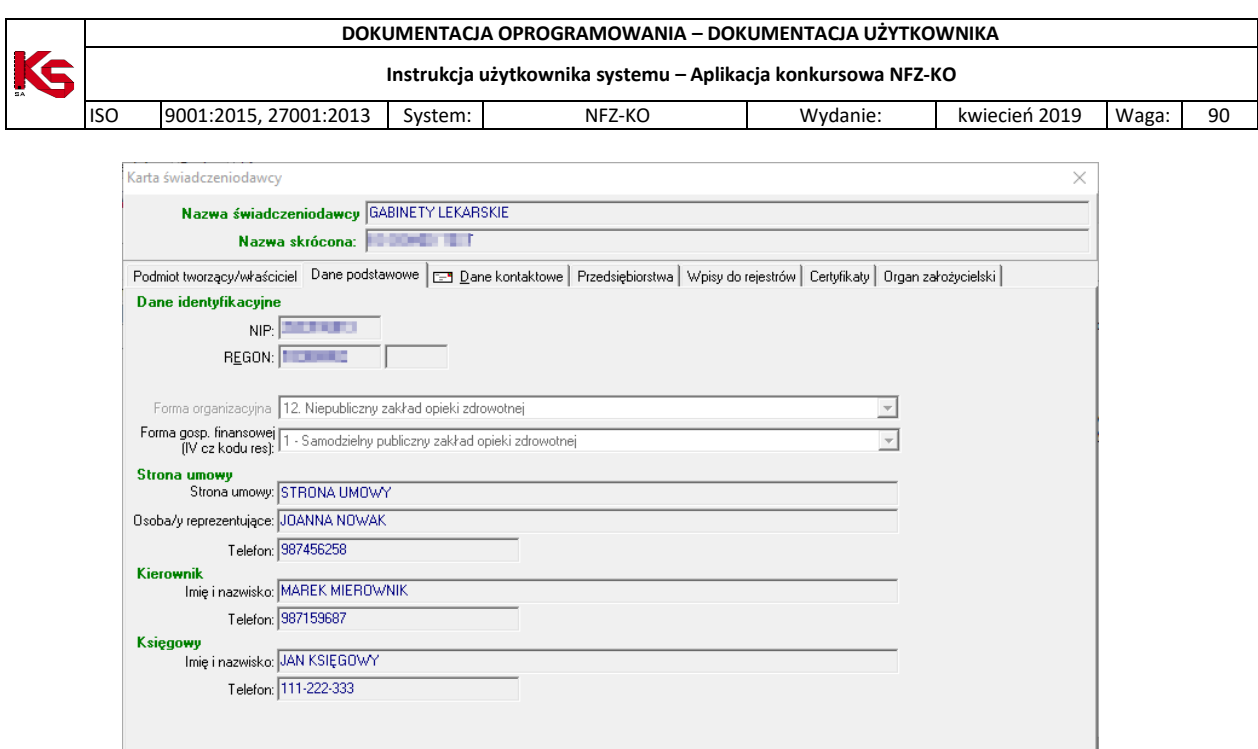

**Rys. 6.3 Zakładka Dane podstawowe**

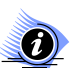

## **Uwaga!**

**Po imporcie profilu na karcie świadczeniodawcy nie można edytować pól NIP, REGON oraz Formy organizacyjnej.** 

- 3. Na zakładce **Dane kontaktowe** widoczne są następujące dane:
- $\checkmark$  Dane adresowe siedziby (tylko dla aptek)
- $\checkmark$  Adres do korespondencji (tylko dla aptek)
- $\checkmark$  Dane kontaktowe

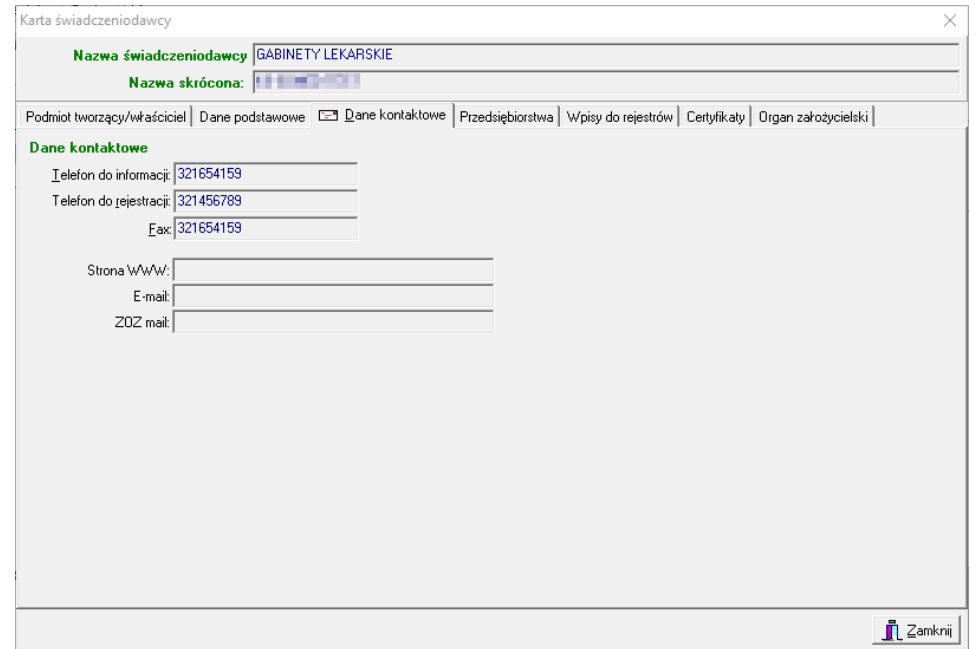

**Rys. 6.4 Zakładka Dane kontaktowe**

 $\mathbf{\mathring{\Gamma}}$  Zamknij

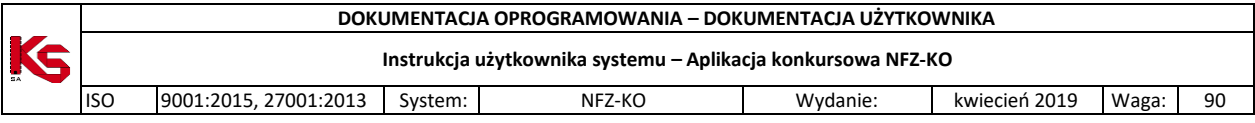

- 4. Na zakładce **Zakłady lecznicze** widoczne są dane zakładu leczniczego/zakładów leczniczych świadczeniodawcy:
- $\checkmark$  Numer REGON
- Data rozpoczęcia działalności
- $\checkmark$  Data zakończenia działalności
- $\checkmark$  Nazwa

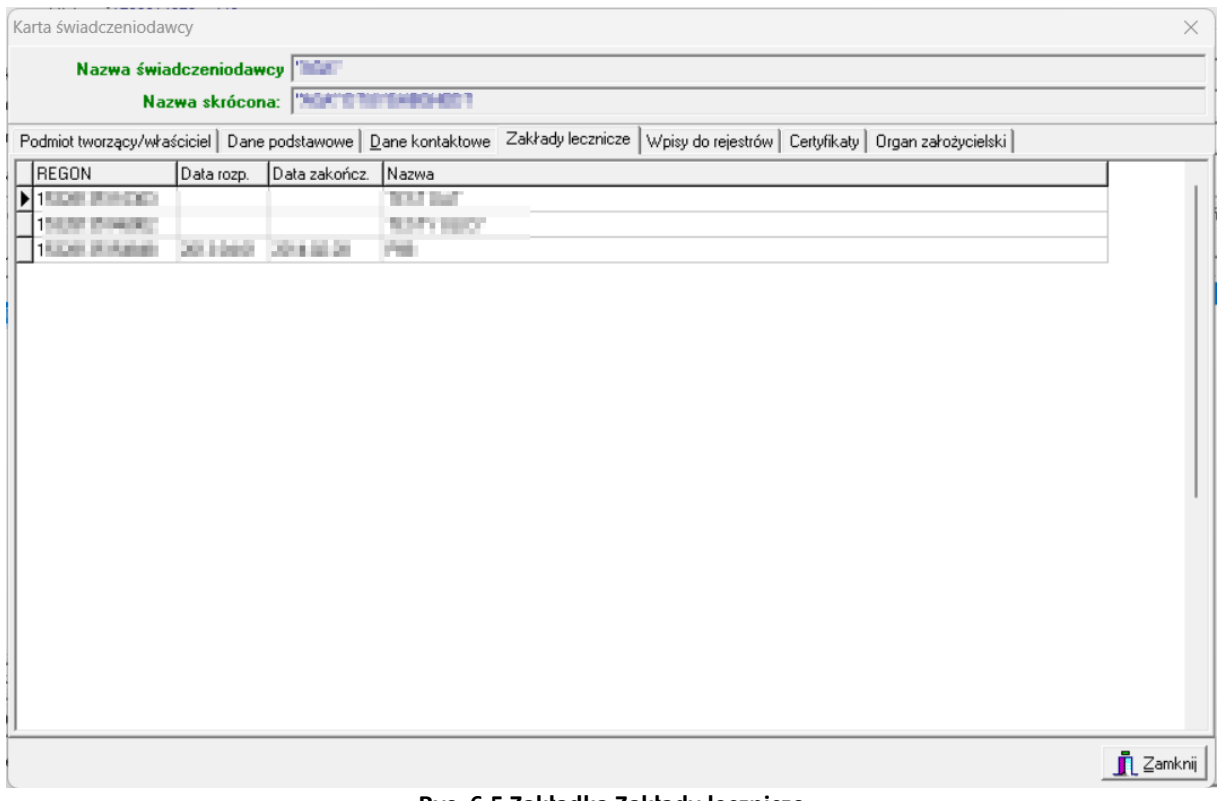

**Rys. 6.5 Zakładka Zakłady lecznicze**

Na liście tej nie są widoczne zakłady lecznicze podwykonawcy (można je wybrać podczas tworzenia oferty).

- 5. Na zakładce **Wpisy do rejestrów** widoczne są następujące dane:
- Rodzaj działalności, której dotyczy rejestr (np. podmiot leczniczy, apteka, praktyka zawodowa)
- Rodzaj rejestru
- Organ rejestrujący
- ↓<br>Numer wpisu
- $\checkmark$  Data wpisu
- Data ostatniej aktualizacji

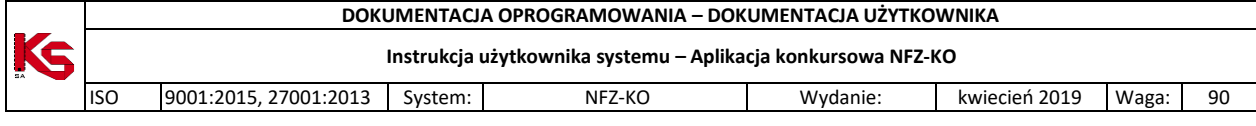

| Karta świadczeniodawcy                |                                                                                                    |                   |                                  |                          |                                   |               | ×                         |
|---------------------------------------|----------------------------------------------------------------------------------------------------|-------------------|----------------------------------|--------------------------|-----------------------------------|---------------|---------------------------|
|                                       | Nazwa świadczeniodawcy GABINETY LEKARSKIE                                                                 |                   |                                  |                          |                                   |               |                           |
|                                       | Nazwa skrócona:                                                                                           | <b>MARKET BAT</b> |                                  |                          |                                   |               |                           |
|                                       | Podmiot tworzący/właściciel   Dane podstawowe   E Dane kontaktowe   Przedsiębiorstwa   Wpisy do rejestrów |                   |                                  |                          | Certyfikaty   Organ założycielski |               |                           |
|                                       |                                                                                                    |                   |                                  |                          |                                   |               |                           |
| Lista wpisów do rejestrów:<br>Dotyczy | Rodzaj rejestru                                                                                           |                   | Organ rejestrujący               | Numer wpisu              | Data wpisu                        | Data ost A    | $\mathbf{\ddot{H}}$ Dodaj |
|                                       | Działalności WPIS DO REJESTRU PODMIOTÓW WYKONI WOJEWODA WIELKOPOLSKI                                      |                   |                                  | 123888888888             | 2016-01-04                        | 2016-01       |                           |
|                                       | Działalności WPIS DO KRAJOWEJ IZBY DIAGNOSTÓW LI KRAJOWA IZBA DIAGNOSTÓW LABI 172007/K                    |                   |                                  |                          | 2007-12-01                        | 2007-12       | 阖 Popraw                  |
| Podmiotu                              | Działalności WPIS DO REJESTRU IZBY LEKARSKIEJ<br>WPIS DO KRAJOWEGO REJESTRU SĄDOW KRAJOWY REJESTR SĄDOWY  |                   | Okregowa Izba Lekarska w Gdańsku | 1/2007/1<br>123888888888 | 2007-12-01<br>2016-01-04 2016-01  | 2007-12       | <b>冊</b> Usuń             |
|                                       |                                                                                                    |                   |                                  |                          |                                   |               |                           |
|                                       |                                                                                                    |                   |                                  |                          |                                   |               |                           |
|                                       |                                                                                                    |                   |                                  |                          |                                   |               |                           |
|                                       |                                                                                                    |                   |                                  |                          |                                   |               |                           |
|                                       |                                                                                                    |                   |                                  |                          |                                   |               |                           |
|                                       |                                                                                                    |                   |                                  |                          |                                   |               |                           |
|                                       |                                                                                                    |                   |                                  |                          |                                   |               |                           |
|                                       |                                                                                                    |                   |                                  |                          |                                   |               |                           |
|                                       |                                                                                                    |                   |                                  |                          |                                   |               |                           |
|                                       |                                                                                                    |                   |                                  |                          |                                   |               |                           |
|                                       |                                                                                                    |                   |                                  |                          |                                   |               |                           |
|                                       |                                                                                                    |                   |                                  |                          |                                   |               |                           |
| $\leq$                                |                                                                                                    |                   |                                  |                          |                                   | $\rightarrow$ |                           |
|                                       |                                                                                                    |                   |                                  |                          |                                   |               |                           |
|                                       |                                                                                                    |                   |                                  |                          |                                   |               | <b>T</b> Zamknij          |

**Rys. 6.6 Zakładka Wpisy do rejestrów**

- 6. Na zakładce **Certyfikaty** widoczne są następujące dane:
- $\checkmark$  Identyfikator certyfikatu
- Informacja o statusie certyfikatu (aktywny/nieaktywny)
- Nazwa certyfikatu
- Data uzyskania certyfikatu
- $\checkmark$  Data przekazanie informacji i posiadanym certyfikacie
- $\checkmark$  Zakres certyfikatu
- Data ważności

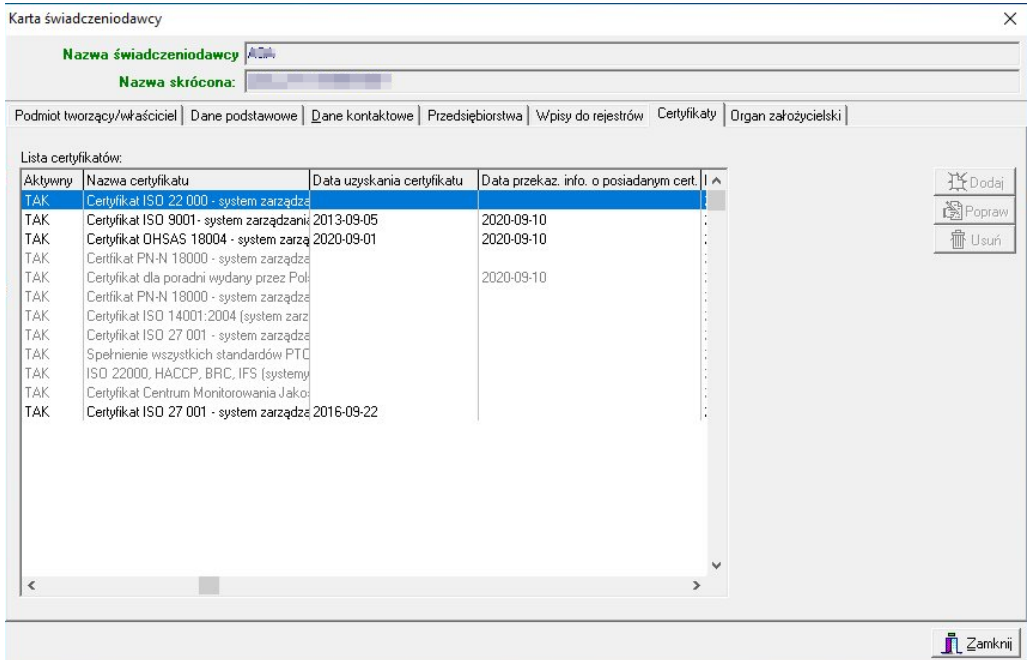

**Rys. 6.7 Zakładka Certyfikaty**

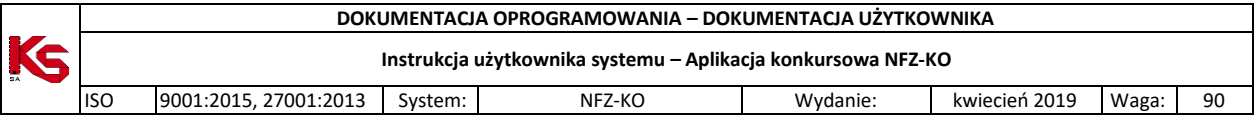

- 7. Na zakładce **Organ założycielski** widoczne są następujące dane:
- $\checkmark$  Dane podstawowe organu założycielskiego
- Adres organu założycielskiego

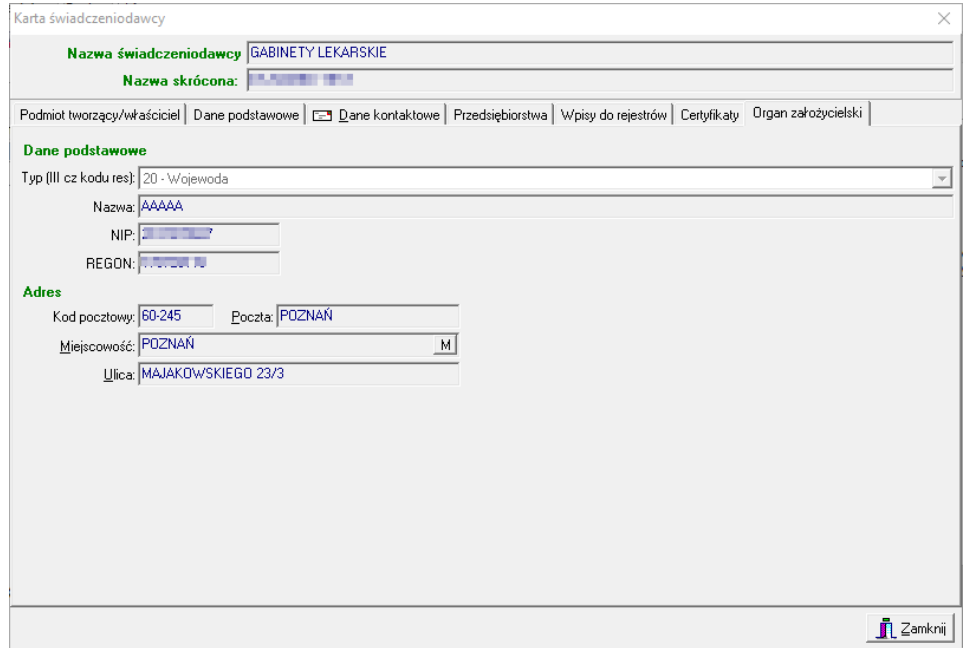

**Rys. 6.8 Zakładka Organ założycielski**

Informacje widoczne na tej zakładce nie podlegają edycji przez użytkownika.

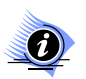

## **Uwaga!**

**Aby wszystkie niezbędne dane dotyczące świadczeniodawcy zostały wypełnione, do programu wprowadzono komunikaty informujące o braku wymaganych danych. Dodatkowo program automatycznie sprawdza czy podany nr NIP lub REGON jest prawidłowy (zgodnie z sumą kontrolną).**

Po wprowadzeniu wszystkich niezbędnych informacji, dane świadczeniodawcy można zaakceptować przyciskiem **OK.** w oknie **Karta świadczeniodawcy.**

W przypadku wprowadzenia zmian danych świadczeniodawcy, zostanie wyświetlony komunikat informujący, że zaktualizowane dane świadczeniodawcy zostaną użyte dopiero w nowo tworzonych oraz skopiowanych dokumentach:

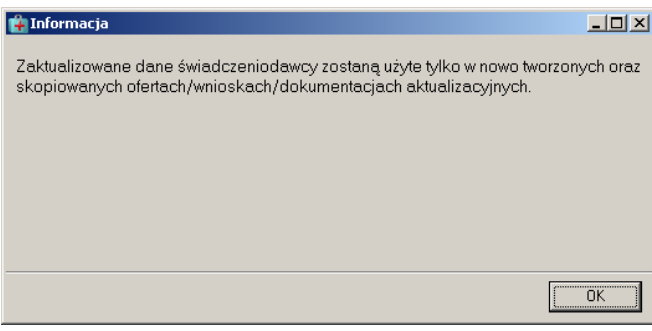

#### **Rys. 6.9 Informacja**

Operator musi więc pamiętać, że ofertach/wnioskach/dokumentacjach, które już wprowadzono do programu dane nie będą ujęte.

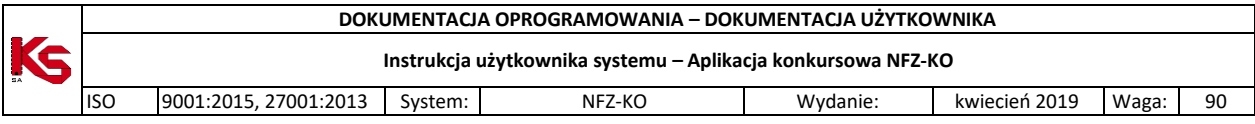

Komunikat jest wyświetlany przy każdej próbie edycji danych – nie ma możliwości wyłączenia tego komunikatu.

## **6.2 Umowy o podwykonawstwo**

W zależności od struktury organizacyjnej oraz posiadanych zasobów może samodzielnie zapewnić opiekę zdrowotną i realizację usług medycznych, bądź skorzystać z zasobów innego świadczeniodawcy, który udostępni mu niezbędne zasoby. W związku z tym pojawia się możliwość zawierania przez świadczeniodawcę umów o podwykonawstwo oraz umów współrealizacji.

Podwykonawstwo:

Przychodnia medycyny rodzinnej świadczy usługi w zakresie POZ oraz poradni dermatologicznej. Ma ona również podpisaną umowę o podwykonawstwo z Przychodnią specjalistyczną świadczącą usługi w zakresie poradni kardiologicznej. Dzięki temu Przychodnia medycyny rodzinnej przygotowując ofertę może wykazać oprócz świadczonych przez siebie usług z zakresu POZ i poradni dermatologicznej także świadczenia w zakresie poradni kardiologicznej. Oczywiście w takiej ofercie musi być wykazana umowa o podwykonawstwo.

Współrealizacja:

Umowy współrealizacji dotyczą usług w zakresie RTM. Współrealizator względem umowy z Oddziału NFZ posiada zasadniczo takie same prawa jak główny realizator. Współrealizator, tak jak ma to miejsce przy podwykonawstwie, udostępnia realizatorowi własne zasoby, natomiast personel współrealizatora po dodaniu go do struktur realizatora (zatrudnieniu przez realizatora w SZOI) może być wskazany jako tzw. wydzielony personel.

Przyglądanie umów o podwykonawstwo/współrealizacji jest możliwe po wybraniu z głównego okna programu menu **Struktura potencjału świadczeniodawcy/Umowy o podwykonawstwo:**

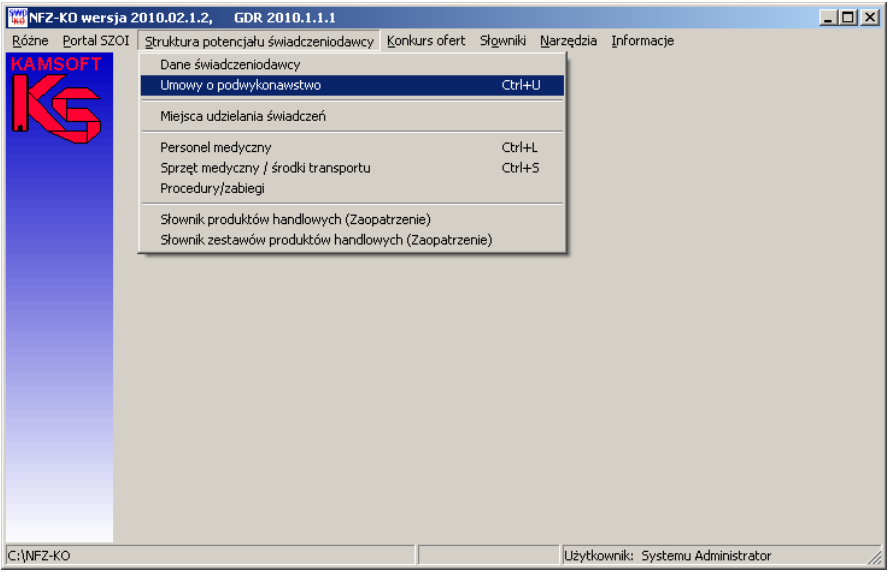

**Rys. 6.10 Menu Umowy o podwykonawstwo**

Po wybraniu menu wyświetlone zostanie okno z listą zawartych umów współpracy/podwykonawstwa:

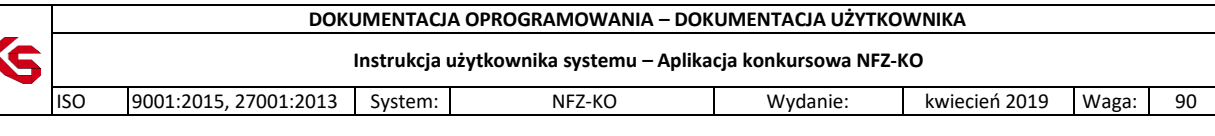

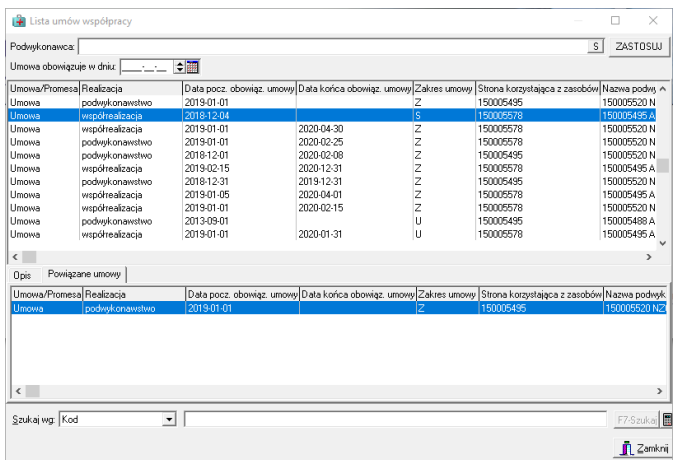

**Rys. 6.11 Lista umów o podwykonawstwo**

Na liście widoczne są informacje:

- $\checkmark$  Rodzaj umowy: umowa/promesa
- $\checkmark$  Realizacja: podwykonawstwo, współrealizacja
- $\checkmark$  Data początku obowiązywania umowy
- $\checkmark$  Data końca obowiązywania umowy
- Zakres umowy: Z-zakres świadczeń, S-świadczenie, U-usługa
- $\checkmark$  Strona korzystająca z zasobów:
	- o kod realizatora jeśli korzysta z usług współrealizatora lub własnego podwykonawcy
	- o kod współrealizatora jeśli korzysta z usług swojego podwykonawcy
- $\checkmark$  Nazwa podwykonawcy
- $\checkmark$  Adres podwykonawcy

W dolnej części okna z listą umów o podwykonawstwo znajdują się dwie zakładki:

- Opis obszar zawierający szczegółowe informacje o zakresie wybranej umowy (Zakres, Świadczenie, Usługa). Po zaznaczeniu na liście wybranej umowy/promesy widoczne będą szczegóły zakresu umowy/promesy.
- Powiązanie umowy obszar precyzujący powiązanie umowy omówiony zostanie na przykładach:
	- o Realizator 150005578 posiada umowę z podwykonawcą 150005520:

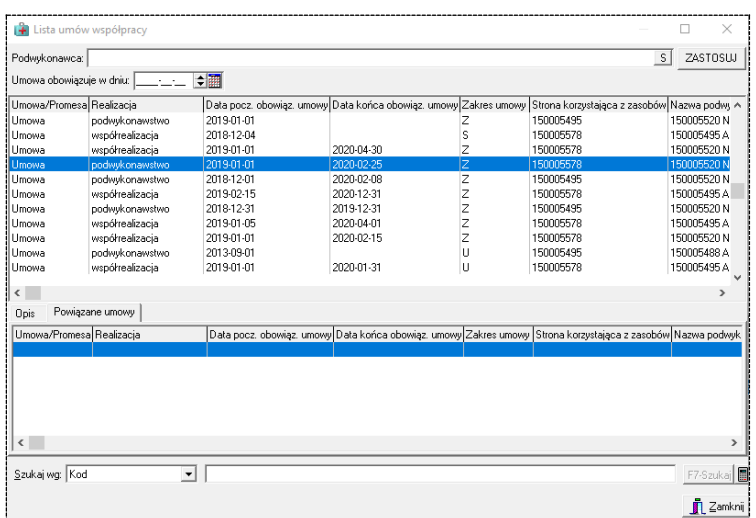

o Realizator 150005578 posiada umowę z współrealizatorem 150005520:

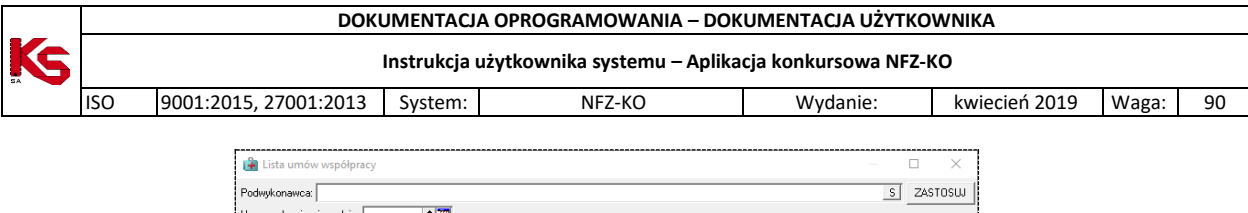

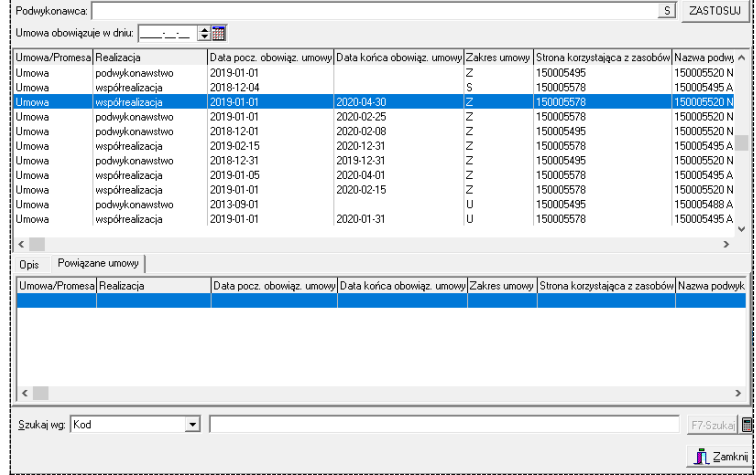

o Realizator 150005578 posiada umowę z współrealizatorem 150005495 i dodatkowo współrealizator 150005495 posiada umowę ze swoim podwykonawcą 150005520:

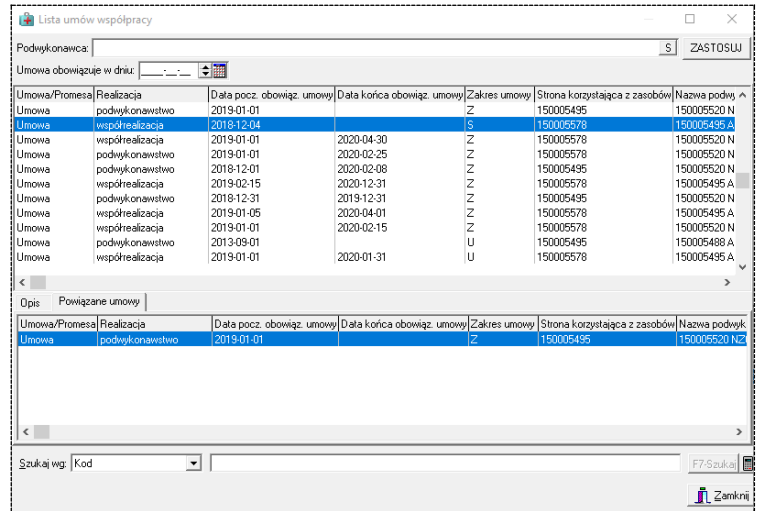

o Sytuacja z powyższego przykładu prezentowana jest również "od strony" współrealizatora: Współrealizator 150005495 posiada umowę ze swoim podwykonawcą 150005520 oraz umowę współrealizacji z realizatorem 150005578:

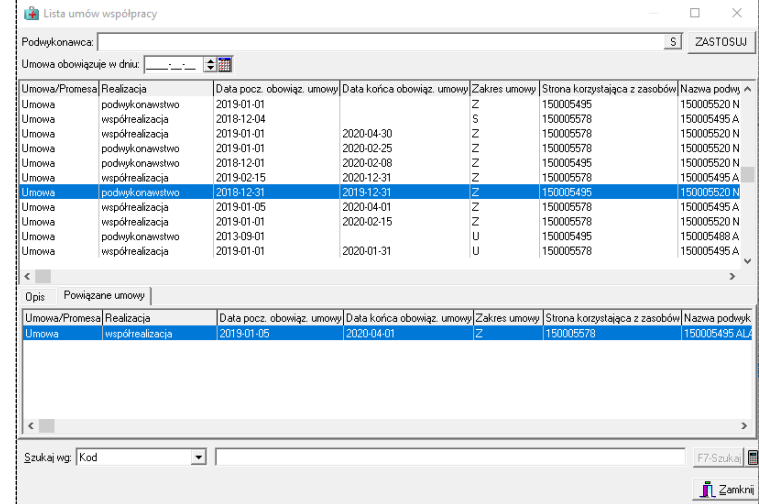

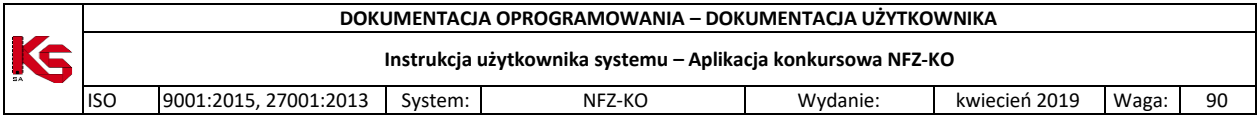

W górnej części okna z listą umów o podwykonawstwo znajduje się panel wyszukiwania według kryteriów:

- Podwykonawca,
- Data obowiązywania umowy.

Aby wyszukać umowy lub promesy z określonym podwykonawcą należy rozwinąć znajdującą się w filtrze listę i wybrać z niej podwykonawcę:

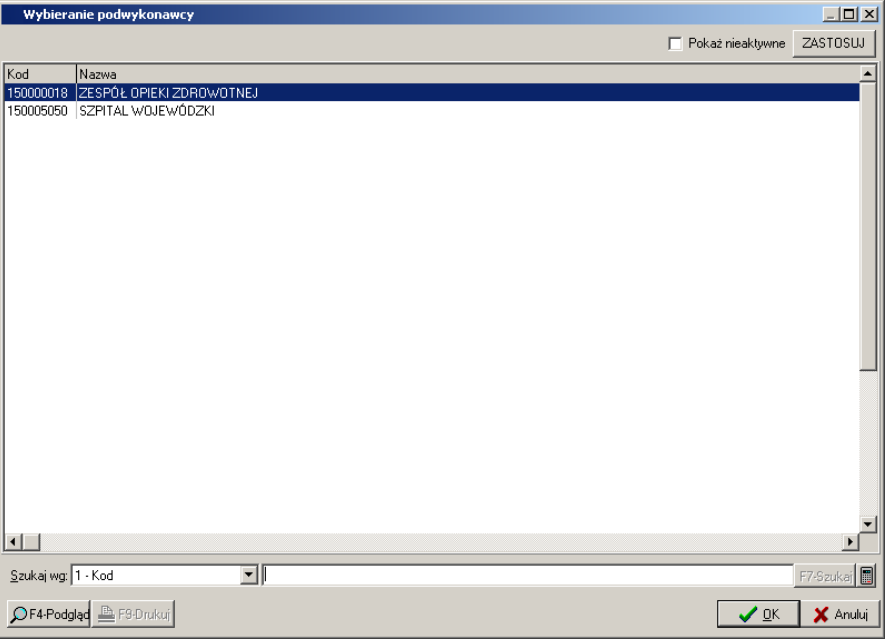

**Rys. 6.12 Wybieranie podwykonawcy**

Po wskazaniu podwykonawcy należy potwierdzić wybór przyciskiem OK. i następnie, po powrocie do listy umów o podwykonawstwo użyć przycisku **Zastosuj.** Wyświetlone zostaną umowy/promesy zawarte z wybranym podwykonawcą.

W dolnej części okna z lista umów o podwykonawstwo znajduje się filtr Szukaj wg umożliwiający filtrowanie/sortowanie umów według **kodu** świadczeniodawcy.

## **6.2.1 Przeglądanie danych podwykonawcy**

Z poziomu okna **Wybieranie podwykonawcy** (uruchamianego w przypadku użycia filtru **Podwykonawca** w oknie **Lista umów współpracy**) można przeglądać dane konkretnego podwykonawcy.

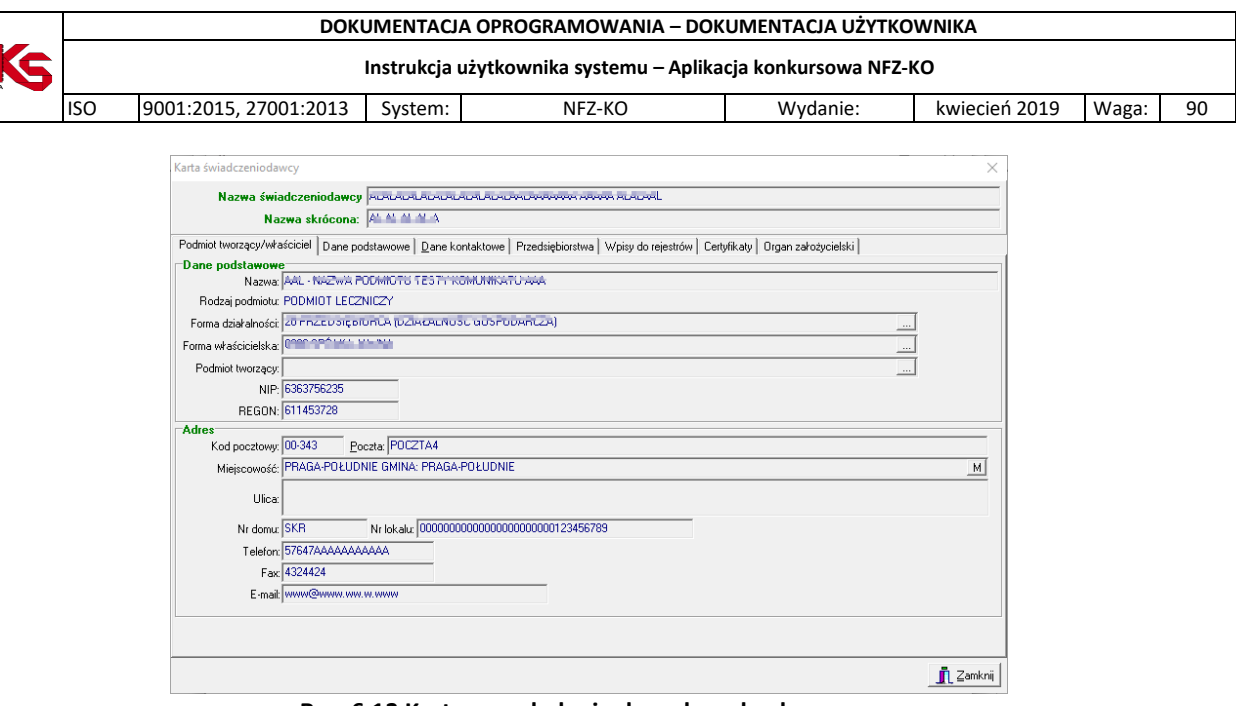

**Rys. 6.13 Karta przeglądania danych podwykonawcy**

Na powyższej karcie można przeglądać dane podwykonawcy pogrupowane tematycznie w pięciu zakładkach (podobnie jak w karcie świadczeniodawcy).

## **6.3 Miejsca udzielania świadczeń**

Wiele placówek służby zdrowia to duże zakłady świadczące swoje usługi w kilku lub kilkunastu miejscach o różnej lokalizacji. Miejsca udzielania świadczeń można przeglądać po wybraniu z głównego okna programu menu **Struktura potencjału świadczeniodawcy/Miejsca udzielania świadczeń.**

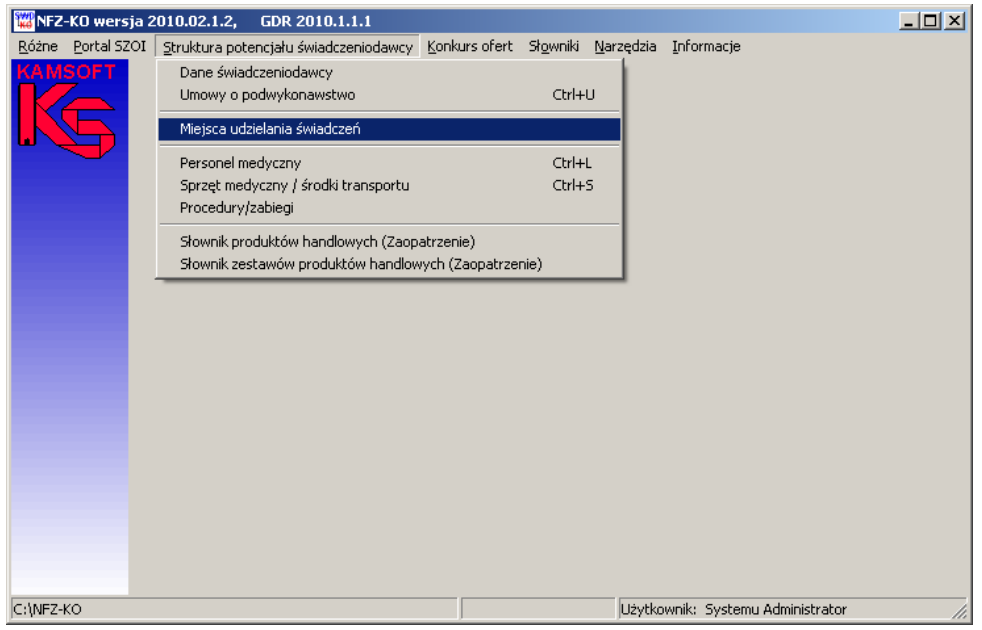

**Rys. 6.14 Menu Miejsca udzielania świadczeń**

Po wybraniu menu wyświetlone zostanie okno z listą miejsc udzielania świadczeń:

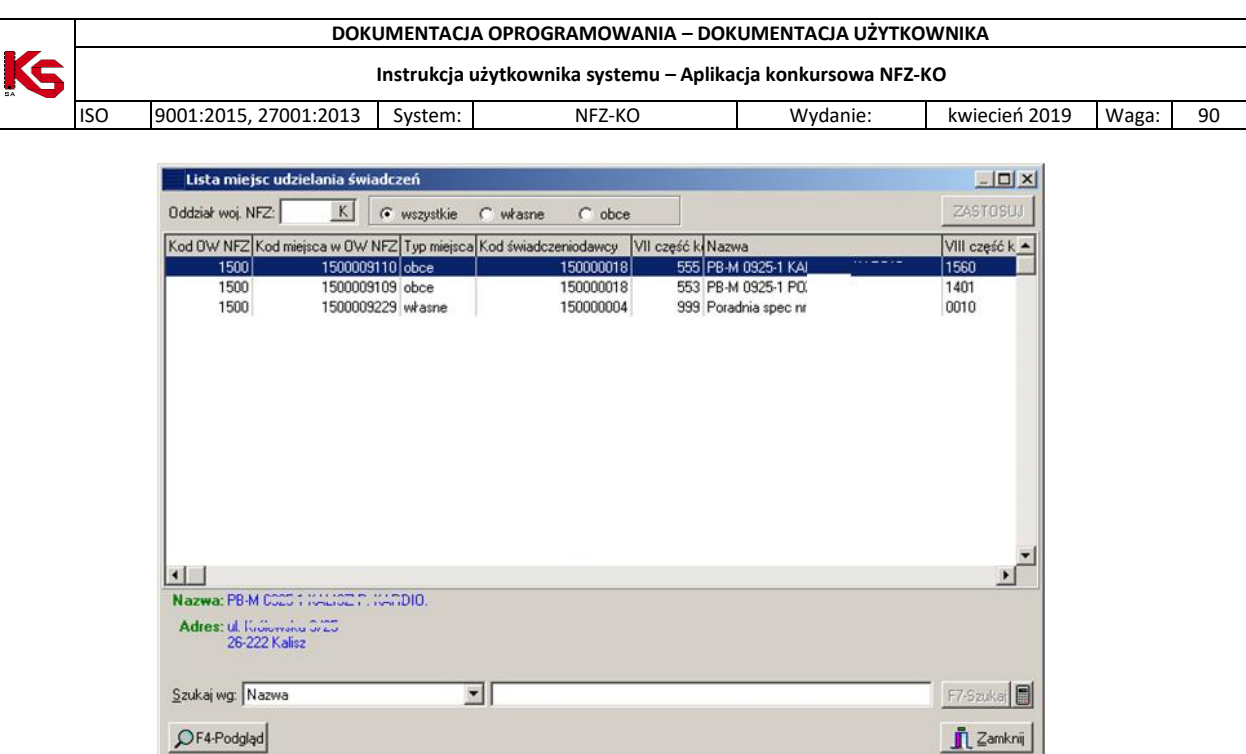

**Rys. 6.15 Lista miejsc udzielania świadczeń**

Na liście widoczne są informacje:

- $\checkmark$  Kod OW NFZ.
- $\checkmark$  Kod miejsca w OW NFZ,
- $\checkmark$  Typ miejsca: własne/obce
- $\checkmark$  Kod świadczeniodawcy,
- VII cz. Kodu resortowego,
- $\checkmark$  Nazwa miejsca,
- VIII cz. kodu resortowego,
- Nazwa VIII cz. kodu resortowego
- $\checkmark$  Fila czy miejsce wykonywania świadczeń jest filią.

W dolnej części okna z listą miejsc widoczne są szczegóły zaznaczonego na liście miejsca: pełna nazwa i adres. Poniżej znajduje się panel wyszukiwania umożliwiający wyszukanie danych poprzez filtr **Szukaj wg.** Po wybraniu jednego z kryteriów wyszukiwania: nazwa, VIII cz. kodu resortowego, sufiks, kod miejsca w OW NFZ**,** w polu obok należy wpisać szukany ciąg znaków. Jeżeli włączona jest funkcja autowyszukiwania lista zostanie automatycznie odświeżona (w przeciwnym wypadku należy użyć przycisku **F7Szukaj**). Po zamknięciu i ponownym otworzeniu formatki **Lista miejsc udzielania świadczeń** kryteria wyszukiwania będą zapamiętane przez system.

W prawym dolnym rogu okna znajduje się ikona kalkulatora umożliwiająca zliczenie wyświetlonych rekordów na liście.

W górnej części okna z listą miejsc znajduje się drugi panel wyszukiwania pozwalający na wyszukanie miejsc według kryteriów:

- Oddział Wojewódzki NFZ,
- Rodzaj miejsca: wszystkie, własne, obce

Po określeniu kryterium wyszukiwania należy użyć przycisku **Zastosuj.**

## **6.3.1 Przeglądanie danych miejsca wykonywania świadczeń**

Z poziomu listy miejsc wykonywania świadczeń można przeglądać szczegółowe informacje na temat

określonego miejsca. W tym celu należy zaznaczyć miejsce na liście, a następnie użyć przycisku **OF4-Podgląd** Zostanie wyświetlona karta zawierająca szczegółowe informacje o wybranym miejscu.

Na karcie tej, w zależności od rodzaju miejsca (własne lub obce) znajdują się następujące dane:

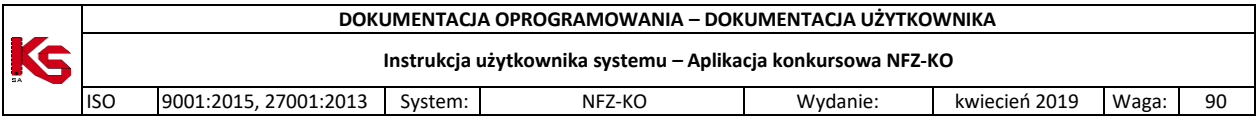

- 1. Zakładka **Jednostka organizacyjna** (dla każdego miejsca)
- $\checkmark$  Dane podstawowe Wprowadzono znaczniki: czy jednostka jest równocześnie miejscem udzielania świadczeń oraz czy została dostosowana do rozporządzenia MZ
- $\checkmark$  Adres i dane kontaktowe
- $\checkmark$  Informacja o kierowniku jednostki
- Rodzaj jednostki org. (VI. Cz kodu resortowego)

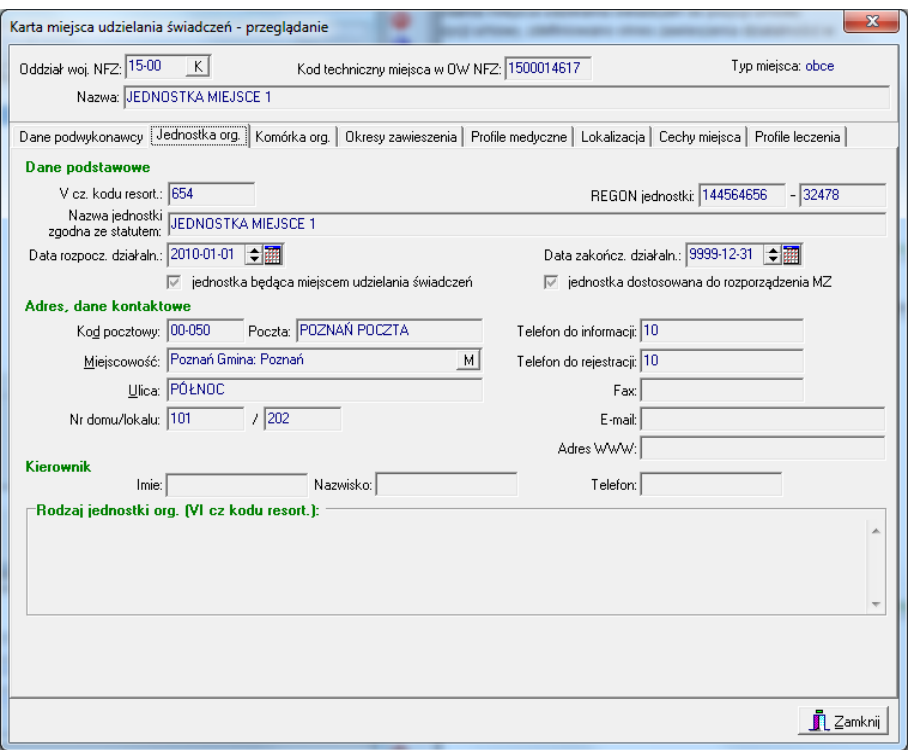

**Rys. 6.16 Zakładka Jednostka organizacyjna**

- 2. Zakładka **Komórka organizacyjna** (dla każdego miejsca)
- Dane zakładu leczniczego– jeśli komórka jest przypisana do zakładu leczniczego (z pominięciem jednostki organizacyjnej), wówczas wyświetlane są dane zakładu, zaś zakładka *Jednostka organizacyjna* przestaje być wyświetlana
- Dane podstawowe wprowadzona znacznik "komórka dostosowana do rozporządzenia Ministra Zdrowia
- $\checkmark$  Specjalność komórki org., charakter miejsca
- $\checkmark$  Dane kontaktowe

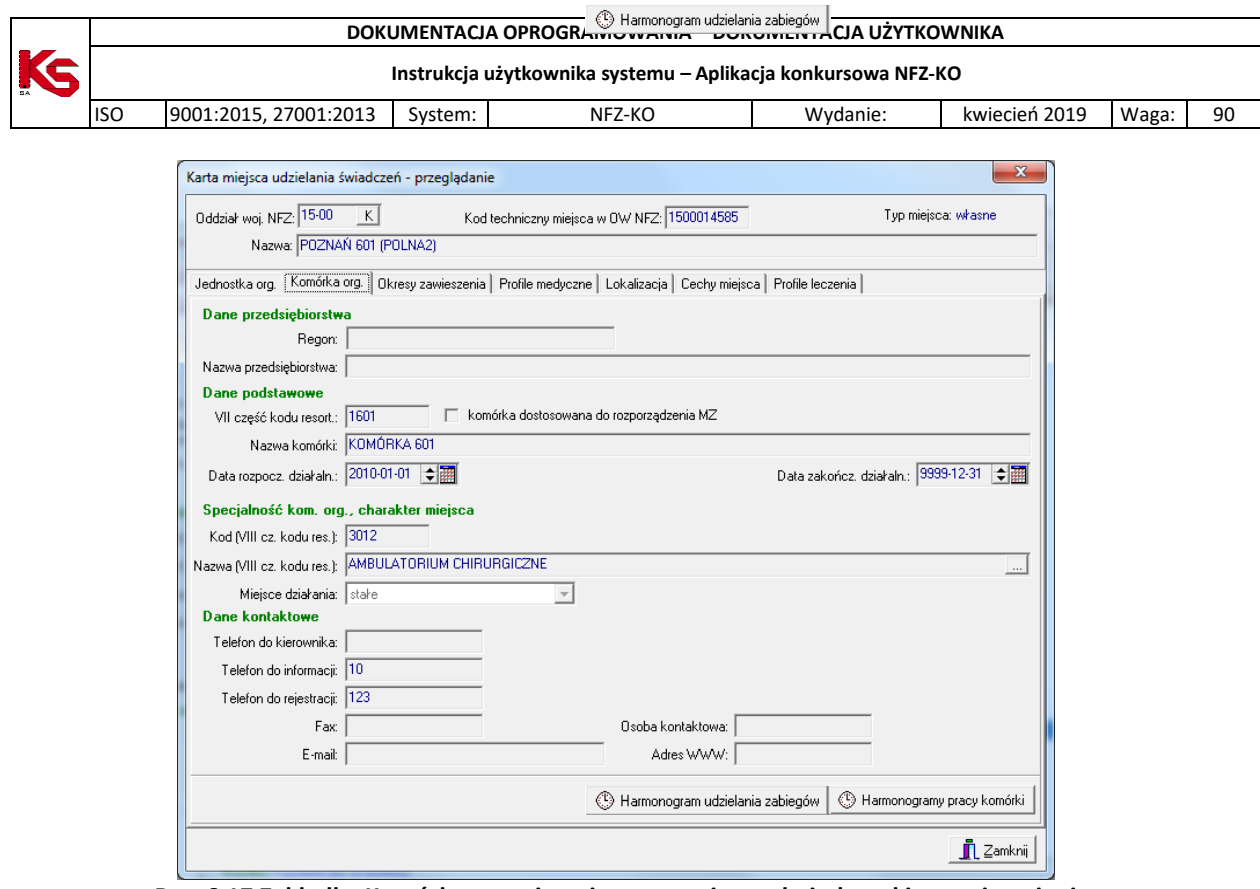

**Rys. 6.17 Zakładka Komórka organizacyjna – przypisana do jednostki organizacyjnej**

Z poziomu tej zakładki można również przejrzeć harmonogram pracy komórki lub harmonogram udzielania

( Harmonogram udzielania zabiegów | C Harmonogramy pracy komórki | zabiegów. W tym celu należy użyć przycisków , które znajdują się w dolnej części zakładki. Wyświetlone zostanie okno zawierające wykaz wszystkich

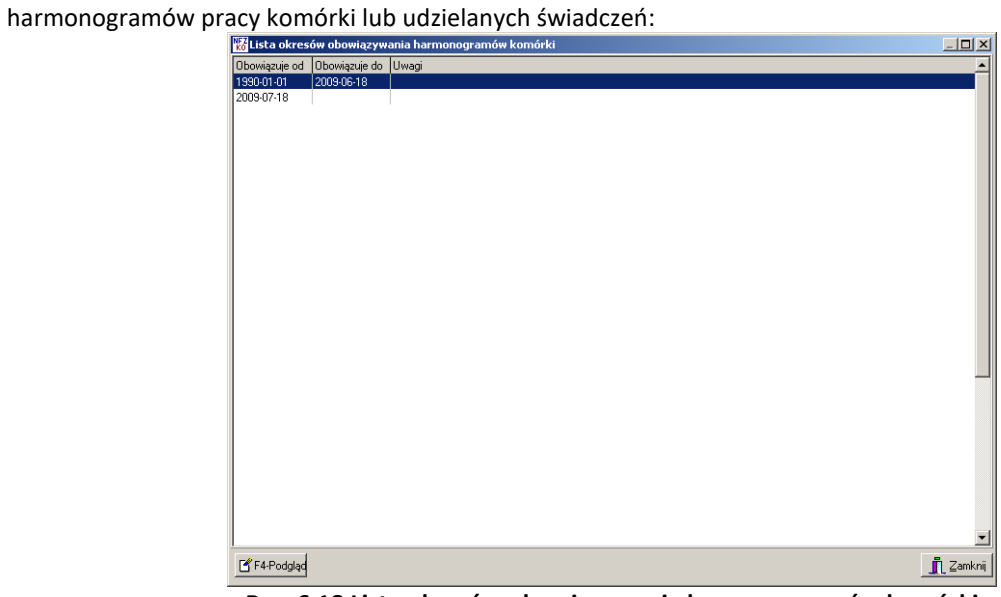

**Rys. 6.18 Lista okresów obowiązywania harmonogramów komórki**

Opcja  $\mathbb{S}$  F4-Podgląc pozwala przejrzeć szczegóły wybranego z listy harmonogramu:

|    |            | DOKUMENTACJA OPROGRAMOWANIA - DOKUMENTACJA UŻYTKOWNIKA |                               |                    |                 |                                                              |                          |       |    |  |  |  |
|----|------------|--------------------------------------------------------|-------------------------------|--------------------|-----------------|--------------------------------------------------------------|--------------------------|-------|----|--|--|--|
| KS |            |                                                        |                               |                    |                 | Instrukcja użytkownika systemu – Aplikacja konkursowa NFZ-KO |                          |       |    |  |  |  |
|    | <b>ISO</b> |                                                        | 9001:2015, 27001:2013         | System:            | NFZ-KO          | Wydanie:                                                     | kwiecień 2019            | Waga: | 90 |  |  |  |
|    |            |                                                        |                               |                    |                 |                                                              |                          |       |    |  |  |  |
|    |            |                                                        | ka Lista pozycji harmonogramu |                    |                 |                                                              | $\Box$ D $\Box$          |       |    |  |  |  |
|    |            |                                                        | Dzień tygodnia                | Godzina początkowa | Godzina końcowa |                                                              | $\overline{\phantom{a}}$ |       |    |  |  |  |
|    |            |                                                        | poniedziałek.                 | 08:12              | 12:04           |                                                              |                          |       |    |  |  |  |
|    |            |                                                        | poniedziałek                  | 13:04              | 15:23           |                                                              |                          |       |    |  |  |  |
|    |            |                                                        | poniedziałek                  | 15:30              | 18:21           |                                                              |                          |       |    |  |  |  |
|    |            |                                                        | wtorek                        | 08:00              | 10:00           |                                                              |                          |       |    |  |  |  |
|    |            |                                                        | wtorek                        | 13:00              | 15:00           |                                                              |                          |       |    |  |  |  |
|    |            |                                                        | wtorek                        | 16:00              | 18:00           |                                                              |                          |       |    |  |  |  |
|    |            |                                                        | środa                         | 08:00              | 10:00           |                                                              |                          |       |    |  |  |  |
|    |            |                                                        | środa                         | 16:00              | 18:00           |                                                              |                          |       |    |  |  |  |
|    |            |                                                        | czwartek                      | 08:00              | 10:00           |                                                              |                          |       |    |  |  |  |
|    |            |                                                        | czwartek                      | 12:00              | 18:00           |                                                              |                          |       |    |  |  |  |
|    |            |                                                        | piątek                        | 08:00              | 10:00           |                                                              |                          |       |    |  |  |  |
|    |            |                                                        | piątek                        | 12:00<br>14:00     | 13:00<br>15:00  |                                                              |                          |       |    |  |  |  |
|    |            |                                                        | piątek<br>piątek              | 16:00              | 17:00           |                                                              |                          |       |    |  |  |  |
|    |            |                                                        | piątek                        | 18:00              | 19:00           |                                                              |                          |       |    |  |  |  |
|    |            |                                                        | piątek                        | 20:00              | 23:00           |                                                              |                          |       |    |  |  |  |
|    |            |                                                        | sobota                        | 08:00              | 15:00           |                                                              |                          |       |    |  |  |  |
|    |            |                                                        |                               |                    |                 |                                                              |                          |       |    |  |  |  |
|    |            |                                                        |                               |                    |                 |                                                              |                          |       |    |  |  |  |
|    |            |                                                        |                               |                    |                 |                                                              |                          |       |    |  |  |  |
|    |            |                                                        |                               |                    |                 |                                                              |                          |       |    |  |  |  |
|    |            |                                                        |                               |                    |                 |                                                              |                          |       |    |  |  |  |
|    |            |                                                        |                               |                    |                 |                                                              | ∏ Zamknij                |       |    |  |  |  |

**Rys. 6.19 Lista pozycji harmonogramu – komórka organizacyjna**

#### 3. Zakładka **Okresy działalności**

Zawiera informacje na temat dat początku i końca okresu zawieszenia komórki organizacyjnej

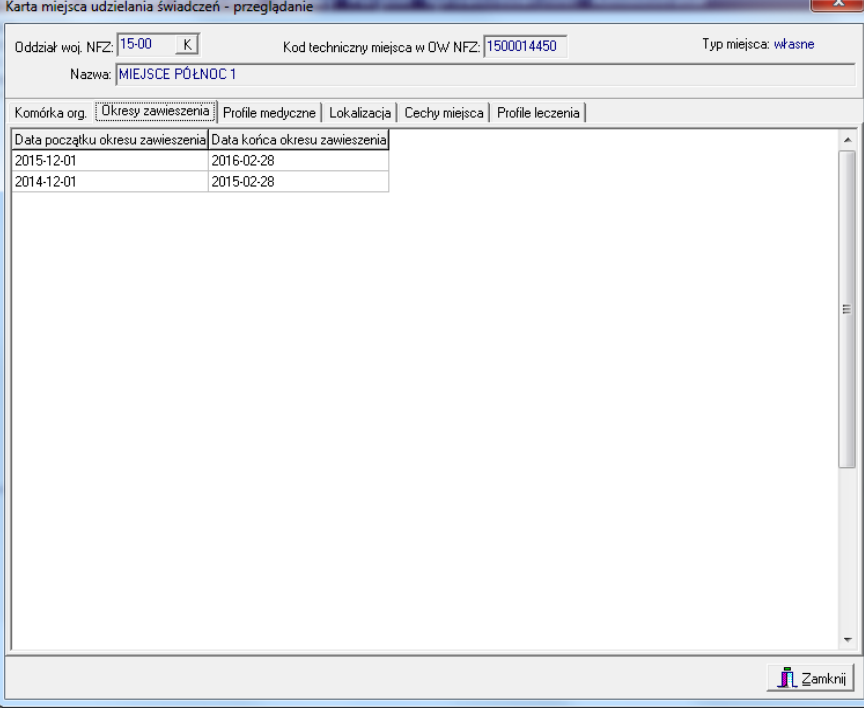

**Rys. 6.20 Zakładka Okresy zawieszenia**

Sprawdzenia dokonywane podczas dodawanie miejsca do pozycji oferty:

 $\checkmark$  Podczas dodawania miejsca udzielania świadczeń do pozycji oferty innej niż w rodzaju RTM, zostanie wyświetlony następujący komunikat:

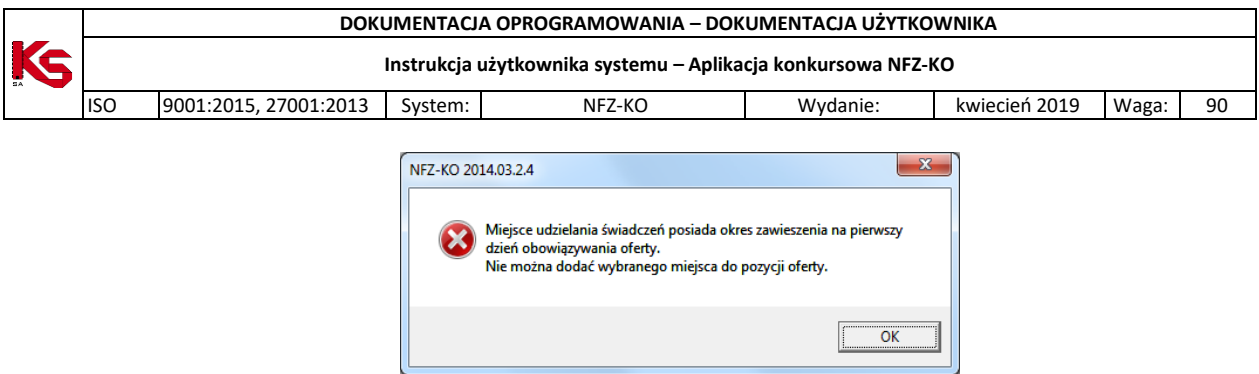

 Podczas dodawania miejsca do pozycji oferty w rodzaju RTM zostanie wyświetlony następujący komunikat:

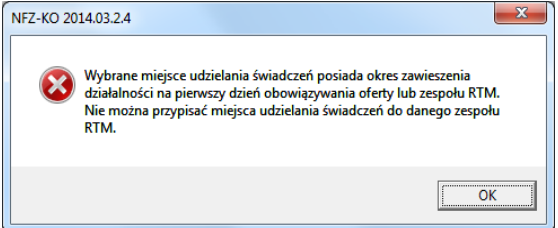

- 4. Zakładka **Profile medyczne** (dla każdego miejsca)
- $\checkmark$  Funkcja ochrony zdrowia
- $\checkmark$  Specjalność komórki org

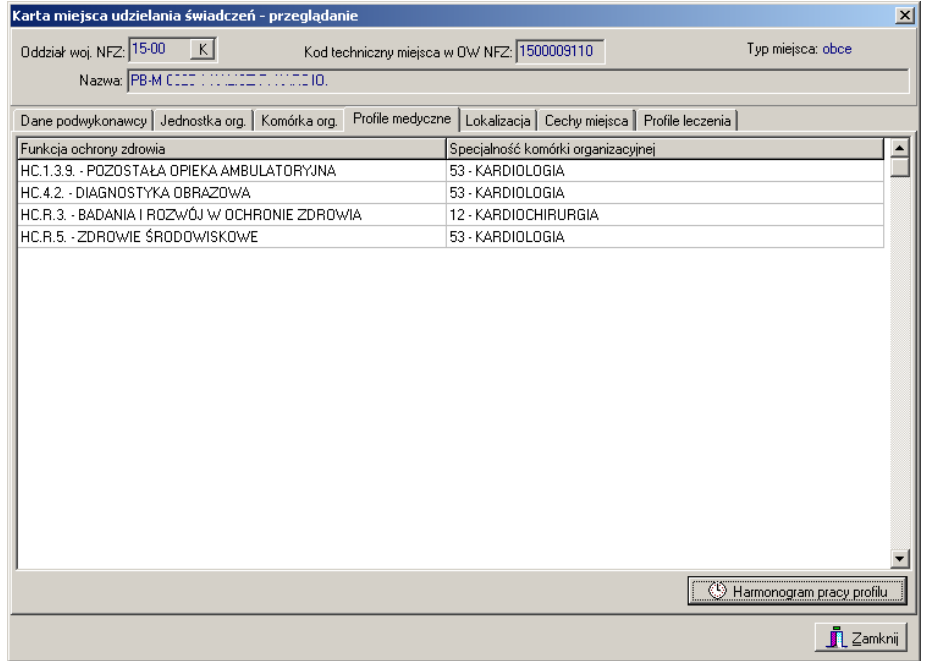

**Rys. 6.21 Zakładka Profile medyczne**

Z poziomu tej zakładki można również przejrzeć harmonogram pracy profilu. W tym celu należy użyć przycisku **(W)** Harmonogram pracy profilu | który znajduje się w dolnej części zakładki.

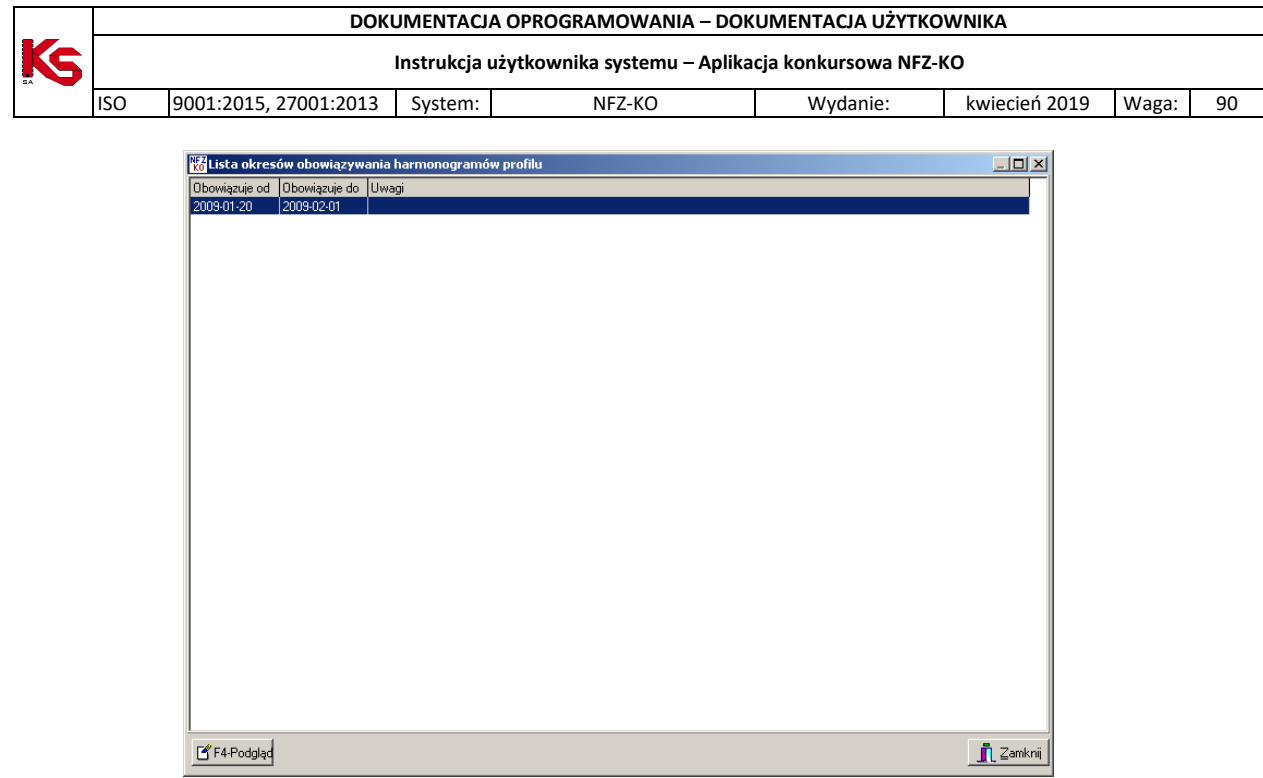

**Rys. 6.22 Lista okresów obowiązywania harmonogramów profilu**

Opcja <sup>B</sup> F<sup>4-Podgląc</sup> pozwala przejrzeć szczegóły wybranego z listy harmonogramu:

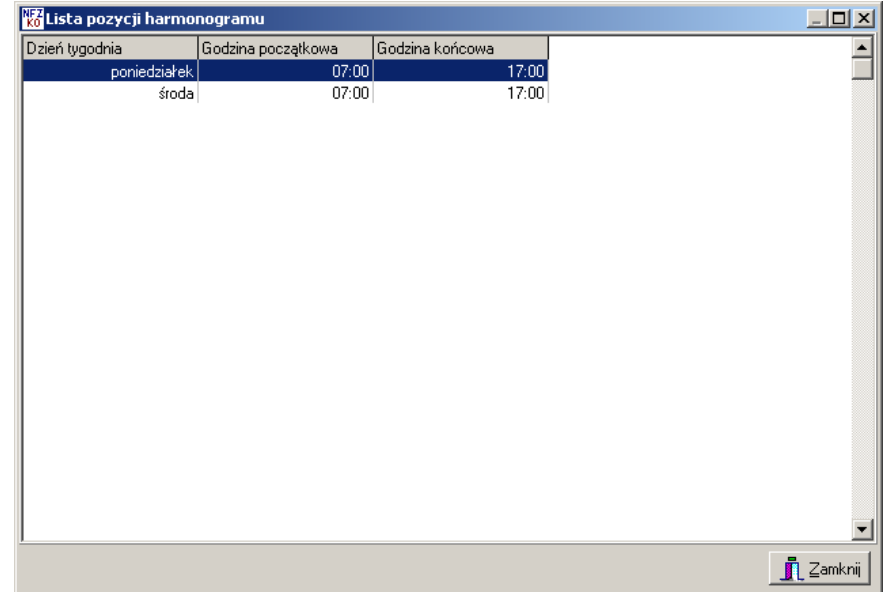

**Rys. 6.23 Lista pozycji harmonogramu - profil komórki**

#### **Uwaga!**

Opcja **F4-Podgląd** będzie nieaktywna w przypadku, gdy harmonogram profilu jest zgodny z komórką organizacyjną. Wówczas w oknie *Lista okresów obowiązywania harmonogramów profilu* pojawi się odpowiednia uwaga:

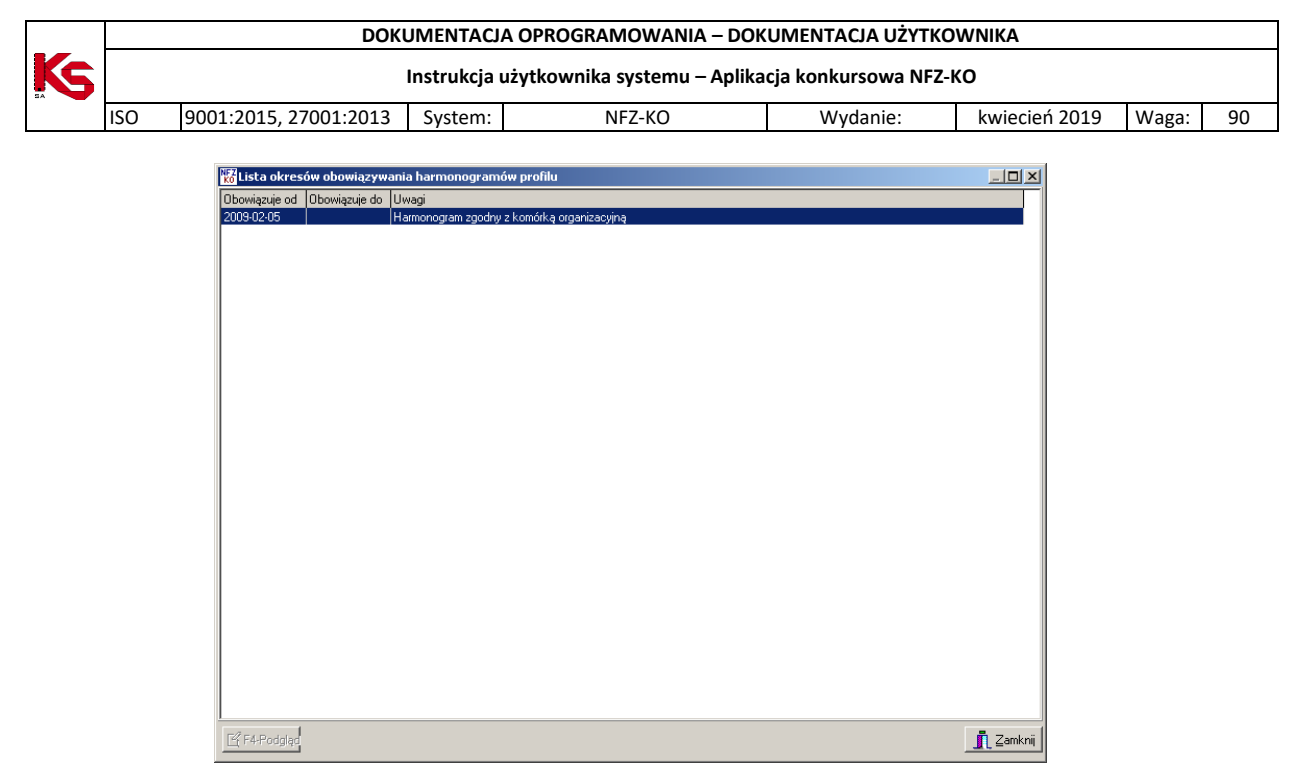

**Rys. 6.24 Lista okresów obowiązywania harmonogramów profilu - zgodność harmonogramu**

- 5. Zakładka **Lokalizacja** (dla każdego miejsca)
- $\checkmark$  Adres
- Szczegółowe cechy lokalizacji

| Karta miejsca udzielania świadczeń - przeglądanie                                                 | $\vert x \vert$     |  |  |  |  |  |  |  |  |
|---------------------------------------------------------------------------------------------------|---------------------|--|--|--|--|--|--|--|--|
| Oddział woj. NFZ: 15-00<br>K<br>Kod techniczny miejsca w OW NFZ: 1500009229                       | Typ miejsca: własne |  |  |  |  |  |  |  |  |
| Nazwa: PORADNIA CODO MOT                                                                          |                     |  |  |  |  |  |  |  |  |
| Jednostka org.   Komórka org.   Profile medyczne   Lokalizacja   Cechy miejsca   Profile leczenia |                     |  |  |  |  |  |  |  |  |
| <b>Adres</b><br>Poczta: WOLSZTYN<br>Kod pocztowy: 60988                                           |                     |  |  |  |  |  |  |  |  |
| Miejscowość: Wolsztyn<br>м                                                                        |                     |  |  |  |  |  |  |  |  |
|                                                                                                   |                     |  |  |  |  |  |  |  |  |
| Ulica: Citimics                                                                                   |                     |  |  |  |  |  |  |  |  |
| Nr domu/lokalu: 3                                                                                 |                     |  |  |  |  |  |  |  |  |
| Cechy lokalizacji:                                                                                |                     |  |  |  |  |  |  |  |  |
| Cecha<br>İID                                                                                      | Wartość             |  |  |  |  |  |  |  |  |
| 1500000265 Rodzaj budynku                                                                         | Parterowy           |  |  |  |  |  |  |  |  |
| 1500000265 Winda dostosowana dla osób niepełnosprawnych                                           | Tak, dostosowana d  |  |  |  |  |  |  |  |  |
| 1500000265 Przyjmowanie wózków inwalidzkich                                                       | Tak                 |  |  |  |  |  |  |  |  |
| 1500000265 Podiazd                                                                                | Tak                 |  |  |  |  |  |  |  |  |
| 1500000265 Automatyczne drzwi                                                                     | Tak                 |  |  |  |  |  |  |  |  |
| 1500000265 Łazienka i toaleta dostosowana dla osób niepełnosprawnych                              | Tak                 |  |  |  |  |  |  |  |  |
| 1500000265 Korytarze przystosowane dla osób niepełnosprawnych                                     | Nie                 |  |  |  |  |  |  |  |  |
| 1500000265 Czy pomieszczenia w których przebywają pacjenci są klimatyzowane                       | Tak                 |  |  |  |  |  |  |  |  |
| 1500000265 Parking dla świadczeniobiorców                                                         | Tak, bezpłatny      |  |  |  |  |  |  |  |  |
| 1500000265 Nr linii komunikacji publicznej                                                        | 22A.134.78T         |  |  |  |  |  |  |  |  |
|                                                                                                   |                     |  |  |  |  |  |  |  |  |
|                                                                                                   |                     |  |  |  |  |  |  |  |  |
|                                                                                                   |                     |  |  |  |  |  |  |  |  |
|                                                                                                   | <b>Zamknij</b>      |  |  |  |  |  |  |  |  |

**Rys. 6.25 Zakładka Lokalizacja**

- 6. Zakładka **Cechy miejsca** (dla każdego miejsca)
- Cechy zależne od specjalności komórki organizacyjnej

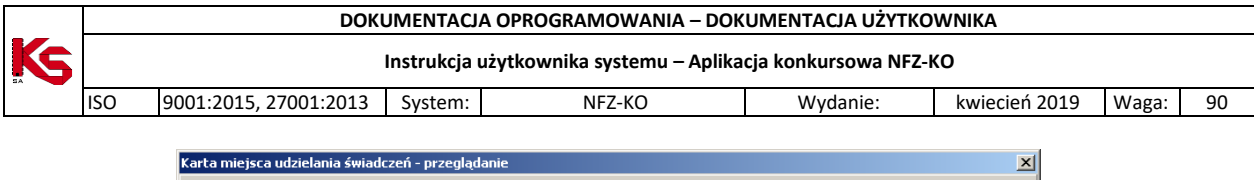

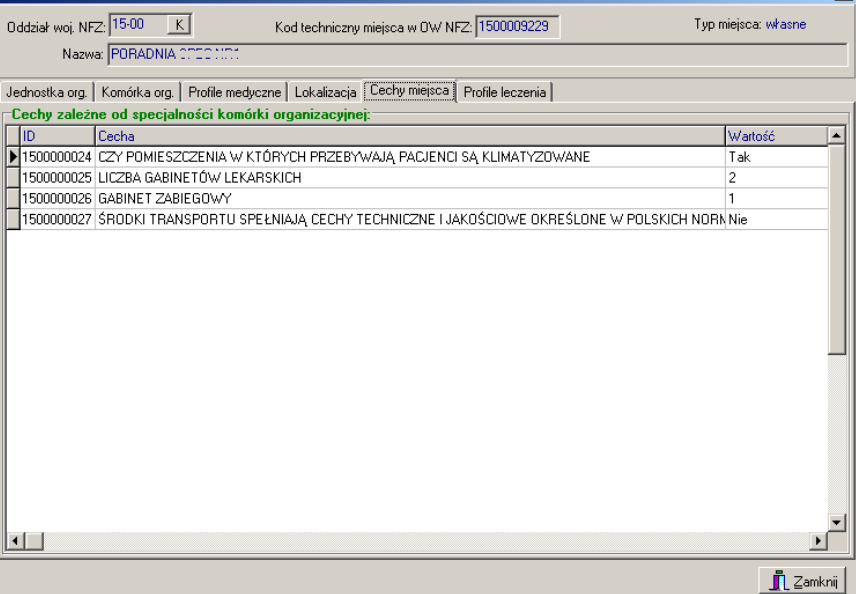

**Rys. 6.26 Zakładka Cechy miejsca**

- 7. Zakładka **Dane podwykonawcy** (dla miejsca obcego)
- $\checkmark$  Dane identyfikacyjne
- $\checkmark$  Adres siedziby
- Umowa /promesa umowy o podwykonawstwo

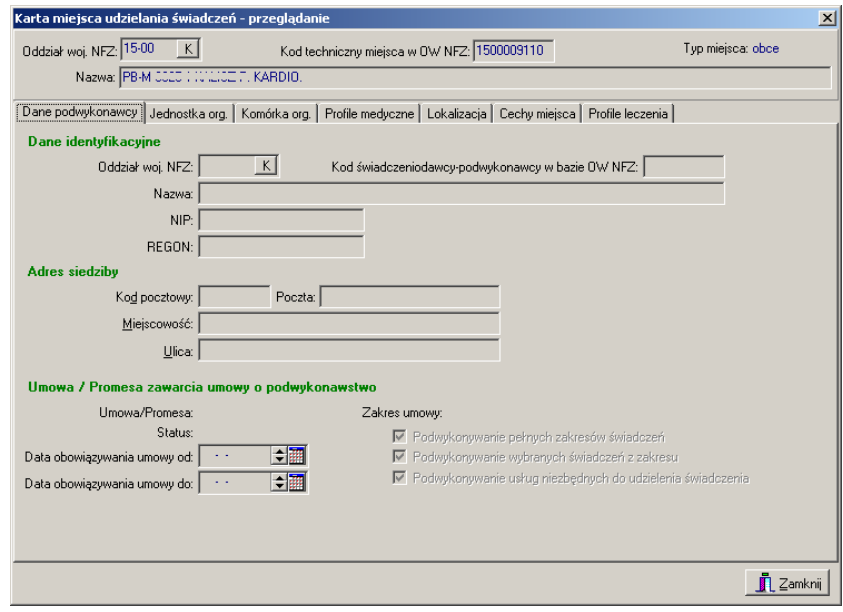

**Rys. 6.27 Zakładka Dane podwykonawcy**

- 8. Zakładka **Profile leczenia**
- $\checkmark$  Nazwa profilu leczenia

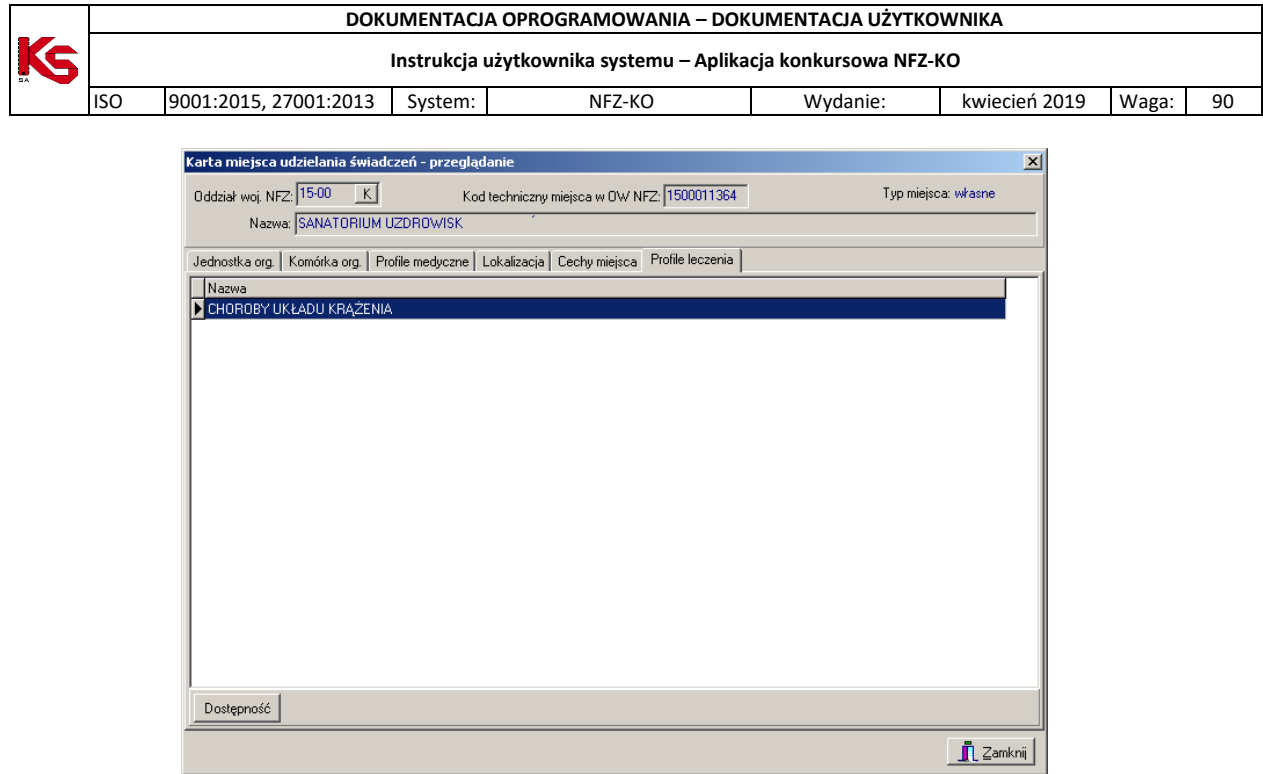

**Rys. 6.28 Zakładka Profile leczenia**

Z poziomu tej zakładki można również podejrzeć informację o dostępności (okresie obowiązywania) wybranego

profilu leczenia. W tym celu należy użyć przycisku Dostępność, który znajduje się w dolnej części zakładki. Wyświetlone zostanie wówczas okno zawierające informacje o okresie/okresach dostępności (data początku dostępności oraz data końca dostępności)

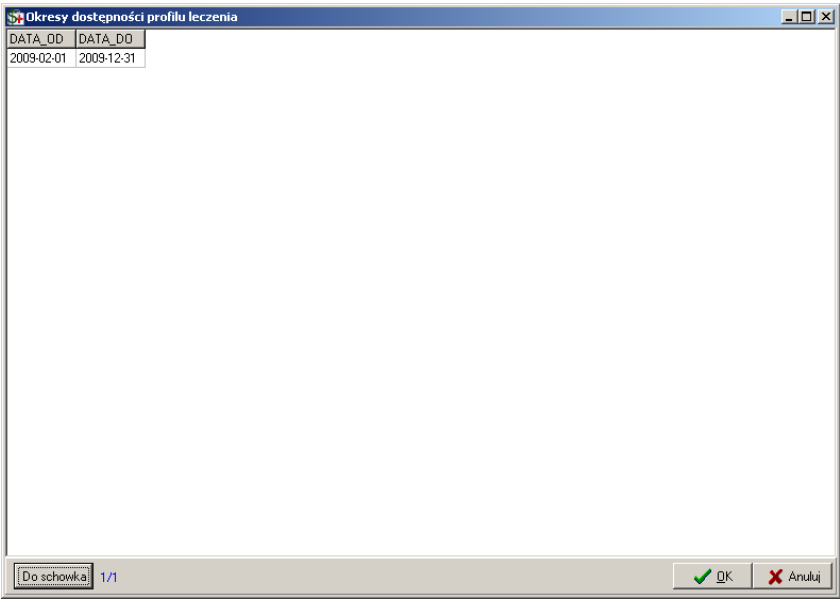

**Rys. 6.29 Okresy dostępności profilu leczenia**

# <span id="page-54-0"></span>**6.4 Personel medyczny**

Zasoby personalne świadczeniodawcy można przeglądać po wybraniu z głównego okna programu menu **Struktura potencjału świadczeniodawcy/Personel medyczny.**

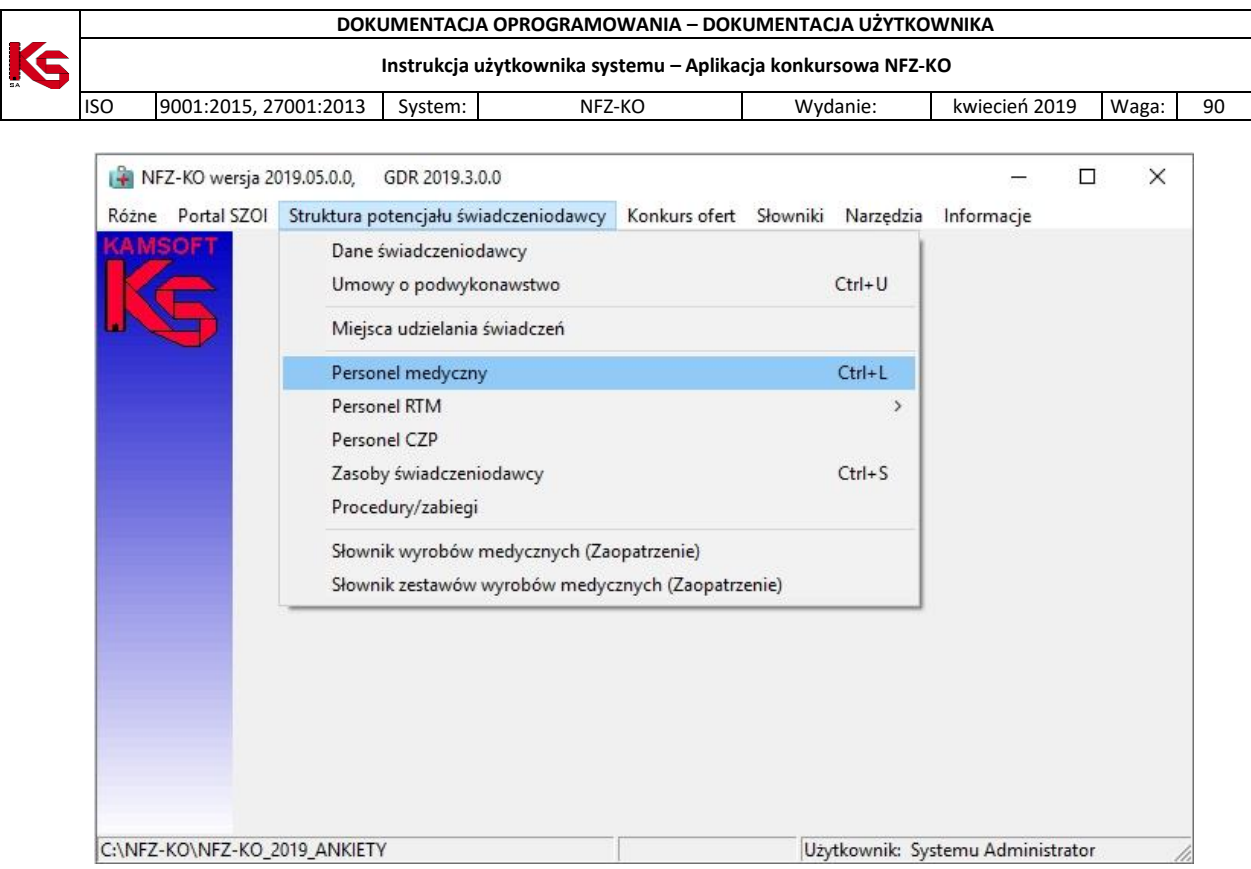

**Rys. 6.30 Menu Personel medyczny**

Po wybraniu menu wyświetlone zostanie okno z listą personelu medycznego:

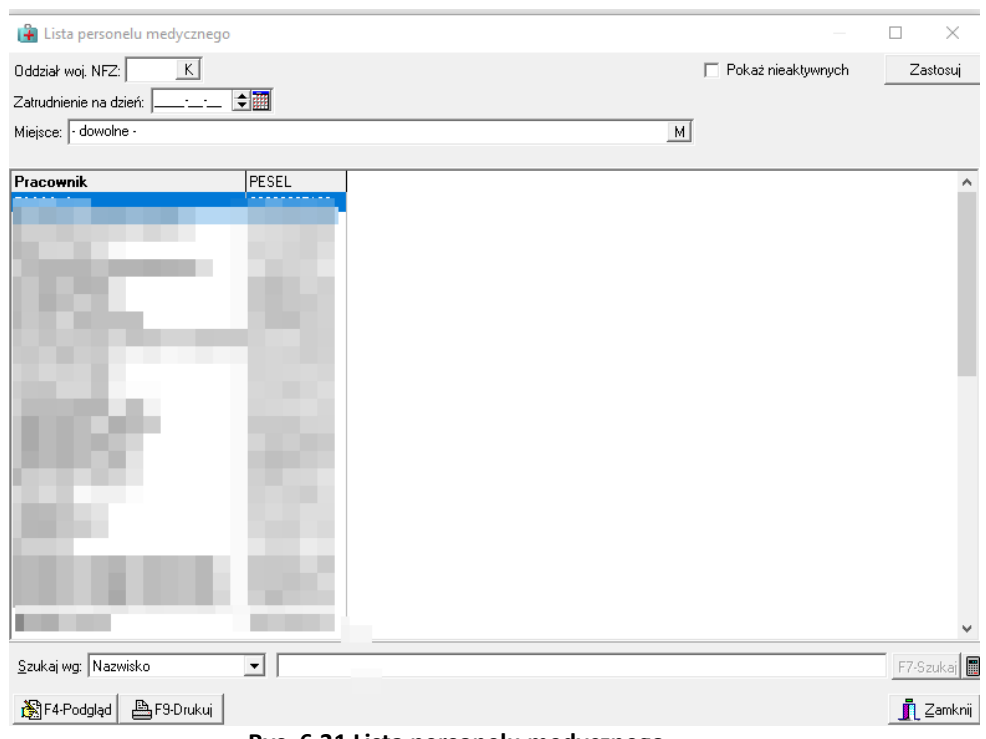

**Rys. 6.31 Lista personelu medycznego**

Na liście widoczne są informacje:

- $\checkmark$  Imię i nazwisko osoby personelu,
- $\checkmark$  Nr PESEL.

Na liście personelu znajdują się:

osoby personelu zatrudnione w miejscach wykonywania danego świadczeniodawcy,

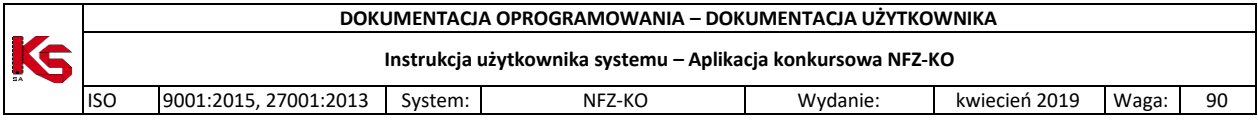

osoby personelu zatrudnione u podwykonawców.

W górnej części okna z listą osób personelu znajduje się drugi panel wyszukiwania pozwalający na wyszukanie zasobów według kryteriów:

- Oddział Wojewódzki NFZ,
- Miejsce wykonywania (miejsce zatrudnienia osoby) należy wybrać miejsce z listy miejsc wykonywania świadczeń,
- $\checkmark$  Pole daty (możliwość wyświetlenia stanu danych na określony dzień),
- Aktywność osoby personelu.

Po określeniu kryterium wyszukiwania należy użyć przycisku **Zastosuj.**

Poniżej listy personelu znajduje się panel wyszukiwania umożliwiający wyszukanie danych poprzez filtr **Szukaj wg.** Po wybraniu jednego z kryteriów wyszukiwania:

- Nazwisko i imię,
- PESEL.

Jeżeli włączona jest funkcja auto -wyszukiwania lista zostanie automatycznie odświeżona (w przeciwnym wypadku należy użyć przycisku **F7Szukaj**)

W prawym dolnym rogu okna znajduje się ikona kalkulatora umożliwiająca zliczenie wyświetlonych rekordów na liście.

## **6.4.1 Przeglądanie danych osoby personelu**

Z poziomu listy personelu można przeglądać szczegółowe informacje na temat określonej osoby

personelu medycznego. W tym celu należy zaznaczyć osobę na liście, a następnie użyć przycisku  $\frac{1}{\sqrt{2}}$ F4-Podgląd Zostanie wyświetlona karta zawierająca szczegółowe informacje o wybranej osobie.

Na karcie tej znajdują się następujące dane:

- 1. Dane podstawowe:
- $\checkmark$  Nazwisko,
- $\checkmark$  Imie,
- $\checkmark$  PESEL.
- Informacje o wykształceniu

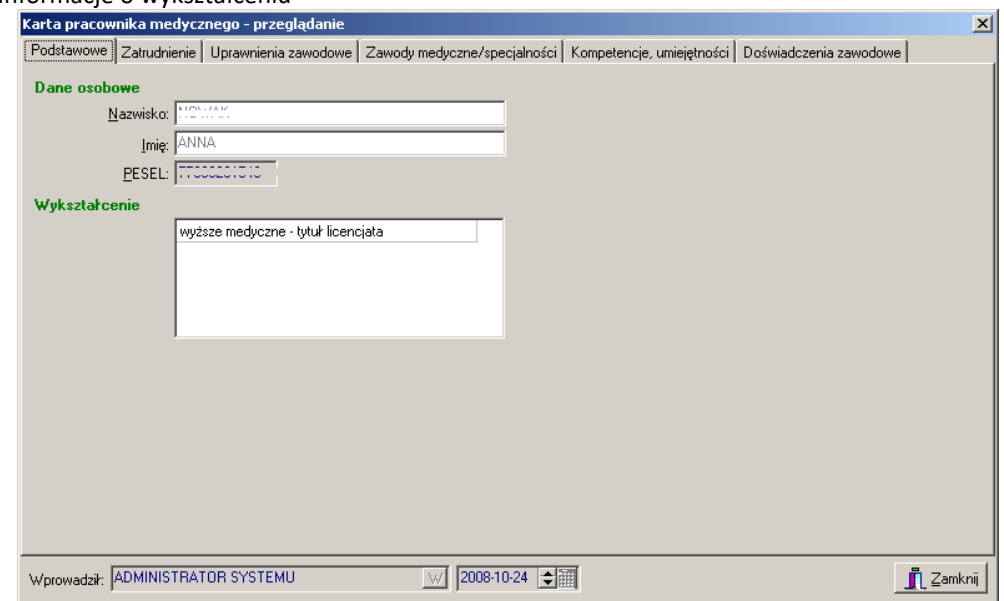

**Rys. 6.32 Zakładka Podstawowe**

2. Zatrudnienie:

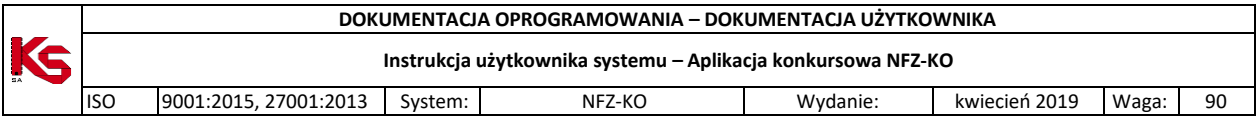

#### *Informacje o zatrudnieniu*

- $\checkmark$  Okres zatrudnienia u świadczeniodawcy,
- $\checkmark$  Nazwa świadczeniodawcy zatrudniającego,
- $\checkmark$  Średni miesięczny czas pracy,

## *Informacje o miejscu/miejscach zatrudnienia*

- $\checkmark$  Okres zatrudnienia w miejscu zatrudnienia,
- $\checkmark$  Nazwa miejsca zatrudnienia,
- $\checkmark$  Zawód osoby w miejscu zatrudnienia,
- $\checkmark$  Funkcja osoby w miejscu zatrudnienia,
- $\checkmark$  Tygodniowy czas pracy,
- $\checkmark$  Czy osoba zbiera deklaracje POZ

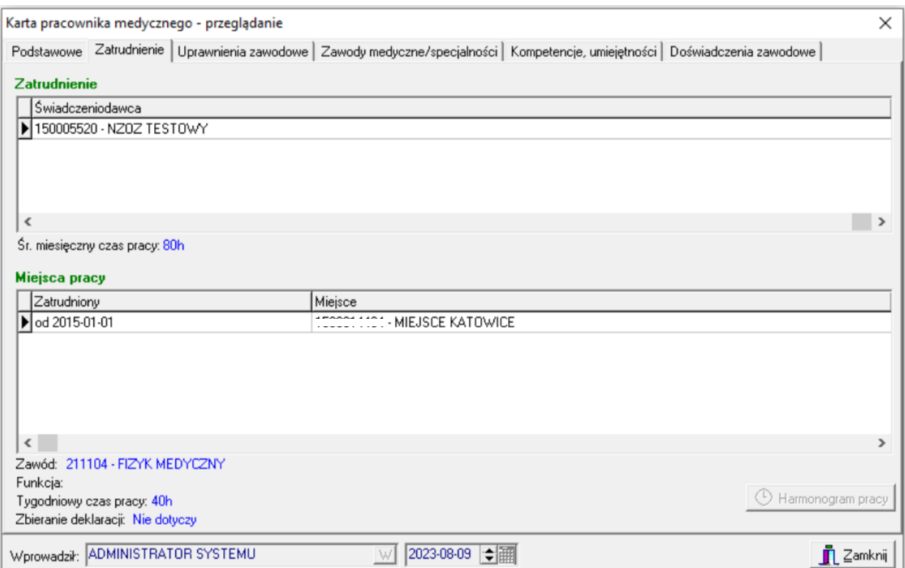

**Rys. 6.33 Zakładka Zatrudnienie**

3. Uprawnienia zawodowe:

# ✓ Grupa zawodowa,<br>✓ Data

- $\begin{matrix} \checkmark & \text{Data}, \\ \checkmark & \text{Nrrn} \end{matrix}$
- Nr prawa wykonywania zawodu,

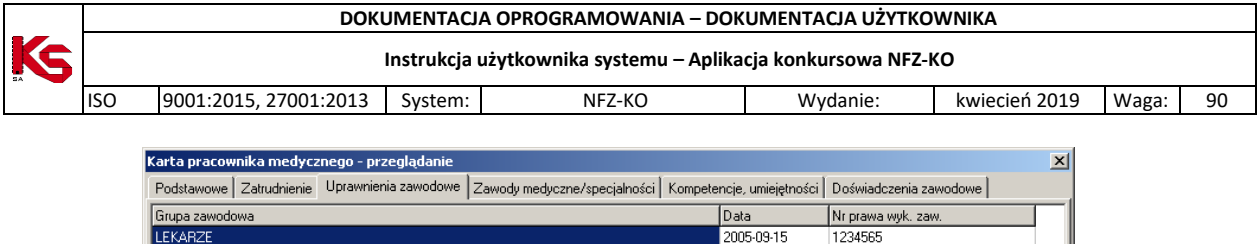

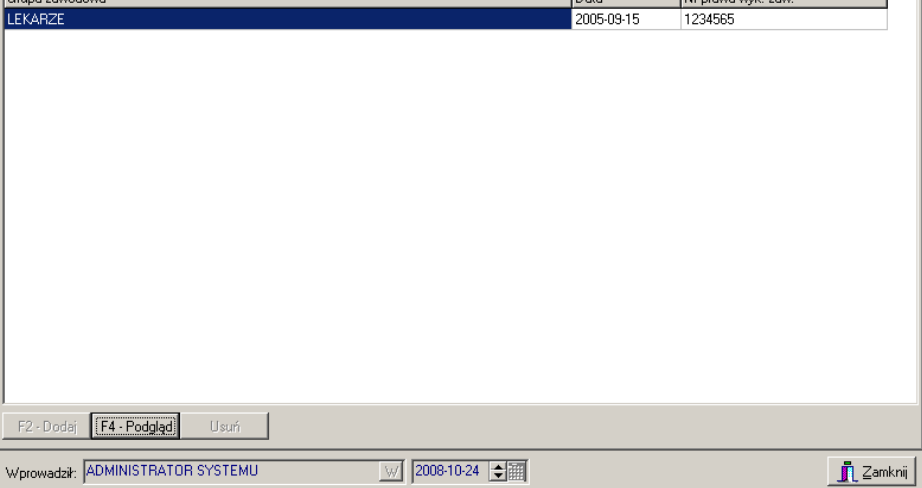

**Rys. 6.34 Zakładka Uprawnienia zawodowe**

Po wybraniu opcji **F4Podgląd** wyświetlona zostanie szczegółowa informacja o uprawnieniu:

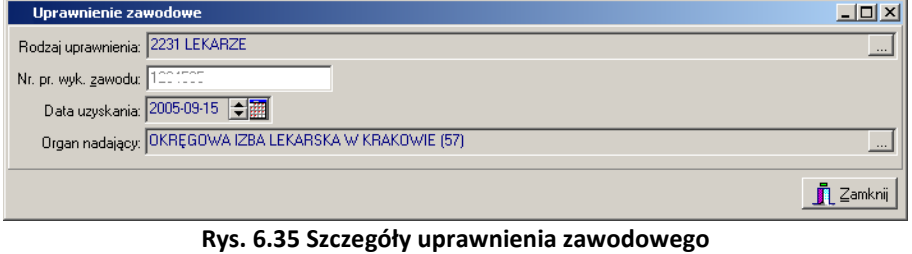

4. Zawody medyczne/specjalności:

- Kod zawodu/specjalności,
- $\checkmark$  Nazwa zawodu/specjalności,<br> $\checkmark$  Stopień specializacii.
- $\checkmark$  Stopień specjalizacji,<br> $\checkmark$  Data otwarcia.
- Data otwarcia,
- Data uzyskania.

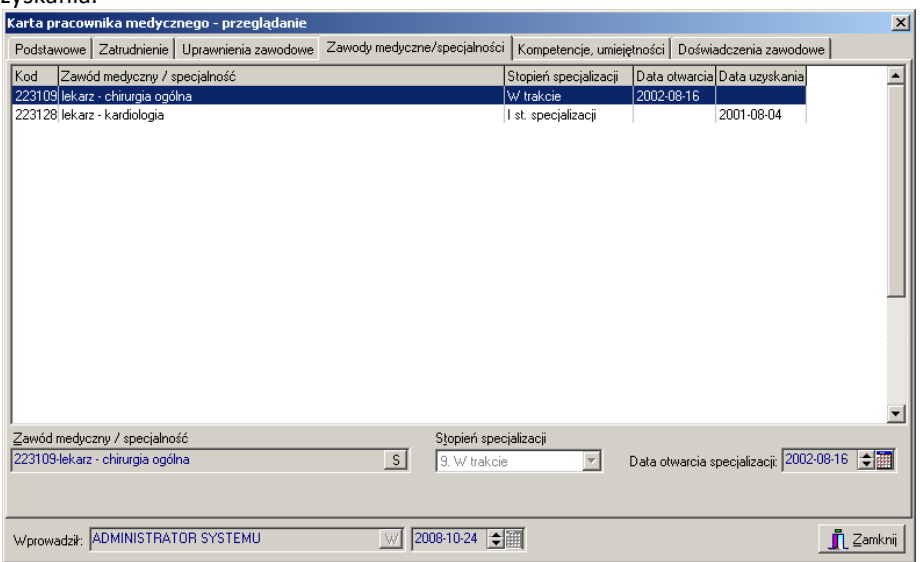

**Rys. 6.36 Zakładka zawody medyczne/specjalności**

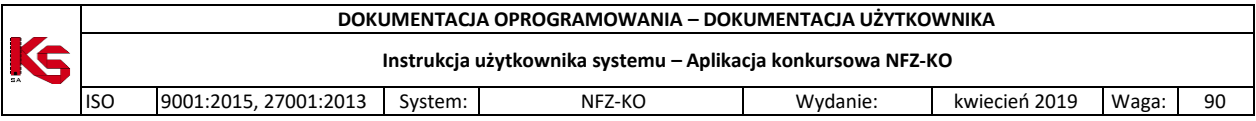

- 5. Zawody medyczne/specjalności:
- ✓ Data uzyskania,<br>✓ Nazwa kompete
- Nazwa kompetencji/umiejętności

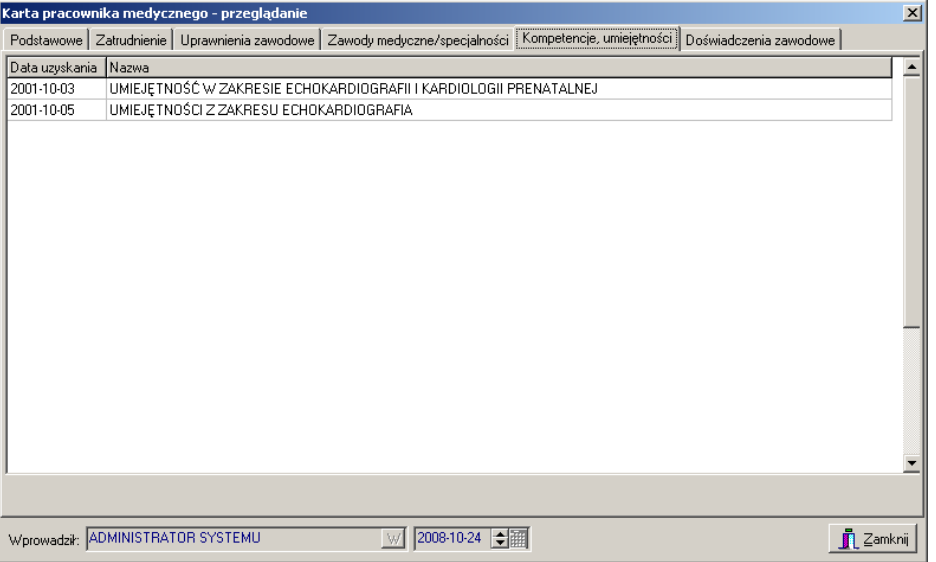

**Rys. 6.37 Zakładka Kompetencje/umiejętności**

- 6. Doświadczenia zawodowe:
- Nazwa doświadczenia.

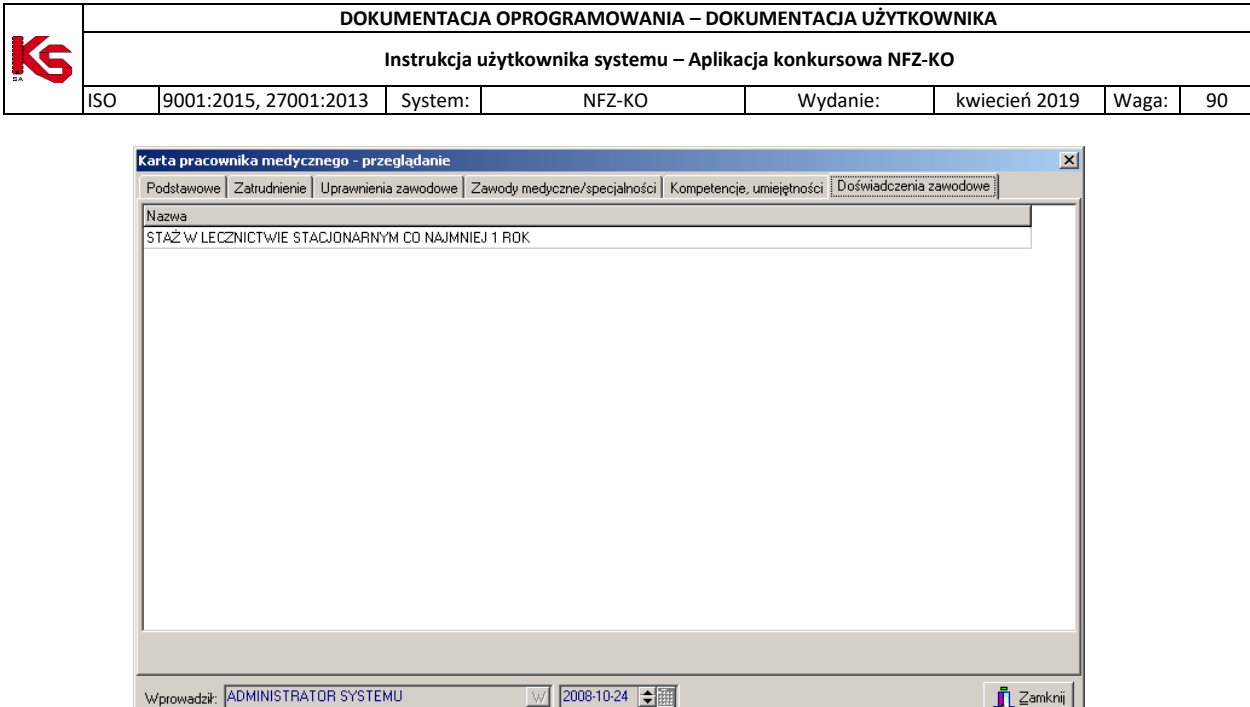

**Rys. 6.38 Zakładka Doświadczenia zawodowe**

## **6.4.2 Wydruk listy pracowników medycznych**

Z poziomu okna **Lista personelu medycznego** istnieje możliwość wydrukowania listy pracowników wprowadzonych do bazy za pomocą opcji **B**F9-Drukuj Po wybraniu tej funkcji pokaże się okno Drukuj, w którym użytkownik może ustalić jeszcze parametry wydruku dotyczące drukarki, ilości drukowanych stron, itp.

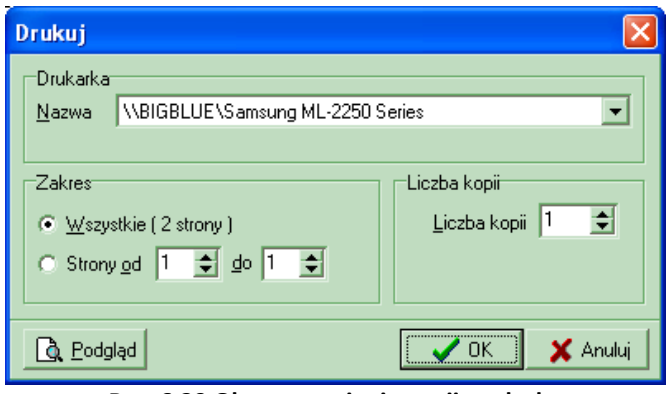

**Rys. 6.39 Okno ustawiania opcji wydruku**

Jeśli przed drukowaniem będziemy chcieli zobaczyć, jak wydruk będzie wyglądał, należy użyć przycisku **Podgląd**. Pojawi się wtedy okno podglądu. Po jego obejrzeniu, w celu wyjścia z okna należy kliknąć przycisk Zamknij.

- Po wyjściu z okna Podglądu można:
	- zrezygnować z wydruku użyć przycisku **Anuluj**,
	- wydrukować listę:
		- najpierw uzupełnić poszczególne parametry dotyczące drukarki i wydruku,
		- kliknąć przycisk **OK.** pojawi się wtedy pytanie, które ma zapobiegać niepotrzebnym decyzjom wydruku:

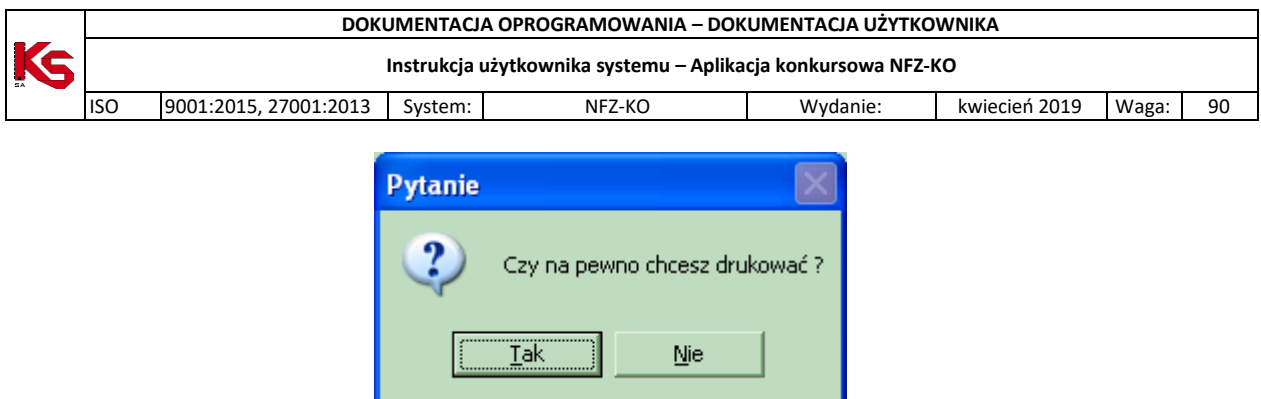

**Rys. 6.40 Potwierdzenie wydruku**

Odpowiedź **Tak** spowoduje wydruk listy pracowników medycznych.

## **6.5 Personel RTM**

Zasoby personalne świadczeniodawcy z zakresu RTM można przeglądać po wybraniu z głównego okna programu menu **Struktura potencjału świadczeniodawcy/Personel RTM:**

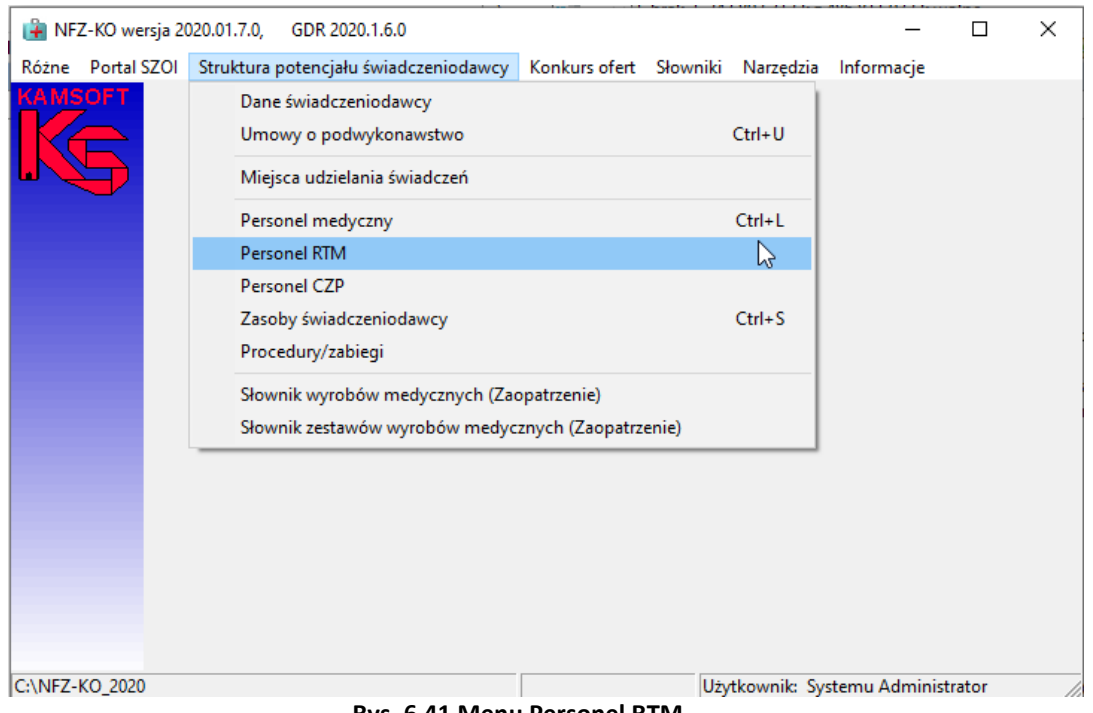

**Rys. 6.41 Menu Personel RTM**

Dane dostępne na wyświetlonej liście personelu medycznego – RTM są analogiczne jak dla personelu medycznego innych zakresów świadczeń niż RTM i zostały opisane w rozdzial[e Personel medyczny.](#page-54-0)

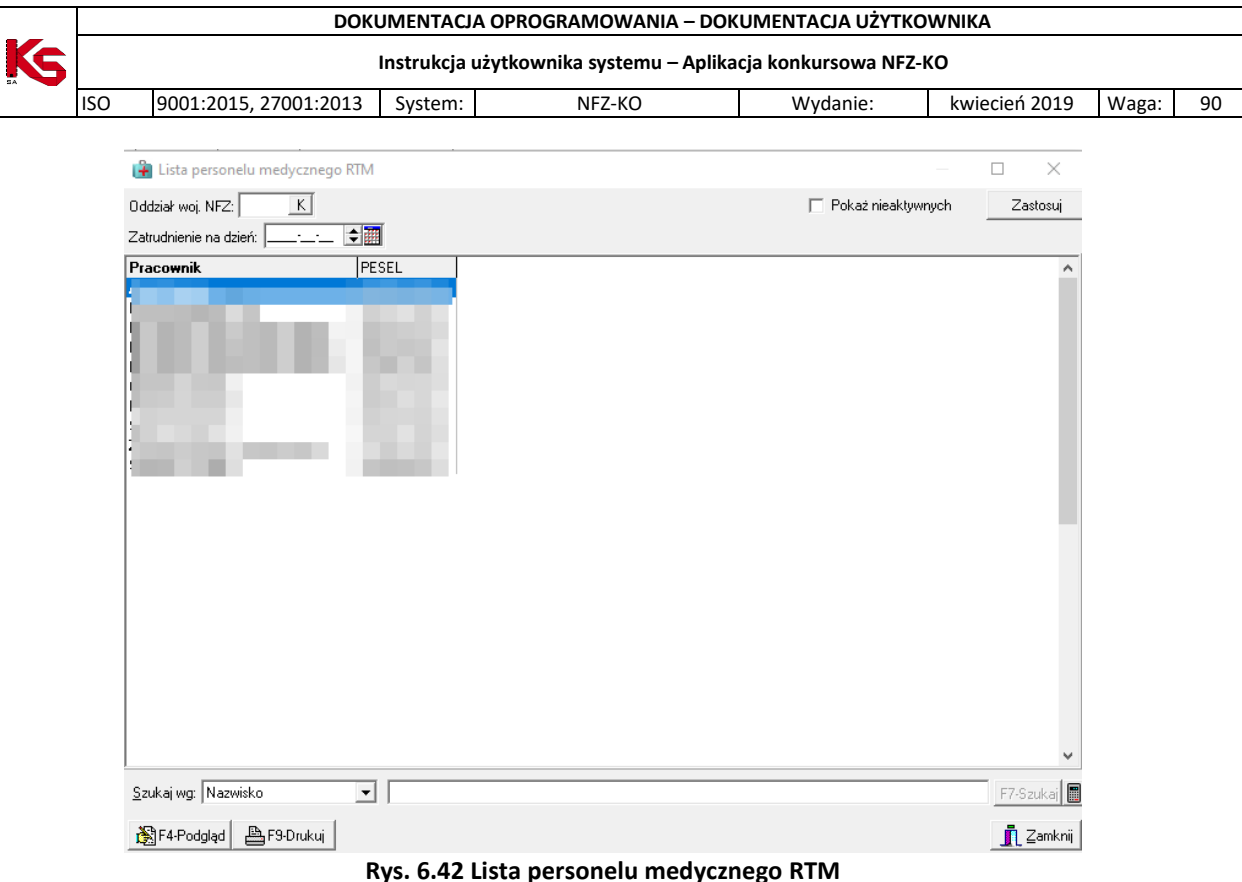

## **6.6 Zasoby świadczeniodawcy**

Zasoby świadczeniodawcy – sprzęt medyczny, środki transportu i pomieszczenia można przeglądać po wybraniu z głównego okna programu menu **Struktura potencjału świadczeniodawcy/Zasoby świadczeniodawcy.**

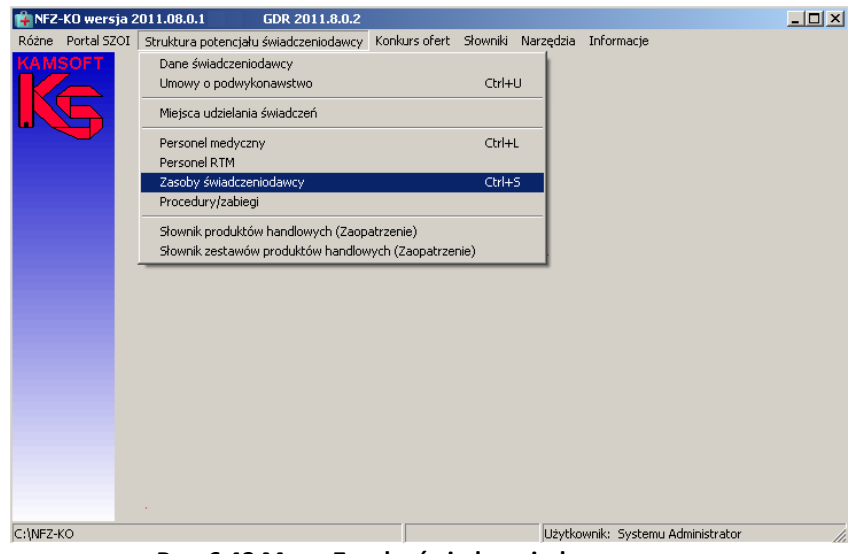

**Rys. 6.43 Menu Zasoby świadczeniodawcy**

Po wybraniu menu wyświetlone zostanie okno z listą posiadanych zasobów:

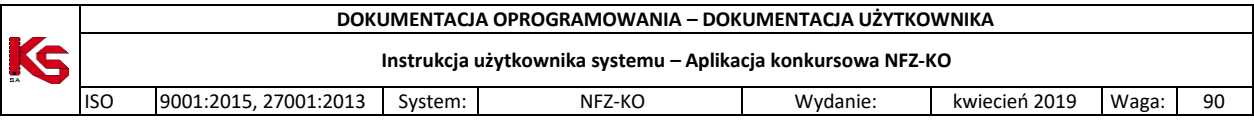

| $  $ $\Box$ $\times$<br>Lista zasobów świadczeniodawcy |                    |                                        |                                                  |                          |          |                              |                          |                        |  |  |  |
|--------------------------------------------------------|--------------------|----------------------------------------|--------------------------------------------------|--------------------------|----------|------------------------------|--------------------------|------------------------|--|--|--|
| 0d.NFZ:                                                |                    | K   Miejsce stacjonowania:   dowolne - |                                                  |                          |          |                              | M                        | Zastosuj               |  |  |  |
|                                                        |                    |                                        |                                                  |                          |          |                              |                          |                        |  |  |  |
|                                                        |                    |                                        |                                                  |                          |          |                              |                          |                        |  |  |  |
| <b>WSZYSTKIE</b><br>$\blacktriangledown$               |                    |                                        |                                                  |                          |          |                              |                          |                        |  |  |  |
| ID tech                                                | Rodzaj             | Nazwa                                  | Producent/Marka                                  | Model / Nazwa pomieszcz. |          | Rok prod Nr seryiny/rejestr. | Data początku posiadania |                        |  |  |  |
|                                                        | 667 pojazd         | <b>AMBULANS</b>                        | MERCEDES BENZ                                    | C220                     |          | 2007 SK29371                 | 2009-01-01               |                        |  |  |  |
|                                                        | 739 pojazd         | <b>AMBULANS</b>                        | <b>MERCEDES</b>                                  | v                        |          | 2004 KVR123                  | 2009-01-10               |                        |  |  |  |
|                                                        | 752 pojazd         | AMBULANS                               | <b>MERCEDES</b>                                  | C220                     |          | 2007 SK29371                 | 2009-01-01               |                        |  |  |  |
|                                                        | 795 pojazd         | AMBULANS                               | <b>MERCEDES</b>                                  | C180                     |          | 2008 P029371                 | 2009-01-01               |                        |  |  |  |
|                                                        | 822 pojazd         | <b>AMBULANS</b>                        | <b>MERCEDES</b>                                  | C180                     |          | 2008 P029371                 | 2010-01-01               |                        |  |  |  |
| 969                                                    | pojazd             | AMBULANS                               | PB 2010-08-27                                    | <b>TEST A</b>            |          |                              | 2010-12-27               |                        |  |  |  |
| 1461                                                   | pojazd             | AMBULANS DROGOWY                       | <b>MERCEDES</b>                                  | 100                      |          | 2009 ABM1000                 | 2011-09-15               |                        |  |  |  |
|                                                        | 253 sprzęt         | AMPLIFON                               | PRODUCENT SPRZETU ABOZX/1200                     |                          |          | 2001 ZX/2001/2               | 2005-10-10               |                        |  |  |  |
|                                                        | 1440 sprzęt        | AMPLIFON                               | SAMSS                                            | A44                      |          | 2010 WD34                    | 2011-01-01               |                        |  |  |  |
|                                                        | 1441 sprzęt        | ANGIOGRAF                              | <b>FERS</b>                                      | Z3                       |          | 2011 W21                     | 2011-01-01               |                        |  |  |  |
|                                                        | 1493 sprzęt        | ANGIOGRAF                              | SIEM                                             | D <sub>2</sub>           |          | 2012 KAJDSDA                 | 2012-03-12               |                        |  |  |  |
|                                                        | 658 sprzęt         | ANGIOKARDIOGRAF                        | MODEL                                            |                          |          | 2001 2X/2001                 |                          |                        |  |  |  |
|                                                        | 673 sprzet         | APARAT (MODUŁ) DO OZNACZA DOTAU        |                                                  | $2\times1$               |          |                              | 2009-01-01               |                        |  |  |  |
|                                                        | 1295 sprzęt        | APARAT DO POMIARU CIŚNIENI SIEMENS     |                                                  | 2009/09                  |          |                              | 2009-04-15               |                        |  |  |  |
|                                                        | 256 sprzet         | APARAT DO ZNIECZULANIA                 | PRODUCENT ZAR                                    | DW/2000                  |          | 2001 DW/2000/Z-1             | 2005-10-10               |                        |  |  |  |
|                                                        | 512 sprzęt         | APARAT DO ZNIECZULANIA                 | PRODUCENT ZN                                     | ZN 2000                  |          | 2000 ZN 2000/2               | 2007-10-01               |                        |  |  |  |
|                                                        | 409 sprzet         | DEFIBRYLATOR                           | PRODUCENT BVC                                    | BVC100                   |          | 2000 BVC200                  | 2007-10-01               |                        |  |  |  |
|                                                        | 649 sprzet         | <b>DEFIBRYLATOR</b>                    | HOSP, RADZ.                                      | CAŁODOB, DOST.           | 1998 789 |                              |                          |                        |  |  |  |
|                                                        | 1308 sprzęt        | DEFIBRYLATOR                           | <b>SIEMENS</b>                                   | 1234                     |          | 2008 2008/01                 | 2011-07-19               |                        |  |  |  |
| 1447                                                   | pomieszczenie      | GABINET DIAGNOSTYCZNO-ZAE              |                                                  | GABINET ZABIEGOWY NR1    |          |                              | 2012-01-01               |                        |  |  |  |
|                                                        | 1459 pomieszczenie | GABINET DIAGNOSTYCZNO-ZAE              |                                                  | GABINET DO ZABIEGÓW      |          |                              | 2011-10-01               |                        |  |  |  |
| Okresy dostępności:                                    |                    |                                        |                                                  |                          |          |                              |                          |                        |  |  |  |
| lod                                                    | lDo.               | Liczba<br>Nazwa miejsca                |                                                  | Adres                    |          |                              |                          |                        |  |  |  |
| 2010-01-01                                             |                    |                                        | 1 Miejsce podwykonawcy nie udostępnione w umowie |                          |          |                              |                          |                        |  |  |  |
| $\blacksquare$                                         |                    |                                        |                                                  |                          |          |                              |                          |                        |  |  |  |
| Szukaj wg: Nazwa                                       |                    | $\blacktriangledown$                   |                                                  |                          |          |                              |                          | F7-Szukai              |  |  |  |
|                                                        |                    |                                        |                                                  |                          |          |                              |                          |                        |  |  |  |
| F4-Podglad                                             |                    |                                        |                                                  |                          |          |                              |                          | $\blacksquare$ Zamknij |  |  |  |

**Rys. 6.44 Lista zasobów świadczeniodawcy**

Na liście widoczne są informacje:

- $\checkmark$  Identyfikator techniczny identyfikator zasobu w systemie NFZ
- Rodzaj zasobu: sprzęt,środek transportu, pomieszczenie
- $\sqrt{}$  Nazwa
- $\checkmark$  Producent/marka
- $\checkmark$  Model/nazwa pomieszczenia
- $\checkmark$  Rok produkcji
- $\checkmark$  Nr seryjny/nr rejestracyjny
- $\checkmark$  Data początku posiadania zasobu

W dolnej części okna z listą zasobów widoczne są informacje charakteryzujące dostępność zasobu:

- $\checkmark$  Data od data początku dostępności zasobu,
- $\checkmark$  Data do data końca dostępności zasobu,
- $\checkmark$  Liczba liczba udostępnionych egzemplarzy,
- $\checkmark$  Nazwa miejsca nazwa miejsca własnego lub miejsca podwykonawcy, które zostało udostępnione w umowie,
- $\checkmark$  Adres adres miejsca własnego/miejsca podwykonawcy

#### **Uwaga!**

Jeżeli miejsce podwykonawcy nie zostało udostępnione świadczeniodawcy w umowie wówczas w kolumnie **Nazwa miejsca** zostanie wyświetlona informacja: Miejsce podwykonawcy nie udostępnione w umowie

Poniżej znajduje się panel wyszukiwania umożliwiający wyszukanie danych poprzez filtr **Szukaj wg.**  Po wybraniu jednego z kryteriów wyszukiwania:

- nazwa,
- producent,
- model/nazwa pom,
- nr seryjny/rejestracyjny**,**

w polu obok należy wpisać szukany ciąg znaków. Jeżeli włączona jest funkcja auto -wyszukiwania lista zostanie automatycznie odświeżona (w przeciwnym wypadku należy użyć przycisku **F7Szukaj**)

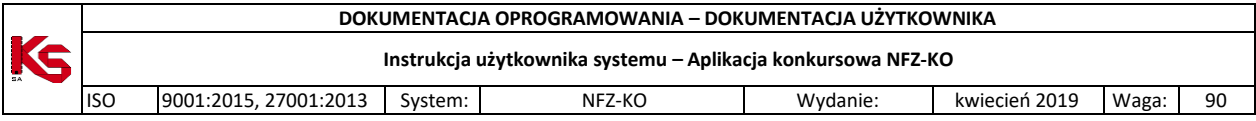

W prawym dolnym rogu okna znajduje się ikona kalkulatora umożliwiająca zliczenie wyświetlonych rekordów na liście.

W górnej części okna z listą miejsc znajduje się drugi panel wyszukiwania pozwalający na wyszukanie zasobu według kryteriów:

- Oddział Wojewódzki NFZ,
- Miejsce stacjonowania (należy wybrać miejsce z listy miejsc wykonywania świadczeń)
- Rodzaj zasobu: wszystkie/sprzęt/środek transportu/pomieszczenie

Po określeniu kryterium wyszukiwania należy użyć przycisku **Zastosuj.**

#### **6.6.1 Przeglądanie danych zasobu**

Z poziomu listy zasobów można przeglądać szczegółowe informacje na temat określonego sprzętu,środka transportu lub pomieszczenia. W tym celu należy zaznaczyć wybrany zasób na liście, a następnie

użyć przycisku **OF4-Podgląd** zostanie wyświetlona karta zawierająca szczegółowe informacje o wybranym zasobie.

Na karcie tej znajdują się następujące dane:

- 1. Dane ogólne:
- Rodzaj zasobu: sprzęt medyczny/ środek transportu/pomieszczenie
- $\checkmark$  Status: posiadam/będę posiadał
- $\checkmark$  Typ: własny/obcy
- 2. Zakładka **Dane podstawowe**:
- $\checkmark$  Dane identyfikacyjne
- Informacje dodatkowe informacje te są specyficzne dla danego rodzaju danych- odrębne dla środka transportu, sprzętu medycznego i pomieszczenia

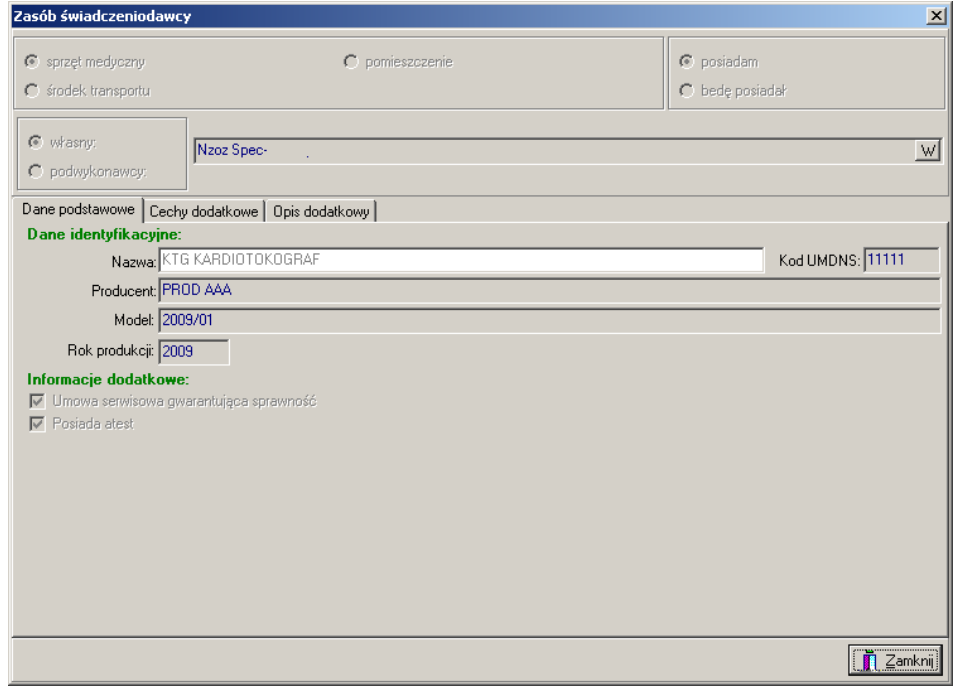

**Rys. 6.45 Dane podstawowe- sprzęt**

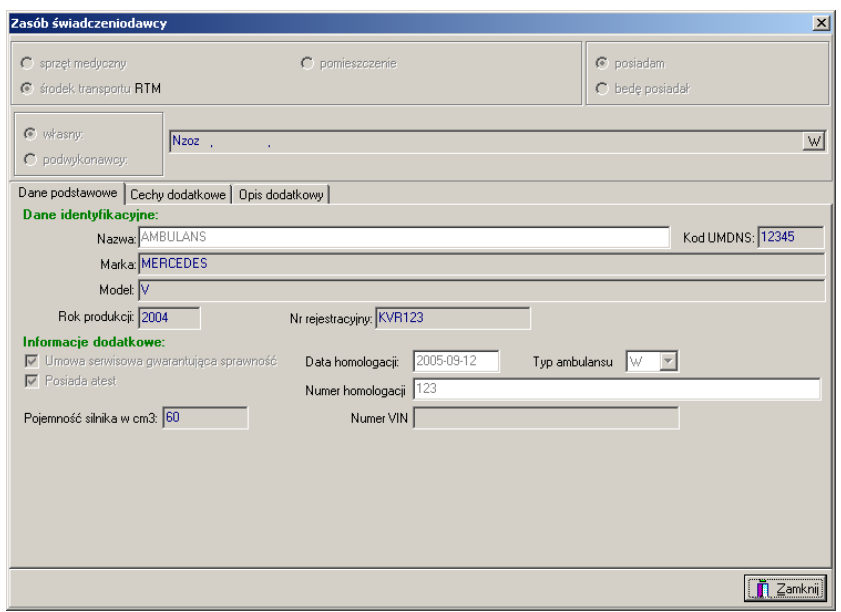

**Rys. 6.46 Zakładka Dane podstawowe – środek transportu**

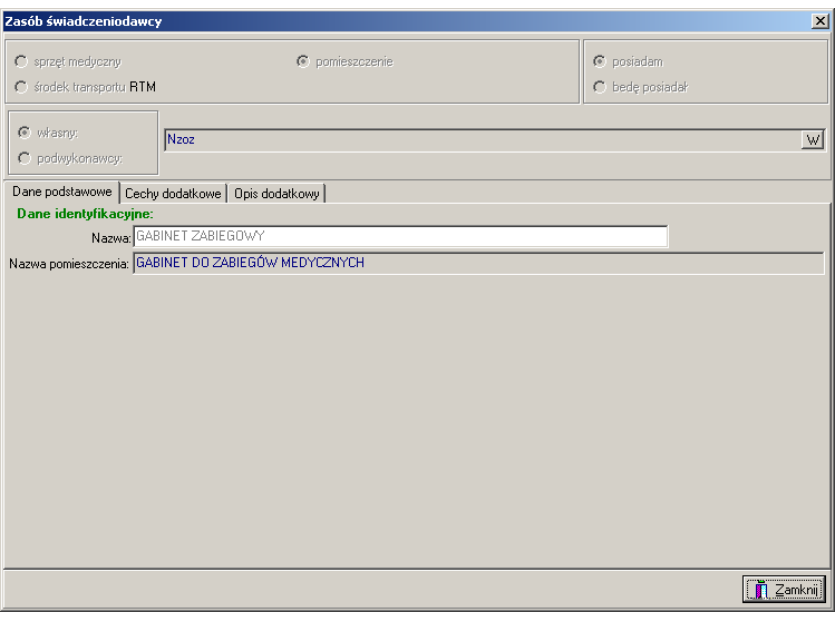

**Rys. 6.47 Zakładka Dane podstawowe – pomieszczenie**

- 3. Zakładka **Cechy dodatkowe**:
- $\checkmark$  Kod cechy<br> $\checkmark$  Nazwa cec
- Nazwa cechy

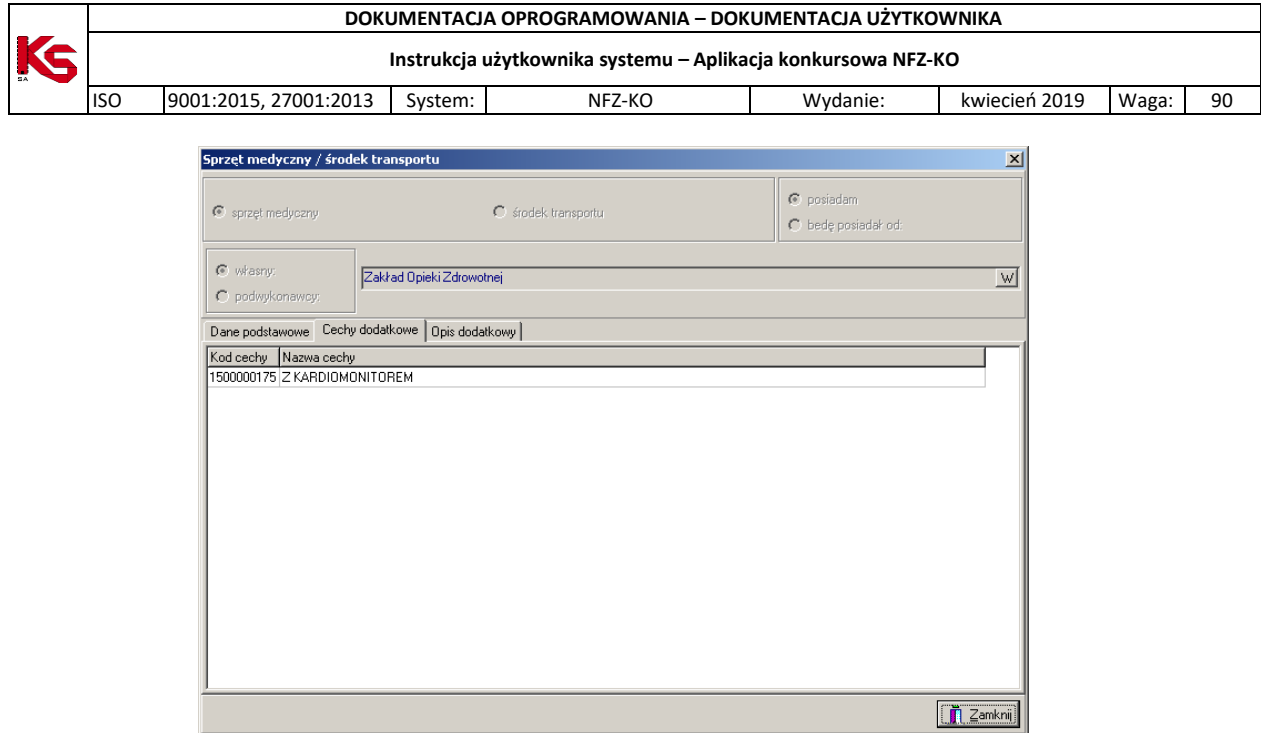

**Rys. 6.48 Zakładka Cechy podstawowe**

- 4. Zakładka **Opis dodatkowy**
- $\checkmark$  Treść opisu dodatkowego

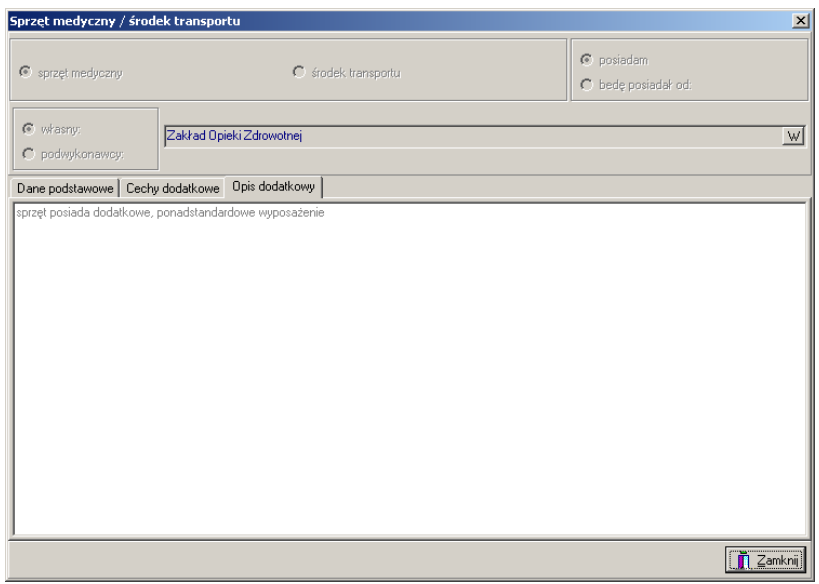

**Rys. 6.49 Zakładka Opis dodatkowy**

## **6.7 Procedury/zabiegi**

W przypadku świadczeniodawców realizujących świadczenia w rodzaju Leczenie Uzdrowiskowe często istnieje potrzeba przekazania w ofercie informacji o procedurach lub zabiegach realizowanych w danym miejscu wykonywania: uzdrowisko, szpital uzdrowiskowy itd. Jest to informacja wymagana w procesie zawierania kontraktów.

Świadczeniodawca definiuje realizowane procedury/zabiegi w Portalu SZOI, które są pobierane do aplikacji NFZ-KO w profilu świadczeniodawcy. Informacje o procedurach/zabiegach można przeglądać po wybraniu z głównego okna programu menu **Struktura potencjału świadczeniodawcy/Procedury/zabiegi.**

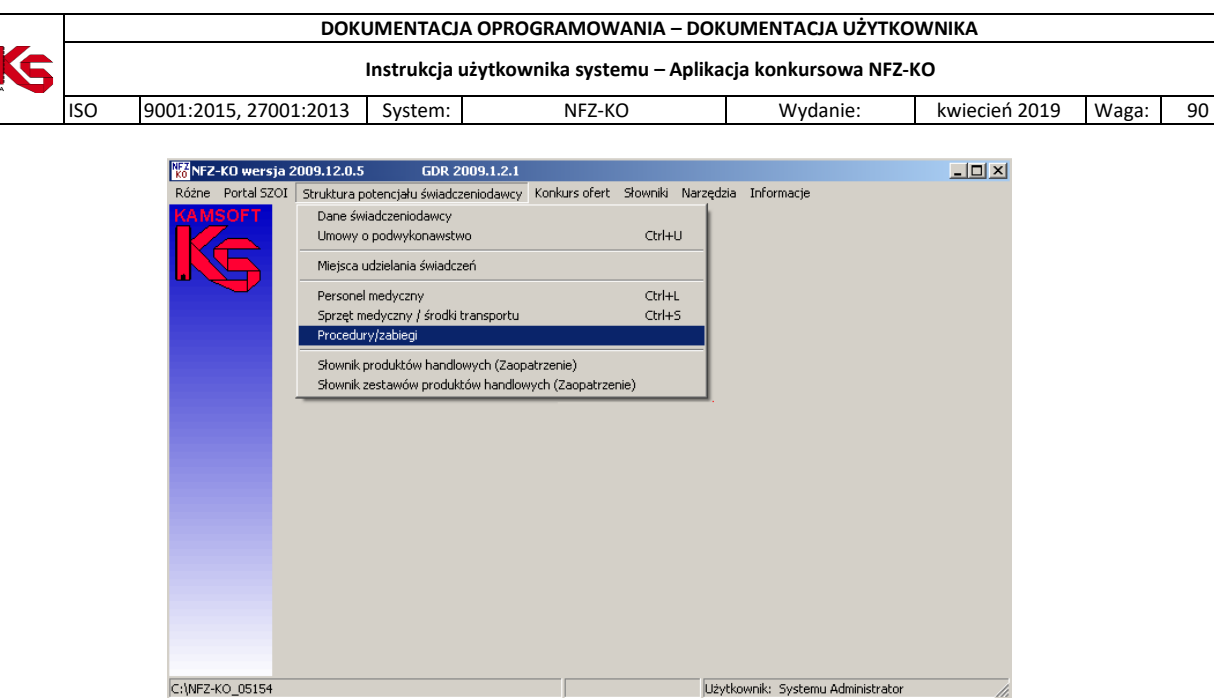

**Rys. 6.50 Menu Procedury/zabiegi**

Po wybraniu menu wyświetlone zostanie okno z listą procedur/zabiegów:

|                     | EM Lista procedur / zabiegów                                                                               |               |                                                | $\Box$           |
|---------------------|----------------------------------------------------------------------------------------------------|---------------|------------------------------------------------|------------------|
| $0d$ .NFZ:          | K   Miejsce stacjonowania: SANATORIUM UZDROWISKOWE "ZDRÓJ"                                                 | Zastosuj<br>M |                                                |                  |
|                     |                                                                                                    |               |                                                |                  |
|                     | Procedury/zabiegi dostępne w @ miejscu @ lokalizacji @ poza lokalizacją - własne @ poza lokalizacją - obce |               |                                                |                  |
| Miejsce - kod       | Miejsce - nazwa                                                                                            | Kod           | Nazwa                                          | $\blacktriangle$ |
|                     | 1500011364 SANATORIUM UZDROWISKOWE                                                                         | 88.721        | <b>ECHOKARDIOGRAFIA</b>                        |                  |
|                     | 1500011364 SANATORIUM UZDROWISKOWE                                                                         | 36.9          | INNE ZABIEGI NA NACZYNIACH SERCA               |                  |
|                     | 1500011364 SANATORIUM UZDROWISKOWE                                                                         | 00.02         | TERAPIA ULTRADŹWIEKOWA SERCA                   |                  |
|                     | 1500011364 SANATORIUM UZDROWISKOWE                                                                         | 00.03         | TERAPIA ULTRADŹWIĘKOWA OBWODOWYCH NACZYŃ KRWIO |                  |
|                     |                                                                                                    |               |                                                |                  |
|                     |                                                                                                    |               |                                                |                  |
|                     |                                                                                                    |               |                                                |                  |
|                     |                                                                                                    |               |                                                |                  |
|                     |                                                                                                    |               |                                                |                  |
|                     |                                                                                                    |               |                                                |                  |
|                     |                                                                                                    |               |                                                |                  |
|                     |                                                                                                    |               |                                                |                  |
|                     |                                                                                                    |               |                                                |                  |
|                     |                                                                                                    |               |                                                |                  |
|                     |                                                                                                    |               |                                                |                  |
|                     |                                                                                                    |               |                                                |                  |
|                     |                                                                                                    |               |                                                |                  |
|                     |                                                                                                    |               |                                                |                  |
|                     |                                                                                                    |               |                                                |                  |
|                     |                                                                                                    |               |                                                |                  |
| Okresy dostępności: |                                                                                                    |               |                                                |                  |
| <b>Od</b>           | Do                                                                                                    |               |                                                | $\blacktriangle$ |
| 2009-03-01          | 2009-06-30                                                                                                 |               |                                                |                  |
| 2009-08-01          | 2009-12-31                                                                                                 |               |                                                |                  |
|                     |                                                                                                    |               |                                                |                  |
| <b>图F9-Drukuj</b>   |                                                                                                    |               |                                                | Zamknij          |

**Rys. 6.51 Lista procedur/zabiegów**

Na liście widoczne są następujące dane:

- $\checkmark$  Kod miejsca wykonywania świadczeń,
- $\checkmark$  Nazwa miejsca wykonywania świadczeń,
- $\checkmark$  Kod procedury/zabiegu,
- $\checkmark$  Nazwa procedury/zabiegu

W dolnej części okna znajduje się informacja o okresach dostępności procedury/zabiegu – informują one o czasie, w którym w wybranym miejscu możliwe jest wykonywanie danej procedury/zabiegu.

W górnej części listy znajdują się filtry umożliwiające wyszukiwanie informacji według następujących kryteriów:

- Oddział NFZ,
- Miejsce stacjonowania

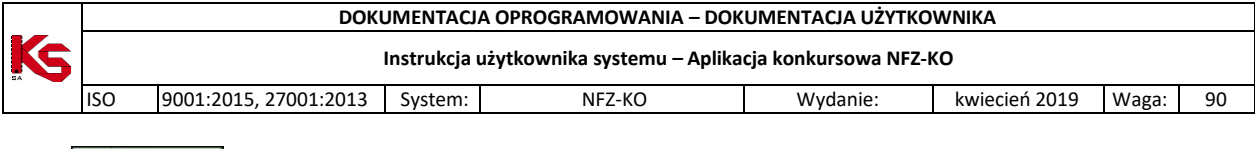

Opcja **B**F9-Drukuj pozwala na wydruk wyselekcjonowanej listy procedur/zabiegów.

# **6.8 Słownik produktów handlowych (zaopatrzenie)**

#### **Uwaga!**

 $\boldsymbol{i}$ 

**Aby przeglądać słownik produktów handlowych należy wcześniej wykonać import zestawów produktów. Operacja importu została opisana w części** *Import zestawów produktów handlowych (zaopatrzenie)*

Dla oferentów przygotowujących wnioski w rodzaju zaopatrzenie w przedmioty ortopedyczne i środki pomocnicze istotne są informacje o produktach handlowych. Dane produktów handlowych można przeglądać po wybraniu z głównego okna programu menu **Struktura potencjału świadczeniodawcy/Słownik produktów handlowych (zaopatrzenie)**.

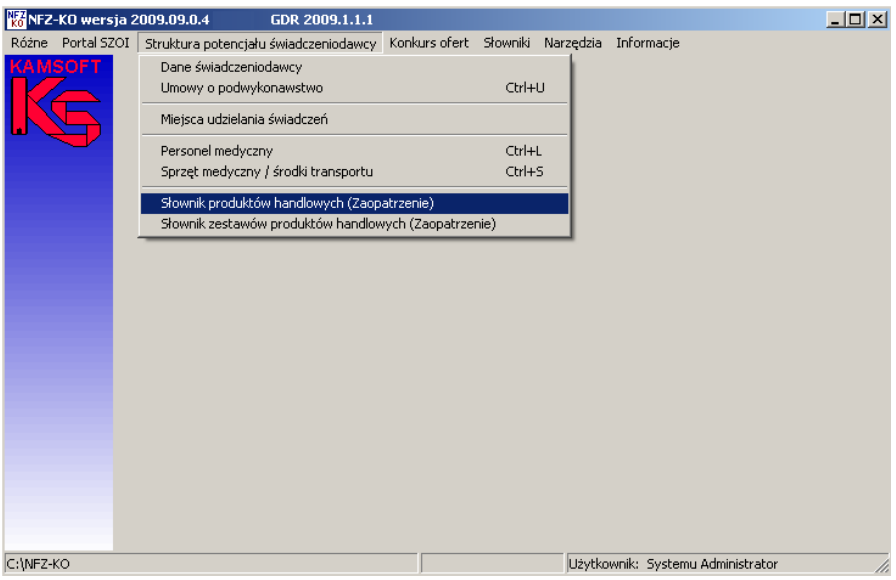

**Rys. 6.52 Menu Słownik produktów handlowych**

Po wybraniu menu wyświetlone zostanie okno z listą produktów handlowych:

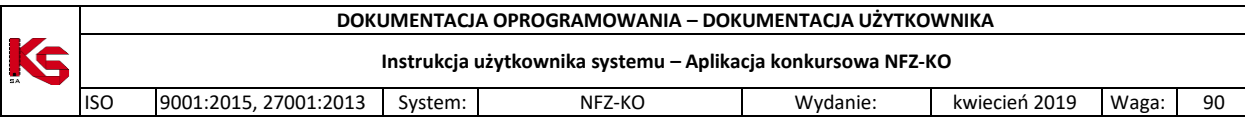

|                     |            | Lista przedmiotów ortopedycznych i środków pomocniczych           |                          |                                                        | <b>LDX</b>                        |
|---------------------|------------|-------------------------------------------------------------------|--------------------------|--------------------------------------------------------|-----------------------------------|
| Produkt             |            |                                                                   |                          | $\begin{array}{c c} \dots & \text{0dNFZ:} \end{array}$ | K<br>Zastosuj                     |
| Kod produktu        | Kod wg NFZ | Cena brutto                                                       | Ind. zam. Nazwa produktu |                                                        |                                   |
| 9231 P              | 9231.03    | $45,2$ T                                                          | Aparat słuchowy          |                                                        |                                   |
| 801 P               | 9112.03    | 109,8 T                                                           | Proteza podudzia         |                                                        |                                   |
| 800 P               | 9113.06    | 70,5 N                                                            | Proteza uda              |                                                        |                                   |
| 9200 A              | 9232.01    | $0.9$ T                                                           | Wkładka uszna            |                                                        |                                   |
|                     |            |                                                                   |                          |                                                        |                                   |
|                     |            |                                                                   |                          |                                                        |                                   |
|                     |            |                                                                   |                          |                                                        |                                   |
|                     |            |                                                                   |                          |                                                        |                                   |
|                     |            |                                                                   |                          |                                                        |                                   |
|                     |            |                                                                   |                          |                                                        |                                   |
|                     |            |                                                                   |                          |                                                        |                                   |
|                     |            |                                                                   |                          |                                                        |                                   |
|                     |            |                                                                   |                          |                                                        |                                   |
|                     |            |                                                                   |                          |                                                        |                                   |
|                     |            |                                                                   |                          |                                                        |                                   |
|                     |            |                                                                   |                          |                                                        |                                   |
|                     |            |                                                                   |                          |                                                        |                                   |
|                     |            |                                                                   |                          |                                                        |                                   |
|                     |            |                                                                   |                          |                                                        |                                   |
|                     |            |                                                                   |                          |                                                        |                                   |
|                     |            |                                                                   |                          |                                                        |                                   |
|                     |            |                                                                   |                          |                                                        |                                   |
| $\vert \cdot \vert$ |            |                                                                   |                          |                                                        | $\blacktriangleright$             |
| Szukaj wg: Nazwa    |            | $\blacktriangledown$                                              |                          |                                                        | F7-Szukai                         |
| Import              |            | 真F2-Dodaj <mark>子F4-Podgląd</mark> fili F8-Usuń <b>凸F9-Drukuj</b> |                          |                                                        | $\mathring{\mathbf{\Pi}}$ Zamknij |

**Rys. 6.53 Lista przedmiotów ortopedycznych i środków pomocniczych**

Na liście widoczne są następujące dane produktu:

- $\checkmark$  Kod produktu jest to nadawany przez świadczeniodawcę jego własny kod handlowy produktu, po którym identyfikuje przedmiot
- $\checkmark$  Kod produktu wg NFZ,
- $\checkmark$  Cena brutto,
- $\checkmark$  Identyfikator zamówienia: T-TAK (zamówienie indywidualne), N-NIE (produkt gotowy do sprzedaży)
- $\checkmark$  Nazwa handlowa produktu

Przyciski w obrębie okna pozwalają na:

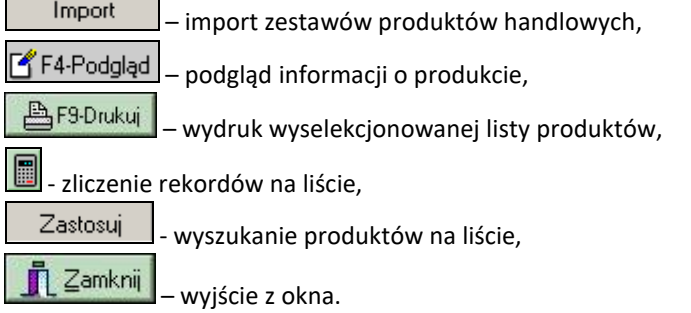

## **6.8.1 Przeglądanie informacji o produkcie handlowym**

Aby uzyskać szczegółowe informacje na temat wybranego produktu handlowego należy podświetlić go na liście, a następnie użyć przycisku <sup>ef F4-Podgląd</sup>. Wyświetlone zostanie okno z danymi określonego produktu:

**DOKUMENTACJA OPROGRAMOWANIA – DOKUMENTACJA UŻYTKOWNIKA** Œ **Instrukcja użytkownika systemu – Aplikacja konkursowa NFZ-KO** ISO 9001:2015, 27001:2013 System: NFZ-KO Wydanie: kwiecień 2019 Waga: 90

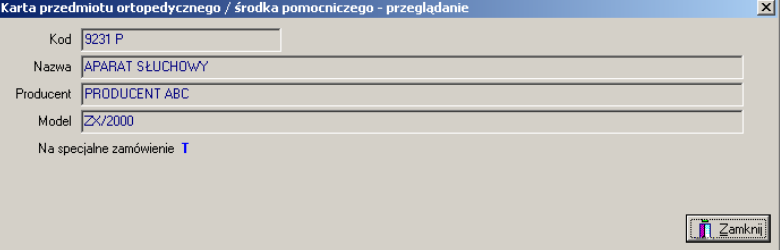

**Rys. 6.54 Podgląd danych produktu handlowego**

Na karcie podglądu widoczne są następujące informacje:

- $\checkmark$  Kod,
- ↓ Kou,<br>✓ Nazwa produktu,
- $\checkmark$  Producent,
- $\checkmark$  Model,
- $\checkmark$  Znacznik zamówienia (T-na specjalne zamówienie, N-produkt gotowy do sprzedaży, bez zamówienia)

## **6.8.2 Wyszukiwanie produktu handlowego**

Produkty handlowe można wyszukać według filtrów znajdujących się w górnej części okna:

- Produkt,
- Oddział NFZ

Zastosuj Po wybraniu kryterium wyszukiwania należy użyć przycisku

Druga opcja filtrowania pozwala wyszukać dane stosując kryterium **Nazwa** dostępne w polu **Szukaj wg** . W polu obok należy podać kilka pierwszych znaków z wyszukiwanego zakresu. W ten sposób poszukiwany produkt zostanie wyświetlony na liście.

## **6.8.3 Wydruk listy produktów handlowych**

Na poziomie okna **Lista produktów handlowych** została wprowadzona możliwość wydrukowania listy produktów za pomocą opcji **. Bradukuj** . Po wybraniu tej funkcji pokaże się okno Drukuj, w którym użytkownik może ustalić jeszcze parametry wydruku dotyczące drukarki, ilości drukowanych stron, itp.

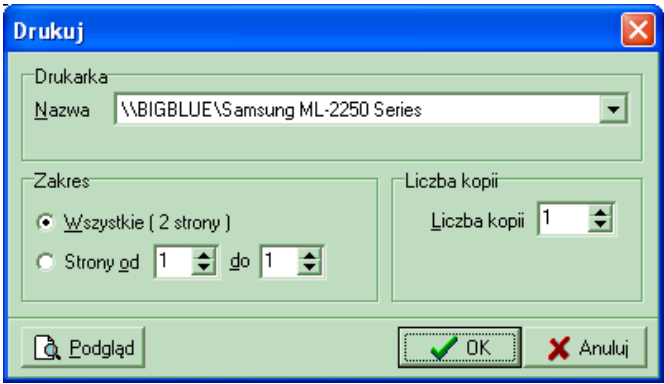

**Rys. 6.55 Okno ustawiania opcji wydruku**

Jeśli przed drukowaniem będziemy chcieli zobaczyć, jak wydruk będzie wyglądał, należy użyć przycisku **Podgląd**. Pojawi się wtedy okno podglądu:

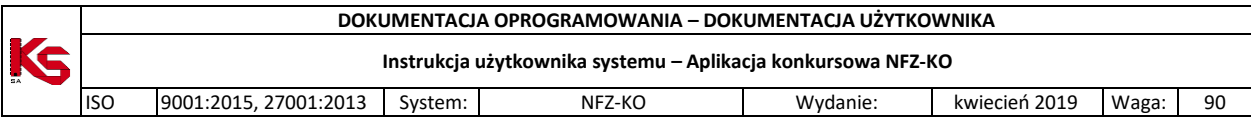

| Podgląd wydruku |                                                                                                    |             |                        |              |       | $-18$ $\times$ |
|-----------------|----------------------------------------------------------------------------------------------------|-------------|------------------------|--------------|-------|----------------|
|                 | $\boxed{\mathbf{A}} \boxed{\mathbf{I}} \boxed{\mathbf{I}} \boxed{\mathbf{B}} \boxed{\mathbf{B}} \boxed{\mathbf{B}} \boxed{\mathbf{B}} \boxed{\mathbf{Q}} \boxed{\mathbf{Q}} \boxed{\mathbf{A}} \boxed{\mathbf{B}} \boxed{\mathbf{I}}$ Zankra |             |                        |              |       |                |
|                 |                                                                                                    |             |                        |              |       |                |
|                 |                                                                                                    |             |                        | Wydruk listy |       |                |
|                 | Ip. Eod produktu<br>Namm punctuktu                                                                                                    | Kod var NFZ | Gene locutto Ind. som. |              |       |                |
|                 | $9231$ $\overline{r}$<br>$\mathbf{1}$<br>Aparat shudowy                                                                                                    | 9231.03     | 45,2T                  |              |       |                |
|                 | 801 P<br>$\overline{z}$<br>Protesa podašsia                                                                                                    | 9112.00     | 109,0 T                |              |       |                |
|                 | 000 P<br>$\mathbf{z}$<br>Protess uds                                                                                                    | 9113.06     | 70,5 N                 |              |       |                |
|                 | 9200 A<br>$\ddot{\phantom{1}}$<br>Webadea urana                                                                                                    | 9292.01     | 0.9T                   |              |       |                |
|                 |                                                                                                    |             |                        |              |       |                |
|                 |                                                                                                    |             |                        |              |       |                |
|                 |                                                                                                    |             |                        |              |       |                |
|                 |                                                                                                    |             |                        |              |       |                |
|                 |                                                                                                    |             |                        |              |       |                |
|                 |                                                                                                    |             |                        |              |       |                |
|                 |                                                                                                    |             |                        |              |       |                |
|                 |                                                                                                    |             |                        |              |       |                |
|                 |                                                                                                    |             |                        |              |       |                |
|                 |                                                                                                    |             |                        |              |       |                |
|                 |                                                                                                    |             |                        |              |       |                |
|                 |                                                                                                    |             |                        |              |       |                |
|                 |                                                                                                    |             |                        |              |       |                |
|                 |                                                                                                    |             |                        |              |       |                |
|                 |                                                                                                    |             |                        |              |       |                |
|                 |                                                                                                    |             |                        |              |       |                |
|                 |                                                                                                    |             |                        |              |       |                |
|                 |                                                                                                    |             |                        |              |       |                |
|                 | <b>Special transported to the last college accord</b>                                                                                                    |             |                        |              | 856.1 |                |
|                 |                                                                                                    |             |                        |              |       |                |

**Rys. 6.56 Podgląd wydruku listy produktów**

Po jego obejrzeniu, w celu wyjścia z okna należy kliknąć przycisk **Zamknij**.

Po wyjściu z okna Podglądu można:

zrezygnować z wydruku – użyć przycisku **Anuluj**,

|<br>Strona 1 z 1 || Prusiekszenie : 84% || Pronvšina du świka :

- wydrukować listę:
	- najpierw uzupełnić poszczególne parametry dotyczące drukarki i wydruku,
	- kliknąć przycisk **OK.** pojawi się wtedy pytanie, które ma zapobiegać niepotrzebnym decyzjom wydruku:

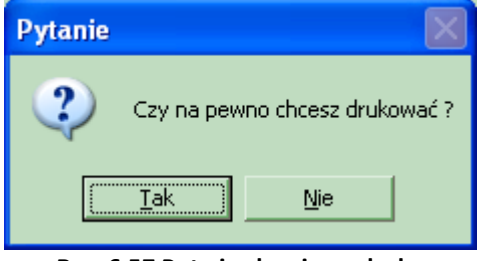

**Rys. 6.57 Potwierdzenie wydruku**

Odpowiedź **Tak** spowoduje wydruk listy produktów handlowych.

# **6.9 Słownik zestawów produktów handlowych (zaopatrzenie)**

#### **Uwaga!**

**O** 

**Aby przeglądać słownik zestawów produktów handlowych należy wcześniej wykonać import zestawów produktów. Operacja importu została opisana w części** *Import zestawów produktów handlowych (zaopatrzenie)*

Dla oferentów przygotowujących wnioski w rodzaju zaopatrzenie w przedmioty ortopedyczne i środki pomocnicze istotne są informacje o produktach handlowych. Produkty handlowe są pogrupowane w zestawy, które oferent samodzielnie definiuje w Portalu SZOI. Dzięki pogrupowaniu produktów w zestawy tworzenie wniosku na zaopatrzenie jest znacznie łatwiejsze i szybsze. Zestawy są importowane z Portalu SZOI w pliku \*.OFZ (funkcja importu produktów i zestawów handlowych została opisana w części **Import zestawów produktów handlowych)**

Przeglądanie zaimportowanych zestawów produktów handlowych jest możliwe po wybraniu z głównego okna programu menu **Struktura potencjału świadczeniodawcy/Słownik zestawów produktów handlowych (zaopatrzenie)**.
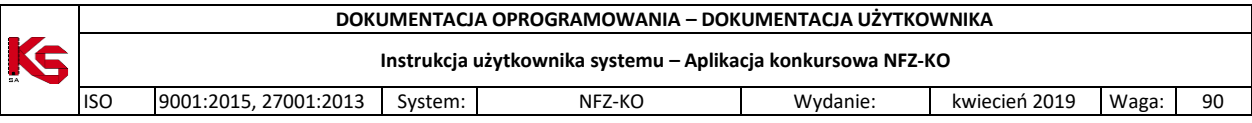

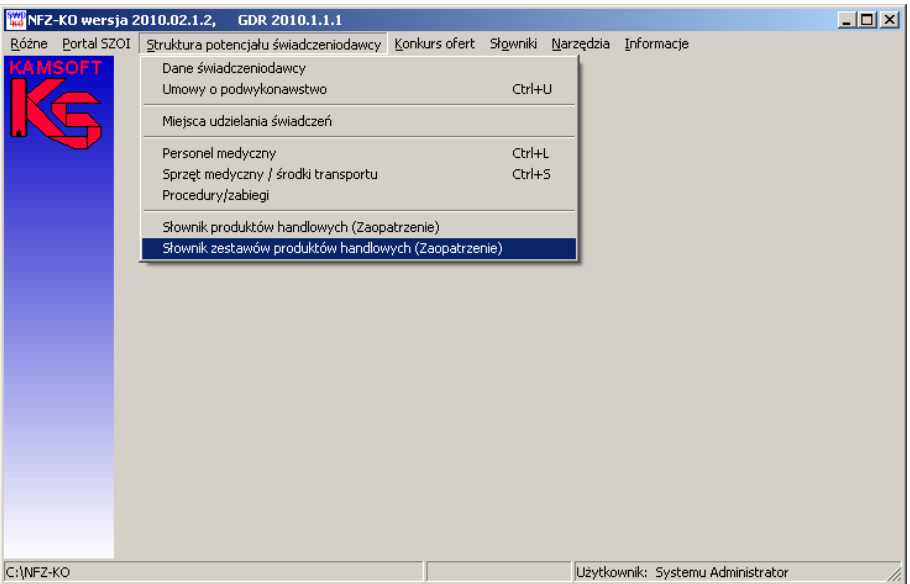

**Rys. 6.58 Menu Słownik zestawów produktów handlowych**

Po wybraniu menu wyświetlone zostanie okno z listą zestawów produktów handlowych:

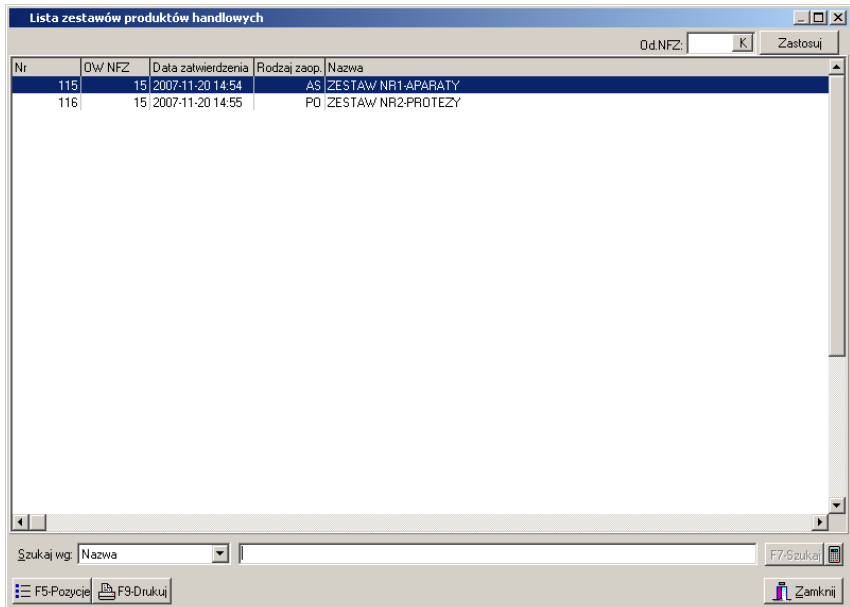

**Rys. 6.59 Lista zestawów przedmiotów ortopedycznych i środków pomocniczych**

Na liście widoczne są następujące dane zestawu:

- $\checkmark$  Numer zestawu,
- Oddział Wojewódzki NFZ,
- Data zatwierdzenie zestawu,
- $\checkmark$  Rodzaj zaopatrzenia:
	- o AS Aparaty Słuchowe,
		- o PO Przedmioty Ortopedyczne,
		- o SO Środki Optyczne,
		- o SP Środki Pomocnicze
- $\checkmark$  Nazwa zestawu produktów.

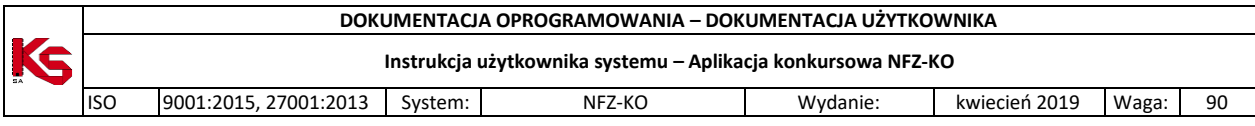

Przyciski w obrębie okna pozwalają na:

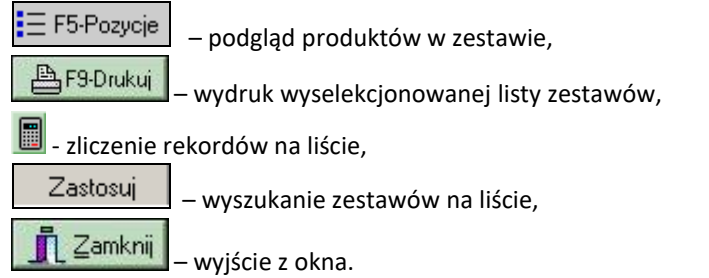

### **6.9.1 Przeglądanie pozycji zestawu produktów handlowych**

Z poziomu listy zestawów istnieje możliwość przejrzenia szczegółów wybranego zestawu. Po zaznaczeniu zestawu na liście i użyciu przycisku  $\frac{1}{10}$  F5-Pozycie można przejrzeć listę produktów znajdujących się w danym zestawie. Wyświetlone wówczas zostanie okno:

| Lista produktów handlowych z grupy: ZESTAW NR2-PROTEZY |            |               |                                    | $-12X$                               |
|--------------------------------------------------------|------------|---------------|------------------------------------|--------------------------------------|
| Kod_produktu                                           | Kod_wg_NFZ |               | Ind_zam Cena_brutto Nazwa_produktu | $\blacktriangle$                     |
|                                                        | 9113.06    |               | 70,5 Proteza uda                   |                                      |
| 800 P                                                  | 9112.03    | $\frac{N}{T}$ | 109,8 Proteza podudzia             |                                      |
| $\vert \cdot \vert$                                    |            |               |                                    | ∸∫                                   |
|                                                        |            |               |                                    |                                      |
| <b>图F9-Drukuj</b>                                      |            |               |                                    | $\mathbf{\mathring{\Gamma}}$ Zamknij |

**Rys. 6.60 Podgląd pozycji zestawu produktów handlowych**

W oknie listy produktów widoczne są następujące informacje:

- $\checkmark$  Kod produktu,
- $\checkmark$  Kod produktu wg NFZ,
- $\checkmark$  Cena brutto,
- $\checkmark$  Identyfikator zamówienia: T-TAK (zamówienie indywidualne), N-NIE (produkt gotowy do sprzedaży)
- $\checkmark$  Nazwa handlowa produktu

Z poziomu tego okna możliwe jest wydrukowanie wszystkich produktów znajdujących się w danym zestawie poprzez przycisk **F9Drukuj.**

### **6.9.2 Wyszukiwanie zestawu produktów handlowych**

Zestawy produktów handlowych można wyszukać według filtru: **Oddział NFZ** znajdującego się w górnej części okna. Po wybraniu danego OW NFZ należy użyć przycisku  $\Box$  Zastosuj

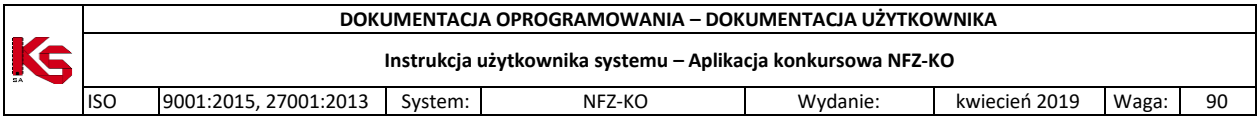

Druga opcja filtrowania pozwala wyszukać zestawy stosując kryterium **Nazwa** lub **Kod** dostępnego w dolnej części okna, w polu **Szukaj wg**. Po wybraniu kryterium wyszukiwania w polu obok należy podać kilka pierwszych znaków z wyszukiwanego zakresu. W ten sposób poszukiwany zestaw zostanie wyświetlony na liście.

### **6.9.3 Wydruk listy zestawów produktów handlowych**

Na poziomie okna **Lista zestawów produktów handlowych** została wprowadzona możliwość wydrukowania listy zestawów za pomocą opcji **. Electronicka produkcji powybraniu tej funkcji pokaże się okno Drukuj, w którym** użytkownik może ustalić jeszcze parametry wydruku dotyczące drukarki, ilości drukowanych stron, itp.

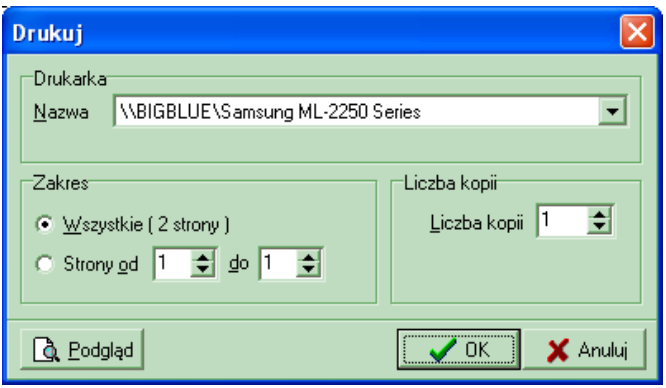

**Rys. 6.61 Okno ustawiania opcji wydruku**

Jeśli przed drukowaniem będziemy chcieli zobaczyć, jak wydruk będzie wyglądał, należy użyć przycisku **Podgląd**. Pojawi się wtedy okno podglądu:

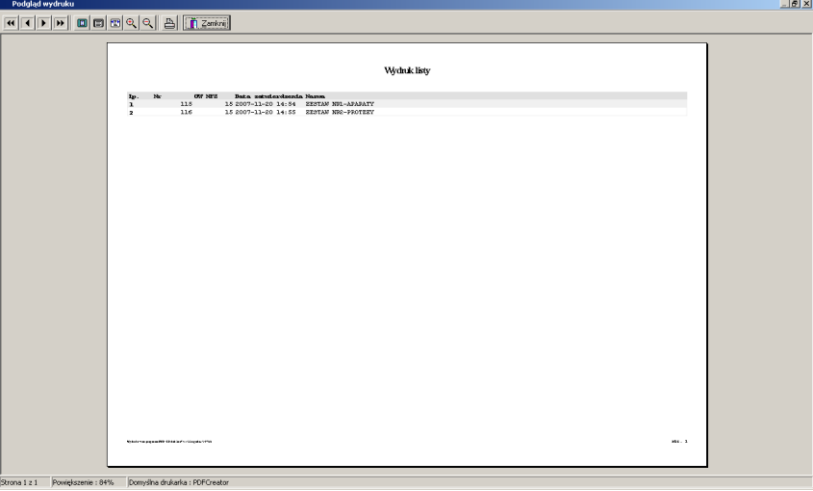

**Rys. 6.62 Podgląd wydruku listy zestawu produktów**

Po jego obejrzeniu, w celu wyjścia z okna należy kliknąć przycisk **Zamknij**.

Po wyjściu z okna Podglądu można:

- zrezygnować z wydruku użyć przycisku **Anuluj**,
- wydrukować listę:
	- $\checkmark$  najpierw uzupełnić poszczególne parametry dotyczące drukarki i wydruku,
	- kliknąć przycisk **OK.** pojawi się wtedy pytanie, które ma zapobiegać niepotrzebnym decyzjom wydruku:

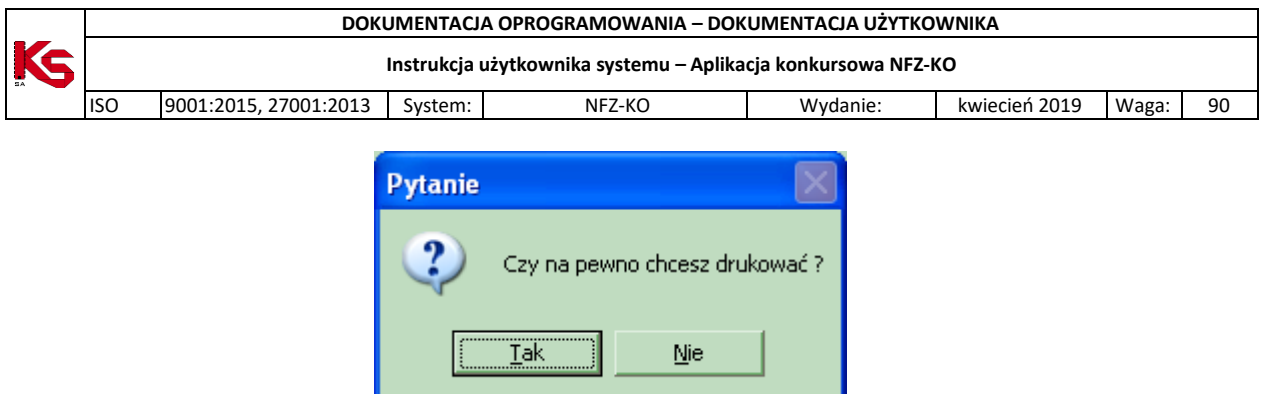

**Rys. 6.63 Potwierdzenie wydruku**

<span id="page-75-0"></span>Odpowiedź **Tak** spowoduje wydruk listy zestawów produktów handlowych.

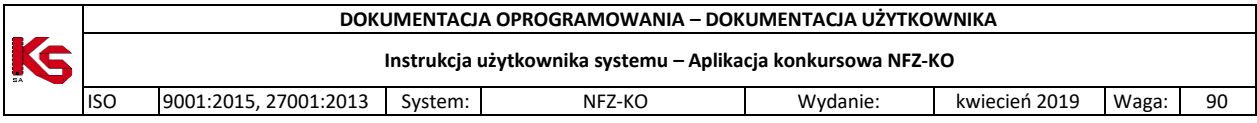

# **7 Zapytania ofertowe**

Określenie zapotrzebowania na usługi jest zadaniem każdego Oddziału NFZ (wyjątkiem są świadczenia uzdrowiskowe, gdzie szablony postępowań są tworzone na poziomie Centrali NFZ). Na podstawie precyzyjnie przygotowanego planu usług, NFZ opracowuje i publikuje zapytania ofertowe, które świadczeniodawcy mogą pobrać w wersji elektronicznej z aplikacji służącej do pobierania zapytań. Aplikacja ta funkcjonuje w postaci strony WWW, tak więc praktycznie każda osoba mająca dostęp do Internetu może pobrać takie zapytanie ofertowe. Pliki zapytań ofertowych mają rozszerzenie **\*.zpo.**

Pobrany plik zapytania należy zapisać na dysku (lub na innym dowolnym, bezpiecznym nośniku danych) w celu wczytania go do programu NFZ-KO.

W celu wprowadzenia do systemu zapytania ofertowego przygotowanego przez NFZ należy wybrać opcję **Zapytania ofertowe** z menu **Konkurs ofert**.

| $  \times$<br>Przeglądanie i rejestracja zapytań ofertowych               |                  |                                              |              |                 |  |  |  |  |
|---------------------------------------------------------------------------|------------------|----------------------------------------------|--------------|-----------------|--|--|--|--|
| 0d.NFZ 15-00<br>Na rok: 2008 <del>↓</del><br>K                            |                  |                                              |              | <b>ZASTOSUJ</b> |  |  |  |  |
| Numer<br>Nazwa                                                            | Rodzaj świadczeń | 0d.NFZ Skład. ofert                          | Umowa od     | Umowa do        |  |  |  |  |
| 15-08-000034/AOS/02/1/ PB AOS 2008 II                                     | NFZ 02           | 15-00 2007-09-10                             | 2008-01-01   | 2008-12-31      |  |  |  |  |
| 15-08-000035/P0Z/01/1/ PB P0Z 2008 III                                    | <b>NFZ01</b>     | 15-00 2006-10-20                             | 2008-01-01   | 2008-12-31      |  |  |  |  |
| 15-08-000047/NFZ 02/02 KP 2008 - AMBULATORYJNE ŚWIADCZENIA SPECJ NFZ 02   |                  | 15-00 2007-11-30                             | 2008-01-01   | 2008-12-31      |  |  |  |  |
| 15-08-000052/NFZ 08/08 KP 2008 - LECZNICTWO UZDROWISKOWE (KONKUNFZ 08     |                  | 15-00 2007-08-27                             | 2008-01-01   | 2008-12-31      |  |  |  |  |
| $\left  \cdot \right $                                                    |                  |                                              |              |                 |  |  |  |  |
| Szukaj wg   1 - Nr zapytania ofertowego                                   |                  |                                              |              | F7-Szukai       |  |  |  |  |
|                                                                           |                  |                                              |              |                 |  |  |  |  |
| F3 Podgląd<br>Dokumenty<br><b>图F9 Drukuj</b><br>ShF5 Import<br>X F8 Usuń  |                  |                                              |              |                 |  |  |  |  |
| Specyfikacja zapytania ofertowego<br>Wzory ankiet skojarzone z zapytaniem |                  |                                              |              |                 |  |  |  |  |
| Kod<br>Zakres świadczeń                                                   |                  | Zapotrzebowanie (jedn.) Zapotrzebowanie (zł) |              |                 |  |  |  |  |
| 02.1010.007.02 Świadczenia w poradni alergologicznej                      |                  |                                              | 0            |                 |  |  |  |  |
| 02.1100.007.02 Świadczenia w poradni kardiologicznej                      |                  |                                              | n            |                 |  |  |  |  |
| 02.1200.007.02 Świadczenia w poradni dermatologicznej                     |                  |                                              | ND.          | N <sub>D</sub>  |  |  |  |  |
| 02.1340.007.02 Świadczenia w poradni chorób zakaźnych                     |                  |                                              | n            |                 |  |  |  |  |
| 02.1341.007.02 Świadczenia w poradni chorób zakaźnych dla dzieci          |                  |                                              | n            |                 |  |  |  |  |
| 02.1500.007.02 Świadczenia w poradni chirurgii ogólnej                    |                  |                                              | n            |                 |  |  |  |  |
|                                                                           |                  |                                              |              |                 |  |  |  |  |
| Szukaj wg   1 - Kod świadcz.<br>▾╎                                        |                  |                                              |              | ShF7-Szukai     |  |  |  |  |
| SiShF3 Podgl.                                                             |                  |                                              |              |                 |  |  |  |  |
|                                                                           |                  | <b>V</b> Pokaż szczegóły                     | $\sqrt{a}$ K | <b>n</b> Anuluj |  |  |  |  |

**Rys. 7.1 Przeglądanie i rejestracja zapytań ofertowych**

Przyciski w obrębie okna pozwalają na wykonanie następujących operacji:

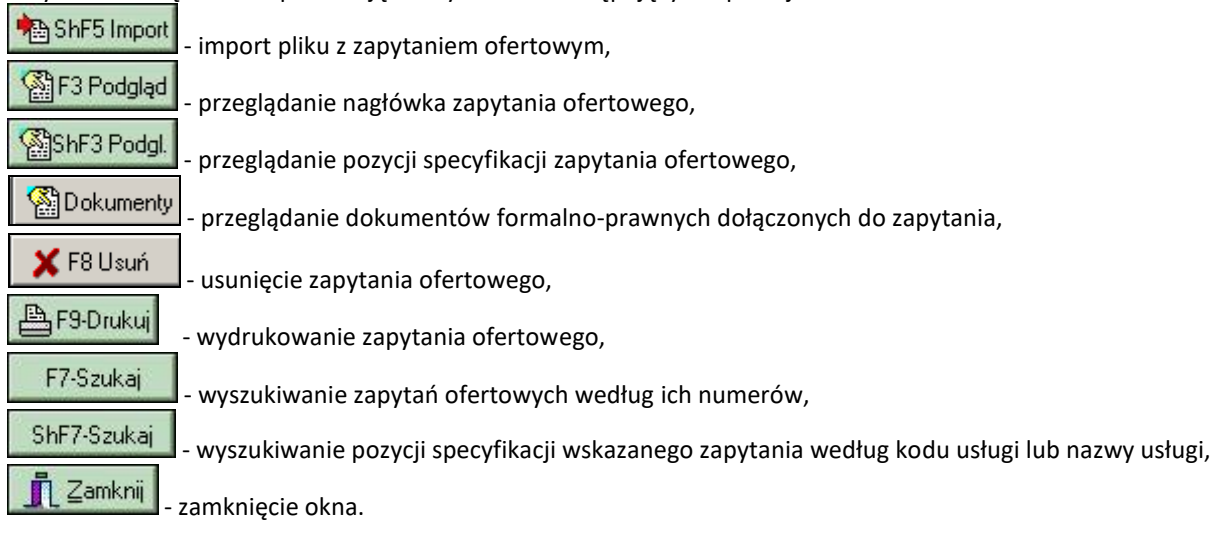

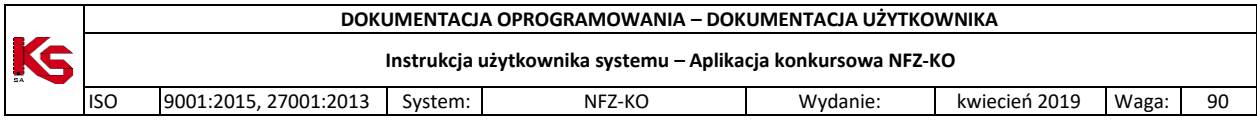

# **7.1 Import zapytania ofertowego**

W celu zaimportowania do NFZ-KO pliku zapytania ofertowego należy, po wyświetleniu okna **Przeglądanie i rejestracja zapytań ofertowych,** użyć przycisku **.W Work wyniku tej czynności pojawi** się okno **Wybór dokumentów do importu**.

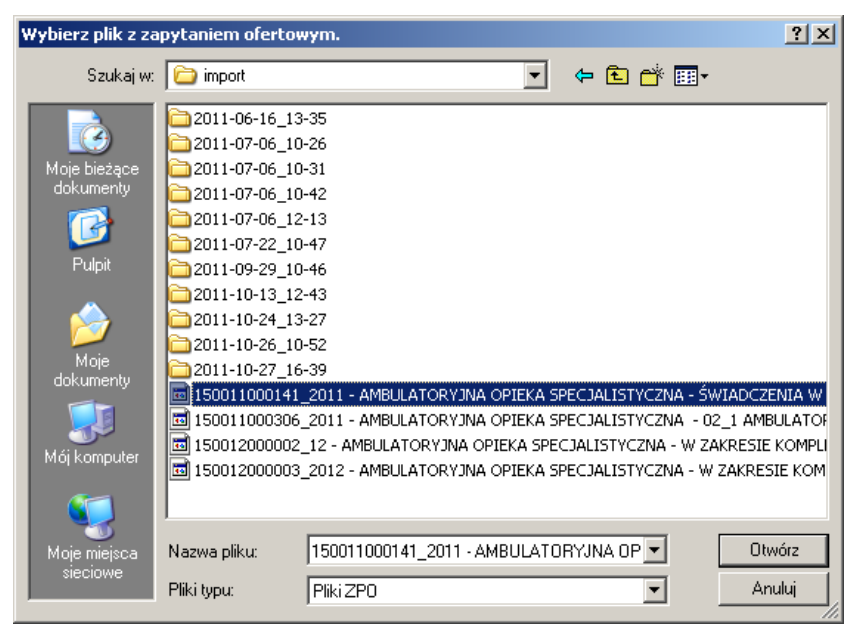

**Rys. 7.2 Okno wyboru pliku do zaimportowania**

W oknie tym należy wybrać dysk, katalog i plik, zawierający zapytanie. Po podświetleniu pliku, w prawej części okna (**Nazwa pliku**) pojawią się nazwy plików zawierających zapytanie ofertowe (rozszerzenie plików "**ZPO**"). Następnie należy podświetlić jedno z zapytań ofertowych z prawej strony i kliknąć przycisk **Otwórz**.

Zaimportowane w ten sposób zapytanie znajdzie się wraz ze swoją specyfikacją w oknie **Przeglądanie i rejestracja zapytań ofertowych***.*

# **7.2 Budowa zapytania ofertowego**

Każde zapytanie ofertowe składa się z dwóch części:

- Nagłówka,
- Pozycji specyfikacji.

Nagłówek zapytania jest prezentowany w górnej części okna **Przeglądanie i rejestracja zapytań ofertowych**. Po użyciu przycisku  $\frac{\text{MSE}}{\text{MSE}}$ ShF3 Podgl. Iub dwukrotnym kliknięciu na nagłówek wyświetlone zostanie okno przedstawiające informacje o nagłówku:

- $\checkmark$  Jednostka NFZ, która przygotowała zapytanie,
- $\checkmark$  Numer zapytania,
- Rodzaj świadczeń, jakie są ujęte w zapytaniu,
- $\checkmark$  Nazwa zapytania,

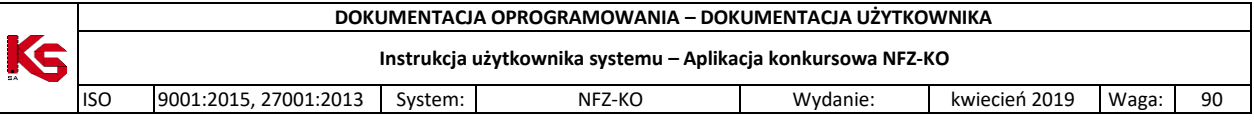

- $\checkmark$  Tryb postępowania, w jakim rozpatrywana jest oferta,
- $\checkmark$  Okres, w którym obowiązuje zapytanie,
- Ograniczenia dotyczące obszaru wykonywania świadczeń.

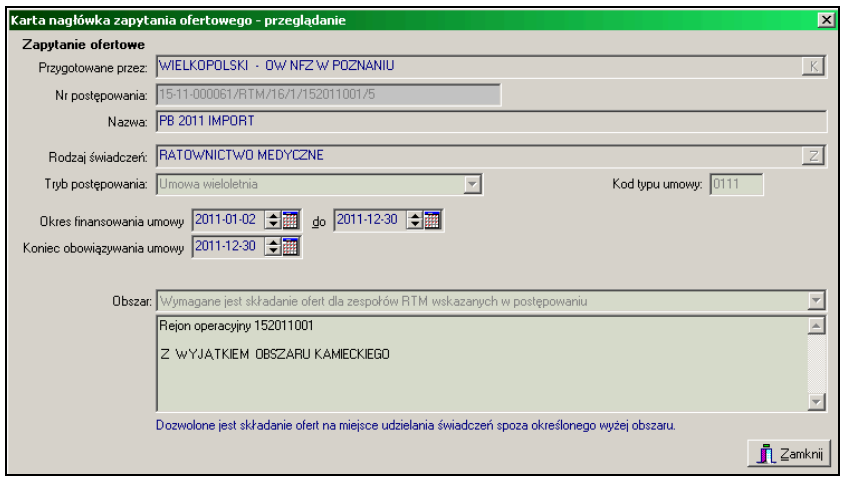

**Rys. 7.3 Nagłówek zapytania ofertowego**

W dolnej części okna umieszczono dodatkowe pola przeznaczone dla zapytań ofertowych w rodzaju RTM dotyczące obszaru i pola tekstowego przeznaczonego na dodatkowe uwagi.

W dolnej części okna z listą zapytań ofertowych znajdują się pozycje specyfikacji zapytania zaznaczonego w górnej części okna. Informacje o usługach prezentowane są na dwóch zakładkach.

Na zakładce pierwszej **Specyfikacja zapytania ofertowego** znajduje się:

- $\checkmark$  Kod usługi,
- $\checkmark$  Nazwa zakresu świadczeń.
- Potrzeby NFZ, ( jeżeli informacja ta została przez Fundusz ujawniona).

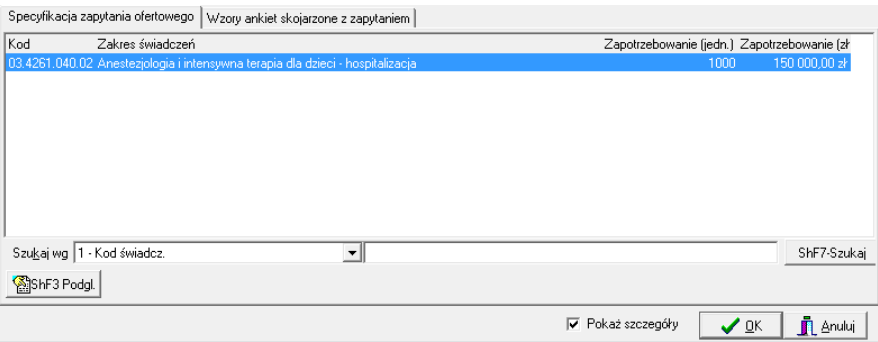

**Rys. 7.4 Specyfikacja zapytania ofertowego**

Po użyciu przycisku **lapacji lub dwukrotnym kliknięciu na pozycji specyfikacji zapytania ofertowego,** użytkownik będzie mógł przeglądać dane w niej zawarte.

Na drugiej zakładce **Wzory ankiet skojarzone z zapytaniem** są umieszczone:

- $\checkmark$  Nazwa wzoru ankiety,
- $\checkmark$  Informacja, czy wypełnienie ankiety jest obligatoryjne.

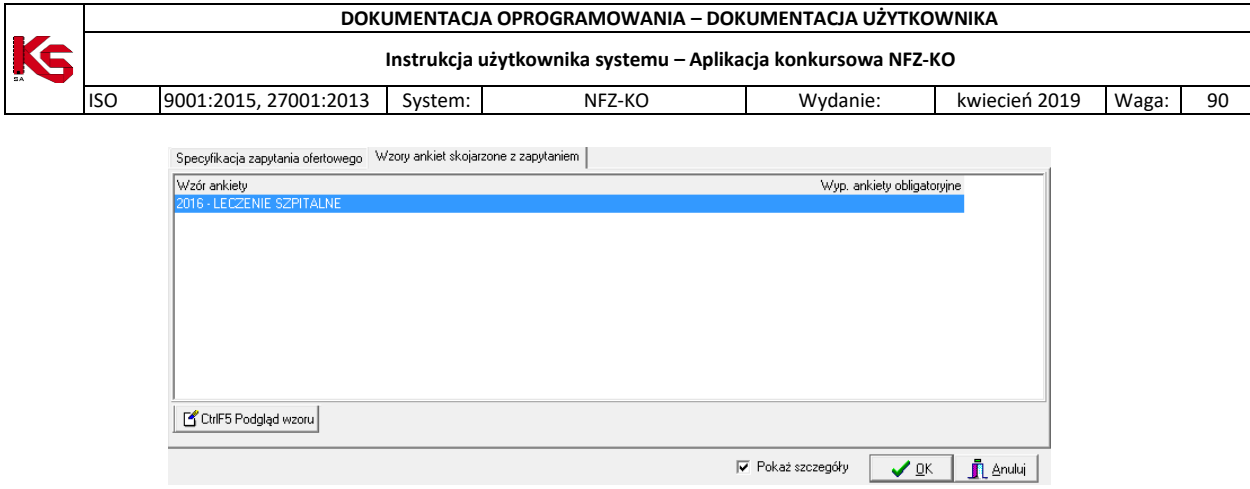

**Rys. 7.5 Wzory ankiet skojarzone z zapytaniem**

Po użyciu przycisku **& Cullettuary Controlled Milion Controllett** przeglądać formularz ankiety dołączonej do zapytania.

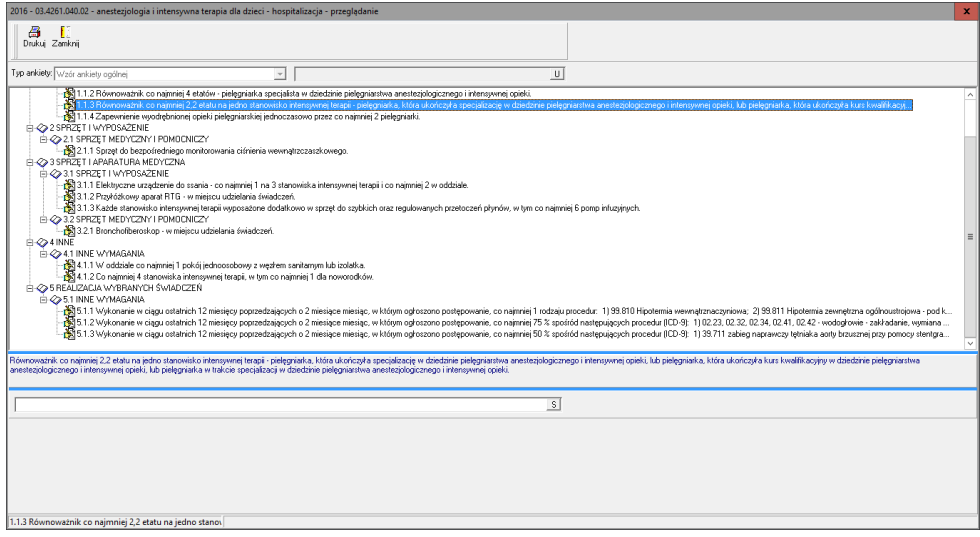

**Rys. 7.6 Podgląd wzoru ankiety**

W przypadku, gdyby użytkownik chciał mieć widoczne na ekranie wyłącznie nagłówki zapytań ofertowych, powinien odznaczyć na liście zapytań opcję **Pokaż szczegóły .**

### **7.2.1 Przeglądanie karty pozycji specyfikacji zapytania ofertowego**

Aby uzyskać szczegółowe informacje na temat wybranej usługi zawartej w zapytaniu ofertowym, należy podświetlić ją na liście, a następnie użyć przycisku **. Magdanda** 

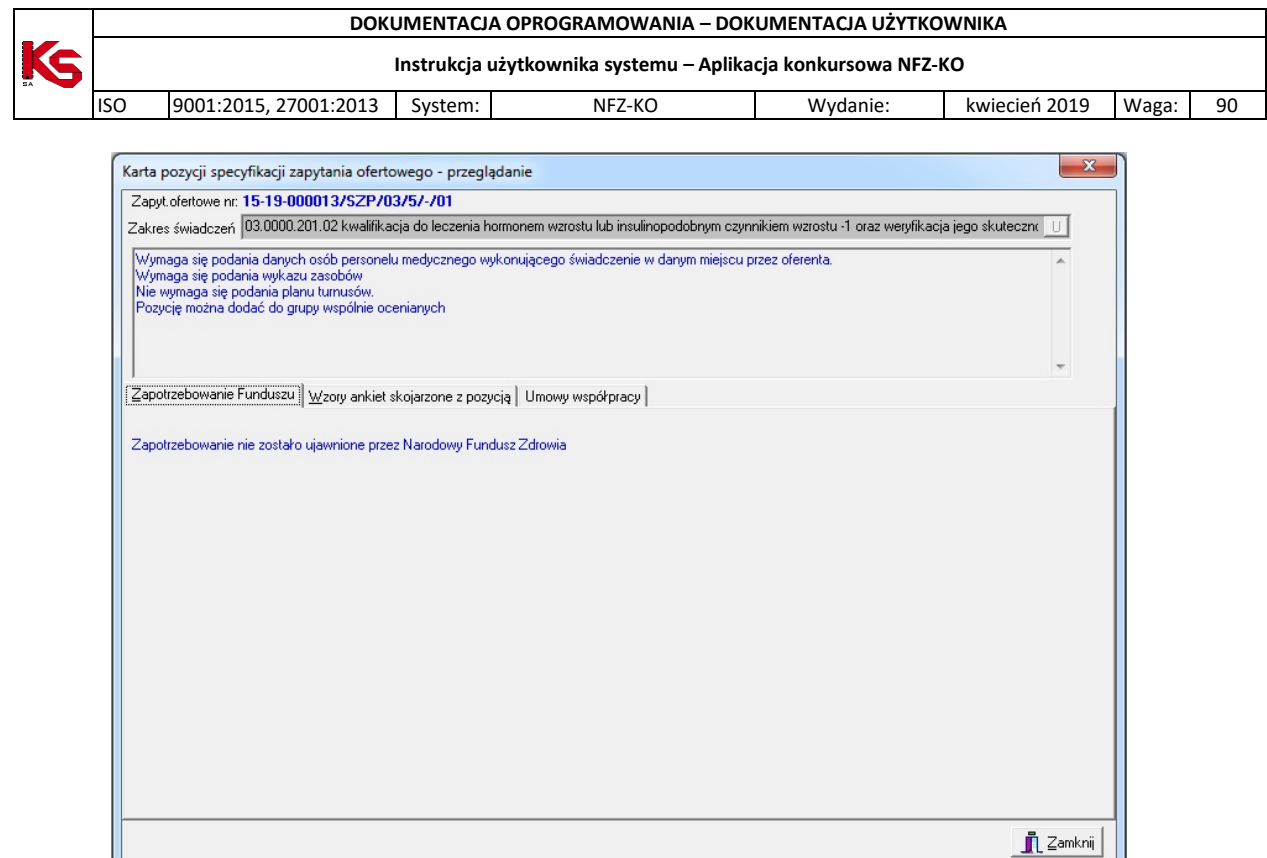

**Rys. 7.7 Karta pozycji zapytania ofertowego**

W górnej części karty znajduje się nazwa usługi oraz lista dodatkowych informacji, wymaganych przy składaniu oferty, np.:

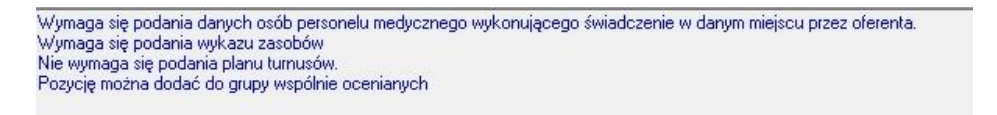

W karcie tej na kolejnych zakładkach znajdują się także informacje dotyczące**:**

- Zapotrzebowania Narodowego Funduszu Zdrowia,
- Pakietu usług szczegółowych wykonywanych w ramach wybranej pozycji specyfikacji,
- Wzorów ankiet dotyczących wybranej pozycji specyfikacji oferty.

**Zapotrzebowanie funduszu** - na zakładce tej jest prezentowane w sposób ilościowy zapotrzebowanie Funduszu dotyczące wybranej usługi, z podziałem na okresy miesięczne, oraz sugerowana cena tej usługi. W szczególnych przypadkach NFZ może zdecydować się nie przekazywać tej informacji w zapytaniu ofertowym. Wówczas na zakładce tej znajduje się następująca informacja:

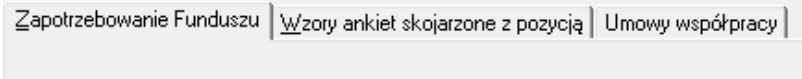

Zapotrzebowanie nie zostało ujawnione przez Narodowy Fundusz Zdrowia

**Rys. 7.8 Brak informacji o zapotrzebowaniu Funduszu**

**Pakiet usług szczegółowych** - na drugiej zakładce znajduje się lista usług szczegółowych, wykonywanych w ramach usługi głównej.

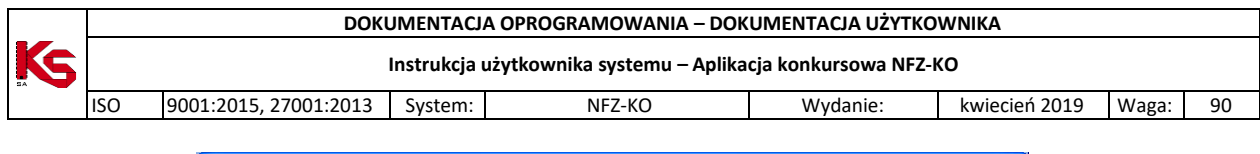

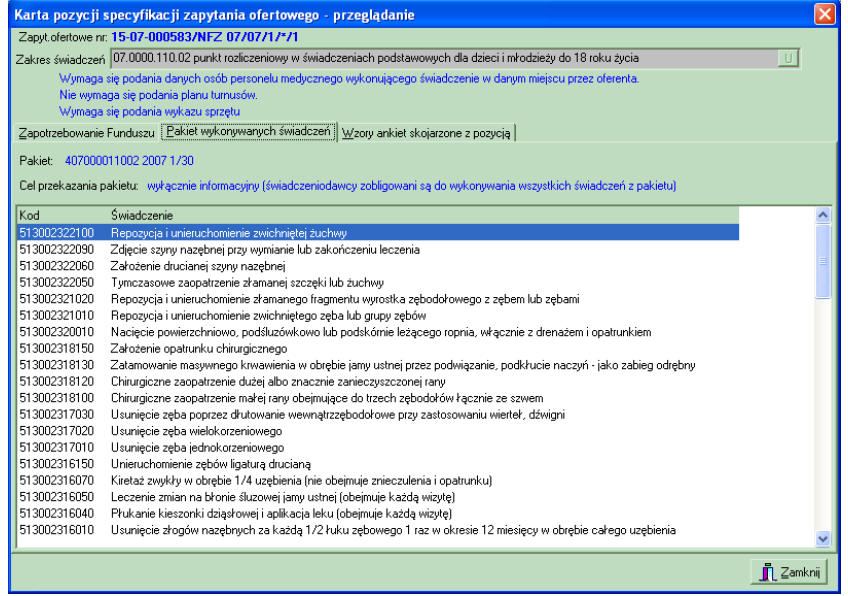

**Rys. 7.9 Pakiet usług szczegółowych w ramach pozycji zapytania ofertowego**

Podanie tej informacji ma cel **wyłącznie informacyjny**, ponieważ świadczeniodawca jest zobowiązany wykonywać wszystkie usługi z pakietu,

Wzory ankiet skojarzone z pozycją zapytania ofertowego - zarówno do całego zapytania jak również do wybranej pozycji specyfikacji może zostać dołączony formularz ankiety. Będzie on widoczny na trzeciej zakładce w karcie specyfikacji zapytania ofertowego.

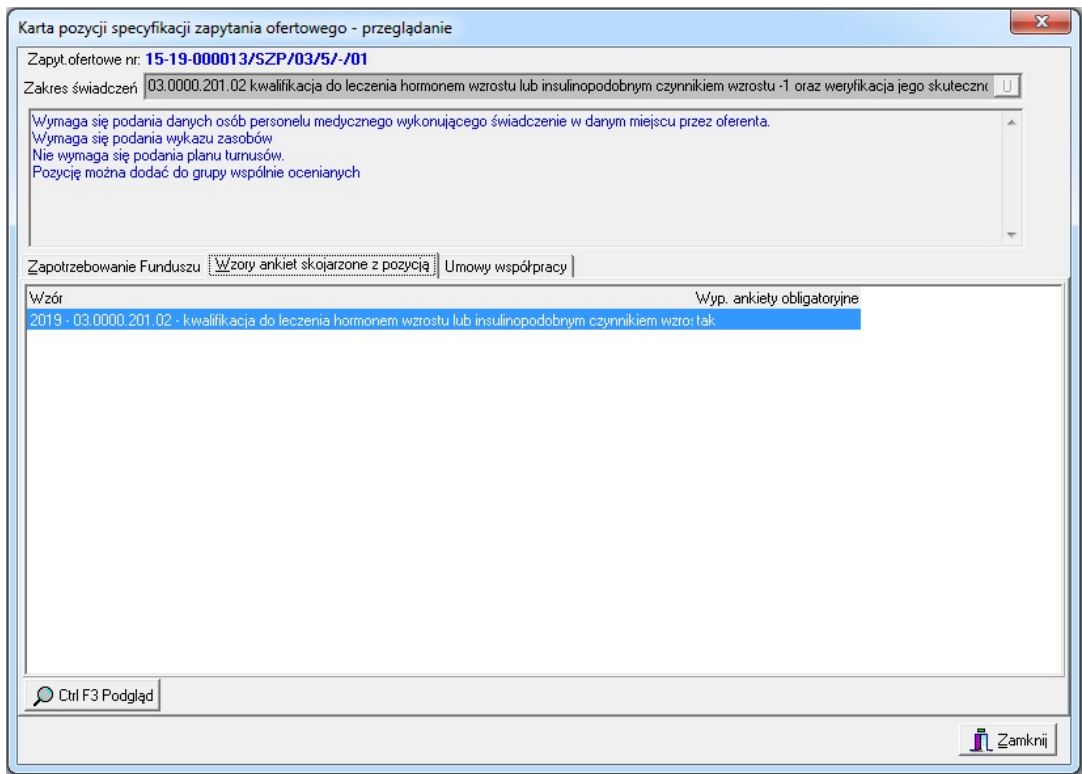

**Rys. 7.10 Wzory ankiet skojarzone z pozycją zapytania ofertowego**

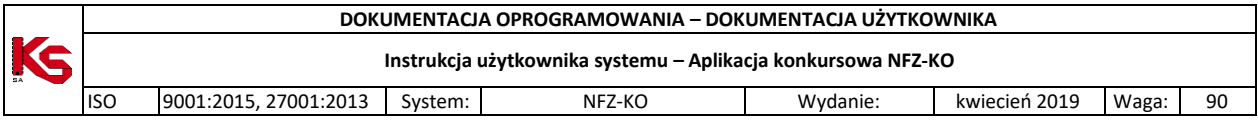

Na zakładce tej jest podana nazwa wzorca ankiety oraz informacja, czy wypełnienie ankiety jest obligatoryjne. Przy użyciu przycisku  $\Omega$  Ctrl F3 Podgląd można przeglądać formularz ankiety.

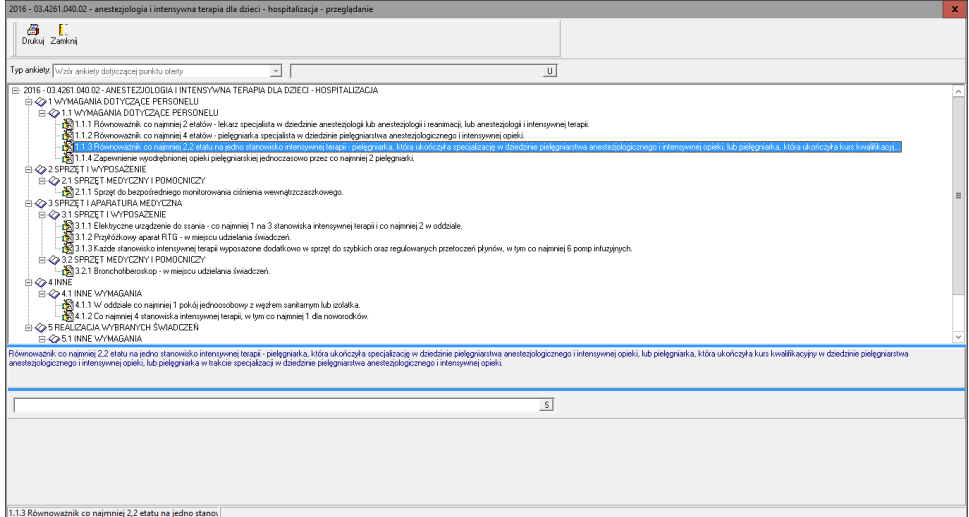

**Rys. 7.11 Podgląd wzorca ankiety**

Ankietę należy wypełniać na karcie **Oferty,** jednak w tym oknie możliwe jest sprawdzenie sugerowanych odpowiedzi ze słownika, poprzez wybranie przycisku **S**, znajdującego się po prawej stronie pola edycyjnego.

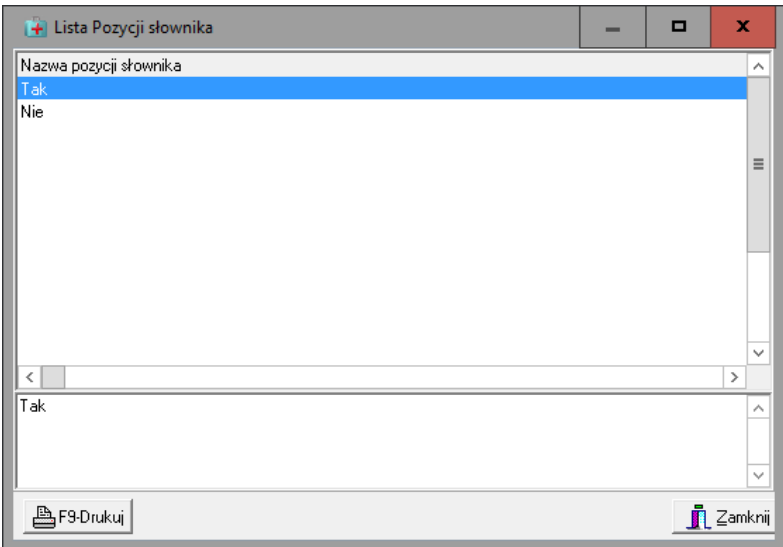

**Rys. 7.12 Lista pozycji słownika**

# **7.3 Ważne informacje przy przeglądaniu zapytania ofertowego**

Tworząc zapytanie ofertowe pracownicy NFZ umieszczają w nim szereg informacji, na które świadczeniodawca, powinien zwrócić szczególną uwagę. Są to następujące elementy:

- **Termin obowiązywania zapytania** jest to okres, na który Fundusz chce zakontraktować usługi zawarte w zapytaniu, termin ten jest widoczny w nagłówku zapytania jako dwie graniczne daty: Ważna od oraz Ważna do. Najczęściej termin obowiązywania zapytania to cały kolejny rok.
- **Termin złożenia oferty** jest do data, do której oferta utworzona w odpowiedzi na przesłane zapytanie powinna zostać dostarczona do NFZ. Przestrzeganie tej daty jest bardzo istotne ze względu na regulamin konkursu ofert.

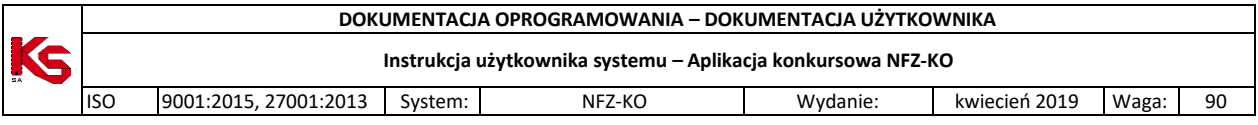

- **Opcjonalne wymaganie oddzielnych ofert dla każdego miejsca wykonywania usług** informacja na temat tego warunku jest podana w nagłówku zapytania. Miejsca wykonywania usług są uzupełniane przez użytkownika w **Karcie świadczeniodawcy**. Jeżeli Fundusz w zapytaniu ofertowym poda taki warunek to świadczeniodawca dla każdego ze swoich miejsc wykonywania usług powinien stworzyć osobną ofertę. Jeżeli warunek taki nie jest określony, wówczas dla każdej z usług może zostać podane osobne miejsce wykonywania.
- **Usługi w pakietach** do tej pory pakiety usług szczegółowych były dołączane do usług kontraktowanych w umowach. Obecnie pakiety usług są również umieszczane w zapytaniach ofertowych. Można je przeglądać w karcie pozycji specyfikacji zapytania na zakładce Pakiety wykonywanych usług. W zależności od opcji zaznaczonej przez NFZ pakiet jest podany wyłącznie w celu informacyjnym lub też świadczeniodawca powinien określić, które usługi z pakietu jest w stanie wykonywać.
- **Personel medyczny** w zależności od opcji zaznaczonej w karcie pozycji specyfikacji oferty, do każdej pozycji specyfikacji oferty świadczeniodawca powinien załączyć listę personelu medycznego wykonującego daną usługę.
- **Plan turnusów** Fundusz dla danej pozycji specyfikacji zapytania ofertowego może określić jako wymagane podanie planu turnusów (dotyczy uzdrowisk)
- **Ankiety skojarzone z zapytaniem ofertowym** do każdej pozycji specyfikacji zapytania ofertowego może być dołączona lista ankiet, czyli formularzy, które powinien wypełnić świadczeniodawca. Ankiety mogą także zostać dołączone bezpośrednio.

# **7.4 Wyszukiwanie zapytań ofertowych**

W przypadku, gdy w programie znajdzie się wiele zapytań ofertowych będziemy mogli wyszukać tylko te, które nas interesują. W tym celu możemy wykorzystać kryteria wyszukiwania dostępne w górnej części okna oraz w polu **Szukaj wg**.

W górnej części okna można wyszukiwać i przeglądać dokumenty zgodnie z wybranym przez siebie zakresem. Do wykonania tych czynności służy przycisk **Zastosuj**, którego użycie spowoduje wyselekcjonowanie i wyświetlenie dokumentów wg wprowadzonych kryteriów:

- **Oddział NFZ**,
- **Rok**.

Pole **Szukaj wg** umożliwia wyszukiwanie zapytań według numeru zapytania.

Aby wyszukiwać pozycje zapytania należy skorzystać z pola **Szukaj wg** w dolnej części okna. Umożliwia ono wyszukiwanie świadczeń według ich nazwy lub kodu. Po określeniu kryterium wyszukiwania należy użyć przycisku **F7-Szukaj** lub **ShF7-Szukaj**, aby wyszukiwanie zostało uruchomione.

## **7.5 Przeglądanie dokumentów formalno-prawnych**

Jeżeli do zapytania ofertowego dołączono grupę/grupy dokumentów formalno prawnych wówczas można przejrzeć, jakie dokumenty dołączono. W tym celu należy wybrać zapytanie i użyć przycisku **B**Dokumenty. Wyświetlone zostanie okno z informacją o grupie dokumentów formalno-prawnych podpiętych

do zapytania:

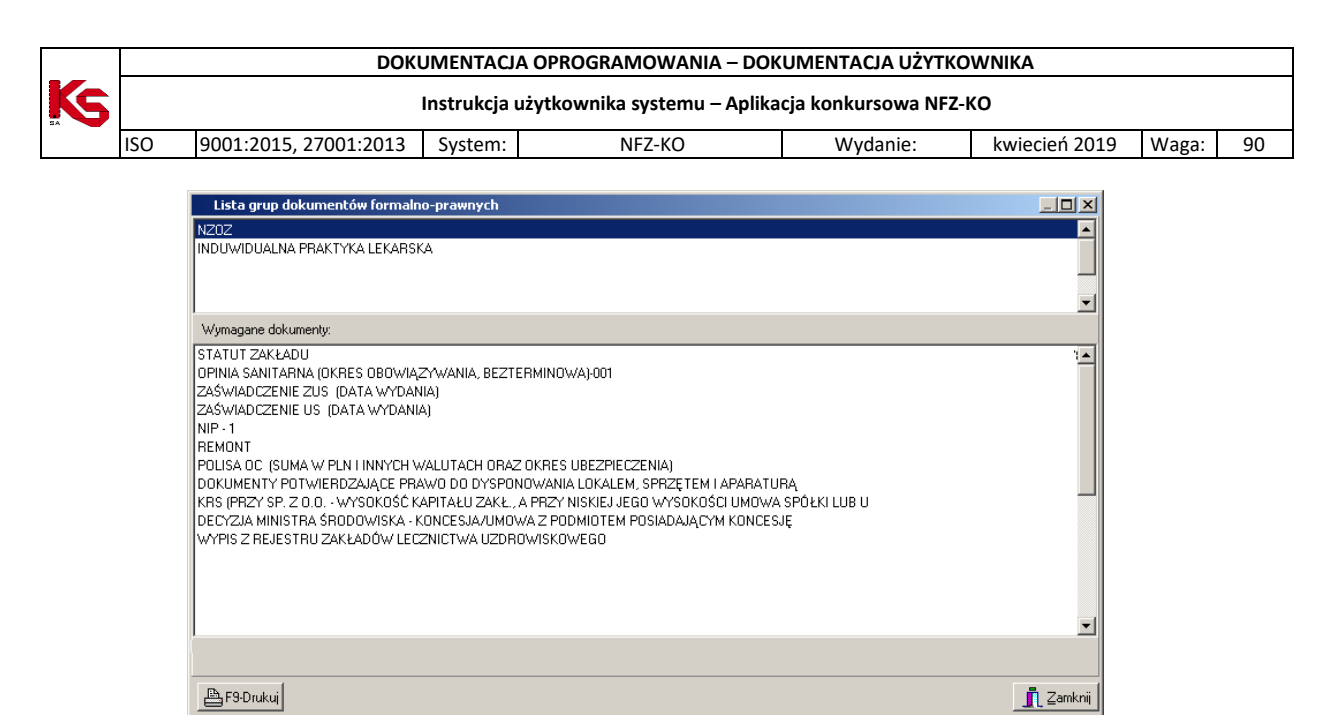

**Rys. 7.13 Lista grup dokumentów formalno-prawnych**

## **7.6 Usuwanie zapytania ofertowego**

Jeżeli zajdzie potrzeba usunięcia zaimportowanego już do programu zapytania należy zaznaczyć takie

zapytanie na liście i użyć przycisk  $\mathbf{X}^{\text{F8Usuń}}$ . Wyświetlone zostanie wówczas okno, w którym należy potwierdzić wykonanie operacji:

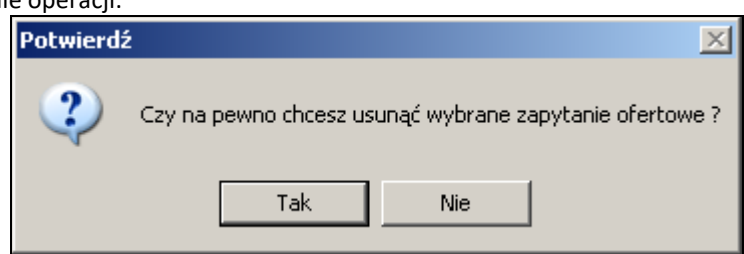

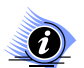

### **Uwaga!**

**Usunąć można jedynie zapytania ofertowe, na podstawie których nie utworzono jeszcze oferty. W przypadku próby usunięcia zapytania, dla którego utworzono już ofertę pojawia się komunikat:** 

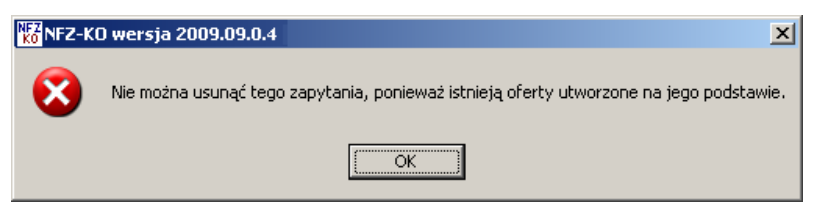

### **7.7 Drukowanie zapytania ofertowego**

Aby wydrukować zapytanie ofertowe należy, podświetlić wybraną pozycję i kliknąć przycisk **E**F<sub>19</sub>-Drukui Program wyświetli okienko w celu wyboru właściwej drukarki, ilości stron do wydrukowania, itd.

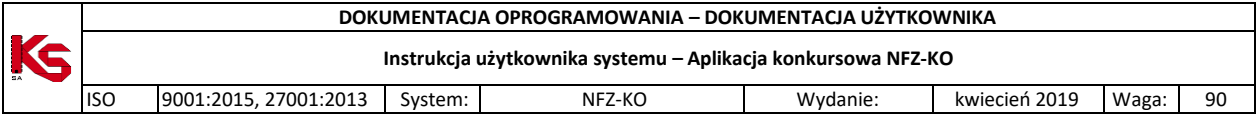

# **8 Oferty (lub dokumentacja aktualizacyjna)**

Aby każdy świadczeniodawca mógł podpisać umowę z wybranym Oddziałem NFZ, powinien przekazać informacje o rodzaju usług, które ma do zaoferowania, ich ilości oraz proponowanej cenie. Dlatego stworzono w programie opcję, która umożliwi przygotowanie czytelnych ofert. Poza ofertami świadczeniodawca może tworzyć również dokumentację aktualizacyjną, która pozwala na sprawniejsze przygotowanie umów w NFZ. Dokumentacja ta pełni jedynie funkcję informacyjną dla NFZ i nie stanowi właściwej oferty.

Wprowadzanie informacji o ofertach i dokumentacjach aktualizacyjnych utworzonych na podstawie zapytań ofertowych przygotowanych przez Oddziały NFZ wykonuje się w oknie **Przeglądanie i rejestracja ofert**, uruchamianego po wybraniu z głównego okna menu **Konkurs ofert \ Oferty**

Podstawowe operacje to:

- $\checkmark$  podawanie i poprawianie nagłówków ofert,
- przeglądanie nagłówków ofert,
- $\checkmark$  rejestracia faktu sprawdzenia ofert.
- $\checkmark$  rejestracja faktu zatwierdzenia oferty,
- $\checkmark$  usuwanie oferty,
- $\checkmark$  wyszukiwanie ofert według wprowadzonych kryteriów,
- $\checkmark$  wprowadzanie pozycji specyfikacji oferty,
- $\checkmark$  uzupełnianie informacji o miejscach wykonywania usług,
- $\checkmark$  uzupełnianie informacji o personelu medycznym,
- $\checkmark$  uzupełnianie informacii o planie turnusów.
- uzupełnianie informacji o harmonogramie pracy placówki świadczącej usługi,
- $\checkmark$  poprawianie pozycji specyfikacji oferty,
- podgląd pozycji specyfikacji oferty.
- usuwanie pozycji specyfikacji oferty,
- $\checkmark$  wyszukiwanie pozycji specyfikacji oferty,
- $\checkmark$  wypełnianie ankiet dołączonych do zapytania ofertowego,
- $\checkmark$  eksport ofert do NFZ.

Import zapytania ofertowego i stworzenie oferty (dokumentacji aktualizacyjnej) jest możliwe niezależnie od Oddziału NFZ, w którym dokument powstał. A więc jeśli świadczeniodawca nie jest zarejestrowany w żadnym Oddziale, lub też jest zarejestrowany np. w Wielkopolskim OW NFZ, nie będzie miał trudności z wczytaniem zapytania ofertowego z Mazowieckiego Oddziału NFZ. Natomiast przesłanie wypełnionej oferty Oddziałowi NFZ wiąże się z przesłaniem swoich danych, które znajdują się w **Strukturze potencjału świadczeniodawcy**.

#### **SPECYFIKA OFERTOWANIA NA 2013 r**

W systemie NFZ-KO konieczne jest określenie czy utworzenie i rozliczenie umowy (powstałej na podstawie tego dokumentu) ma dotyczyć każdego zakładu leczniczego osobno czy też łącznie.

W systemie NFZ-KO istnieje możliwość sporządzenia jednej oferty w ramach wszystkich zakładów leczniczych danego podmiotu, jak również sporządzenie osobnej oferty na każdy zakład leczniczy. W przypadku tworzenia jednej oferty dla wszystkich zakładów leczniczych na Portalu SZOI powinny być dodane wszystkie miejsca dla wszystkich zakładów w ramach jednego konta podmiotu.

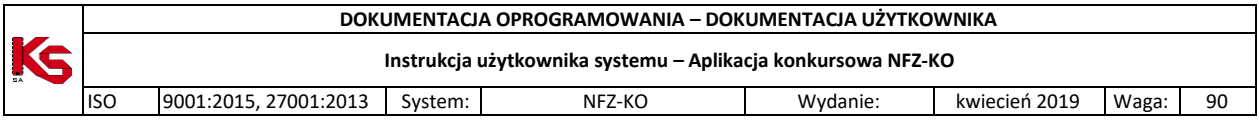

Określenie sposobu tworzenia i rozliczania przyszłej umowy wskazywane jest na poziomie nagłówka oferty w parametrze: "Wnioskowanie o utworzenie /rozliczenie umowy na każdy zakład leczniczy osobno" :

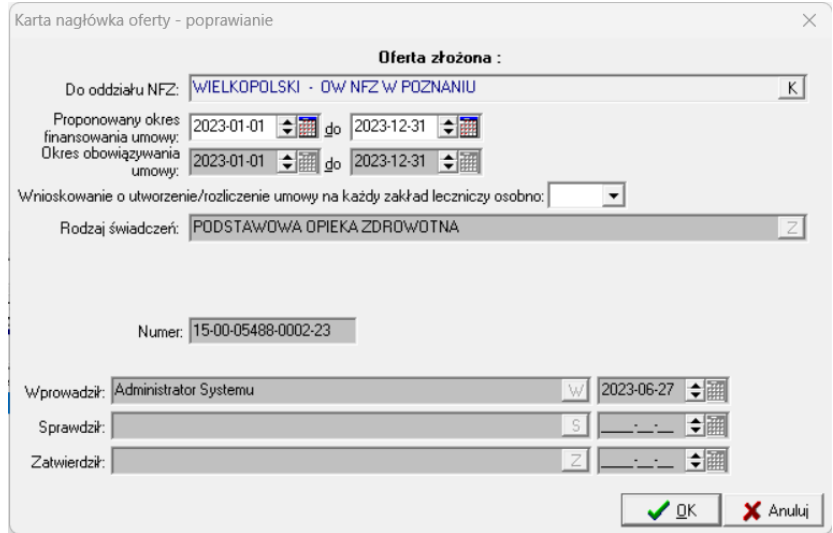

**Rys. 8.1 Przykładowa karta nagłówka oferty**

- $\checkmark$  W przypadku, gdy podmiot posiada jeden zakład leczniczy, podczas tworzenia oferty automatycznie zostanie zapisana informacja, że oferent nie wnioskuje o osobne utworzenie umów na każdy zakład leczniczy (opcja NIE) . Podczas tworzenia pozycji oferty zakład leczniczy zostanie automatycznie przypisane dla tej pozycji.
- $\checkmark$  W przypadku, gdy podmiot posiada więcej niż jeden zakład leczniczy w nagłówku oferty należy określić wartość parametru:
	- o Wybranie opcji NIE spowoduje, że dla wszystkich zakładów leczniczych zostanie utworzona jedna umowa dla całego podmiotu – rozliczana na jednym koncie bankowym.
	- o Wybranie opcji TAK spowoduje, że dla każdego zakładu leczniczego zostanie utworzona odrębna umowa z możliwością odrębnego rozliczania (na odrębnych kontach bankowych)

Dodatkowo podczas tworzenia oferty określane jest powiązanie miejsca wykonywania z zakładem leczniczym (opisane w dalszej części dokumentacji).

Informacja o powiązaniu miejsca z zakładem lczniczym oraz określenie tworzenia /rozliczania umowy zapisywane są w elektronicznej wersji oferty.

### **8.1 Przeglądanie i rejestracja ofert**

Po wybraniu opcji **Oferty** z menu **Konkurs ofert** nastąpi wyświetlenie okna **Przeglądanie i rejestracja ofert/dokumentacji aktualizacyjnych**. W oknie tym znajdą się wszystkie wprowadzone, sprawdzone i zatwierdzone dokumenty wraz ze swoimi specyfikacjami.

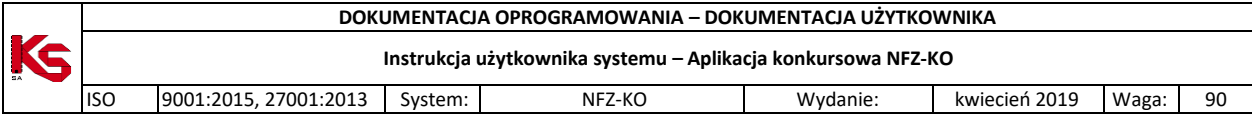

| Oferta<br>Informacje Narzedzia                                                                                                    |                  |                                                                                                    |            |                                        |            |                          |                            |                                         |                 |                 |
|----------------------------------------------------------------------------------------------------|------------------|----------------------------------------------------------------------------------------------------|------------|----------------------------------------|------------|--------------------------|----------------------------|-----------------------------------------|-----------------|-----------------|
| $B$ ok: 2019 $\Leftrightarrow$<br>0dNFZ 15-00 K                                                                                                    | Status:          | $\blacktriangledown$                                                                                                    |            |                                        |            |                          |                            |                                         | <b>ZASTOSUJ</b> |                 |
| Status Numer oferty                                                                                                    | Bodz świadcz     | 0d NFZ Limowa od                                                                                                    | do         | Data wpr.                              | Data spr.  | Data zat.                | Nr zapyt.                  |                                         |                 | Za              |
| 15-00-05578-0001-19<br>zat                                                                                                    | S <sub>7</sub> P | 15 2019-01-01                                                                                                    | 2019-12-31 | 2018-09-28                             | 2018-09-28 | 2018-09-28               |                            | 15-19-000001/SZP/03/3/03.0000.115.02/05 |                 | 20              |
| 15-00-05578-0002-19<br>66                                                                                                    | SZP              | 15 2019-01-01                                                                                                    | 2019-12-31 | 2018-11-16                             |            |                          | 15-19-000013/SZP/03/5/-/01 |                                         |                 | 20              |
| 15-00-05578-0003-19<br>zat                                                                                                    | <b>SZP</b>       | 15 2019-01-01                                                                                                    | 2019-12-31 | 2018-11-16                             | 2018-11-19 | 2018-11-19               | 15-19-000014/SZP/03/5/-/05 |                                         |                 | 20              |
| 15-00-05578-0004-19<br>zat                                                                                                    | SZP              | 15 2019-01-01                                                                                                    | 2019-12-31 | 2018-11-19                             | 2018-11-20 | 2018-11-20               | 15-19-000013/SZP/03/5/-/01 |                                         |                 | 20              |
| 15-00-05578-0005-19<br><b>WDF</b>                                                                                                    | S2P              | 15 2019-01-01                                                                                                    | 2019-12-31 | 2018-11-20                             |            |                          | 15-19-000013/SZP/03/5/-/01 |                                         |                 | 20 <sup>1</sup> |
|                                                                                                    |                  |                                                                                                    |            |                                        |            |                          |                            |                                         |                 |                 |
|                                                                                                    |                  |                                                                                                    |            |                                        |            |                          |                            |                                         |                 |                 |
|                                                                                                    |                  |                                                                                                    |            |                                        |            |                          |                            |                                         |                 |                 |
|                                                                                                    |                  |                                                                                                    |            |                                        |            |                          |                            |                                         |                 |                 |
|                                                                                                    |                  |                                                                                                    |            |                                        |            |                          |                            |                                         |                 |                 |
|                                                                                                    |                  | $\checkmark$                                                                                                    |            |                                        |            |                          |                            |                                         | F7-Szukai       |                 |
|                                                                                                    |                  |                                                                                                    |            |                                        |            |                          |                            |                                         |                 |                 |
| Podgląd                                                                                                    | Popraw           | FG Personel wydzielony                                                                                                  | F5 Kopiui  | Rej.spraw.                             |            | Rej.zatw. B ShF6 Eksport | Usuń                       | E. F9 Drukui                            | Grupy pozycji   |                 |
|                                                                                                    |                  |                                                                                                    |            |                                        |            |                          |                            |                                         |                 |                 |
|                                                                                                    |                  |                                                                                                    |            |                                        |            |                          |                            |                                         |                 |                 |
| $\leftarrow$<br>Szukaj wg   1 - Numer oferty/dok. akt.<br><b>P</b> Dodai<br>Specyfikacja oferty<br>Zakres świadczeń<br>Lp Kod                                                                                                    |                  |                                                                                                    |            | Oferowana liczba Cena jednstk. Wartość |            |                          | Zapotrzeb. NFZ Nr miejsca  | Mieisce                                 | Kod grup -      |                 |
|                                                                                                    |                  |                                                                                                    |            | 120 <sub>1</sub>                       | 9.00       | 1080.00                  |                            | 0 1500014522 MIEJSCE SZP ZMIANA 2       |                 |                 |
|                                                                                                    |                  |                                                                                                    |            | 96                                     | 8.00       | 768.00                   |                            | 0.1500014523 M AGATÓWKA EDYCIA          |                 |                 |
|                                                                                                    |                  |                                                                                                    |            | 132                                    | 9.00       | 1188.00                  |                            | 01500014628 JEDNOSTKA MIEJSCE E1        |                 |                 |
|                                                                                                    |                  |                                                                                                    |            |                                        |            |                          |                            |                                         |                 |                 |
| 1 03.0000.201.02 Kwalifikacja do leczenia hormonem wzrostu lub insulinopodobnym czy<br>2 03.0000.201.02 Kwalifikacja do leczenia hormonem wzrostu lub insulinopodobnym czy<br>3 03.0000.201.02 Kwalifikacja do leczenia hormonem wzrostu lub insulinopodobnym czy<br>$\leftarrow$<br>Mieisce wykonania: |                  | MIEJSCE SZP ZMIANA 2 ul. Agaty 323232/32 88-888 Agatówka                                                                |            |                                        |            | RAZEM: 22 876.00a        |                            |                                         |                 |                 |
|                                                                                                    |                  |                                                                                                    |            |                                        |            |                          |                            |                                         |                 |                 |
| Zakres świadczeń:<br>403000020102                                                                                                    |                  | Kwalifikacia do leczenia hormonem wzrostu lub insulinopodobnym czynnikiem wzrostu -1 oraz weryfikacia jego skuteczności |            |                                        |            |                          |                            |                                         |                 |                 |
|                                                                                                    |                  |                                                                                                    |            |                                        |            |                          |                            |                                         |                 |                 |
| Szukaj wg   1 - Lp                                                                                                    | $\mathbf{r}$     |                                                                                                    |            |                                        |            |                          |                            |                                         | ShF7-Szukai     |                 |

**Rys. 8.2 Przeglądanie i rejestracja ofert/dokumentacji aktualizacyjnych**

W pierwszej kolumnie **(T)** w górnej części okna znajdują się znaczniki określonych dokumentów:

- **O: oznacza ofertę**,
- **A: oznacza dokumentację aktualizacyjną**.

Kolumna **Status** zwiera informacje o aktualnym statusie dokumentu:

- wpr wprowadzony; dokument można edytować
- spr sprawdzony; dokument został sprawdzony pod kątem poprawności uzupełnienia wymaganych danych
- zat zatwierdzony; nie jest możliwe jego edytowanie. W przypadku potrzeby dokonania zmian należy skopiować taki dokument;
- anl anulowany; nie jest możliwe jego edytowanie. W przypadku potrzeby obsługi takiego dokumentu należy do przywrócić na listę (opcja **Przywróć**)

Przyciski w obrębie okna pozwalają na wykonanie następujących operacji:

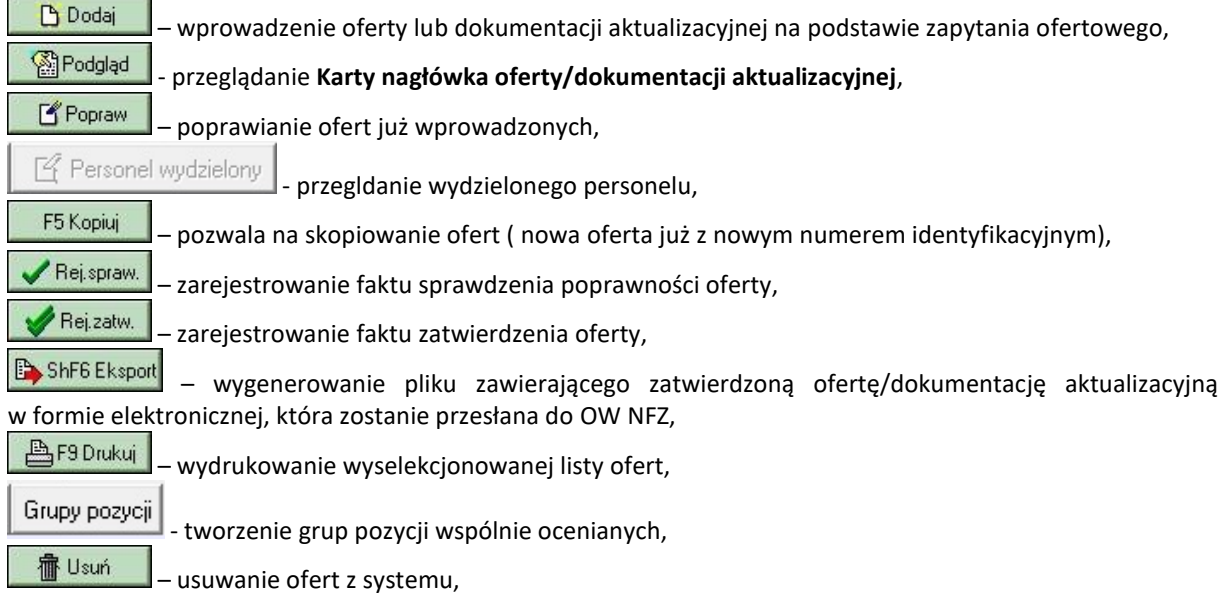

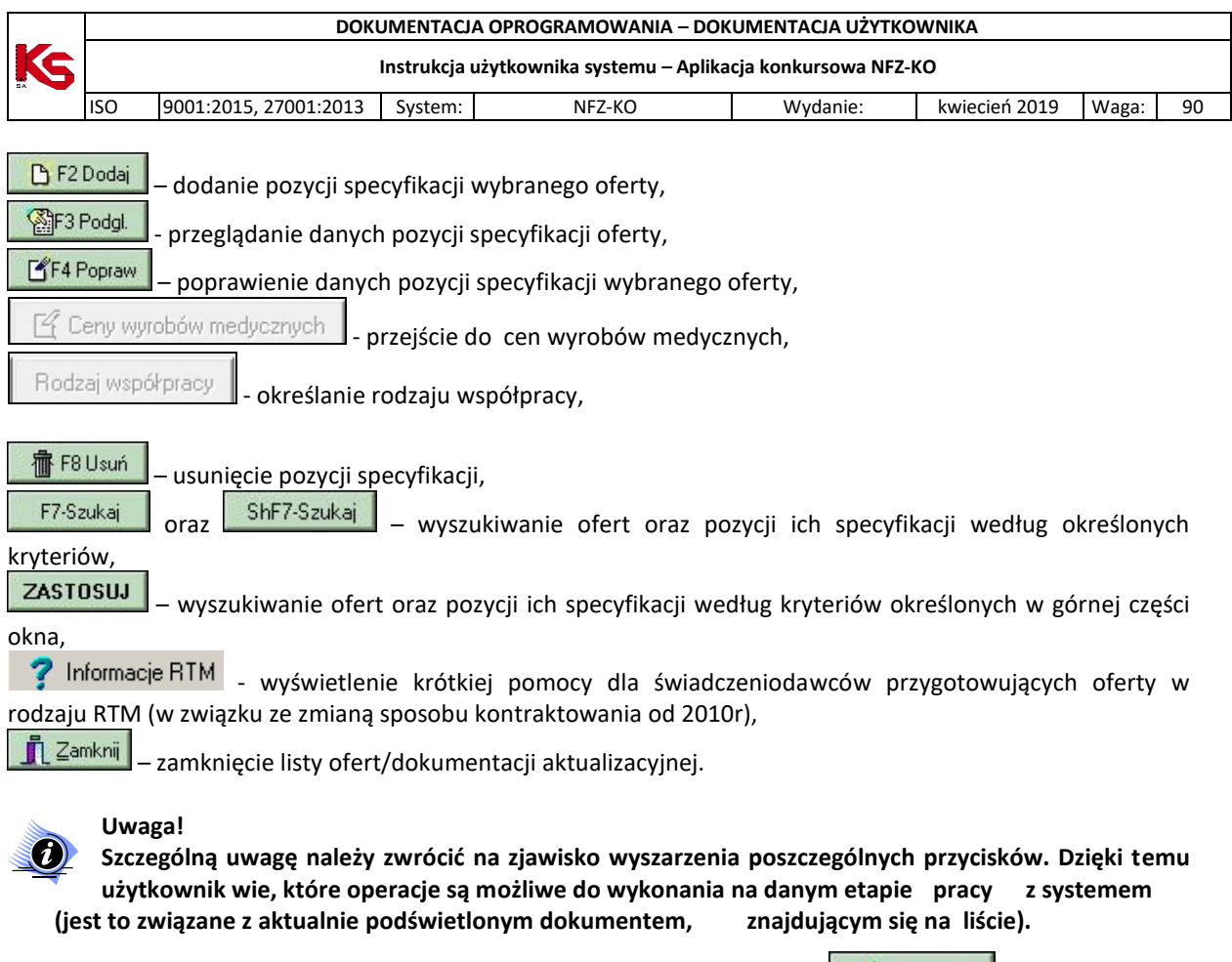

Przykładowo, **jeśli podświetlona jest oferta sprawdzona,** to przycisk **Film** Rejspraw. jest nieaktywny (zablokowany). Oznacza to, że nie musimy już sprawdzać danej oferty. Jeżeli zaraz potem podświetlimy wprowadzoną ofertę, przycisk ten zostanie odblokowany. Będzie to oznaczało, że możemy ją sprawdzić i zarejestrować ten fakt w systemie.

W dolnej części listy znajduje się informacja o kodzie podświetlonej usługi, jej pełnej nazwie oraz miejscu wykonywania podświetlonej na liście pozycji specyfikacji oferty.

> Miejsce wykonania: GABINET Zakres świadczeń: 402723007202 Punkt rozliczeniowy w pracowni rtg zabiegowej - badanie diagnostyczne **Rys. 8.3 Informacja o miejscu wykonywania usługi**

### **8.2 Wyszukiwanie ofert oraz pozycji ich specyfikacji**

W górnej części okna **Przeglądanie i rejestracja ofert/dokumentacji aktualizacyjnych** można wyszukiwać i przeglądać dokumenty zgodnie z wybranym przez siebie zakresem. Do wykonania tych czynności służą następujące przyciski:

- **Zastosuj** spowoduje wyselekcjonowanie i wyświetlenie ofert wg wprowadzonych kryteriów:
- **Oddział NFZ**,
- **Statusu oferty**: wprowadzona/ sprawdzona/zatwierdzona
- **Rok**,
- **F7-Szukaj** użycie tego przycisku po uprzednim wybraniu kryterium wyszukiwania i uzupełnieniu pustego pola Szukaj wg, spowoduje wyświetlenie w tabeli tylko tych ofert, które będą spełniać podane przez nas warunki. Nagłówki ofert można wyszukiwać według Numeru oferty/dokumentacji aktualizacyjnej.

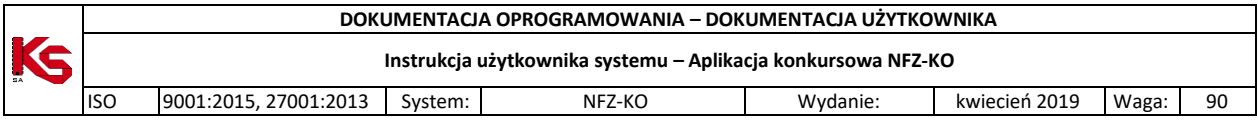

 **ShF7 Szukaj** – pozwala wyszukiwać pozycje specyfikacji ofert. Użytkownik może wybrać jedno z trzech dostępnych kryteriów: liczba porządkowa, kod zakresu świadczeń, nazwa zakresu świadczeń.

# **8.3 Tworzenie oferty lub dokumentacji aktualizacyjnej**

W celu przygotowania oferty / dokumentacji aktualizacyjnej niezbędne jest:

- Posiadanie zaimportowanego profilu świadczeniodawcy (więcej w rozdziale: Profil świad[czeniodawcy\)](#page-27-0)
- Posiadanie zaimportowanego zapytania ofertowego (więcej w rozdziale: [Zapytania ofertowe\)](#page-75-0)
- W przypadku rodzaju świadczeń: Zaopatrzenie ortopedyczne posiadanie zaimportowanych zestawów produktów handlowych (więcej w rozdziale[: Import zestawów produktów h](#page-32-0)andlowych (zaopatrzenie))

Ofertę / wniosek oraz dokumentację aktualizacyjną dodanej się w oknie *Przeglądanie i rejestracja ofert / wniosków o zawarcie umowy / dokumentacji aktualizacyjnej*, czyli po wybraniu menu: **Konkurs ofert – Oferty**.

W celu utworzenia oferty / wniosku lub dokumentacji aktualizacyjnej należy wykonać następujące kroki:

1. Na liście *Przeglądanie i rejestracja ofert / wniosków o zawarcie umowy / dokumentacji aktualizacyjnej* ,

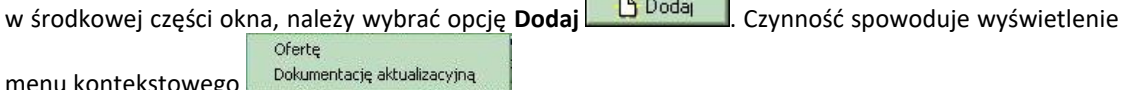

menu kontekstowego

- a. Aby utworzyć ofertę (w przypadku postępowania w trybie konkursu ofert / rokowań) należy wybrać opcję: **Oferta.**
- b. Aby utworzyć dokumentację aktualizacyjną (w przypadku postępowania w trybie umów wieloletnich) należy wybrać opcję: **Dokumentacja aktualizacyjna**.
- 2. Wyświetlony zostanie komunikat z kreatora tworzenia oferty / wniosku lub dokumentacji aktualizacyjnej:

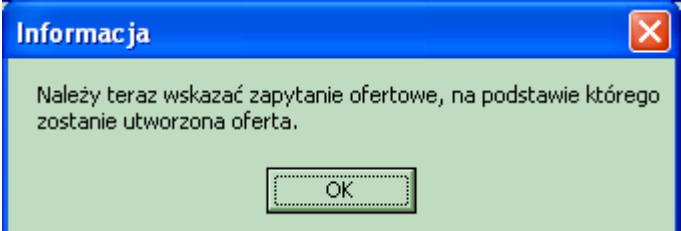

**Rys. 8.4 Komunikat**

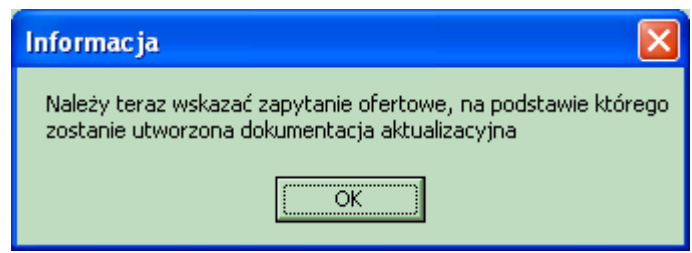

**Rys. 8.5 Komunikat**

- 3. Należy potwierdzić komunikat (opcja: **OK**), a następnie przystąpić do wskazania zapytania ofertowego na podstawie, którego zostanie przygotowana dokumentacja.
	- a. W oknie *Przeglądanie i rejestracja zapytań* ofertowych należy sprawdzić poprawność ustawienia filtrów (OW NFZ oraz rok, w którym będą obowiązywać potencjalnie zawarte umowy).
	- b. Wyszukać i wskazać zapytanie ofertowe.
	- c. Wybrać opcję **OK**, umieszczoną na dole okna.

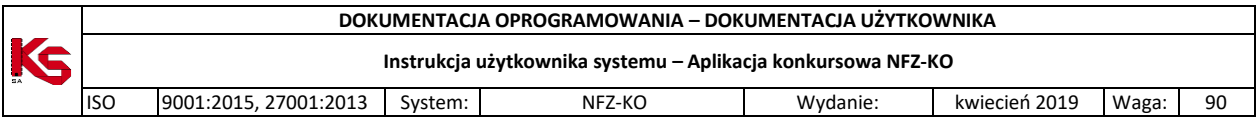

d. Jeśli wszystko przebiegło dobrze, wyświetlony zostanie komunikat: "*Utworzenie oferty (dokumentacji aktualizacyjnej) na podstawie wskazanego zapytania przebiegło prawidłowo"*. Należy wybrać opcję **OK**, a tym samym zamknąć okno komunikatu.

#### **Uwaga!**

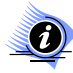

**Oferta oraz dokumentacja aktualizacyjna są tworzone w taki sam sposób, stąd w dalszej części instrukcji opisana zostanie czynność tworzenia oferty. Wszystkie opisywane funkcje są analogiczne dla dokumentacji aktualizacyjnej.**

W przypadku, gdy świadczeniodawca posiada więcej niż jeden zakład leczniczy podczas tworzenia oferty/dokumentacji aktualizacyjnej wyświetlana jest informacja o konieczności określenia czy przyszła umowa (oraz jej rozliczenie) ma być utworzona dla każdego zakładu leczniczego osobno czy łącznie dla wszystkich zakładów leczniczych:

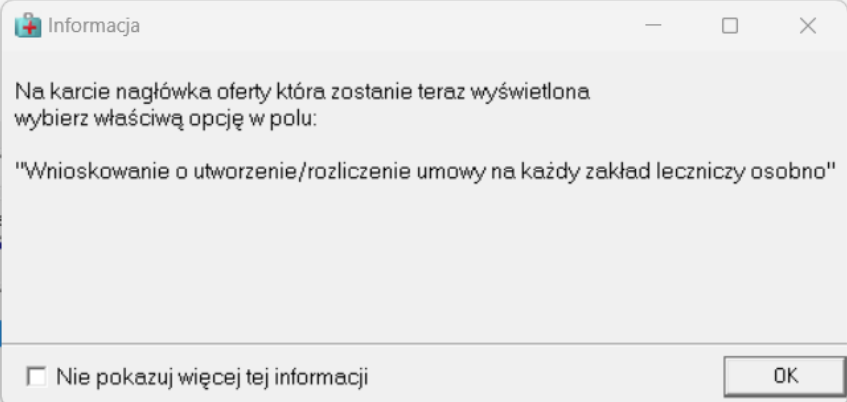

#### **Rys. 8.6 Informacja w przypadku tworzenia oferty dla świadczeniodawcy posiadającego więcej niż jeden zakład leczniczy**

Po zamknięciu okna z informacją wyświetlany jest nagłówek oferty w którym należy wybrać właściwą opcję utworzenia/rozliczenia umowy w parametrze: "Wnioskowanie o utworzenie /rozliczenie umowy na każdy zakład leczniczy osobno" (opcje zostały opisane we wcześniejszej części dokumentacji w części: "SPECYFIKA OFERTOWANIA NA 2013 r")

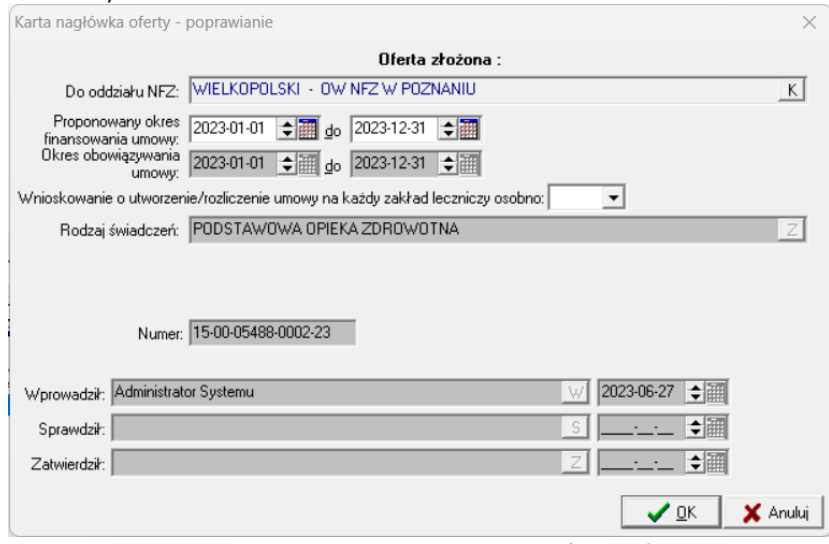

**Rys. 8.7 Przykładowe okno karty nagłówka oferty**

Po dodaniu oferty na liście ofert zostanie umieszczony nagłówek oferty. Będzie on miał status **Wprowadzony**. Oferta w momencie utworzenia nie posiada uzupełnionych pozycji specyfikacji. Użytkownik sam decyduje, które usługi z zapytania ofertowego mają zostać umieszczone w ofercie.

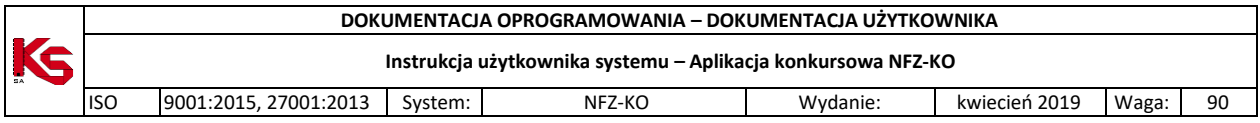

W przypadku, gdy na podstawie wskazanego zapytania ofertowego została już utworzona oferta wówczas po wskazaniu zapytania i użyciu przycisku **OK** użytkownik zostanie poinformowany o tym fakcie. Jednak oczywiście do każdego zapytania ofertowego może zostać utworzona dowolna liczba ofert.

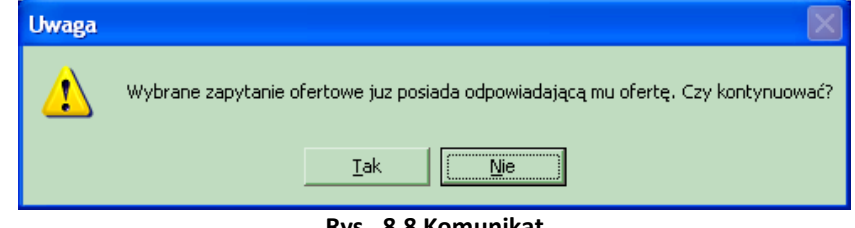

**Rys. 8.8 Komunikat**

Jeżeli użytkownik wybierze przycisk **TAK** oferta zostaje umieszczona na liście ofert.

W zapytaniu ofertowym może zostać określona przez NFZ konieczność tworzenia osobnej oferty dla każdego miejsca wykonywania usług. Warunek ten znajduje się w nagłówku zapytania. Po wskazaniu zapytania i naciśnięciu **OK** użytkownik zostanie poinformowany, że tworzona oferta będzie dotyczyła jednego miejsca wykonywania usług.

W dalszej części otwarta zostanie lista miejsc wykonywania usług i użytkownik powinien wskazać miejsce, którego będzie dotyczyła tworzona oferta. Wskazane miejsce wykonywania usług zostanie uzupełnione w karcie pozycji specyfikacji oferty.

W przypadku tworzenia oferty, w której świadczeniodawca musi określić grupę dokumentów formalnoprawnych pojawia się okno pozwalające wybrać odpowiednią dla podmiotu grupę tych dokumentów:

| Lista grup dokumentów formalno-prawnych                                                        | $ \Box$          |
|------------------------------------------------------------------------------------------------|------------------|
| NZ <sub>0</sub> Z                                                                              |                  |
| IINDLIWIDLIALNA PRAKTYKA LEKARSKA                                                              |                  |
|                                                                                                |                  |
|                                                                                                |                  |
|                                                                                                |                  |
| Wymagane dokumenty:                                                                            |                  |
| İSTATIIT ZAK∤ADII                                                                              |                  |
| OPINIA SANITARNA (OKRES OBOWIĄZYWANIA, BEZTERMINOWA)-001                                       |                  |
| ZAŚWIADCZENIE ZUS (DATA WYDANIA)                                                               |                  |
| ZAŚWIADCZENIE US (DATA WYDANIA)<br>INIP - 1                                                    |                  |
| <b>EEMONT</b>                                                                                  |                  |
| POLISA OC (SUMA W PLN I INNYCH WALUTACH ORAZ OKRES UBEZPIECZENIA)                              |                  |
| DOKUMENTY POTWIERDZAJĄCE PRAWO DO DYSPONOWANIA LOKALEM, SPRZETEM I APARATURA                   |                  |
| KRS (PRZY SP. Z 0.0. - WYSOKOŚĆ KAPITAŁU ZAKŁ A PRZY NISKIEJ JEGO WYSOKOŚCI UMOWA SPÓŁKI LUB U |                  |
| DECYZJA MINISTRA ŚRODOWISKA - KONCESJA/UMOWA Z PODMIOTEM POSIADAJĄCYM KONCESJĘ                 |                  |
| WYPIS Z REJESTRU ZAKŁADÓW LECZNICTWA UZDROWISKOWEGO                                            |                  |
|                                                                                                |                  |
|                                                                                                |                  |
|                                                                                                |                  |
|                                                                                                |                  |
|                                                                                                |                  |
|                                                                                                |                  |
| 凸F9-Drukuj                                                                                     |                  |
|                                                                                                | <b>■ Zamknij</b> |

**Rys. 8.9 Wybór grupy dokumentów formalno-prawnych**

Po określeniu grupy dokumentów w nagłówku oferty na zakładce **Wymagane dokumenty formalno-prawne** widoczne będą wszystkie wymagane dokumenty określone w danej grupie.

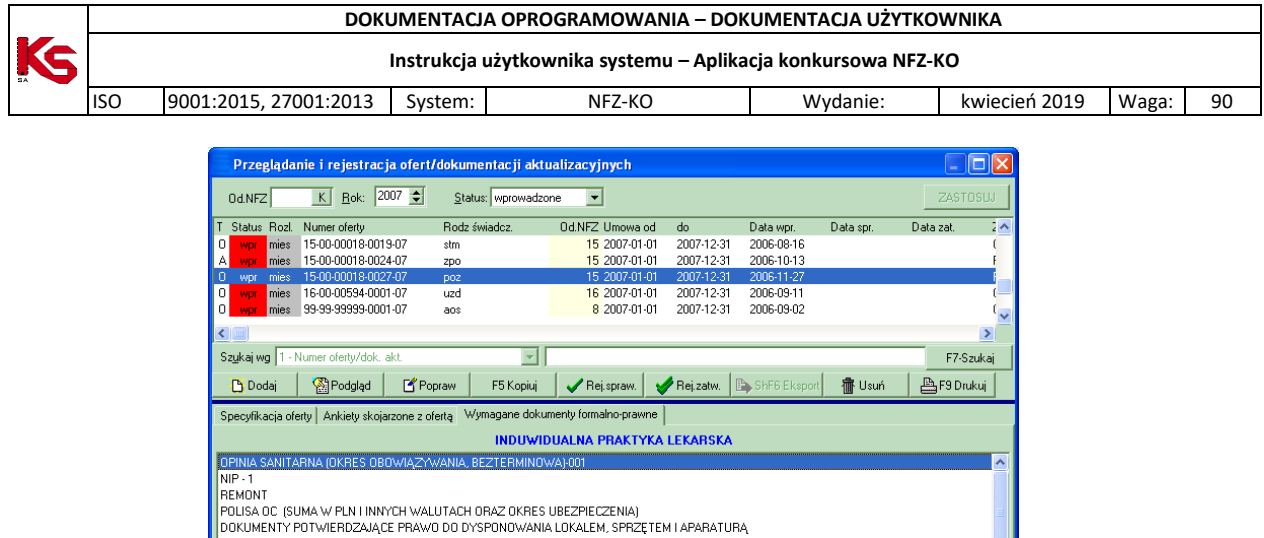

| <b>Bus 0.10 Crupy unmograpich dolumentóu formalno provincipio</b> |  |
|-------------------------------------------------------------------|--|
| $\nabla$ Szczegóły                                                |  |
|                                                                   |  |

**Rys. 8.10 Grupy wymaganych dokumentów formalno-prawnych**

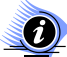

#### **Uwaga! Dotyczy ofert w rodzaju RTM**

 $B$ Drukuj

**W przypadku tworzenia oferty w rodzaju RTM, ze względu na zmianę sposobu kontraktowania świadczeń od 2010r, podczas dodawania nagłówka oferty wyświetlana jest krótka pomoc mająca na celu wskazanie użytkownikowi najważniejszych informacji, które są wymagane do prawidłowego przygotowania oferty:** 

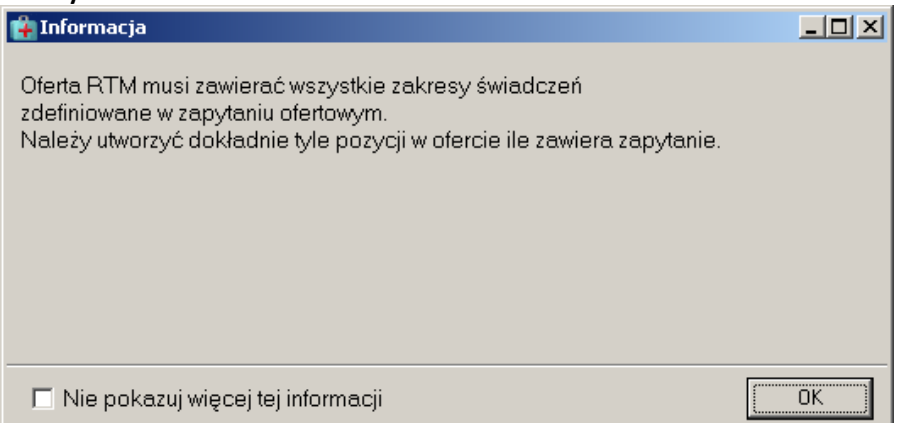

**Rys. 8.1 Informacja dla oferentów tworzących oferty w rodzaju RTM – dodawanie nagłówka ofert**

### **8.3.1 Pozycje specyfikacji oferty**

Oferta utworzona na podstawie zapytania ofertowego nie ma początkowo żadnych pozycji specyfikacji. Decyzja, które usługi zostaną ujęte w ofercie należy do użytkownika.

**The Moore** 

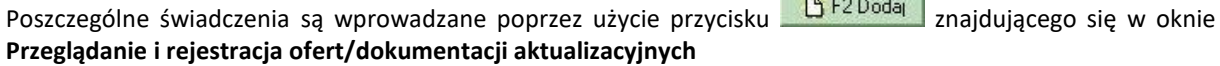

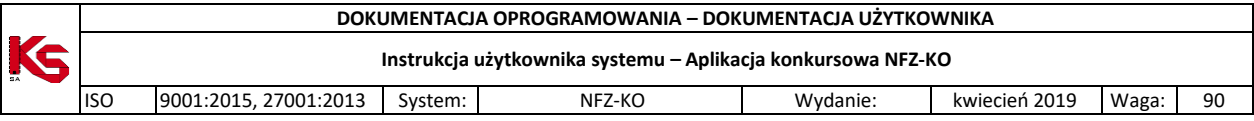

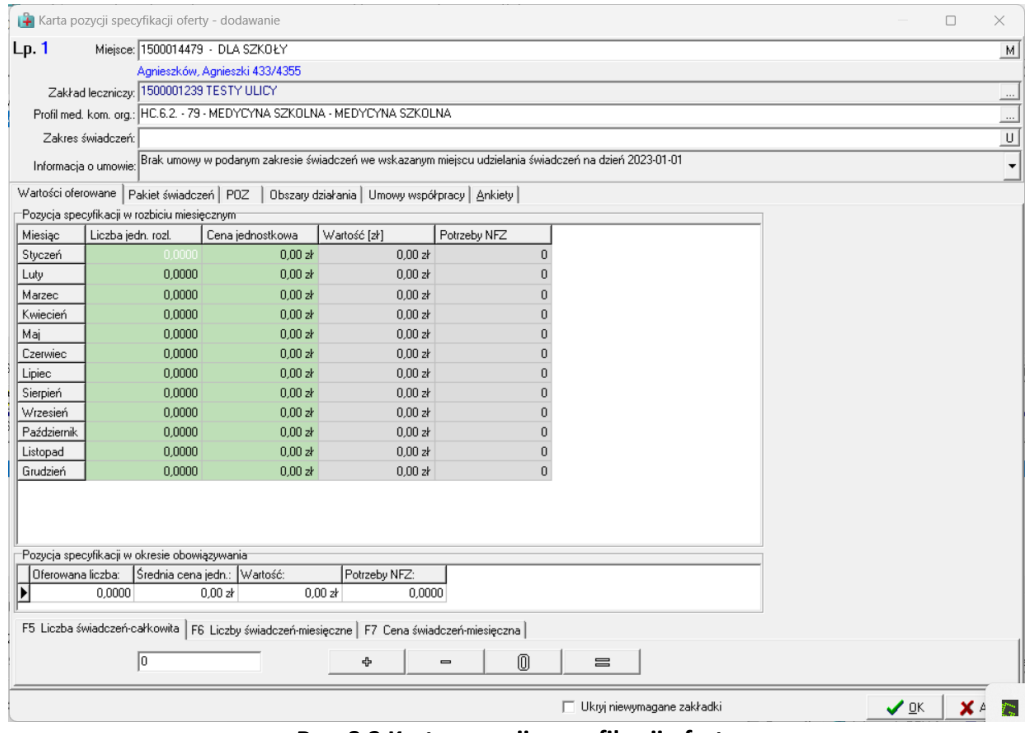

**Rys. 8.2 Karta pozycji specyfikacji oferty**

W lewym górnym rogu karty znajduje się liczba porządkowa pozycji oferty informująca użytkownika o tym, która z kolei usługa jest właśnie wprowadzana do oferty.

W karcie pozycji specyfikacji oferty należy uzupełnić miejsce wykonywania, zakład leczniczy, profil medyczny komórki organizacyjnej oraz zakres świadczeń.

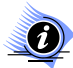

## **Uwaga!**

Podczas dodawania miejsca do ofert od roku 2015 system będzie sprawdzał czy miejsce udzielania świadczeń zostało dostosowane do rozporządzenia Ministra Zdrowia o kodach resortowych z dnia 17 maja 2012. Jeśli nie zostało dostosowane, wówczas zostanie wyświetlony odpowiedni komunikat, zaś operacja dodawani zostanie zablokowana.

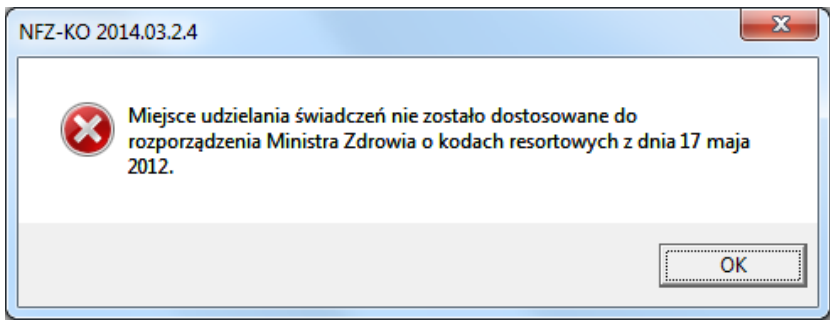

**Rys. 8.3 Komunikat**

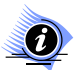

#### **Uwaga!**

**System zablokuje możliwość dodania miejsca udzielania świadczeń podwykonawcy dla danego zakresu świadczeń, jeśli w zapytaniu ofertowym przekazano znacznik "Czy dla zakresu świadczeń można wykazać miejsce udzielania świadczeń od podwykonawcy?" ustawiony na 'Nie'.**

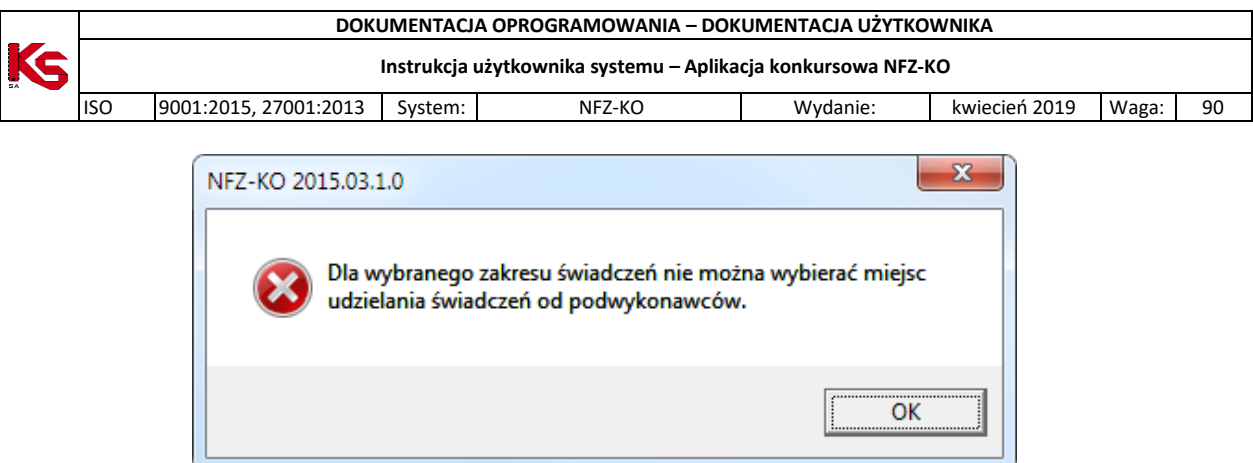

**Rys. 8.4 Komunikat – brak możliwości przypisania miejsca podwykonawcy do oferty**

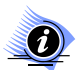

#### **Uwaga!**

**Po uzupełnieniu miejsca wykonywania, zakładu leczniczego, profilu komórki oraz świadczenia aktywne stają się zakładki znajdujące się w karcie pozycji specyfikacji oferty. Dopóki użytkownik nie określi tych informacji nie będzie mógł wprowadzać danych na zakładkach. Jest to związane z parametrami przekazywanymi w zapytaniu ofertowym w ramach każdej pozycji (zakresu świadczeń), a przez to- z widocznością odpowiednich zakładek w karcie pozycji oferty.** 

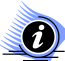

#### **Uwaga! Dotyczy ofert w rodzaju RTM**

**W przypadku tworzenia oferty w rodzaju RTM, ze względu na zmianę sposobu kontraktowania świadczeń od 2010r, podczas dodawania pozycji oferty wyświetlana jest krótka pomoc mająca na celu wskazanie użytkownikowi najważniejszych informacji, które są wymagane do prawidłowego przygotowania oferty:** 

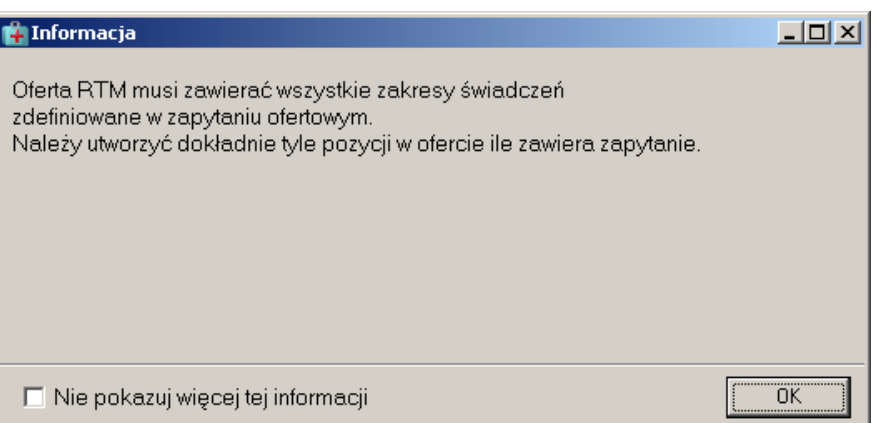

**Rys. 8.5 Informacja dla oferentów tworzących oferty w rodzaju RTM – dodawanie pozycji oferty**

Zaznaczenie opcji: **Nie pokazuj więcej tej informacji** umożliwia trwałe zamknięcie okna.

Dla danego postępowania (zapytania ofertowego) NFZ określa, które dane są wymagane do utworzenia poprawnej oferty. Funkcjonalność aplikacji NFZKO umożliwia zarządzanie widocznością zakładek, które zawierają niewymagane dla danego postępowania informacje poprzez opcję **Ukryj niewymagane zakładki** (znajdująca się w dolnej części *Karty pozycji specyfikacji oferty)* pozwala ukryć nieobligatoryjne zakładki. Jeżeli opcia ta nie będzie zaznaczona, a istnieją jakieś niewymagane informacje i widoczne są wszystkie zakładki, wówczas na zakładce, która nie jest wymagana widoczny jest tekst: **NFZ nie wymaga … dla tej pozycji".**

#### **Przykład:**

W postępowaniu NFZ określił, że w ramach przygotowywanych ofert świadczeniodawcy nie muszą przekazywać pakietu świadczeń. Zaznaczenie opcji **Ukryj niewymagane zakładki** spowoduje, że na Karcie pozycji oferty

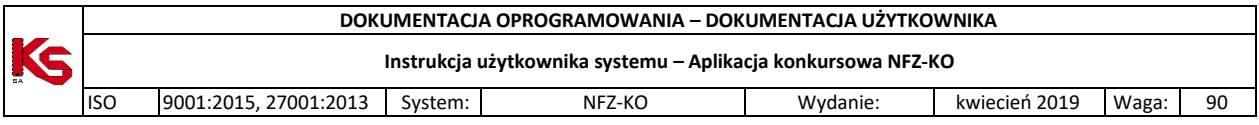

zakładka: **Pakiet świadczeń** nie będzie widoczna. Jeżeli opcja ta nie będzie zaznaczona, wówczas zakładka **Pakiet świadczeń** będzie wyglądała następująco:

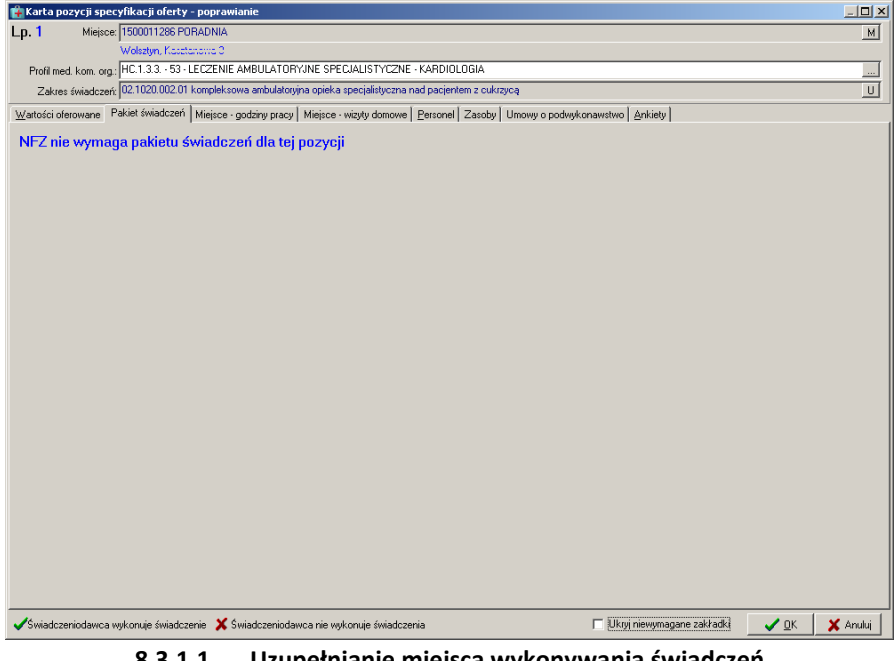

**8.3.1.1 Uzupełnianie miejsca wykonywania świadczeń**

W karcie pozycji specyfikacji oferty należy uzupełnić informację w polu **Miejsce.** Wyboru miejsca dokonuje się z listy znajdujących się w programie placówek (zaimportowanych z profilu świadczeniodawcy).

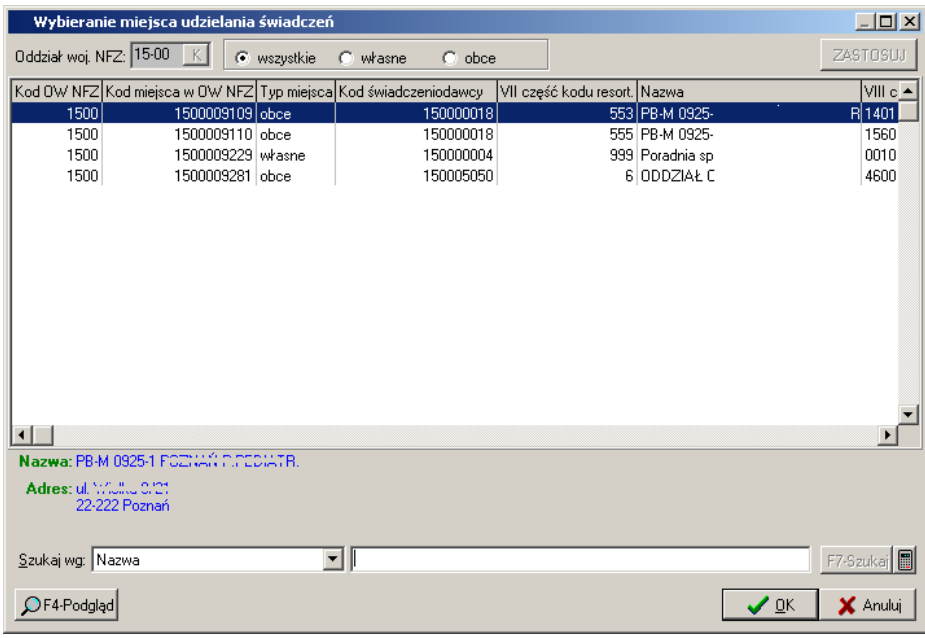

**Rys. 8.6 Wybieranie miejsca wykonywania świadczeń**

Aby wybrać miejsce należy zaznaczyć go na liście i kliknąć **OK** –miejsce zostanie uzupełnione na karcie pozycji oferty. Istnieje możliwość wyboru miejsca własnego lub obcego (miejsca podwykonawcy). Aby zrezygnować z wyboru miejsca należy użyć przycisku **Anuluj**.

W przypadku, jeżeli Oddział NFZ w zapytaniu ofertowym określił, że cała oferta ma dotyczyć jednego miejsca wykonywania świadczeń jest ono wybierane przez użytkownika bezpośrednio po wskazaniu zapytania

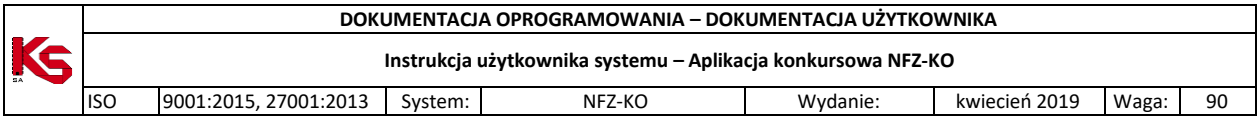

ofertowego. Jest ono uzupełniane automatycznie we wszystkich kartach pozycji specyfikacji danej oferty. Jest to wówczas informacja nieaktywna i użytkownik nie może jej zmienić w karcie pozycji specyfikacji oferty.

Podczas wprowadzania pozycji oferty dla RTM pole **Miejsce** zostanie automatycznie uzupełnione przez system (miejscem powiązanym z obligatoryjną dla RTM komórką o specjalności: 9154):

| 评                        |                                                                   |                                                                                                    |                                                |                            |              |  |  | $\times$                  |
|--------------------------|-------------------------------------------------------------------|----------------------------------------------------------------------------------------------------|------------------------------------------------|----------------------------|--------------|--|--|---------------------------|
| Lp.                      | Miejsce:                                                          |                                                                                                    |                                                |                            |              |  |  |                           |
|                          |                                                                   |                                                                                                    |                                                |                            |              |  |  |                           |
|                          | Zakład leczniczy.                                                 |                                                                                                    |                                                |                            |              |  |  | $\frac{1}{2}$             |
|                          | Profil med. kom. org.                                             |                                                                                                    |                                                |                            |              |  |  | $\frac{1}{\underline{u}}$ |
|                          | Zakres świadczeń:                                                 |                                                                                                    |                                                |                            |              |  |  |                           |
|                          | Informacia o umowie:                                              | Brak umowy w podanym zakresie świadczeń we wskazanym miejscu udzielania świadczeń na dzień 2023-01-01 |                                                |                            |              |  |  |                           |
|                          | Wartości oferowane Pakiet świadczeń POZ                           |                                                                                                    | Dbszary działania   Umowy współpracy   Ankiety |                            |              |  |  |                           |
|                          |                                                                   |                                                                                                    |                                                |                            |              |  |  |                           |
| Miesiąc                  | Pozycja specyfikacji w rozbiciu miesięcznym<br>Liczba jedn. rozl. | Cena jednostkowa                                                                                      | Wartość [zł]                                   | Potrzeby NFZ               |              |  |  |                           |
| Styczeń                  | 0.0000                                                            | 0.00 x                                                                                                | 0.00 z <sub>k</sub>                            |                            |              |  |  |                           |
| Luty                     | 0.0000                                                            | 0.00 z <sub>k</sub>                                                                                   | 0.00 z <sub>k</sub>                            | n                          |              |  |  |                           |
| Marzec                   | 0.0000                                                            | 0.00 z <sub>k</sub>                                                                                   | 0.00 z <sub>k</sub>                            |                            |              |  |  |                           |
| Kwiecień                 | 0.0000                                                            | 0.00 z <sub>k</sub>                                                                                   | 0.00 z <sub>t</sub>                            |                            | n            |  |  |                           |
| Maj                      | 0.0000                                                            | 0.00 z <sub>k</sub>                                                                                   | 0.00 z <sub>k</sub>                            |                            | $\Omega$     |  |  |                           |
| Czerwiec                 | 0.0000                                                            | 0.00 zk                                                                                               | 0.00 z <sub>k</sub>                            |                            | $\bf{0}$     |  |  |                           |
| Lipiec                   | 0.0000                                                            | 0.00 x                                                                                                | 0.00 z <sub>k</sub>                            |                            | $\Omega$     |  |  |                           |
| Sierpień                 | 0.0000                                                            | 0.00 z <sub>k</sub>                                                                                   | 0.00 z <sub>k</sub>                            |                            | 0            |  |  |                           |
| Wrzesień                 | 0,0000                                                            | $0.00$ zł                                                                                             | 0.00 z <sub>k</sub>                            |                            | $\bf{0}$     |  |  |                           |
| Październik              | 0.0000                                                            | 0.00 x                                                                                                | 0.00 z <sub>k</sub>                            |                            | $\mathbf{0}$ |  |  |                           |
| Listopad                 | 0.0000                                                            | 0.00 zk                                                                                               | 0.00 z <sub>k</sub>                            |                            | 0            |  |  |                           |
| Grudzień                 | 0,0000                                                            | 0.00 z <sub>k</sub>                                                                                   | 0.00 z <sub>k</sub>                            |                            | $\bf{0}$     |  |  |                           |
|                          |                                                                   |                                                                                                    |                                                |                            |              |  |  |                           |
|                          |                                                                   |                                                                                                    |                                                |                            |              |  |  |                           |
|                          | Pozycja specyfikacji w okresie obowiązywania                      |                                                                                                    |                                                |                            |              |  |  |                           |
|                          | Oferowana liczba:                                                 | Srednia cena jedn.: Wartość:                                                                          | Potrzeby NFZ:                                  |                            |              |  |  |                           |
| $\overline{\phantom{a}}$ | 0.0000                                                            | 0.00 z <sub>k</sub>                                                                                   | 0.00 zk<br>0.0000                              |                            |              |  |  |                           |
|                          |                                                                   |                                                                                                    |                                                |                            |              |  |  |                           |
|                          |                                                                   | F5 Liczba świadczeń-całkowita F6 Liczby świadczeń-miesięczne   F7 Cena świadczeń-miesięczna           |                                                |                            |              |  |  |                           |
|                          | o                                                                 |                                                                                                    | ÷                                              | $\overline{0}$<br>$\equiv$ | $=$          |  |  |                           |
|                          |                                                                   |                                                                                                    |                                                |                            |              |  |  |                           |
|                          |                                                                   |                                                                                                    |                                                |                            |              |  |  |                           |

**Rys. 8.7 Automatyczne uzupełnienie miejsca w przypadku dodawania pozycji oferty RTM**

#### **8.3.1.2 Uzupełnianie zakładu leczniczego**

W karcie pozycji oferty należy uzupełnić informacje o zakładzie leczniczym. Zakład leczniczy należy wybrać z listy znajdujących się w programie zakładów które zostały zaimportowane z profilu świadczeniodawcy.

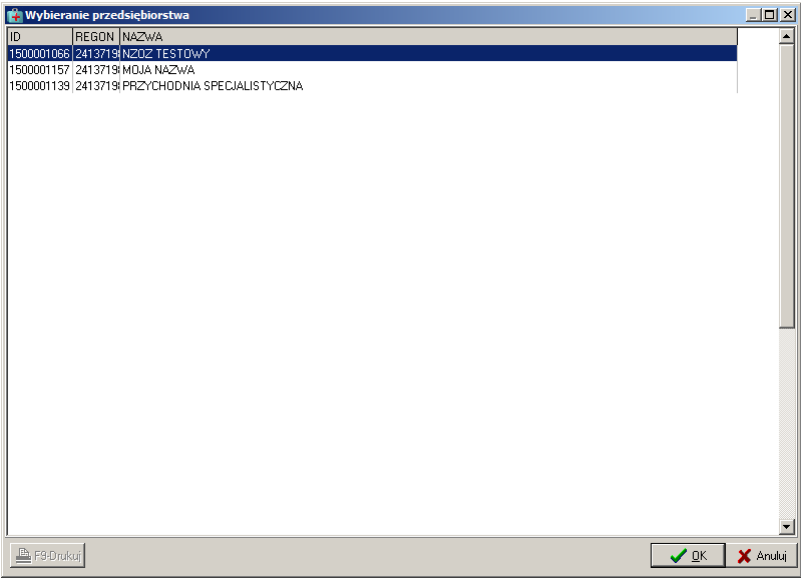

**Rys. 8.8 Wybieranie zakładu leczniczego**

Aby wybrać zakład leczniczy należy zaznaczyć go na liście i kliknąć **OK** –zostanie uzupełniony na karcie pozycji oferty. Aby zrezygnować z wyboru zakładu należy użyć przycisku **Anuluj**.

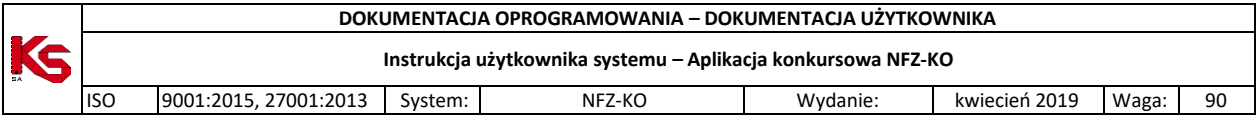

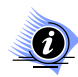

**Zakład leczniczy jest określany dla wybranego we wcześniejszym polu miejsca wykonywania. Takie powiązanie jest zapamiętywane i w przypadku tworzenia kolejnej oferty na dane miejsce zakład jest automatycznie uzupełniane.** 

**W przypadku wybrania miejsca podwykonawcy - na liście wyboru zakładów dostępne będą jedyniezakłądy tego podwykonawcy.** 

**Przypisanie zakładu leczniczego nie jest możliwe dla ofert w rodzaju świadczeń RTM, ponieważ umowa musi obejmować cały rejon operacyjny.**

#### **8.3.1.3 Uzupełnianie profilu komórki organizacyjnej**

W karcie pozycji oferty należy uzupełnić informacje w polu **Profil med.kom.org.** Profil komórki należy wybrać z listy znajdujących się w programie profili (zaimportowanych z profilu świadczeniodawcy).<br><u>IZIEX</u>

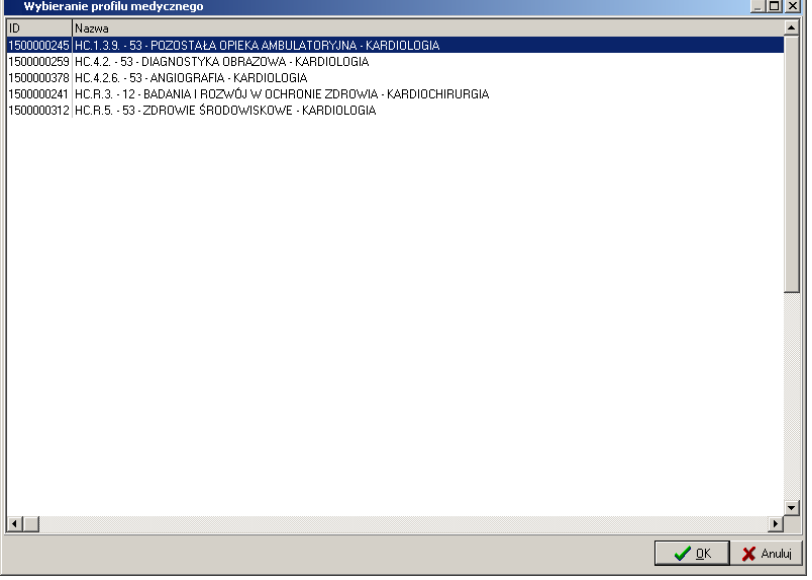

**Rys. 8.9 Wybieranie profilu medycznego komórki organizacyjnej**

Aby wybrać profil medyczny należy zaznaczyć go na liście i kliknąć **OK** –profil zostanie uzupełniony na karcie pozycji oferty. Aby zrezygnować z wyboru profilu medycznego należy użyć przycisku **Anuluj**.

#### **8.3.1.4 Uzupełnianie zakresu świadczeń**

W karcie pozycji oferty należy uzupełnić informacje w polu **Zakres świadczeń.** Usługę należy wybrać z listy zakresów świadczeń zawartych w zapytaniu ofertowym, dla którego tworzona jest oferta.

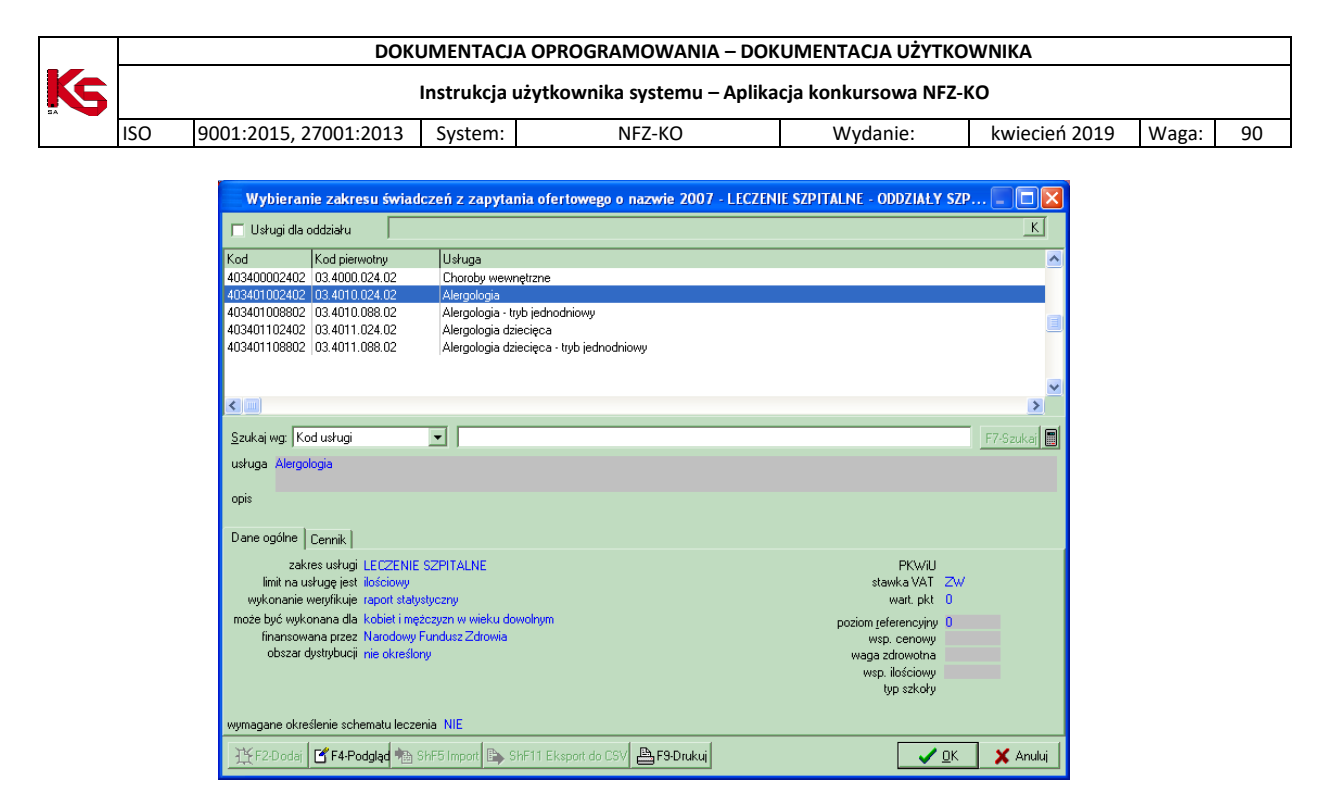

**Rys. 8.10 Wybieranie zakresu świadczeń**

Z listy tej użytkownik wybiera tą usługę, którą chce zawrzeć w swojej ofercie. Możliwe jest wyszukanie konkretnej usługi z listy według: kodu usługi, nazwy usługi, kodu pierwotnego usługi, jak również zawężenie

listy wyświetlonych usług do wybranego Oddziału. W tym celu należy zaznaczyć opcję IZ Usługi dla oddziału , a po uaktywnieniu się pola tekstowego, wybrać oddział.

Szczegółowe informacje na temat usługi dostępne są po wybraniu przycisku <sup>er</sup> F4-Podgląc Po użyciu przycisku **OK** usługa zostanie umieszczona w specyfikacji oferty.

#### **Świadczenia skojarzone**

W przypadku świadczeń skojarzonych należy w ofercie wprowadzić podstawowy zakres świadczeń oraz zakres świadczeń z nim skojarzony – w przeciwnym wypadku podczas sprawdzania oferty pojawi się informacja, że brakuje danych dotyczących zakresów skojarzonych. Podstawowy zakres świadczeń i zakres skojarzony należy wprowadzić jako dwie odrębne pozycje oferty.

Po wprowadzeniu zakresu podstawowego należy wprowadzić zakres skojarzony.

W przypadku błędnie wybranego zakresu skojarzonego lub wybraniu zakresu skojarzonego bez wprowadzenia informacji o zakresie podstawowym (zakres podstawowy nie jest powiązany z wybieranym zakresem skojarzonym) pojawia się poniższy komunikat:

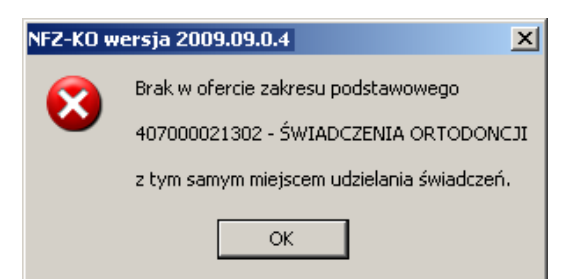

**Rys. 8.11 Komunikat w przypadku błędnie wybranego zakresu skojarzone w pozycji oferty**

W takim wypadku należy sprawdzić, jaki zakres podstawowy został wprowadzony już do oferty i następnie wybrać odpowiadający mu zakres skojarzony.

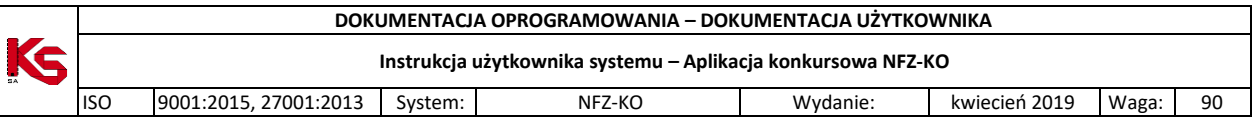

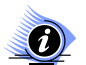

### **Uwaga!**

**Jeżeli w zapytaniu ofertowym zaznaczono, że do realizacji zakresów skojarzonych jest wykorzystywany ten sam potencjał co w zakresie podstawowym, to w przypadku świadczeń skojarzonych należy w ofercie wprowadzić dane w zakładkach PERSONEL, ZASOBY oraz ZABIEGI tylko w zakresie podstawowym. W przypadku edycji pozycji oferty z zakresem skojarzonym powyższe zakładki nie będą widoczne, gdyż potencjał zostanie taki sam , jak w zakresie podstawowym.**

#### **8.3.1.5 Uzupełnienie pola: Informacja o umowie**

Opcja wyłączona dla ofert w rodzaju POZ PLUS.

Dla każdej podstawowej pozycji oferty, dla której w zapytaniu ofertowym istnieje pozycja skojarzona, należy wskazać, **czy na pierwszy dzień obowiązywania oferty/wniosku, dla wskazanego w pozycji oferty zakresu świadczeń wykonywanego w wybranym miejscu udzielania świadczeń, świadczeniodawca ma zawartą umowę z Funduszem**.

Wskazanie posiadania bądź nieposiadania umowy na pozycji podstawowej, rozgranicza "standardowe" dodanie tej pozycji do oferty, a później do umowy, od "niestandardowego" dodawania pozycji skojarzonych z pozycją podstawową do oferty, a później dopisania ich do umowy.

Możliwości jakie może wskazać Oferent podczas tworzenia oferty:

1. Oferent nie posiada umowy w zakresie z podanym miejscem udzielania świadczeń na pierwszy dzień obowiązywania oferty/wniosku - w polu Informacje o umowie należy pozostawić domyślą wartość, czyli: *Brak umowy w podanym zakresie świadczeń we wskazanym miejscu udzielania świadczeń na dzień….. (pierwszy dzień obowiązywania oferty/wniosku):*

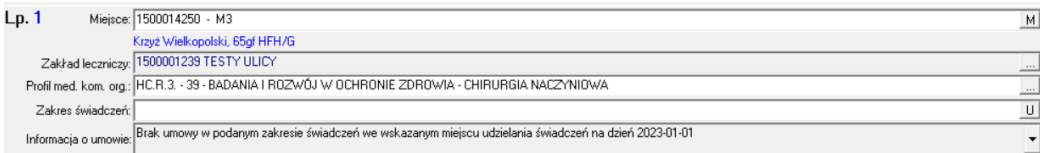

W tej sytuacji dana pozycja zostaje dodana w "standardowy" sposób do oferty, a później do umowy, a uzupełnienie wymaganych przez NFZ danych dotyczących pozycji (uzupełnienie zakładek specyfikacji oferty) jest wymagane przez system i sprawdzane podczas zatwierdzania oferty.

2. Oferent posiada umowę na zakres podstawowy, a w ofercie chce dodać tylko zakres skojarzony na poziomie oferty, bez aktualizacji potencjału pozycji podstawowej- w polu Informacje o umowie wskazuje: *Posiadam umowę w podanym zakresie świadczeń we wskazanym miejscu udzielania świadczeń na…….. (pierwszy dzień obowiązywania oferty/wniosku) (pozycja oferty/wniosku nie zawiera aktualizacji potencjału na dzień (pierwszy dzień obowiązywania oferty/wniosku).* Wyświetlone zostają komunikaty informacyjne:

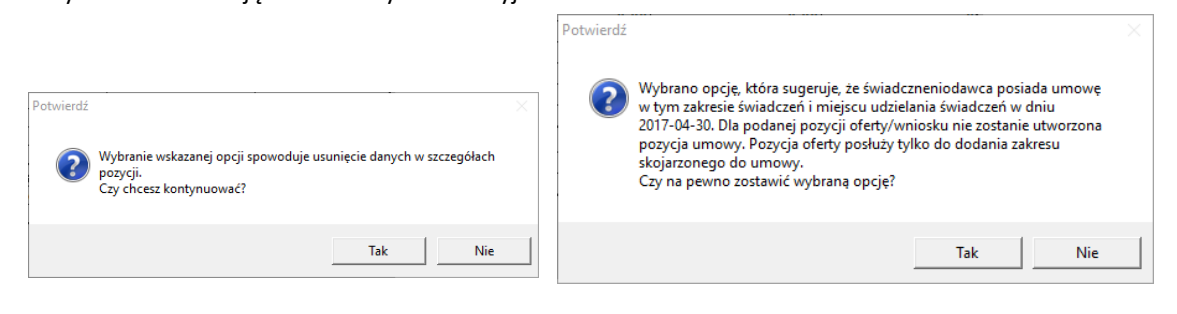

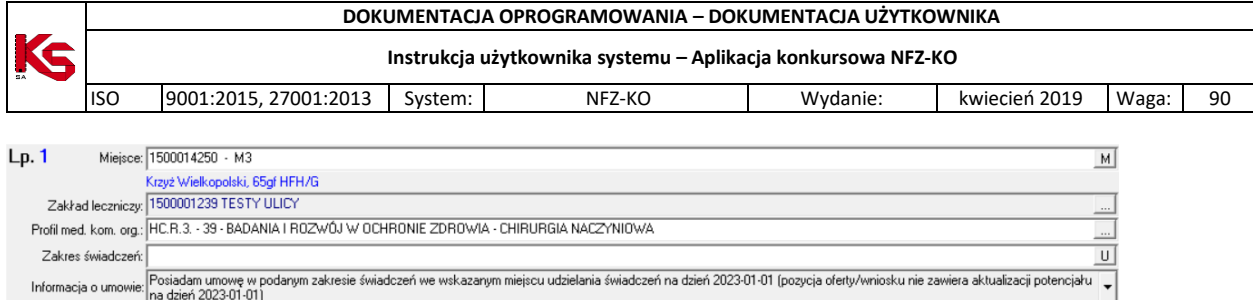

Dla tak dodanej pozycji podstawowej nie ma możliwości dokonywania zmian w potencjalne, gdyż z zakładek odnoszących się do specyfikacji pozycji dostępne są tylko: zakładka z wartościami oferowanymi (dostępna jeśli dla zakresu skojarzonego ustawiono opcję, że cena lub liczba jednostek rozliczeniowych ma być taka sama jak dla zakresu podstawowego) oraz zakładka umowy o podwykowawstwo (dostępna jeśli wybrano miejsce udzielania świadczeń od podwykonawcy).

Następnym krokiem, po dodaniu pozycji podstawowej do oferty, jest dodanie pozycji skojarzonych, które to w dalszym etapie ofertowania maja zostać dopisane do umowy zawierającej już zakres podstawowy.

W związku z tym, iż zakładki specyfikacji pozycji oferty są praktycznie niedostepnie, walidacje związane z ich uzupełnieniem są wyłączone.

- 3. Oferent posiada umowę na zakres podstawowy, a w ofercie chce:
	- zaktualizować potencjał istniejącej już w umowie pozycji podstawowej,
	- dodać do umowy zakres skojarzony na poziomie oferty

w polu Informacje o umowie wskazuje: *Posiadam umowę w podanym zakresie świadczeń we wskazanym miejscu udzielania świadczeń (pozycja oferty/wniosku zawiera aktualizację potencjału na dzień (pierwszy dzień obowiązywania oferty/wniosku).*

Wyświetlone zostaje komunikat informacyjny:

 $Lp.1$ 

Miei

Zakład leczn

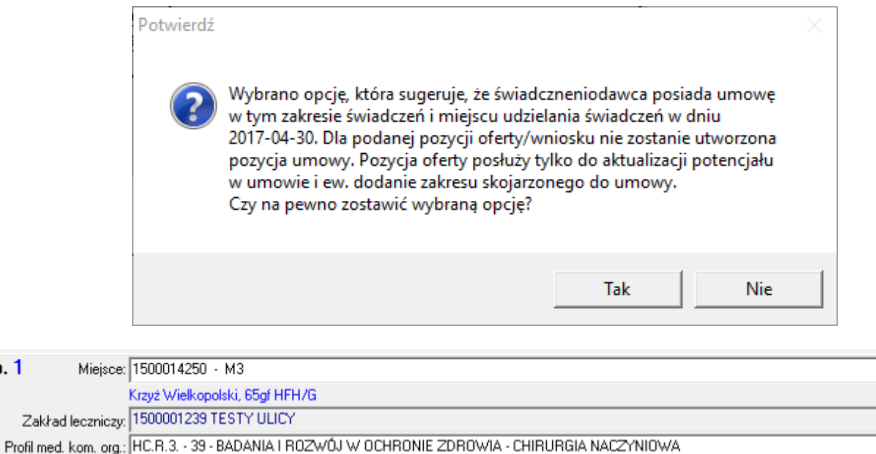

 $\boxed{\text{U}}$ Zakres świadczeń l<br>Posiadam umowę w podanym zakresie świadczeń we wskazanym miejscu udzielania świadczeń na dzień 2023-01-01 (pozycja oferty/wniosku zawiera aktualizację potencjału na<br>dzień 2023-01-01) Informacja o umowie

Kolejnym krokiem, po dodaniu pozycji podstawowej, jest uszczegółówienie jej poprzez uzupełnienie wybranych zakładek specyfikacyjnych. W związku z tym, iż zakładki specyfikacji pozycji oferty mogą być uzupełniane w sposób wybiórczy (zależny od zmian w potencjalne jakich chce dokonac oferent) walidacje związane z ich uzupełnieniem są wyłączone.

Dla tak przygotowanej pozycji podstawowej można dodać również pozycje skojarzone, które to w dalszym etapie ofertowania maja zostać dopisane do umowy zawierającej już zakres podstawowy.

**Uwaga! Pole Informacje o umowie jest dostępne do edycji tylko w czasie dodawania pozycji oferty. W przypadku zaistnienia konieczności zmiany informacji o umowie, konieczne jest usunięcie pozycji oferty i dodanie jej od nowa.**

**Uwaga! Ze względu na fakt, że we wniosku aktualizacyjnym dla typu umowy 0113 (Podstawowa opieka zdrowotna) nie można wykazywać zakresów podstawowych z miejscem udzielania świadczeń, dla których**   $M$ 

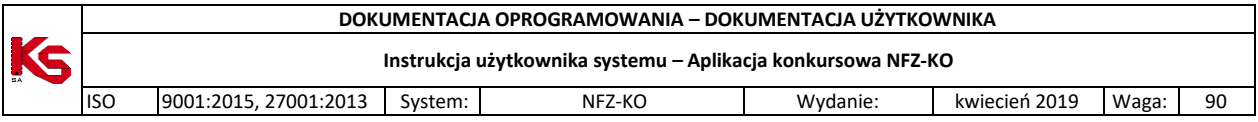

**świadczeniodawca nie posiada umowy z NFZ, opcja Informacje o umowie** *Brak umowy w podanym zakresie świadczeń we wskazanym miejscu udzielania świadczeń na dzień….. (pierwszy dzień obowiązywania oferty/wniosku)* **nie jest dostępna.**

**8.3.1.6 Uzupełnianie specyfikacji ilościowej i cenowej**

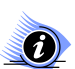

### **Uwaga!**

**W przypadku, gdy do pozycji oferty powinien zostać dołączony plan turnusów może się zdarzyć, że użytkownik nie będzie mógł uzupełnić ilości na zakładce Wartości oferowane. Zostaną one automatycznie przeliczone na podstawie ilości skierowań podanych przez użytkownika na zakładce Plan turnusów.**

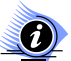

**Uwaga! Dotyczy ofert w rodzaju RTM**

**W przypadku tworzenia oferty w rodzaju RTM, ze względu na zmianę sposobu kontraktowania świadczeń od 2010r, podczas otwarcia tej zakładki wyświetlana jest krótka pomoc mająca na celu wskazanie użytkownikowi najważniejszych informacji, które są wymagane do prawidłowego przygotowania oferty:** 

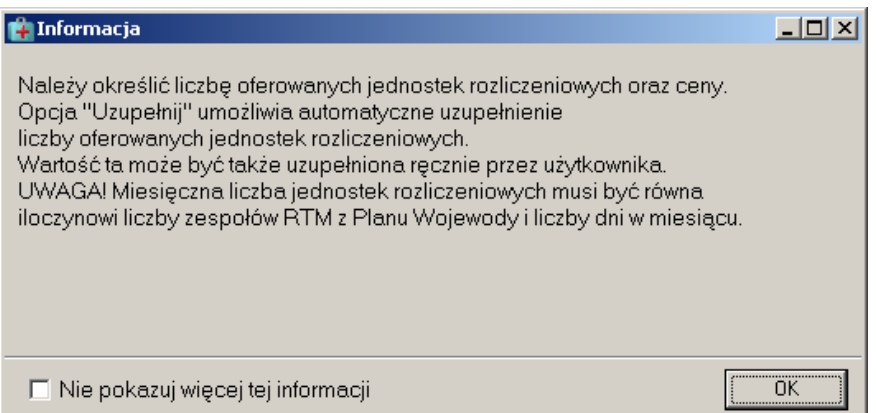

**Rys. 8.12 Informacja dla oferentów tworzących oferty w rodzaju RTM – dodawanie pozycji oferty**

Zaznaczenie opcji: **Nie pokazuj więcej tej informacji** umożliwia trwałe zamknięcie okna.

Na zakładce **Wartości oferowane** uzupełniana jest proponowana przez oferenta ilość oraz cena jednostkowa wybranej usługi-należy uzupełnić kolumny **Liczba jednostek rozl.** i **Cena jednostkowa**

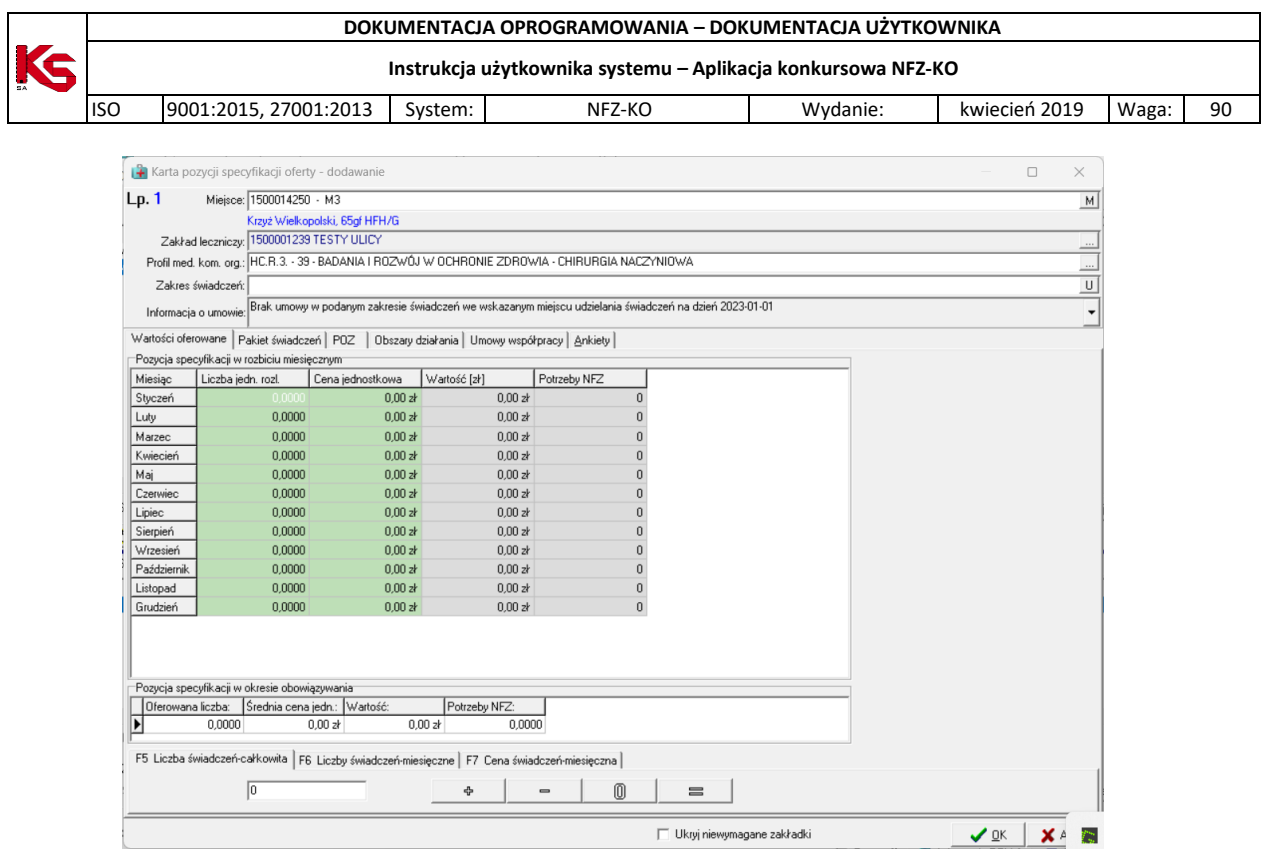

**Rys. 8.13 Zakładka Wartości oferowane**

Liczba wierszy równa jest liczbie miesięcy określonych terminem obowiązywania danej oferty. Kolumna **Wartość** jest automatycznie uzupełniana przez system, na podstawie danych wprowadzonych w kolumnach **Liczba jednostek rozl.** i **Cena jednostkowa**.

Kolumna **Potrzeby Oddziału NFZ** jest uzupełniana wartościami z zapytania ofertowego w przypadku, gdy Oddział NFZ określił, że zapotrzebowanie to ma być widoczne dla oferenta.

Wprowadzanie na kartę cen i ilości usług w poszczególnych miesięcy możliwe jest, gdy:

- podświetlimy odpowiednią komórkę,
- wpiszemy określoną wartość i zatwierdzimy ją klawiszem **Enter**.

W przypadku, gdy będziemy chcieli wpisać te same wartości do wszystkich wierszy w wybranej kolumnie, będziemy mogli posłużyć się wprowadzonymi na Kartę zakładkami (znajdującymi się w dolnej części okna):

- **Liczba świadczeń** całkowita,
- **Liczba świadczeń** miesięcznie: wartość wpisana w puste pole na wybranej zakładce jest dodawana, odejmowana lub przypisana do każdego wiersza określonej kolumny.

dodawana, odejmowana lub przypisana do każdego wiersza określonej kolumny,

 **Cena świadczeń** – miesięczna: wartość wpisana w puste pole na wybranej zakładce jest dodawana, odejmowana lub przypisana do każdego wiersza określonej kolumny.

#### **Uzupełnianie wierszy na zakładce Liczba świadczeń - całkowita.**

Jeżeli wpiszemy wartość w puste pole na zakładce **Liczba świadczeń – całkowita**, wówczas zostanie ona w sposób automatyczny podzielona przez liczbę wierszy i dodana, odjęta lub przypisana do poszczególnych pól w kolumnie Liczba jednostek rozliczeniowych.

Wartość wpisana w pustym polu na wybranej zakładce jest dodawana, odejmowana lub przypisana do wierszy, w odpowiednich kolumnach. Czynności te można wykonać za pomocą przycisków:

ęЬ

- dodaje podaną na zakładce wartość w każdym wierszu określonej kolumny,

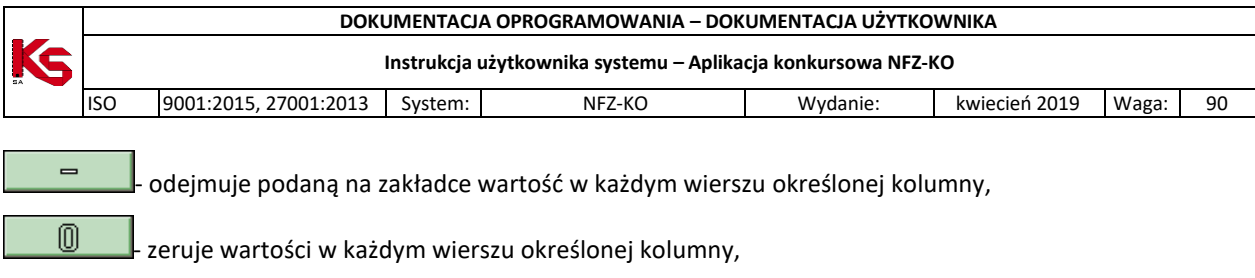

- wpisuje podaną na zakładce wartość do wszystkich wierszy w wybranej kolumnie.

Powyżej opisane czynności mogą być wykonywane również za pomocą klawiatury. W tym celu należy wykorzystać klawisze **+**, **-**, **\***, **=**.

#### **Przykład 1:**

 $\equiv$ 

Na zakładkę Liczba świadczeń - całkowita wpisujemy liczbę 100 i klikamy przycisk .  $\Box$  . Liczba miesięcy = 5. Wartość poszczególnych wierszy w kolumnie Liczba usług zostanie zmieniona na 20 (100/5=20).

#### **Przykład 2:**

Dane:

- $\bullet$  liczba usług w każdym miesiącu = 10,
- $\bullet$  liczba miesięcy = 5,
- $\bullet$  liczba usług całkowita = 50,
- $\bullet$  cena jednostkowa = 2,
- wartość usług w jednym miesiącu = 20,
- wartość całkowita usług = 100.

Aby powiększyć wartość całkowitą usług o 200 wpisujemy 200 na zakładkę Wartość usług -całkowita,

a następnie klikamy na przycisk .

Zostaną dokonane następujące obliczenia:

200/50=4 - przyrost ceny jednostkowej,

 $2 + 4 = 6$  - cena jednostkowa,

6 \* 10 = 60 - wartość usług w miesiącu,

sprawdzenie: 60 \* 5 = 300 - nowa wartość całkowita oferowanych usług (100+200=300).

#### **Świadczenia skojarzone**

W przypadku zakresów skojarzonych na zakładce **Wartości oferowane** Cena jednostkowa może być uzupełniana automatycznie na podstawie sugerowanej ceny wprowadzonej w zapytaniu przez OW NFZ. W takim wypadku należy jedynie uzupełnić liczbę jednostek rozliczeniowych. Wprowadzanie całkowitej liczby jednostek rozliczeniowych może być również uzależnione od zakresu zdefiniowanego w zapytaniu ofertowym przez NFZ. Jeżeli użytkownik wpisze nieprawidłową (niezgodną ze zdefiniowanym zakresem) całkowitą liczbę świadczeń wówczas pojawia się poniższy komunikat:

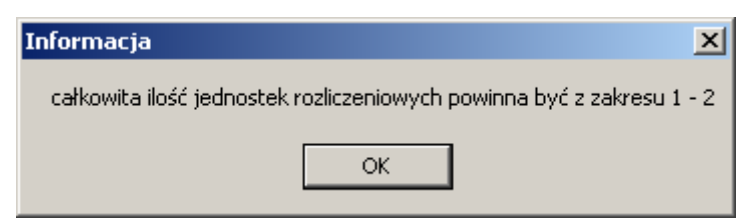

**Rys. 8.14 Całkowita liczba jednostek rozliczeniowych poza zdefiniowanym zakresem**

**Wartości oferowane w przypadku ofert z rodzaju RTM**

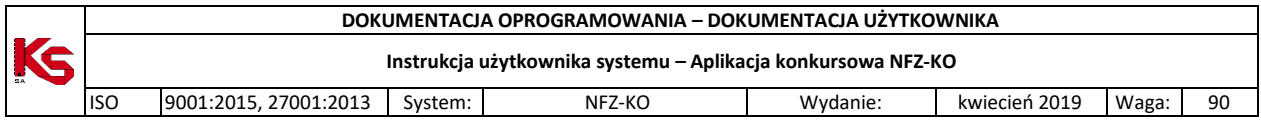

W celu ułatwienia wprowadzania informacji na zakładce *Wartości oferowane* w zakresie ofert z rodzaju Ratownictwa Medycznego liczba oferowanych jednostek rozliczeniowych może być automatycznie uzupełniana przez system. Wartość tą użytkownik może także uzupełnić ręcznie.

|                 | Karta pozycji specyfikacji oferty - dodawanie                                                                         |                                                                                               |              |                     | $ \Box$ $\times$                                             |  |  |  |  |
|-----------------|----------------------------------------------------------------------------------------------------|-----------------------------------------------------------------------------------------------|--------------|---------------------|--------------------------------------------------------------|--|--|--|--|
| Lp.1            | Mieisce: 1500011399 ST.ACM. POGOTOWAY, EESPOLY RTM<br>M                                                               |                                                                                               |              |                     |                                                              |  |  |  |  |
|                 | Profil med. kom. org.: HC.4.3.3. - 15 - POMOC DORAŹNA - RATOWNICZE ZESPOŁY WYJAZDOWE - MEDYCYNA RATUNKOWA<br>$\cdots$ |                                                                                               |              |                     |                                                              |  |  |  |  |
|                 | Zakres świadczeń: 16.9112.032.08 świadczenia udzielane przez podstawowy zespół ratownictwa medycznego<br>$\cup$       |                                                                                               |              |                     |                                                              |  |  |  |  |
|                 |                                                                                                    |                                                                                               |              |                     |                                                              |  |  |  |  |
|                 |                                                                                                    | Wartości oferowane Personel   Zasoby   Umowy o podwykonawstwo   Zespół RTM                    |              |                     |                                                              |  |  |  |  |
|                 | Pozycja specyfikacji w rozbiciu miesięcznym                                                                           |                                                                                               |              |                     |                                                              |  |  |  |  |
| Miesiac         | Liczba jedn. rozl.                                                                                                    | Cena jednostkowa                                                                              | Wartość [zł] | <b>Potrzeby NFZ</b> | Uzupełnij                                                    |  |  |  |  |
| Styczeń         | 62                                                                                                    | 11.00                                                                                         | 682.00       |                     | liczbe jednostek rozliczeniowych<br>n<br>na podstawie liczby |  |  |  |  |
| Luty            | 56                                                                                                    | 11,00                                                                                         | 616,00       |                     | n<br>zespołów RTM                                            |  |  |  |  |
| Marzec          | 62                                                                                                    | 11.00                                                                                         | 682,00       |                     |                                                              |  |  |  |  |
| Kwiecień        | 60                                                                                                    | 11,00                                                                                         | 660,00       |                     | n                                                            |  |  |  |  |
| Mai             | 62                                                                                                    | 11.00                                                                                         | 682,00       |                     |                                                              |  |  |  |  |
| Czerwiec        | 60                                                                                                    | 11,00                                                                                         | 660.00       |                     |                                                              |  |  |  |  |
| Lipiec          | 62                                                                                                    | 11,00                                                                                         | 682,00       |                     |                                                              |  |  |  |  |
| Sierpień        | 62                                                                                                    | 11.00                                                                                         | 682.00       |                     | ۵                                                            |  |  |  |  |
| <b>Wrzesień</b> | 60                                                                                                    | 11,00                                                                                         | 660,00       |                     | n                                                            |  |  |  |  |
| Październik     | 62                                                                                                    | 11.00                                                                                         | 682.00       |                     | ۵                                                            |  |  |  |  |
| Listopad        | 60                                                                                                    | 11,00                                                                                         | 660,00       |                     | n                                                            |  |  |  |  |
| Grudzień        | 62                                                                                                    | 11.00                                                                                         | 682.00       |                     | n                                                            |  |  |  |  |
|                 | Pozycja specyfikacji w okresie obowiązywania                                                                          |                                                                                               |              |                     |                                                              |  |  |  |  |
|                 | Oferowana liczba:                                                                                                    | Średnia cena iedn.: Wartość:                                                                  |              | Potrzeby NFZ:       |                                                              |  |  |  |  |
|                 | 730                                                                                                    | 11.00                                                                                         | 8 030,00     |                     |                                                              |  |  |  |  |
|                 |                                                                                                    |                                                                                               |              |                     |                                                              |  |  |  |  |
|                 |                                                                                                    |                                                                                               |              |                     |                                                              |  |  |  |  |
|                 |                                                                                                    | F5 Liczba świadczeń-całkowita   F6 Liczby świadczeń-miesięczne   F7 Cena świadczeń-miesięczna |              |                     |                                                              |  |  |  |  |
|                 |                                                                                                    |                                                                                               |              |                     |                                                              |  |  |  |  |
|                 | 0<br>lo<br>4<br>$\equiv$<br>$\qquad \qquad \blacksquare$                                                              |                                                                                               |              |                     |                                                              |  |  |  |  |
|                 |                                                                                                    |                                                                                               |              |                     | $\boldsymbol{\mathcal{J}}$ OK<br>X Anului                    |  |  |  |  |
|                 |                                                                                                    |                                                                                               |              |                     |                                                              |  |  |  |  |

**Rys. 8.15 Zakładka Wartości oferowane w przypadku oferty RTM**

W celu automatycznego wprowadzenia liczby jednostek należy użyć opcji <sup>Uzupełnij</sup> . Ilość jednostek rozliczeniowych w danym miesiącu przeliczana jest według zasady:

*Liczba oferowanych jednostek = liczba dni w miesiącu \* liczba zespołów z planu wojewody dostępnych w danym okresie.*

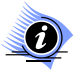

### **Uwaga!**

**Liczba oferowanych jednostek rozliczeniowych musi być dokładnie równa ww. iloczynowi (nie może być mniejsza lub większa od ww. iloczynu). W przypadku gdy liczba jednostek rozliczeniowych będzie różna od ww. iloczynu podczas sprawdzania oferty wyświetlona zostanie odpowiednia informacja, np:**

*Oferowana liczba jednostek rozliczeniowych w następujących okresach jest różna od iloczynu liczby zespołów RTM i liczby dni w miesiącu:*

 *pkt. 1 - styczeń: oferowane: 55, dostępne: 62,*

gdzie:

oferowane – wprowadzona miesięczna liczba jednostek rozl.

dostępne – liczba jednostek rozl., która powinna być wprowadzona, wynikająca z ww. iloczynu

#### **Zakładka Wartości oferowane dla ofert w rodzaju Programy Pilotażowe – CZP (Centra Zdrowia Psychicznego):**

W przypadku tworzenia oferty w rodzaju CZP za zakładce Wartości oferowane uzupełnione muszą zostać następujące dane:

- Liczba mieszkańców powyżej 18 roku życia
- Stawka na osobę
- Wartość
- Okres obowiązywania

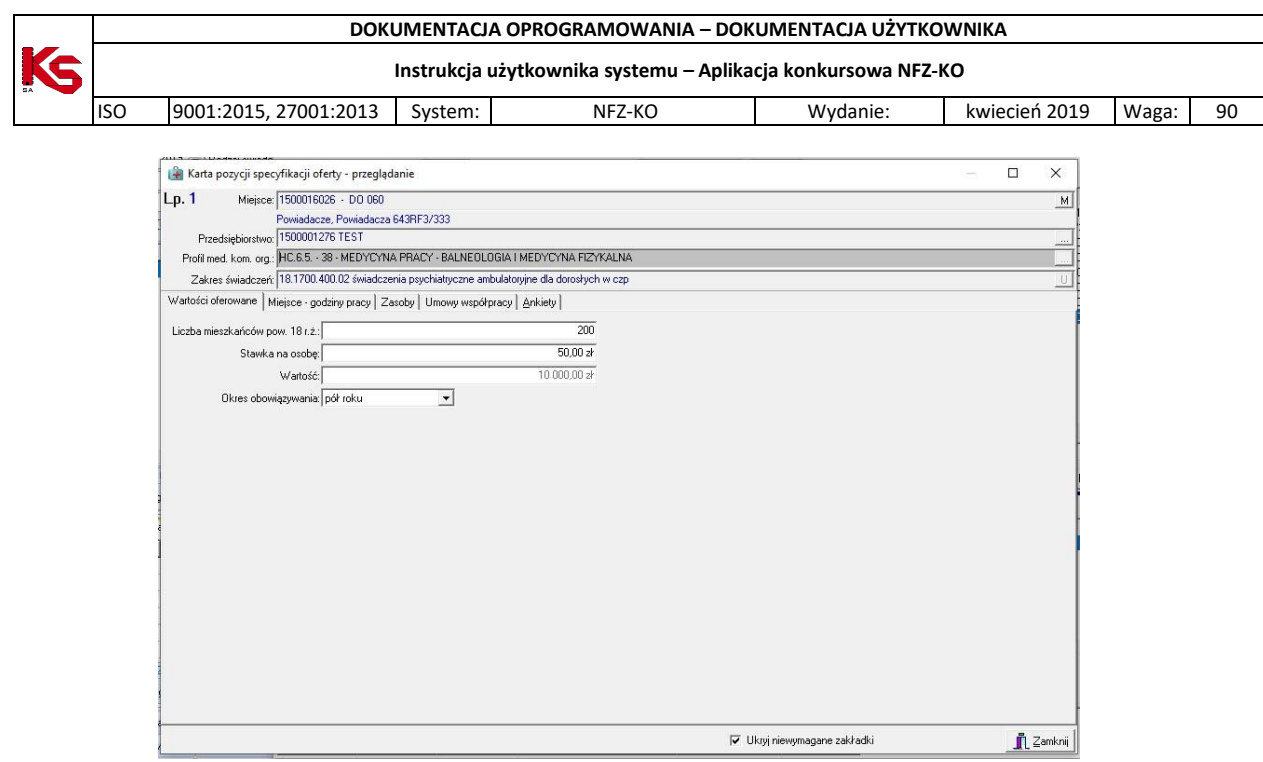

**Rys. 8.16 Zakładka Wartości oferowane w przypadku oferty CZP**

#### **8.3.1.7 Zakładka - Pakiet świadczeń**

W zapytaniu ofertowym do usługi kontraktowanej może zostać dołączony pakiet świadczeń. Cel zamieszczenia pakietu w zapytaniu ofertowym jest **wyłącznie informacyjny**, ponieważ świadczeniodawca jest zobowiązany wykonywać wszystkie usługi z pakietu.

| Karta pozycji dokumentacji aktualizacyjnej - poprawianie                                                        | $  D  \times$                             |
|----------------------------------------------------------------------------------------------------|-------------------------------------------|
| Mieisce: 1500009229 Poradnia<br>Lp.1                                                                            | M                                         |
| Profilmed. kom. org.: HC.1.3. - 05 - LECZENIE AMBULATORYJNE - CHIRURGIA OGÓLNA                                  | $\ldots$                                  |
| Zakres świadczeń: 02.1008.001.02 świadczenia w zakresie chorób metabolicznych                                   | $\sqcup$                                  |
| Pakiet świadczeń   Miejsce - godziny pracy   Personel   Zasoby   Umowy o podwykonawstwo  <br>Wartości oferowane |                                           |
| Oferent zgłasza gotowość wykonywania wszystkich świadczeń z pakietu (wymóg zapytania ofertowego).               |                                           |
|                                                                                                    |                                           |
| Kod<br>Nazwa                                                                                                    |                                           |
| 5.01.01.2000001<br>Porada kompleksowa                                                                           |                                           |
| 5.01.01.2000002<br>Porada specialistyczna                                                                       |                                           |
| 5.01.21.0000002<br>24 - godz. holter - ekg                                                                      |                                           |
| 5.01.21.0000022<br>Spirometria                                                                                  |                                           |
| 5.01.23.0000032<br>Badanie usg                                                                                  |                                           |
| $\frac{1}{2}$ 5.01.24.0000010<br>24 - godz. holter - rr                                                         |                                           |
| $\bigcup$ 5.01.24.0000023<br>Badanie neuropsychologiczne (obejmuje testy psychologiczne)                        |                                           |
| $\frac{1}{15.01.24.0000024}$<br>Badanie przewodnictwa nerwowo - mięśniowego                                     |                                           |
| 5.01.24.0000031<br>Kolposkopia                                                                                  |                                           |
| 5.01.24.0000042<br>Próba tuberkulinowa                                                                          |                                           |
| 5.02.07.0000001<br>Eka                                                                                          |                                           |
| 5.02.26.0000009<br>Densytometria centralna                                                                      |                                           |
| $\frac{1}{2}$ 5.02.26.0000010<br>Densytometria obwodowa                                                         |                                           |
| $\bigcup$ 5.02.26.0000011<br>Mammografia                                                                        |                                           |
| $\bigcup$ 5.02.26.0000012<br>Rtg układu kostno-stawowego                                                        |                                           |
| $\bigcup$ 5.02.26.0000014<br>Rtg układu naczyniowego                                                            |                                           |
| 5.02.26.0000015<br>Badanie echokardiograficzne                                                                  |                                           |
| $\bigcup$ 5.02.26.0000016 Eeq                                                                                   |                                           |
| Porada kompleksowa                                                                                              |                                           |
|                                                                                                    |                                           |
| X Odznacz   12 Zaznacz wszystkie<br>/ Zaznacz<br>Odznacz wszystkie                                              |                                           |
| Swiadczeniodawca wykonuje świadczenie X Świadczeniodawca nie wykonuje świadczenia                               | X Anuluj<br>$\boldsymbol{\mathcal{S}}$ ok |

**Rys. 8.17 Zakładka Pakiet świadczeń**

#### **8.3.1.8 Uzupełnianie personelu medycznego**

W zapytaniu ofertowym Oddział NFZ określa, czy wymagane jest podanie osób personelu medycznego dla wybranej pozycji oferty. Listę tą uzupełnia się na zakładce **Personel** w karcie pozycji specyfikacji oferty.

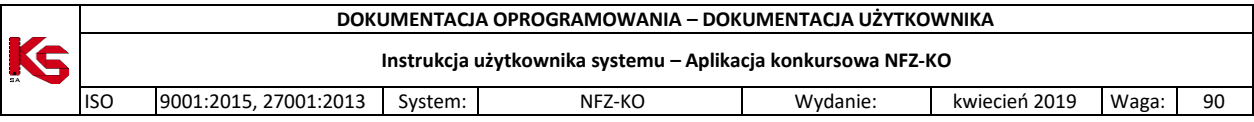

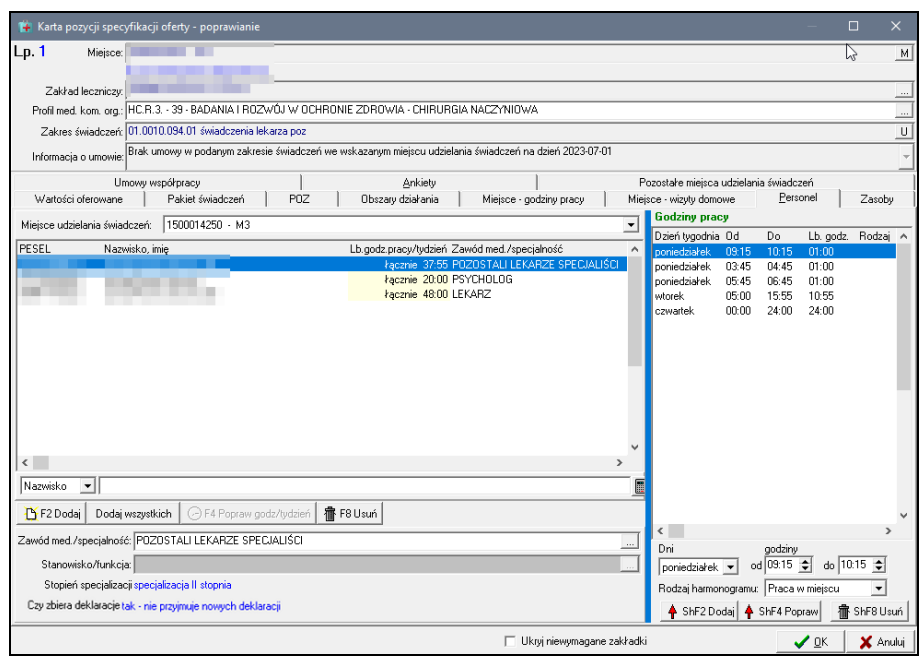

**Rys. 8.18 Zakładka z personelem medycznym**

Zakładka z danymi personelu medycznego jest podzielona na trzy części.

**Część główną** stanowi lista osób personelu, na której umieszczane są osoby wykonujące bieżącą usługę we wskazanym miejscu.

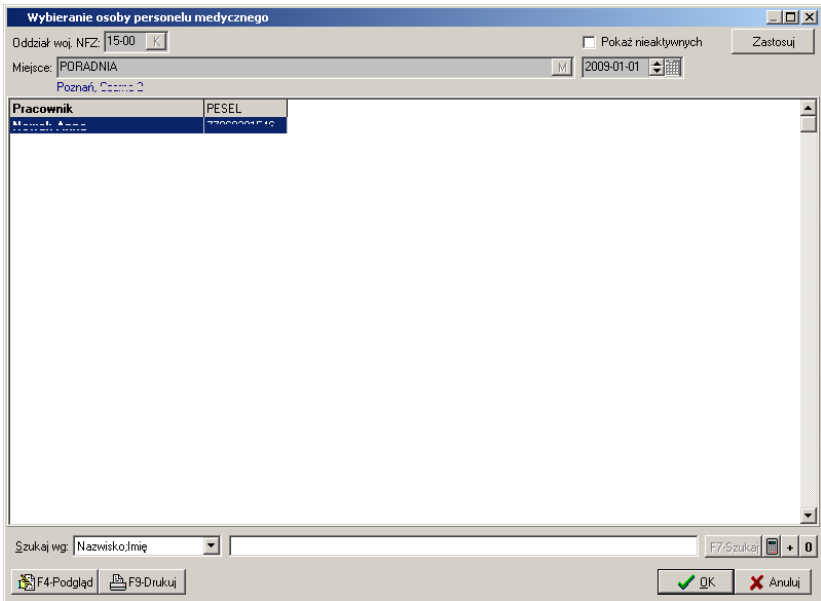

**Rys. 8.19 Lista personelu w wybranym miejscu wykonywania** 

Wyboru osób personelu dokonuje się przechodząc do listy pracowników medycznych. Przy użyciu przycisku należy otworzyć listę, dokonać wyboru odpowiedniej osoby i zatwierdzić wybór przyciskiem **OK**. Wprowadzonego do karty specyfikacji oferty pracownika można usunąć przyciskiem . The F8 Usuń

Opcja Dodaj wszystkich umożliwia dodanie wszystkich osób personelu zatrudnionych w wybranym w pozycji oferty miejscu. Dzięki tej funkcji użytkownik może w prosty sposób wprowadzić cały personel z danego miejsca wykonywania (bez konieczności odrębnego dodawania każdej osoby).

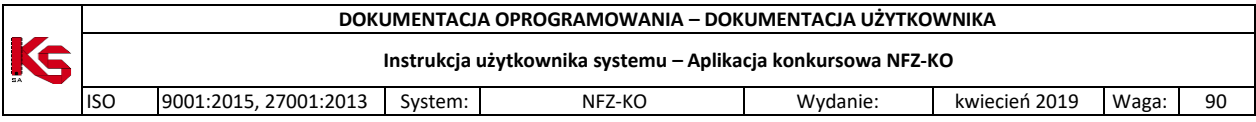

Jeśli dana osoba personelu posiada więcej niż jeden zawód/specjalność to po dodaniu jej do personelu nie będzie posiadać uzupełnionych danych dotyczących liczby godzin pracy oraz zawodu. W celu uzupełnienia tych danych należy wskazać zawód/specjalność osoby pod listą personelu.

Po wskazaniu zawodu/specjalności dane te zostają uzupełnione na liście personelu. Osoba podsiadająca więcej niż jeden zawód/specjalność może zostać wskazana kilkukrotnie każdorazowo z innym zawodem/specjalnością.

W związku z wprowadzeniem nowych kodów grup zawodowych, w sytuacji, gdy osoba personelu nie posiada przypisanego nowego kodu zawodu/specjalności, w momencie dodawania jej do oferty wyświetlany jest komunikat:

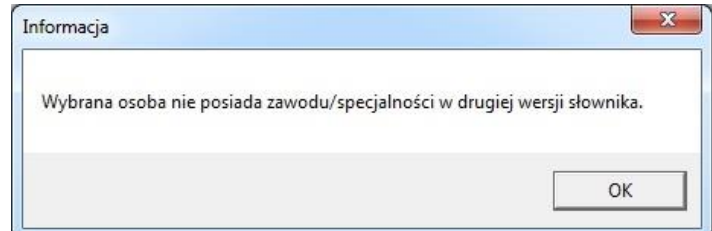

W takiej sytuacji należy dokonać przypisania nowego kodu grupy zawodowej w Portalu SZOI, a następnie wygenerować nową wersję profilu świadczeniodawcy i zaimportować ją do aplikacji konkursowej.

W dolnej części okna zakładki **Personel** znajduje się informacja o wymaganym harmonogramie pracy personelu (**Wymagany harmonogram personelu**) – obligatoryjność i rodzaj harmonogramu są zdefiniowane w zapytaniu ofertowym.

Harmonogram pracy jest pobierany także z profilu (z harmonogramu czasu pracy osoby w miejscu) w związku z czym jest on automatycznie uzupełniany po wyborze osoby. Istnieje możliwość edycji harmonogramu - jednak należy pamiętać, że nie można wprowadzać harmonogramu szerszego niż określony dla danej osoby w portalu SZOI.

Mogą pojawić się trzy rodzaje informacji w tym polu (informacja znajduje się poniżej pola **Stanowisko/funkcja**):

1. Godzinowy

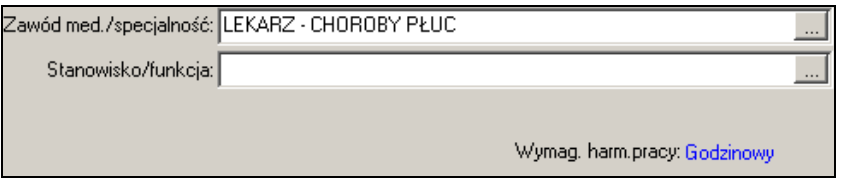

W przypadku harmonogramu godzinowego należy wprowadzić czas pracy personelu w postaci dokładnego wymiaru czasu pracy w poszczególnych dniach tygodnia. Do tego celu służy część zakładki określona jako **Godziny pracy**.
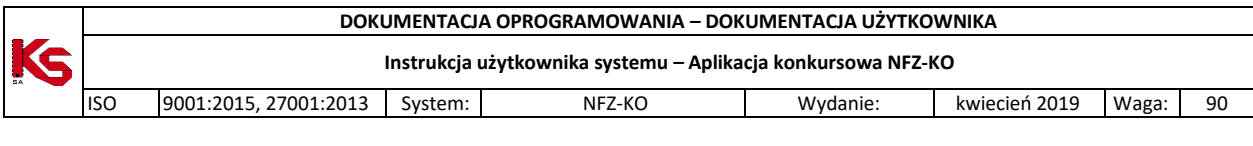

| <b>Godziny pracy</b>                  |         |                       |
|---------------------------------------|---------|-----------------------|
| Dzień tygodnia                        | ۵d      | Do                    |
| poniedziałek                          | 10:00   | 18:00                 |
| wtorek                                | 10:00   | 18:00                 |
| środa                                 | 10:00   | 18:00                 |
| czwartek                              | 10:00   | 18:00                 |
| piątek                                | 10:00   | 18:00                 |
|                                       |         |                       |
|                                       |         |                       |
|                                       |         |                       |
|                                       |         |                       |
|                                       |         |                       |
|                                       |         |                       |
|                                       |         |                       |
| $\leftarrow$ [ ]]]                    |         |                       |
| Dni                                   | godziny |                       |
| poniedziałek $\left  \bullet \right $ |         | od 10:00 → do 18:00 → |
| ↑ ShF2 Dodaj   ↑ ShF4 Popraw          |         | ∮ ShF8 Usuń           |

**Rys. 8.20 Godzinowy harmonogram czasu pracy**

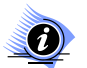

# **Uwaga!**

**Dane w tej części zakładki można wprowadzać, jeżeli wybrano już pracownika i ma on przypisany zawód medyczny/specjalność – w przeciwnym wypadku przyciski służące do określania godzin i dni tygodnia będą nieaktywne.**

Aby stworzyć harmonogram należy w polu **Dni** wybrać dzień tygodnia a w polach **godziny od…do…** określić czas pracy osoby personelu w tym dniu. Po uzupełnieniu tych danych używamy przycisku + ShF2Dodai, co pozwala umieścić wpis na liście.

Aby wprowadzić zmiany w harmonogramie należy podświetlić korygowany wpis na liście, dokonać odpowiednich zmian, a następnie użyć przycisku  $\uparrow$  ShF4 Popraw

Pozycja harmonogramu zostanie usunięta, gdy ją podświetlimy i użyjemy przycisku **· 命** ShF8 Usuń Zakres godzin wprowadzany w polach **od…do…** stanowią godziny od 00:00 do 24:00.

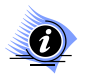

# **Uwaga!**

# **Godziny pracy mogą być podawane z dokładnością do 15 minut.**

W przypadku, gdy osoba personelu pracuje na przełomie dwóch dni wówczas godziny pracy wprowadzamy osobno dla dnia pierwszego i drugiego.

## **Przykład**

Pracownik ma dyżur od godziny 22.00 w poniedziałek do 6.00 dnia następnego. W takim przypadku wprowadzamy godziny pracy w poniedziałek od 22.00 do 24.00 oraz we wtorek od 00.00 do 6.00.

Podczas tworzenia harmonogramu godzin pracy program sprawdza poprawność wprowadzanych danych. W przypadku wystąpienia nieprawidłowości użytkownik jest o tym informowany odpowiednimi komunikatami.

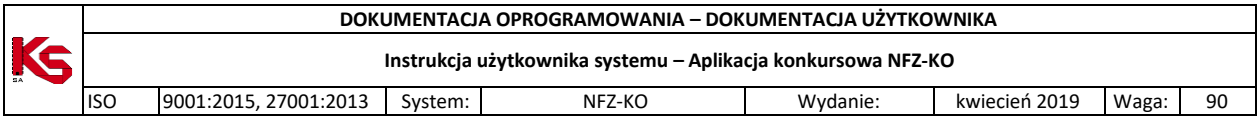

Jeżeli wpisana wartość przekroczy liczbę "24" lub nie zostanie uzupełniona zostanie wyświetlony komunikat o nieprawidłowej godzinie.

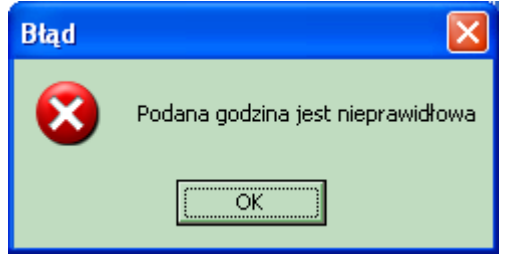

**Rys. 8.21 Komunikat o nieprawidłowej godzinie**

W przypadku gdy użytkownik wprowadzi godzinę pracy końcową wcześniejszą od początkowej również zostanie o tym ostrzeżony.

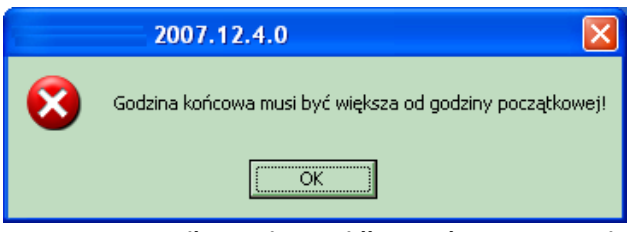

**Rys. 8.22 Komunikat o nieprawidłowym harmonogramie**

Gdy użytkownik wprowadzi godziny pracy, które już są ujęte w harmonogramie wówczas zostanie poinformowany o wystąpieniu konfliktu danych.

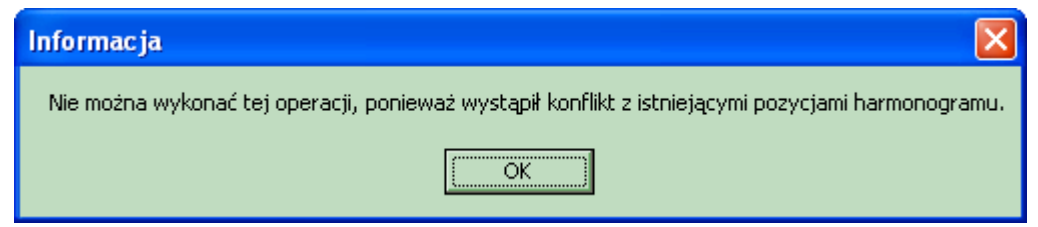

**Rys. 8.23 Komunikat o konflikcie harmonogramu**

# 2. Tygodniowy

W przypadku harmonogramu tygodniowego należy wprowadzić czas pracy personelu w postaci liczby godzin pracy w tygodniu.

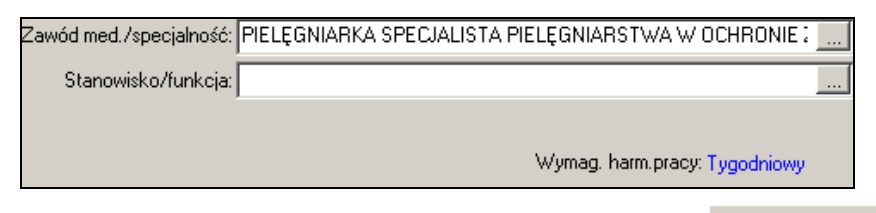

W celu wprowadzenia takiego wymiaru czasu pracy należy użyć przycisku <sup>OF4 Popraw godz/tydzień</sup> Następnie należy podać tygodniowy wymiar czasu pracy:

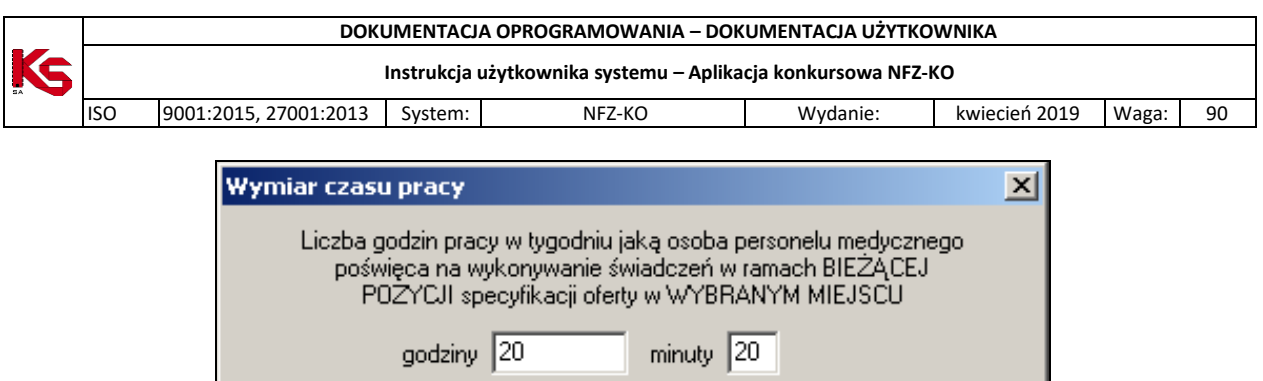

## 3. Brak

Jeżeli NFZ nie wymaga podania harmonogramu czasu pracy personelu wówczas w dolnej części zakładki Personel nie ma informacji o wymaganym harmonogramie czasu pracy.

X Anuluj

 $\vee$  ok

W zapytaniu ofertowym NFZ może określić, aby poza zwykłym harmonogramem czasu pracy wprowadzić harmonogram wizyt domowych świadczonych przez określoną osobę personelu. W takim wypadku w części **Godziny pracy** należy w polu znajdującym w dolnej części okna wybrać opcję **Wizyty domowe**:

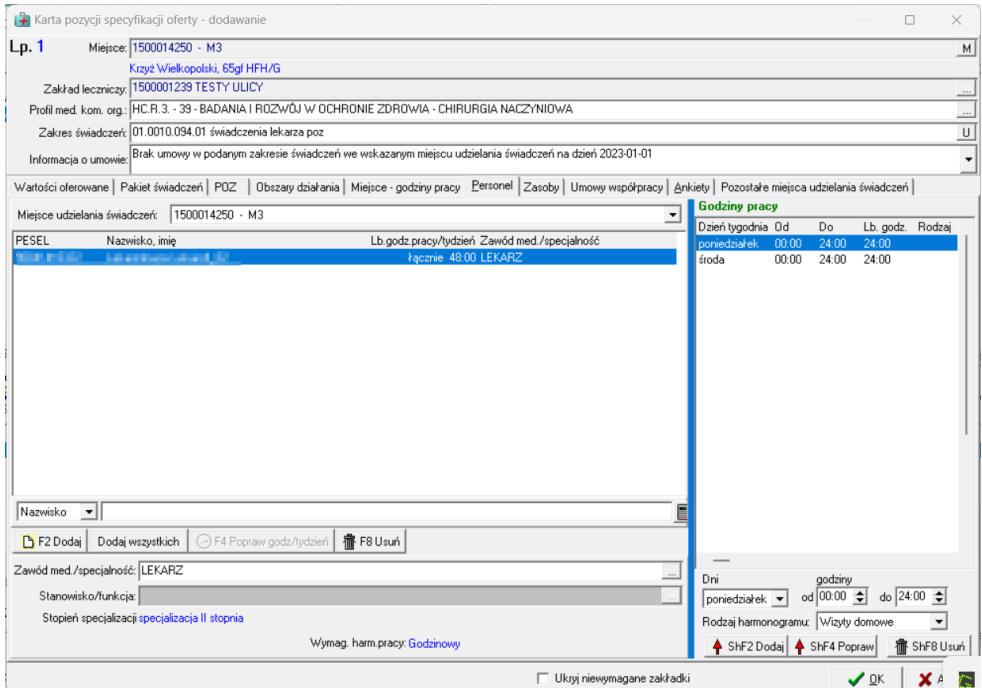

**Rys. 8.24 Wprowadzanie harmonogramu wizyt domowych personelu**

Operacja wprowadzania wizyt domowych jest analogiczna do dodawania zwykłego, godzinowego harmonogramu czasu pracy opisanego powyżej. Jeżeli wprowadzany harmonogram wizyt domowych koliduje z wcześniej dodanym zwykłym harmonogramem godzinowym wówczas wyświetlany jest poniższy komunikat:

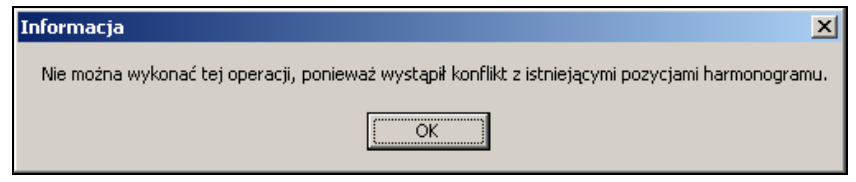

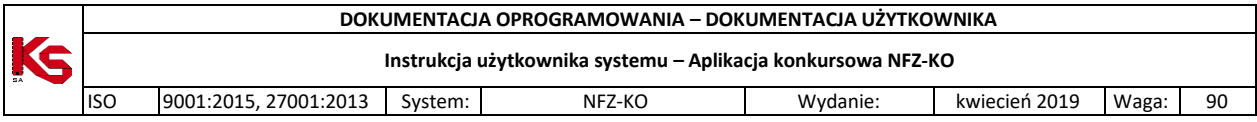

# **8.3.1.9 Uzupełnianie zasobów**

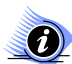

**oferty:** 

## **Uwaga! Dotyczy ofert w rodzaju RTM**

**W przypadku tworzenia oferty w rodzaju RTM, ze względu na zmianę sposobu kontraktowania świadczeń od 2010r, podczas otwarcia tej zakładki wyświetlana jest krótka pomoc mająca na celu wskazanie użytkownikowi najważniejszych informacji, które są wymagane do prawidłowego przygotowania** 

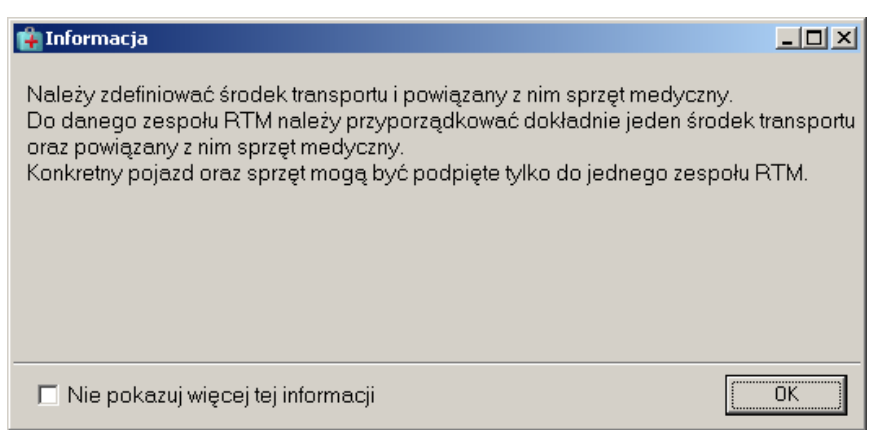

**Rys. 8.25 Informacja dla oferentów tworzących oferty w rodzaju RTM – dodawanie pozycji oferty**

Zaznaczenie opcji: **Nie pokazuj więcej tej informacji** umożliwia trwałe zamknięcie okna.

W specyfikacji oferty świadczeniodawca może podać informacje o posiadanym sprzęcie medycznym. Informacje te są uzupełniane na zakładce **Zasoby**:

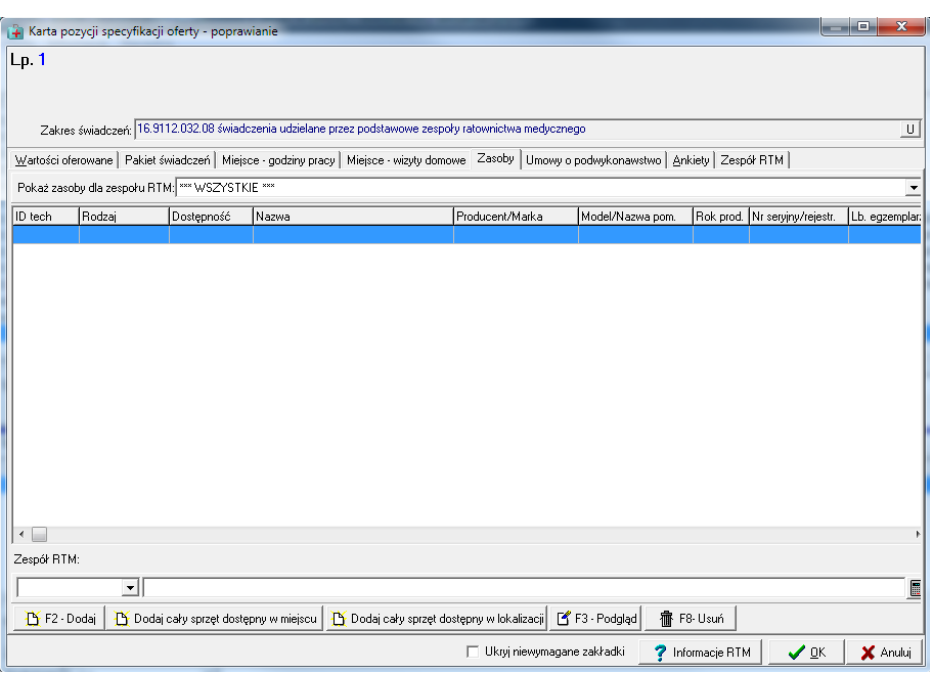

**Rys. 8.26 Uzupełnianie zakładki Zasoby w specyfikacji oferty**

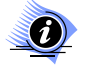

## **Uwaga:**

**Jeżeli w zapytaniu ofertowym określono, że podanie zasobów w ofercie NIE jest wymagane -**

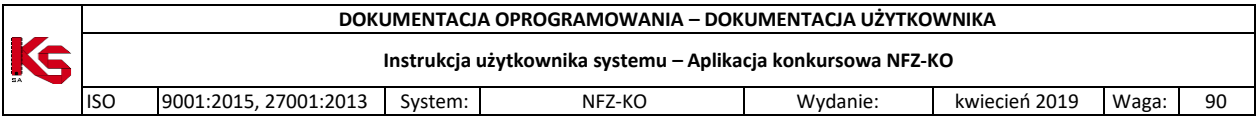

**zakładka** *Zasoby* **nie będzie widoczna w pozycji oferty. Jeżeli wprowadzono zasoby w ofercie przygotowanej w NFZ-KO w wersji 2011.08.0.4 lub niższej - zakładka ta będzie zawsze widoczna.** 

W dolnej części zakładki znajduje się filtr umożliwiający wyszukanie zamieszczonego w ofercie zasobu według kryteriów:

- $\checkmark$  Nazwa,
- $\checkmark$  Producent,
- $\checkmark$  Model/nazwa pom.,
- $\checkmark$  Numer seryjny.

Funkcja (kalkulator) pozwala na zliczenie liczby wyświetlonych na liście rekordów (widocznych na podstawie wybranych kryteriów).

W celu dodania do pozycji oferty zasobu należy kliknąć przycisk **[B**F2-Dodaj]. Po dokonaniu tej czynności nastąpi otwarcie okna **Wybieranie zasobów świadczeniodawcy**, w którym należy wybrać odpowiedni rodzaj zasobu zaimportowany z portalu SZOI.

**Uwaga!** Widoczność zasobu wynika z ustawień filtru rodzaju zasobu: *sprzęt/środek transportu/pomieszczenie*

|                     | Wybieranie zasobów świadczeniodawcy |                          |                                   |                 |                                                                                            |                         |                              |                                 | $-12x$           |
|---------------------|-------------------------------------|--------------------------|-----------------------------------|-----------------|--------------------------------------------------------------------------------------------|-------------------------|------------------------------|---------------------------------|------------------|
| 0d.NFZ: 15          |                                     |                          | Miejsce stacjonowania: PORADNIA : |                 |                                                                                            |                         |                              | M<br>Zastosuj                   |                  |
|                     |                                     |                          | Wolsztyn, Musulmusuu C            |                 |                                                                                            |                         |                              |                                 |                  |
| WSZYSTKIE           | $\overline{\phantom{a}}$            |                          |                                   |                 | dostępność w C miejscu C lokalizacji C poza lokalizacją - własny C poza lokalizacją - obcy |                         |                              |                                 |                  |
| ID tech             | Rodzaj                              | Nazwa                    |                                   | Producent/Marka | Model / Nazwa pomieszcz.                                                                   |                         | Rok prod Nr seryjny/rejestr. | Data uzyskania                  |                  |
|                     | 1461 pojazd                         |                          | AMBULANS DROGOWY                  | <b>MERCEDES</b> | 100                                                                                        |                         | 2009 ABM1000                 | 2011-09-15                      |                  |
|                     | 1308 sprzet                         | DEFIBRYLATOR             |                                   | <b>SIEMENS</b>  | 1234                                                                                       |                         | 2008 2008/01                 | 2011-07-19                      |                  |
|                     | 1447 pomieszczenie                  |                          | GABINET DIAGNOSTYCZNO-ZAE         |                 | GABINET ZABIEGOWY NR1                                                                      |                         |                              | 2012-01-01                      |                  |
|                     | 1459 pomieszczenie                  |                          | GABINET DIAGNOSTYCZNO-ZAE         |                 | GABINET DO ZABIEGÓW                                                                        |                         |                              | 2011-10-01                      |                  |
|                     | 1460 sprzet                         |                          | KTG KARDIOTOKOGRAF                | BOSCH           | B/2011                                                                                     |                         | 2010 ASD 2010                | 2011-10-20                      |                  |
|                     |                                     |                          |                                   |                 |                                                                                            |                         |                              |                                 |                  |
|                     |                                     |                          |                                   |                 |                                                                                            |                         |                              |                                 |                  |
|                     |                                     |                          |                                   |                 |                                                                                            |                         |                              |                                 |                  |
|                     |                                     |                          |                                   |                 |                                                                                            |                         |                              |                                 |                  |
|                     |                                     |                          |                                   |                 |                                                                                            |                         |                              |                                 |                  |
|                     |                                     |                          |                                   |                 |                                                                                            |                         |                              |                                 |                  |
|                     |                                     |                          |                                   |                 |                                                                                            |                         |                              |                                 |                  |
|                     |                                     |                          |                                   |                 |                                                                                            |                         |                              |                                 |                  |
|                     |                                     |                          |                                   |                 |                                                                                            |                         |                              |                                 |                  |
|                     |                                     |                          |                                   |                 |                                                                                            |                         |                              |                                 |                  |
|                     |                                     |                          |                                   |                 |                                                                                            |                         |                              |                                 |                  |
|                     |                                     |                          |                                   |                 |                                                                                            |                         |                              |                                 |                  |
|                     |                                     |                          |                                   |                 |                                                                                            |                         |                              |                                 |                  |
|                     |                                     |                          |                                   |                 |                                                                                            |                         |                              |                                 |                  |
| Okresy dostępności: |                                     |                          |                                   |                 |                                                                                            |                         |                              |                                 |                  |
| l Od                | Do                                  | Liczba                   | Nazwa miejsca                     |                 | Adres                                                                                      |                         |                              |                                 | $\blacktriangle$ |
| 2011-09-15          |                                     |                          | 1 1500011286 - PORADNIA           |                 |                                                                                            | WOLSZTYN, INTEETHICHING |                              |                                 |                  |
| $\vert \cdot \vert$ |                                     |                          |                                   |                 |                                                                                            |                         |                              |                                 |                  |
| Szukaj wg: Nazwa    |                                     | $\overline{\phantom{a}}$ |                                   |                 |                                                                                            |                         |                              | F7-Szukaj                       |                  |
|                     |                                     |                          |                                   |                 |                                                                                            |                         |                              |                                 |                  |
| F4-Podgląd          |                                     |                          |                                   |                 |                                                                                            |                         |                              | $\boldsymbol{v}$ ok<br>X Anuluj |                  |

**Rys. 8.27 Okno wyboru zasobów**

Aby wybrać zasób należy zaznaczyć go na liście i kliknąć przycisk **OK**.

**Za wyjątkiem RTM**, zasób wykazywany w ofercie może mieć miejsce stacjonowania:

- w miejscu;
- w lokalizacji,
- poza lokalizacją własny;
- poza lokalizacją obcy.

Wyboru listy wyświetlanego zasobu dokonuje się zaznaczając odpowiednią opcję filtru **Dostępność w**, a następnie wybierając opcję **zastosuj**.

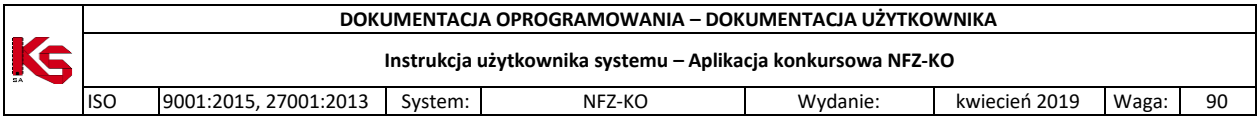

Aby przejrzeć informacje o zasobie dodanym do pozycji oferty należy go zaznaczyć i użyć przycisku <sup>of</sup> F4-Podgląc Myświetlone zostanie okno zawierające szczegółowy opis sprzętu/środka transportu/pomieszczenia:

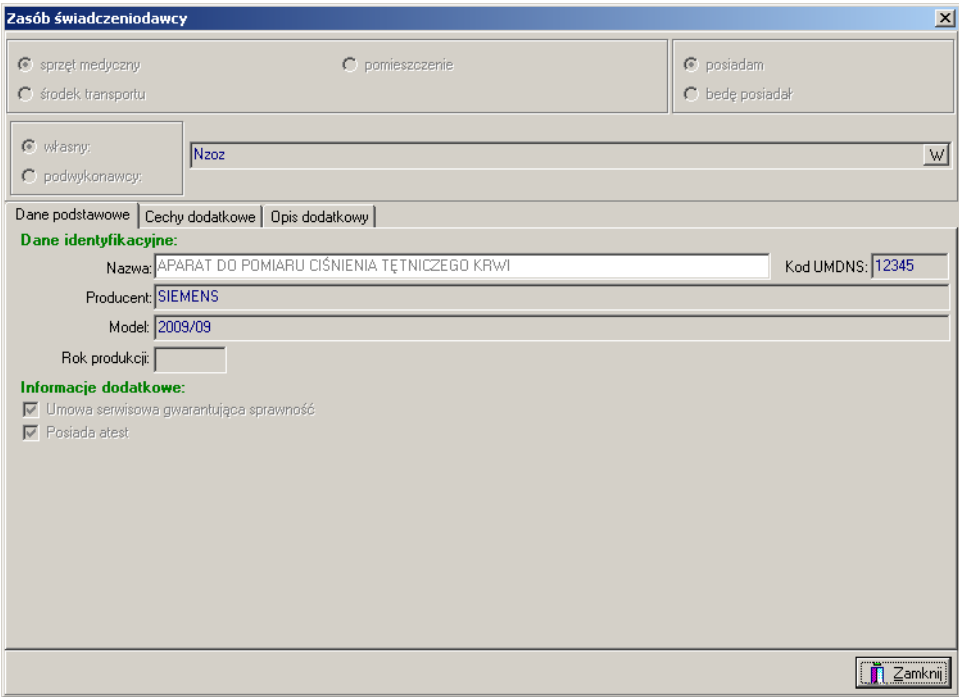

**Rys. 8.28 Podgląd danych zasobu**

Jeżeli użytkownik chce wprowadzić do pozycji oferty wszystkie zasoby dostępne w wybranym miejscu udzielania świadczeń powinien skorzystać z przycisku **B** Dodaj wszystkie zasoby dostępne w miejscu Spowoduje to automatyczne dodanie do pozycji oferty wszystkich zasobów , bez konieczności pojedynczego wprowadzania każdej pozycji sprzętu, środka transportu czy pomieszczenia.

Jeżeli użytkownik chce wprowadzić do pozycji oferty zasoby dostępne w wybranej lokalizacji powinien skorzystać z przycisku  $\mathbf{B}$  Dodajcały sprzęt dostępny w lokalizacji e Spowoduje to wyświetlenie listy miejsc we wskazanej lokalizacji, gdzie operator może zaznaczyć miejsca z których automatyczne mają zostać dodane wszystkie zasoby do pozycji.

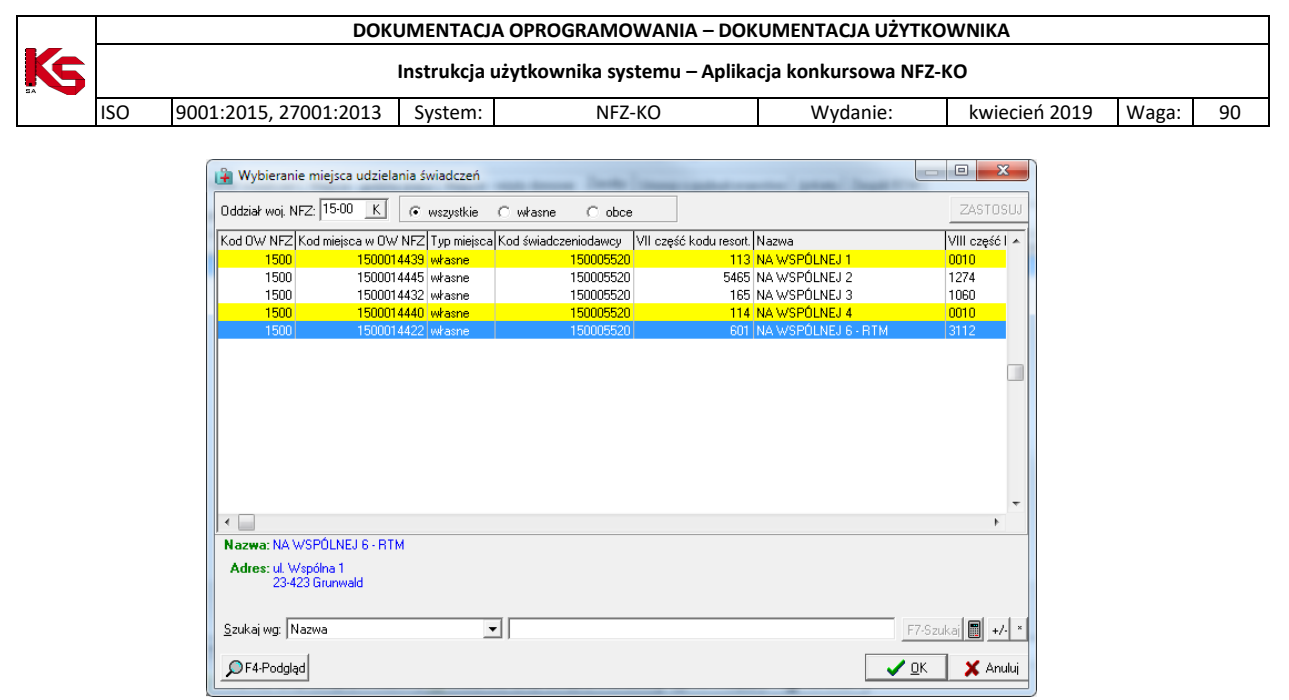

**Rys. 8.29 Wybieranie miejsca udzielania świadczeń**

Wyboru miejsc dokonuje się przy użytku przycisku  $\frac{+}{\sqrt{2}}$  lub klawisza INSERT, natomiast przycisk służy do zaznaczenia całej listy miejsc. Następnie wybór zatwierdzany jest operacji opcją OK. Sprzęt z wybranych miejsc zostaje dopisany do zasobów pozycji oferty.

Aby usunąć wybrany zasób transportu z pozycji oferty należy po jego zaznaczeniu kliknąć na przycisk **宿** F8-Usuń .

# **Określanie zasobów w przypadku ofert z rodzaju RTM:**

W przypadku ofert w rodzaju RTM na zakładce Zasoby należy wskazać środki transportu przypisane do danego zespołu.

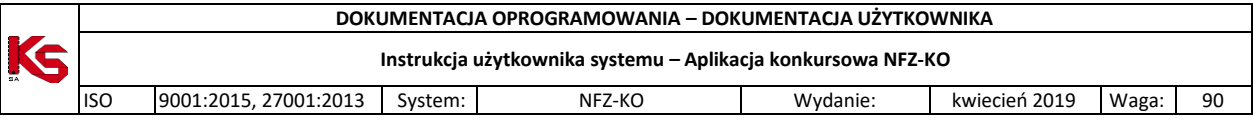

| Karta pozycji specyfikacji oferty - poprawianie   |                        |                                                                                                    |           |                               |                          |
|---------------------------------------------------|------------------------|----------------------------------------------------------------------------------------------------|-----------|-------------------------------|--------------------------|
| Lp.1<br>Miejsce: 1500011366                       |                        |                                                                                                    |           |                               | M                        |
|                                                   |                        | Profilmed. kom. org.: HC.4.3.3. - 15 - POMOC DORAŹNA - RATOWNICZE ZESPOŁY WYJAZDOWE - MEDYCYNA RATUNKOWA |           |                               | $\bar{\omega}$           |
|                                                   |                        | Zakres świadczeń: 16.3112.032.08 świadczenia udzielane przez podstawowy zespół ratownictwa medycznego    |           |                               | $\mathsf{u}$             |
|                                                   | Umowy o podwykonawstwo | Ankiety                                                                                                  |           | Zespół RTM                    |                          |
| Wartości oferowane                                | Pakiet świadczeń       | Miejsce - godziny pracy                                                                                  | Personel  | Zasoby                        |                          |
| Pokaż sprzęt dla zespołu RTM: FD REJOW 1 WARTNO 2 |                        |                                                                                                    |           |                               | $\overline{\phantom{0}}$ |
| Dostępność<br>Rodzaj                              | Nazwa                  | Producent/Marka                                                                                          | Model     | Rok prod. Nr serviny/rejestr. | Lb. egzen                |
| pojazd                                            | brak danych AMBULANS   | <b>MERCEDES</b>                                                                                          | ٧         | 2004 KVR123                   |                          |
|                                                   |                        |                                                                                                    |           |                               |                          |
|                                                   |                        |                                                                                                    |           |                               |                          |
|                                                   |                        |                                                                                                    |           |                               |                          |
|                                                   |                        |                                                                                                    |           |                               |                          |
|                                                   |                        |                                                                                                    |           |                               |                          |
|                                                   |                        |                                                                                                    |           |                               |                          |
|                                                   |                        |                                                                                                    |           |                               |                          |
|                                                   |                        |                                                                                                    |           |                               |                          |
|                                                   |                        |                                                                                                    |           |                               |                          |
| $\left  \cdot \right $                            |                        |                                                                                                    |           |                               | $\blacktriangleright$    |
| Zespół RTM:                                       |                        | -3002032203                                                                                              |           |                               |                          |
| $\mathbf{r}$<br>Nazwa                             |                        |                                                                                                    |           |                               | $\blacksquare$           |
|                                                   |                        |                                                                                                    |           |                               |                          |
| P F2 - Dodaj                                      |                        | Dodaj cały sprzęt dostępny w miejscu   F F3 - Podgląd   F Zmień zespół RTM                               | 信 F8-Usuń |                               |                          |
|                                                   |                        |                                                                                                    |           | $\vee$ ok                     | X Anuluj                 |

**Rys. 8.30 Uzupełnianie zakładki Zasoby dla oferty RTM**

W tym celu należy:

- $\checkmark$  Dodać zasób powiązany z wybranym zespołem za pomocą opcji :  $\checkmark$  F2 Dodaj lub <sup>1</sup> Dodaj wszystkie zasoby dostępne w miejscu (funkcje zostały opisane powyżej)
- Wskazać zespół RTM z planu wojewody, dla którego definiowany będzie zasób z poziomu okna:

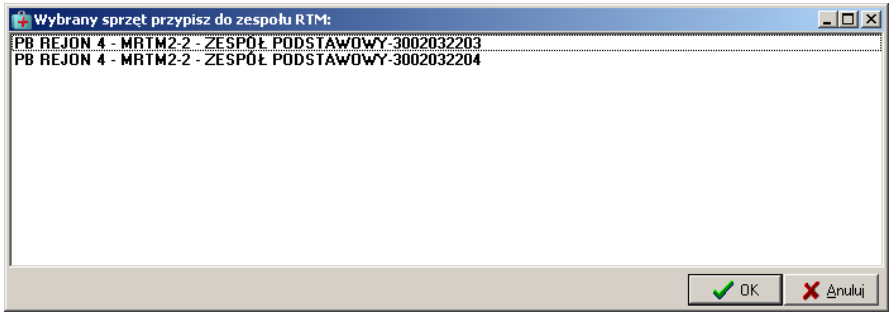

**Rys. 8.31 Wybieranie sprzętu/środków transportu**

- Wybrać dany egzemplarz zasobu w przypadku wcześniejszego użycia opcji *.* Przy użyciu opcji inferencja wszystkie zasoby dostępne w miejscu nie jest konieczne wybieranie zasobu – zostanie przypisany cały dostępny dla zespołu.
- Zasób wskazywany do oferty może być pobierany tylko z listy zasobów przypisanych do miejsca udzielania świadczeń.

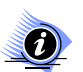

# **Uwaga!**

**W przypadku ofert RTM zakładka** *Zasoby* **oraz** *Zespół RTM* **są ze sobą ściśle związane. Jeżeli na** 

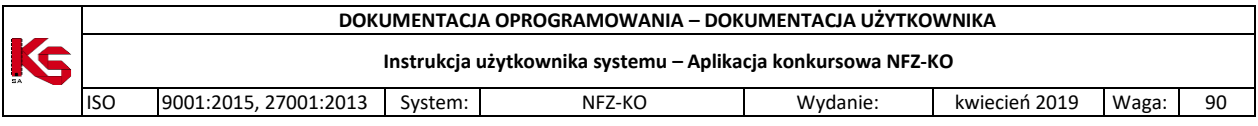

**zakładce Zespół RTM nie zostało przypisane żadne miejsce wykonywania świadczeń wówczas na zakładce**  *Zasoby* **nie będzie możliwe wybranie sprzętu – konieczne jest wcześniejsze zdefiniowanie miejsca, o czym informuje komunikat:**

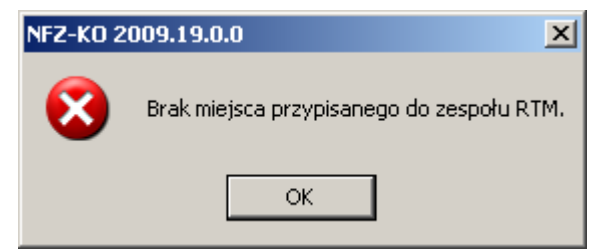

**Rys. 8.32 Komunikat w przypadku braku wcześniejszego określenia miejsca dla zespołu RTM**

Opcja  $\mathbb{E}$  Zmień zespół RTM jest aktywna wyłącznie w przypadku tworzenia oferty w rodzaju RTM i służy do wskazania zespołu RTM w przypadku, gdy użytkownik pomylił się i wybrał niewłaściwy zespół w polu filtrowania: Pokaż sprzęt dla zespołu RTM: po jego użyciu wyświetlone zostanie okno umożliwiające wskazanie właściwego zespołu.

Pole Pokaż sprzęt dla zespołu RTM: umożliwia wyświetlenie (odfiltrowanie) zasobu przypisanego do danego zespołu RTM.

# **8.3.1.10 Zakładka plan turnusów/profile leczenia uzdrowiskowego**

Oddział NFZ w zapytaniu ofertowym może określić, że do pozycji specyfikacji oferty ma zostać dołączony **plan turnusów**. Jeżeli więc w karcie jest umieszczona zakładka **Plan turnusów / profile leczenia uzdrow**, należy ją wypełnić.

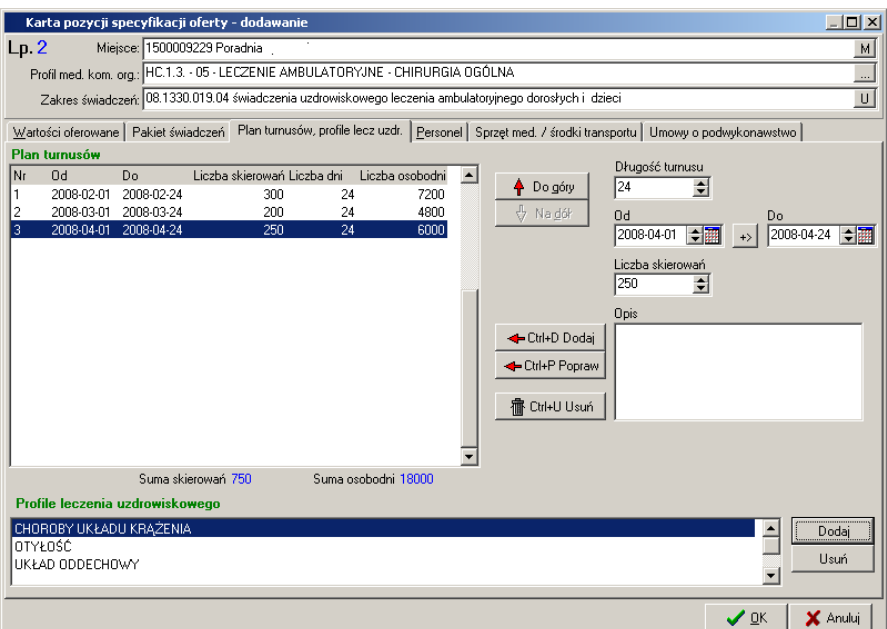

**Rys. 8.33 Zakładka Plan turnusów/profile leczenia uzdrowiskowego**

Zakładka ta składa się z dwóch części.

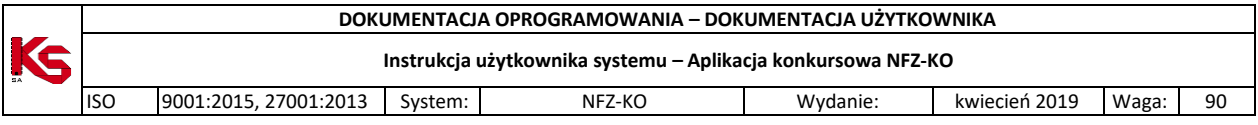

Po lewej stronie jest umieszczony plan turnusów utworzony przez użytkownika. Prezentowane są tutaj następujące informacje:

 $\checkmark$  Numer turnusu,

- Data początkowa,
- Data końcowa,
- Liczba skierowań,
- $\checkmark$  Liczba dni.
- $\checkmark$  Liczba osobodni.

W dolnej części okna umieszczone zostały informacje o sumie skierowań oraz sumie osobodni, które zostały określone w ramach wszystkich turnusów.

Prawa strona zakładki pozwala na tworzenie poszczególnych turnusów.

Przyciski pozwalają na wykonanie następujących operacji:

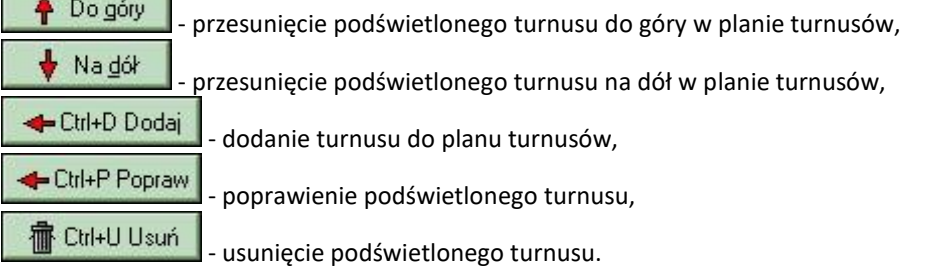

Aby wprowadzić turnus na listę należy określić:

- $\checkmark$  Date początkową oraz końcową trwania turnusu,
- Liczbę skierowań,
- $\checkmark$  Opis turnusu nie jest to informacja obowiązkowa.

Po uzupełnieniu tych danych i użyciu przycisku + Ctrl+D Dodaj, turnus zostanie umieszczony w planie turnusów, przy czym liczba osobodni zostanie przeliczona jako iloczyn liczby dni w turnusie oraz liczby skierowań.

W tej części okna znajduje się również pole **Długość turnusu**, w którym automatycznie wyliczana jest długość trwania turnusu na podstawie informacji wpisanych w polach **Od** oraz **Do**. Podobnie, przy wpisaniu wartości w

polu **Długość turnusu** aktualizowane jest odpowiednio pole **Do**. Przycisk +> pozwala na automatyczne wyznaczenie daty zakończenia turnusu w przypadku, gdy podane są data rozpoczęcia turnusu (pole Od) oraz długość trwania turnusu (pole Długość turnusu).

Oddział Funduszu określając podanie planu turnusów jako obowiązkowe określa również sposób, w jaki plan turnusów wpływa na oferowaną liczbę usług (uzupełnianą na pierwszej zakładce w karcie pozycji specyfikacji oferty). Może to być jeden z następujących sposobów:

- **automatyczne wyznaczenie oferowanej liczby osobodni** na podstawie planu turnusów wg ostatniego dnia turnusu,
- **automatyczne wyznaczenie oferowanej liczby osobodni** na podstawie planu turnusów dzieląc turnusy na miesiące w razie potrzeby,
- **ręczne uzupełnienie wartości przez oferenta**.

W trzecim przypadku użytkownik powinien na zakładce wartości oferowane samodzielnie wpisać liczbę osobodni w poszczególnych miesiącach.

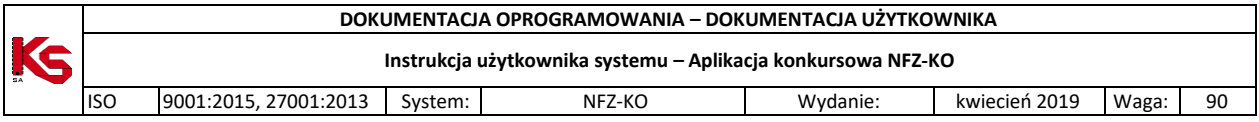

W pierwszym i drugim przypadku ręczne uzupełnienie ilości nie będzie możliwe. Przy próbie wpisywania ilości pojawi się komunikat ostrzegający.

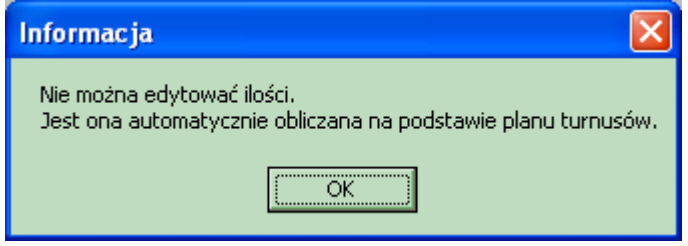

**Rys. 8.34 Komunikat - nie można edytować ilości**

W dolnej części okna należy podać profile leczenia uzdrowiskowego, jakie są charakterystyczne dla danego

uzdrowiska. Aby dodać określony profil należy użyć przycisku **bodaj**, który spowoduje wyświetlenie listy dostępnych dla danego miejsca profili (słownik profili jest ograniczony do profili leczenia uzdrowiskowego zdefiniowanych dla danego miejsca w Portalu SZOI):

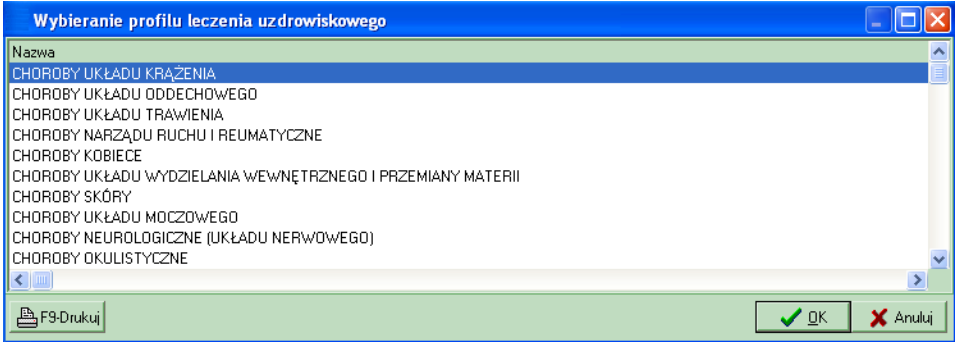

**Rys. 8.35 Wybieranie profilu leczenia uzdrowiskowego**

Z listy tej można wybrać dowolną ilość profili, w zależności od potrzeb uzdrowiska.

Aby usunąć określony profil należy użyć przycisku .

# **8.3.1.11 Uzupełnianie procedur/zabiegów**

Świadczeniodawcy realizujący usługi Lecznictwa Uzdrowiskowego przekazują w pozycji oferty dane o procedurach i/lub zabiegach medycznych wykonywanych w danym miejscu. Informacje te należy uzupełnić na zakładce **Procedury/zabiegi:**

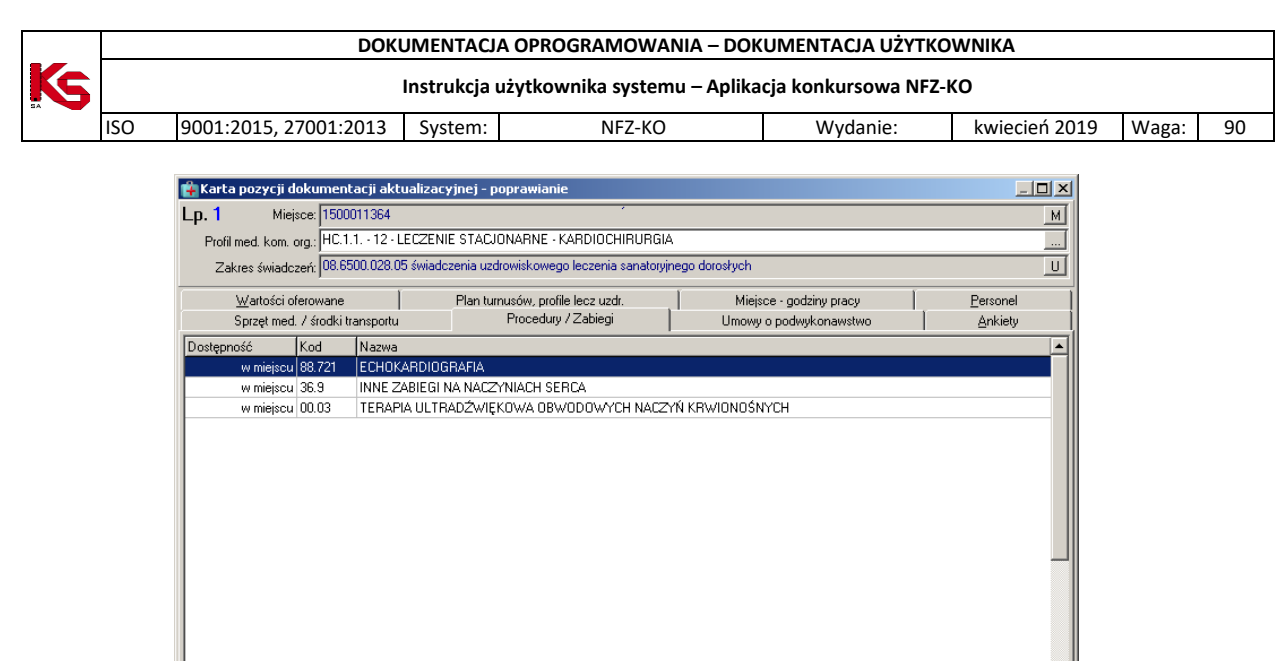

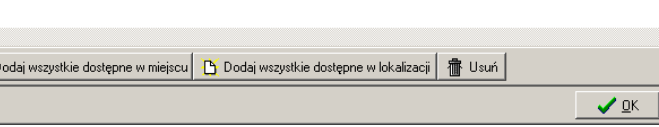

 $\times$  Anuluj

**Rys. 8.36 Zakładka Procedury/zabiegi**

 $\overline{\mathbf{H}}$ 

B F2 - Dodaj B I

W celu dodania do pozycji oferty procedury/zabiegu należy użyć opcji **by F2-Dodaj** . Po dokonaniu tej czynności nastąpi otwarcie okna **Wybieranie procedur/zabiegów**, w którym należy wybrać procedurę/zabieg zaimportowany z portalu SZOI.

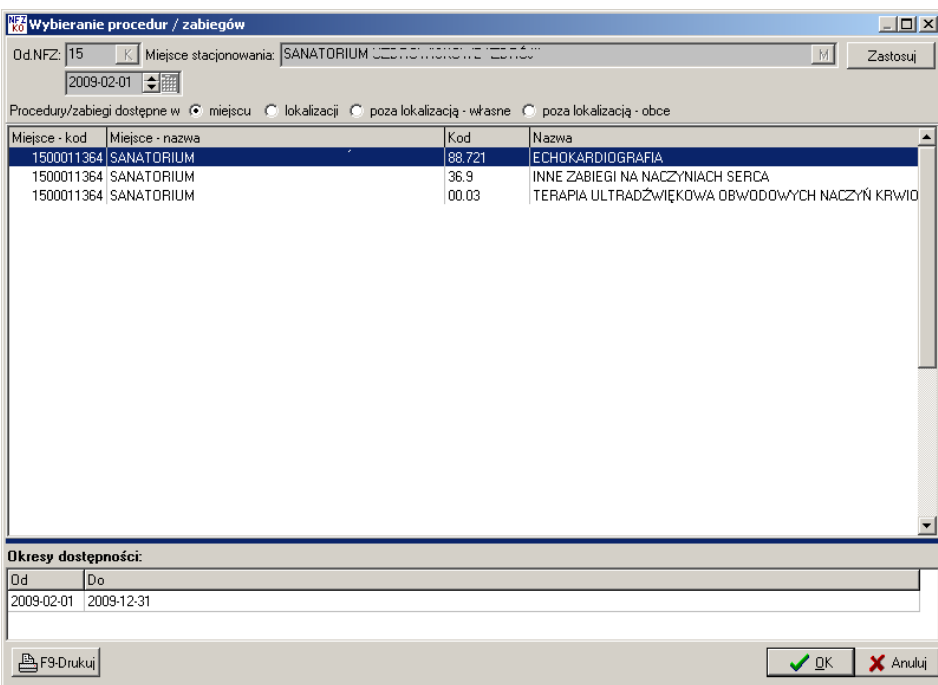

**Rys. 8.37 Okno wyboru procedury/zabiegu**

Aby wybrać procedurę/zabieg należy zaznaczyć ją na liście i kliknąć przycisk **OK**.

Jeżeli użytkownik chce wprowadzić do pozycji oferty wszystkie procedury/zabiegi wykonywane w wybranym

miejscu udzielania świadczeń powinien skorzystać z przycisku . D Dodaj wszystkie dostępne w miejscu Spowoduje to automatyczne dodanie do pozycji oferty wszystkich procedur i zabiegów, bez konieczności pojedynczego wprowadzania każdej pozycji.

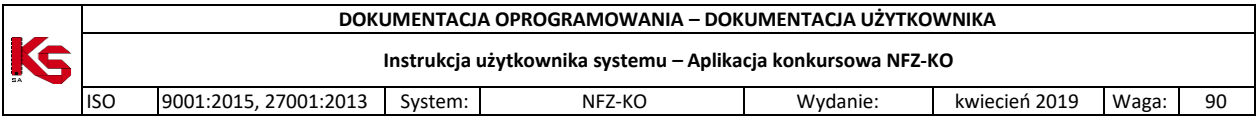

z kolei opcia  $\Box$  Dodaj wszystkie dostępne w lokalizacji umożliwia wprowadzenie do pozycji oferty wszystkich procedur/zabiegów wykonywanych w wybranej lokalizacji, bez konieczności pojedynczego ich wybierania.

Aby usunąć wybraną procedurę/zabieg z pozycji oferty należy po jej zaznaczeniu kliknąć na przycisk **宿** F8-Usuń .

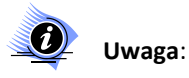

**Jeżeli w zapytaniu ofertowym zaznaczono, że do realizacji zakresów skojarzonych jest wykorzystywany ten sam potencjał co w zakresie podstawowym, to w przypadku świadczeń skojarzonych należy w ofercie wprowadzić dane w zakładkach PERSONEL, ZASOBY oraz ZABIEGI tylko w zakresie podstawowym. W przypadku edycji pozycji oferty z zakresem skojarzonym powyższe zakładki nie będą widoczne, gdyż potencjał zostanie taki sam , jak w zakresie podstawowym.**

# **8.3.1.12 Umowy współpracy**

Jeżeli oferent posiada podpisane i ważne umowy lub promesy zawarcia umów o podwykonawstwo/współrealizację wówczas powinien je wprowadzić do pozycji oferty w zakładce **Umowy współpracy.** Umowy te wymagane są jeśli oferent wskazuje w ofercie miejsce, które nie jest jego własnym miejscem udzielania świadczeń. Jeśli oferent posiada tylko jedną umowę współpracy powiązaną z danym miejscem zostanie ona uzupełniona automatycznie przez system, jeśli posiada ich więcej, system wyświetla listę umów współpracy, gdzie należy wskazać konkretną umowę.

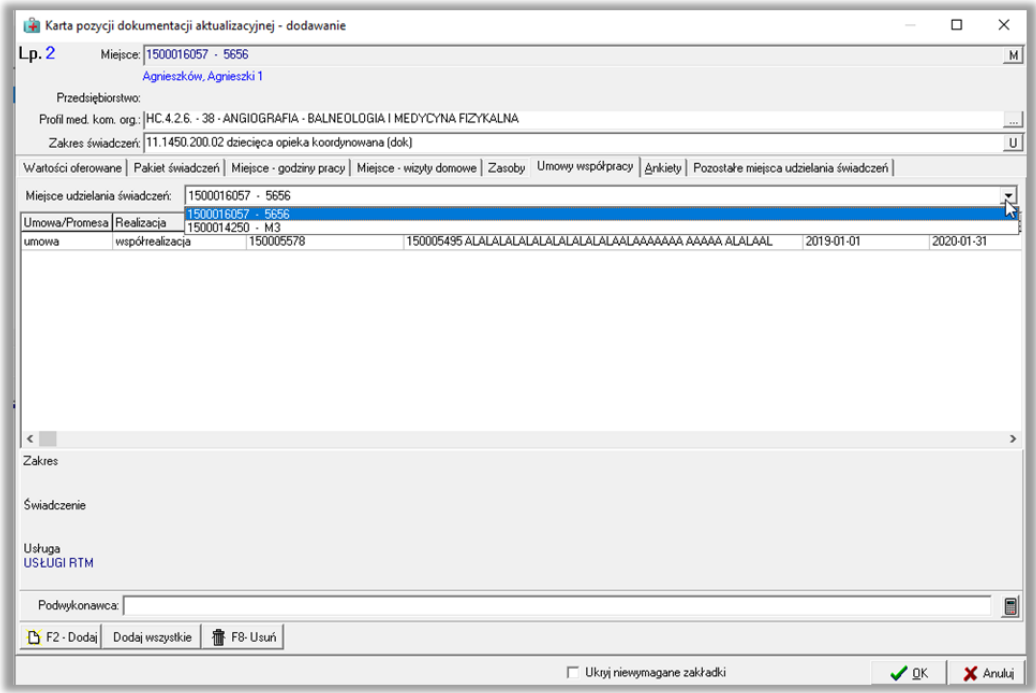

**Rys. 8.38 Zakładka Umowy o podwykonawstwo**

Na zakładce widoczne są następujące informacje:

- $\checkmark$  Rodzaj dokumentu: umowa lub promesa,
- Realizacja: podwykonawstwo lub współrealizacja
- $\checkmark$  Strona korzystająca z zasobów
	- o kod realizatora jeśli korzysta z usług współrealizatora lub własnego podwykonawcy
	- o kod współrealizatora jeśli korzysta z usług swojego podwykonawcy
- $\checkmark$  Nazwa podwykonawcy,

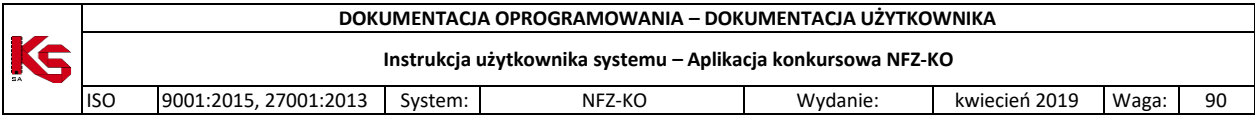

- $\checkmark$  Data początku obowiązywania umowy,
- $\checkmark$  Data końca obowiązywania umowy,
- $\checkmark$  Zakres dokumentu: zakres świadczeń (Z), świadczenie (S) lub usługa (U),
- $\checkmark$  Adres podwykonawcy,

Korzystając z filtra *Miejsce udzielania świadczeń* możliwe jest odfiltrowanie umów współpracy podpiętych pod wskazane miejsce z pozycji oferty.

W dolnej części zakładki znajduje się filtr **Podwykonawca** umożliwiający wyszukanie zawartych w ofercie umów/promes o podwykonawstwo według nazwy podwykonawcy.

Funkcja (kalkulator) pozwala na zliczenie liczby wyświetlonych na liście rekordów (widocznych na podstawie wybranych kryteriów).

W celu dodania do pozycji oferty umowy o podwykonawstwo należy użyć przycisku **. B. F2-Dodaj** . Wyświetlone zostanie okno umożliwiające wybór umowy/promesy o podwykonawstwo:

|                           | Wybieranie umów współpracy          |                            |                                                                  |               |                                                                                                    | $\times$<br>п              |
|---------------------------|-------------------------------------|----------------------------|------------------------------------------------------------------|---------------|----------------------------------------------------------------------------------------------------|----------------------------|
| Podwykonawca:             |                                     |                            |                                                                  |               | s                                                                                                    | ZASTOSUJ                   |
|                           | Umowa obowiązuje w dniu: 2019-04-01 | $\Rightarrow$ $\mathbb{R}$ |                                                                  |               |                                                                                                    |                            |
| Umowa/Promesa Realizacia  |                                     |                            | Data pocz. obowiąz. umowy Data końca obowiąz. umowy Zakres umowy |               | Strona korzystająca z zasobów Nazwa podwy A                                                                 |                            |
| Umowa                     | podwykonawstwo                      | 2019-01-01                 |                                                                  | z             | 150005495                                                                                                   | 150005520 N                |
| Umowa                     | współrealizacja                     | 2018-12-04                 |                                                                  | Ś             | 150005578                                                                                                   | 150005495A                 |
| <b>Hmowa</b>              | współrealizacja                     | 2019-01-01                 | 2020-04-30                                                       | $\frac{z}{z}$ | 150005578                                                                                                   | 150005520N                 |
| Llmowa                    | podwykonawstwo                      | 2019-01-01                 | 2020-02-25                                                       |               | 150005578                                                                                                   | 150005520 N                |
| Umowa                     | podwykonawstwo                      | 2018-12-01                 | 2020-02-08                                                       | Z<br>Z<br>Z   | 150005495                                                                                                   | 150005520 N                |
| Umowa                     | współrealizacja                     | 2019-02-15                 | 2020-12-31                                                       |               | 150005578                                                                                                   | 150005495 A                |
| Umowa                     | podwykonawstwo                      | 2018-12-31                 | 2019-12-31                                                       |               | 150005495                                                                                                   | 150005520 N                |
| Umowa                     | współrealizacja                     | 2019-01-05                 | 2020-04-01                                                       | $\frac{z}{z}$ | 150005578                                                                                                   | 150005495A                 |
| Limowa                    | współrealizacja                     | 2019-01-01                 | 2020-02-15                                                       |               | 150005578                                                                                                   | 150005520 N                |
| Umowa                     | podwykonawstwo                      | 2013-09-01                 |                                                                  | U             | 150005495                                                                                                   | 150005488 A                |
| Umowa                     | współrealizacia                     | 2019-01-01                 | 2020-01-31                                                       | U             | 150005578                                                                                                   | 150005495A<br>$\checkmark$ |
| $\leq$                    |                                     |                            |                                                                  |               |                                                                                                    | $\rightarrow$              |
| <b>Opis</b>               | Powiązane umowy                     |                            |                                                                  |               |                                                                                                    |                            |
| Umowa/Promesal Realizacia |                                     |                            |                                                                  |               | Data pocz. obowiąz. umowy Data końca obowiąz. umowy Zakres umowy Strona korzystająca z zasobów Nazwa podwyk |                            |
| <b>Umowa</b>              | współrealizacja                     | 2018-12-04                 |                                                                  | ls.           | 150005578                                                                                                   | 150005495 AL/              |
|                           |                                     |                            |                                                                  |               |                                                                                                    |                            |
|                           |                                     |                            |                                                                  |               |                                                                                                    |                            |
|                           |                                     |                            |                                                                  |               |                                                                                                    |                            |
|                           |                                     |                            |                                                                  |               |                                                                                                    |                            |
|                           |                                     |                            |                                                                  |               |                                                                                                    |                            |
| $\langle$                 |                                     |                            |                                                                  |               |                                                                                                    | $\rightarrow$              |
| Szukaj wg: Kod            | $\overline{\phantom{a}}$            |                            |                                                                  |               |                                                                                                    | F7-Szukaj                  |
|                           |                                     |                            |                                                                  |               | $\vee$ ok                                                                                                   | X Anuluj                   |

**Rys. 8.39 Okno wyboru umowy o podwykonawstwo**

W przypadku występowania kilu umów o podwykonawstwo należy użyć przycisku **Dodaj wszystkie**. Umożliwi to sprawniejsze wykonanie operacji dodawania tychże umów.

Aby usunąć umowę o podwykonawstwo z pozycji oferty należy na zakładce **Umowy o podwykonawstwo** użyć przycisku <sup>8</sup> F8-Usuń

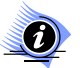

# **Uwaga!**

**Do oferty nie można przypisać umowy współpracy, jeśli w zapytaniu ofertowym dla wybranego zakresu świadczeń przekazano znacznik "Czy dla zakresu świadczeń można wykazać umowę współpracy?" ustawiony na 'Nie'.**

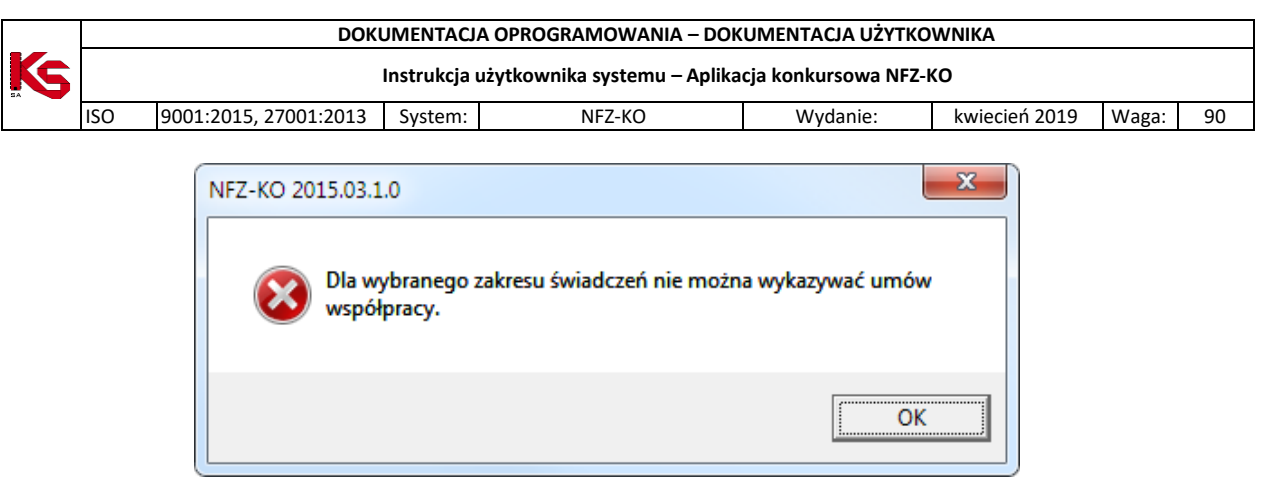

**Rys. 8.40 Komunikat – brak możliwości wskazanie umowy współpracy w ofercie**

## **8.3.1.13 Godziny pracy miejsca udzielania świadczeń**

W zapytaniu ofertowym Oddział NFZ może określić czy w ofercie wymagane jest podanie czasu pracy miejsca udzielania świadczeń. W celu wpisania godzin pracy placówki świadczącej usługi należy przejść do zakładki **Miejsce-godziny pracy**.

| 座                                         |                |                          |                                                                            | Karta pozycji specyfikacji oferty - poprawianie                                                                                                   |                              |      | $\Box$<br>$\times$       |
|-------------------------------------------|----------------|--------------------------|----------------------------------------------------------------------------|----------------------------------------------------------------------------------------------------|------------------------------|------|--------------------------|
| Lp.1                                      |                |                          |                                                                            | Miejsce: 1700032088 131 TEST - HARMONOGRAM NIE, ZNACZNIK TAK                                                                                      |                              |      | M                        |
|                                           |                | Zajączki Bankowe, Zaj 6  |                                                                            |                                                                                                    |                              |      |                          |
| Przedsiębiorstwo: 1700000101 UNIHEALTH KW |                |                          |                                                                            |                                                                                                    |                              |      | $\sim$                   |
|                                           |                |                          |                                                                            | Profilmed. kom. org.: HC.4.2. - 01 - DIAGNOSTYKA OBRAZOWA - ANESTEZJOLOGIA I INTENSYWNA TERAPIA                                                   |                              |      | $\overline{\phantom{a}}$ |
|                                           |                |                          | Zakres świadczeń: 08.6100.021.05 uzdrowiskowe leczenie szpitalne dorosłych |                                                                                                    |                              |      | $\cup$                   |
|                                           |                |                          |                                                                            | Wartości oferowane   Plan tumusów, profile lecz uzdr. Miejsce - godziny pracy   Personel   Procedury / Zabiegi   Umowy o podwykonawstwo   Ankiety |                              |      |                          |
| Dzień tygodnia                            | 0d             | Do                       | Lb. godz.                                                                  | Kopiuj harmonogram z profilu medycznego                                                                                                    |                              |      |                          |
| poniedziałek<br>poniedziałek              | 00:00<br>22:00 | 06:00<br>23:59           | 06:00<br>01:59                                                             |                                                                                                    |                              |      |                          |
| wtorek                                    | 00:00          | 06:00                    | 06.00                                                                      | Kopiui harmonogram udzielania zabiegów                                                                                                    |                              |      |                          |
| wtorek                                    | 22:00          | 23:59                    | 01:59                                                                      | Uzupełnij według godzin pracy personelu                                                                                                    |                              |      |                          |
| środa                                     | 00:00          | 06:00                    | 06:00                                                                      | ド                                                                                                    |                              |      |                          |
| śtoda<br>czwartek                         | 22:00<br>00:00 | 23:59<br>06:00           | 01:59<br>06:00                                                             |                                                                                                    |                              |      |                          |
| czwartek                                  | 22:00          | 23.59                    | 01:59                                                                      |                                                                                                    |                              |      |                          |
| piatek                                    | 00:00          | 06:00                    | 06:00                                                                      |                                                                                                    |                              |      |                          |
| piątek                                    | 22:00          | 23:59                    | 01:59                                                                      |                                                                                                    |                              |      |                          |
| sobota<br>sobota                          | 00:00<br>22:00 | 06:00<br>23:59           | 06.00<br>01:59                                                             |                                                                                                    |                              |      |                          |
| niedziela                                 | 00:00          | 06:00                    | 06:00                                                                      |                                                                                                    |                              |      |                          |
| niedziela                                 | 22:00          | 23:59                    | 01:59                                                                      |                                                                                                    |                              |      |                          |
|                                           |                |                          |                                                                            |                                                                                                    |                              |      |                          |
|                                           |                |                          |                                                                            |                                                                                                    |                              |      |                          |
|                                           |                |                          |                                                                            |                                                                                                    |                              |      |                          |
|                                           |                |                          |                                                                            |                                                                                                    |                              |      |                          |
|                                           |                |                          |                                                                            |                                                                                                    |                              |      |                          |
|                                           |                |                          |                                                                            |                                                                                                    |                              |      |                          |
|                                           |                |                          |                                                                            |                                                                                                    |                              |      |                          |
|                                           |                |                          |                                                                            |                                                                                                    |                              |      |                          |
|                                           |                |                          |                                                                            |                                                                                                    |                              |      |                          |
|                                           |                |                          |                                                                            |                                                                                                    |                              |      |                          |
| poniedziałek ·                            |                | $od$ 00:00 $\Rightarrow$ | do $06:00$ $\Rightarrow$                                                   |                                                                                                    |                              |      |                          |
| ↑ F2 Dodaj                                | F4 Popraw      |                          | 宿 F8 Usuń                                                                  | Suma godzin pracy: 55h 53m                                                                                                    |                              |      |                          |
|                                           |                |                          |                                                                            |                                                                                                    | V Ukryj niewymagane zakładki | ✔ ፬К | X Anuluj                 |

**Rys. 8.41 Godziny pracy miejsca udzielania świadczeń**

Aby wstawić harmonogram pracy miejsca należy wybrać dzień tygodnia, czas rozpoczęcia pracy oraz czas zakończenia pracy. Następnie należy kliknąć przycisk  $\frac{1}{\sqrt{1+\frac{1}{n}+\frac{1}{n}+\frac{1}{n}}}$ który spowoduje przeniesienie danych do harmonogramu. Jeżeli zostaną wprowadzone błędne dane można je zmodyfikować wybierając **. 14 F4 Popraw** Aby usunąć wpis z harmonogramu należy kliknąć przycisk **1 ili** F8 Usuń k Sumaryczna liczba godzin pracy zliczana jest automatycznie i wyświetlana z prawej strony zakładki.

Program umożliwia skopiowanie harmonogramu pracy z profilu medycznego- o ile taki został określony w profilu medycznym komórki organizacyjnej. W tym celu należy użyć przycisku Kopiuj harmonogram z profilu medycznego . Spowoduje to uzupełnienie wymiaru czasu pracy miejsca harmonogramem z profilu medycznego.

Uwaga! Do końca 2015 roku harmonogram będzie uzupełniany na podstawie profilu medycznego, natomiast dla ofert od 2016 roku harmonogram będzie brany na podstawie nowego typu harmonogramu – Harmonogram udzielania zabiegów.

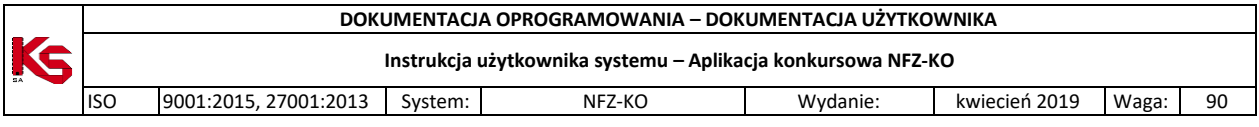

Możliwe jest ponadto uzupełnienie godzin pracy miejsca na podstawie godzin pracy osób personelu używając opcji Uzupełnij według godzin pracy personelu

## **8.3.1.14 Harmonogram wizyt domowych**

Jeżeli w zapytaniu ofertowym NFZ ustali, że do danej pozycji musi być określony harmonogram wizyt domowych, wówczas należy na zakładce **Miejsce-wizyty domowe** uzupełnić informacje o świadczonych wizytach domowych.

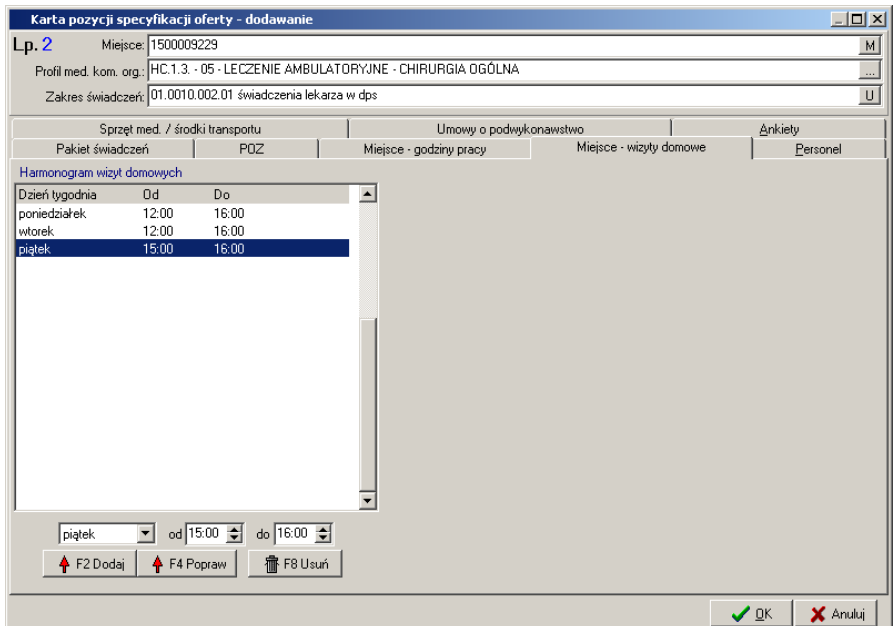

**Rys. 8.42 Zakładka Miejsce-wizyty domowe**

Aby wstawić harmonogram wizyt domowych należy wybrać dzień tygodnia, czas rozpoczęcia pracy oraz czas zakończenia pracy. Następnie należy kliknąć przycisk <sup>1</sup> + F<sup>2 Dodaj</sup>, który spowoduje przeniesienie danych do harmonogramu. Jeżeli zostaną wprowadzone błędne dane można je zmodyfikować wybierając **+** F4 Popraw Aby usunąć wpis z harmonogramu należy kliknąć przycisk .

## **8.3.1.15 Podstawowa opieka zdrowotna**

Wnioski składane w rodzaju Podstawowa Opieka Zdrowotna muszą mieć wprowadzone informacje o populacji pacjentów objętych opieką. Przy tworzeniu wniosku na POZ należy więc zwykle (poza innymi wymaganymi zakładkami) uzupełnić zakładkę **POZ,** w której podaje się liczbę pacjentów znajdujących się pod opieką zdrowotną. Informację powyższą uzupełnia się w polu **Populacja zadeklarowana:**

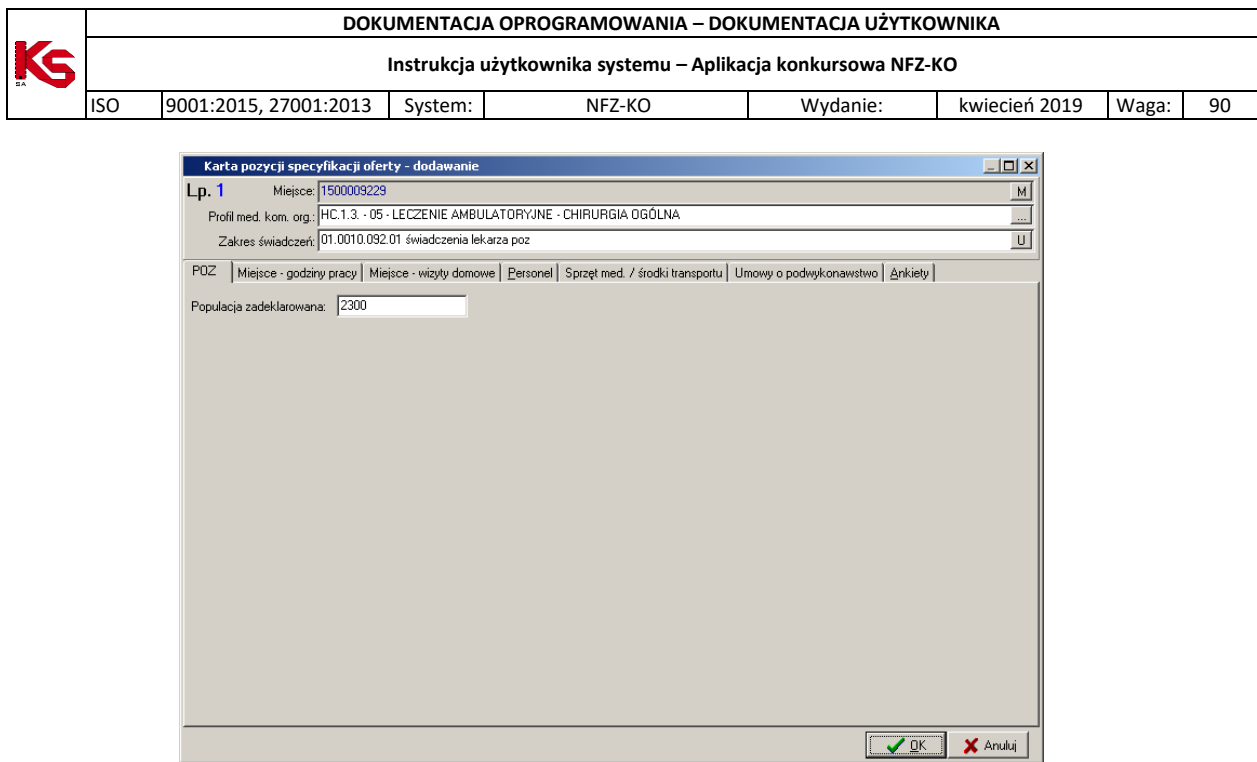

**Rys. 8.43 Zakładka POZ**

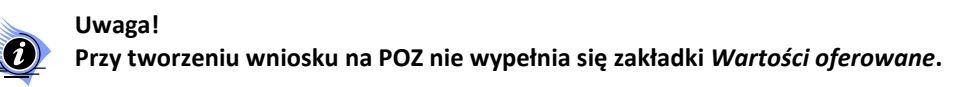

W przypadku, gdy nie zostanie uzupełniona zadeklarowana populacja dla zakresu świadczeń POZ, w którym należy ją podać, podczas sprawdzania lub zatwierdzania wniosku zostanie wyświetlony komunikat informujący o konieczności uzupełnienia populacji:

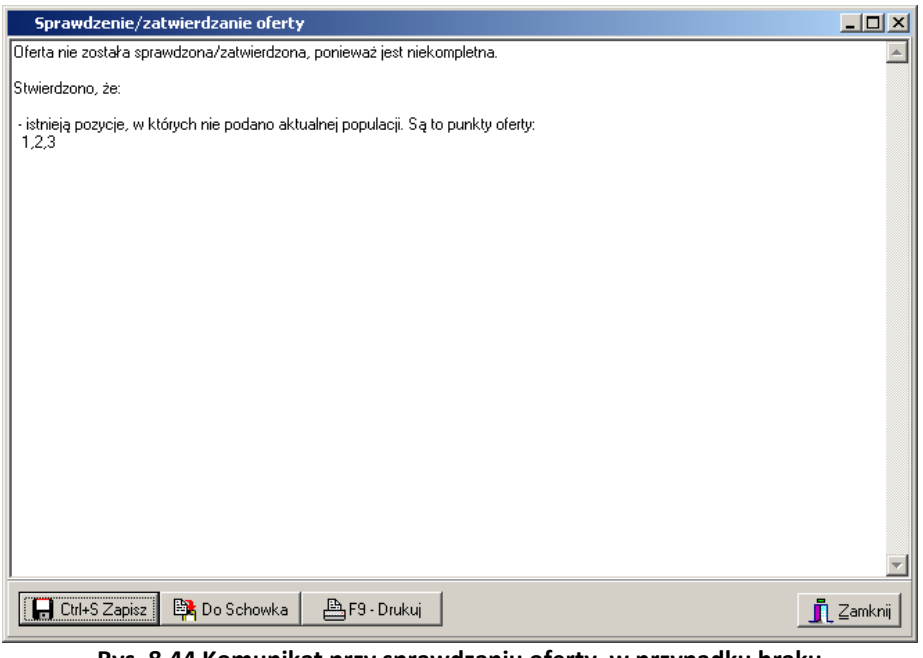

**Rys. 8.44 Komunikat przy sprawdzaniu oferty, w przypadku braku zadeklarowanej populacji dla POZ**

**8.3.1.16 Transport sanitarny –Zakładka Obszary działania**

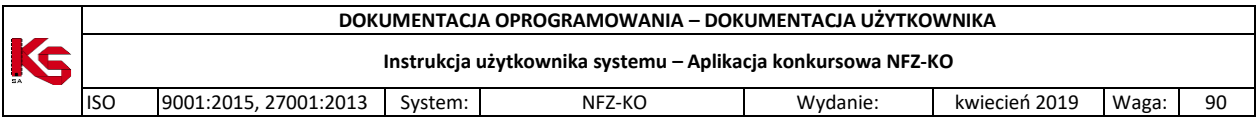

Zakładkę **Obszary działania** uzupełnia się w przypadku tworzenia wniosków zawierających świadczenia transportu sanitarnego POZ.

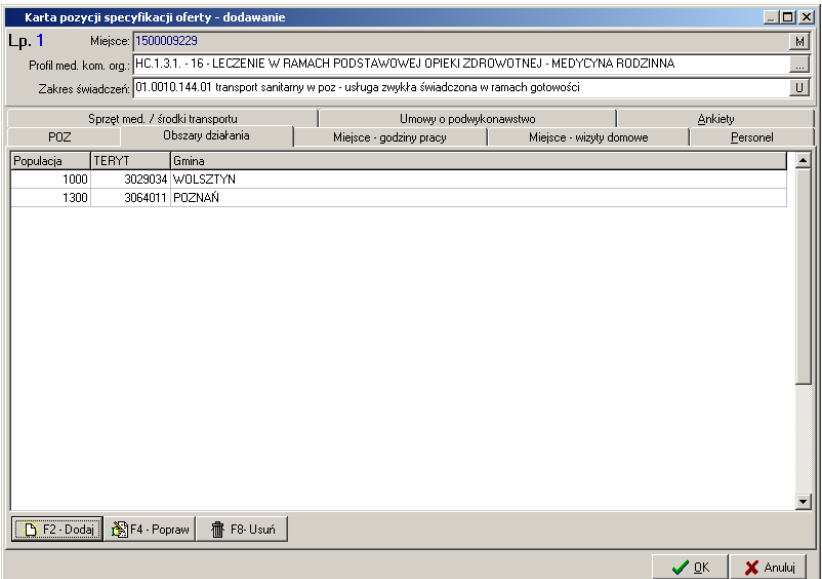

**Rys. 8.45 Zakładka Obszary działania**

Widoczne są tutaj następujące informacje:

- Wielkość populacji,
- $\times$  Kod terytorialny,
- $\checkmark$  Nazwa gminy

Na zakładce **Obszary działania** należy wprowadzić terytorium działania oraz obsługiwaną na nim populację pacjentów. W tym celu należy użyć przycisku **. Następnie w oknie wybieranie gminy** trzeba wskazać obszar działania – gminę.

|              | Wybieranie gminy                                                     |                       | $   \times$        |
|--------------|----------------------------------------------------------------------|-----------------------|--------------------|
|              | LEGENDA: Gmina Miasto w powiecie ziemskim Miasto w powiecie grodzkim |                       |                    |
| l Kod        | Nazwa gminy                                                          | Powiat                | Województwo        |
|              | 608022 ABRAMÓW                                                       | <b>LUBARTOWSKI</b>    | LUBELSKIE          |
|              | 611032 ADAMÓW                                                        | ŁUKOWSKI              | LUBELSKIE          |
|              | 620012 ADAMÓW                                                        | <b>ZAMOJSKI</b>       | LUBELSKIE          |
|              | 1814022 ADAMÓWKA                                                     | <b>PRZEWORSKI</b>     | PODKARPACKIE       |
|              | 602022 ALEKSANDRÓW                                                   | BIŁGORAJSKI           | LUBELSKIE          |
|              | 1010012 ALEKSANDRÓW                                                  | PIOTRKOWSKI           | ∤ÁDZKIE            |
|              | 401011 ALEKSANDRÓW KUJAWSKI                                          | <b>ALEKSANDROWSKI</b> | KUJAWSKO-POMORSKIE |
|              | 401042 ALEKSANDRÓW KUJAWSKI                                          | ALEKSANDBOWSKI        | KLUAWSKO-POMORSKIE |
|              | 1020045 ALEKSANDRÓW ŁÓDZKI                                           | ZGIERSKI              | ŁÓDZKIE            |
|              | 1020044 ALEKSANDRÓW ŁÓDZKI                                           | ZGIERSKI              | ŁÓDZKIE            |
|              | 1203015 ALWERNIA                                                     | <b>CHRZANOWSKI</b>    | <b>MAŁOPOLSKIE</b> |
|              | 1203014 ALWERNIA                                                     | CHRZANOWSKI           | MAŁOPOLSKIE        |
|              | 1006022 ANDRESPOL                                                    | ŁÓDZKI WSCHODNI       | ŁÓDZKIE            |
|              | 1218014 ANDRYCHÓW                                                    | <b>WADOWICKI</b>      | MAŁOPOLSKIE        |
|              | 1218015 ANDRYCHÓW                                                    | WADOWICKI             | MAŁOPOLSKIE        |
|              | 1416022 ANDRZEJEWO                                                   | <b>OSTROWSKI</b>      | <b>MAZOWIECKIE</b> |
|              | 607025 ANNOPOL                                                       | KRAŚNICKI             | LUBELSKIE          |
|              |                                                                      |                       |                    |
|              | Szukaj wg: 1 - Nazwa                                                 | ▼Ⅲ                    | F7-Szukaj          |
| LL F9-Drukuj |                                                                      |                       | ✔ ፬K<br>X Anului   |

**Rys. 8.46 Wybieranie gminy w zakładce Obszary działania**

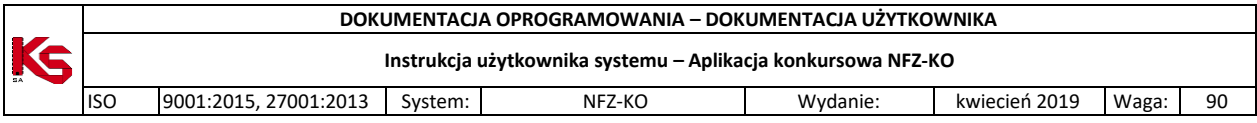

Aby ułatwić wybór obszaru działania, w powyższym oknie, w dolnej części, wprowadzono możliwość wyszukiwania miejscowości według kryterium:

- $\checkmark$  Nazwa.
- $\checkmark$  Powiat.
- Województwo,
- $\checkmark$  Kod

Po wpisaniu ciągu znaków w polu obok kryterium lista miejscowości zostanie automatycznie odświeżona i zawężona do wybranych wartości.

Po wybraniu obszaru działania pojawi się okno, w którym należy podać populację objętą transportem sanitarnym:

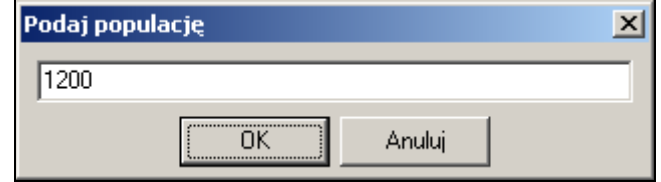

W celu poprawy wielkości populacji na obszarze działania należy zaznaczyć go na liście i użyć przycisku 图F4 - Popraw .

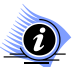

# **Uwaga!**

**Przycisk** *F4Popraw* **umożliwia modyfikację jedynie wielkości populacji. Jeżeli użytkownik chce zmodyfikować obszar działania (miejscowość) wówczas musi usunąć dany obszar z listy i wprowadzić nowy.** 

Aby usunąć obszar działania z zakładki należy zaznaczyć go na liście i użyć przycisku . 1 1 1 F8 Usuń

W przypadku, gdy nie zostanie uzupełniona informacja o obszarze działania podczas sprawdzania lub zatwierdzania oferty zostanie wyświetlony komunikat informujący o konieczności uzupełnienia obszaru i populacji:

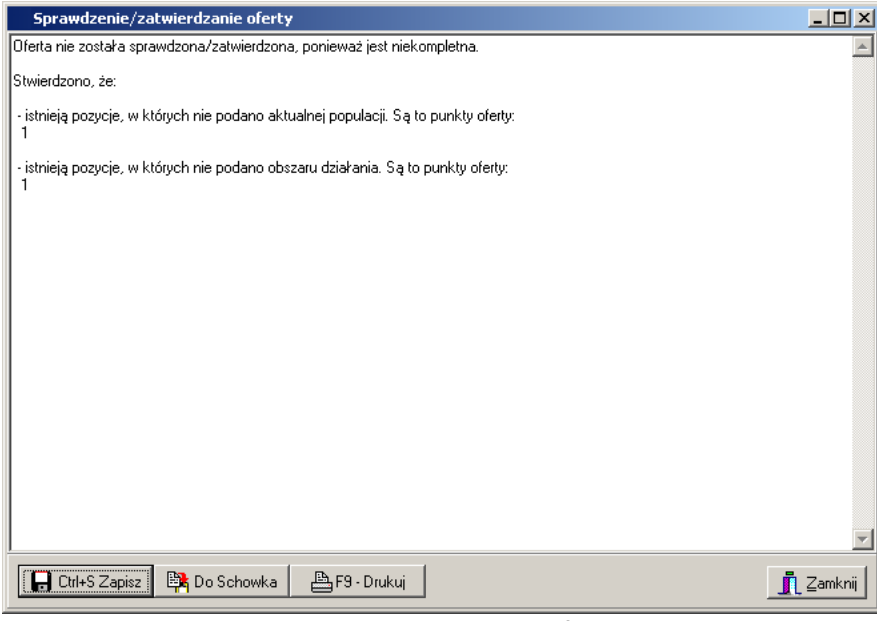

**Rys. 8.47 Komunikat przy sprawdzaniu oferty, w przypadku braku danych o obszarze działania**

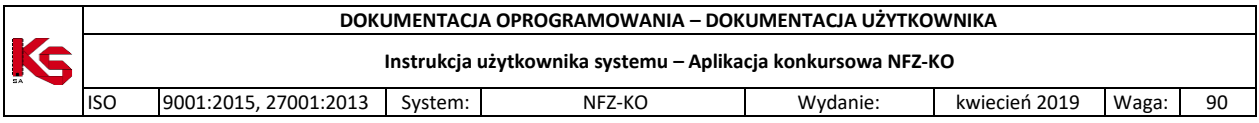

# **8.3.1.17 Zaopatrzenie**

W przypadku tworzenia wniosku w rodzaju zaopatrzenie w wyroby medyczne będące przedmiotami ortopedycznymi i środkami pomocniczymi należy uzupełnić informacje na zakładce **Zaopatrzenie** (oczywiście poza innymi wymaganymi zakładkami np. Personel, Umowy o podwykonawstwo itd.). Na tej zakładce należy wybrać zestaw produktów handlowych, który odpowiada wybranemu w karcie pozycji wniosku zakresowi świadczeń.

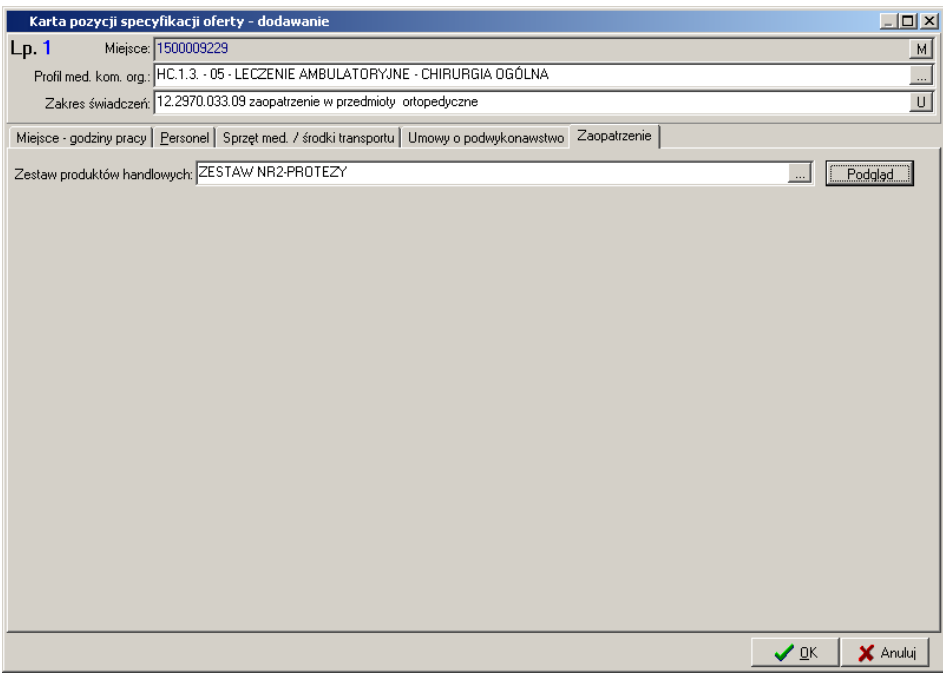

**Rys. 8.48 Zakładka Zaopatrzenie**

Aby wybrać zestaw produktów należy w polu **Zestaw produktów handlowych** kliknąć na ikonę i wskazać zestaw z zaimportowanego wcześniej słownika zestawów (import zestawów został opisany w części **Import zestawów produktów handlowych**). Dodatkowo na tej zakładce, po wybraniu zestawu można podejrzeć, jakie produkty znajdują się w tym zestawie. Aby wyświetlić produkty z wybranego zestawu należy kliknąć przycisk Podolad

| <u>ruuyida</u>     |                                                      |         |                |                            |                          |                     |                |             |   |                            |
|--------------------|------------------------------------------------------|---------|----------------|----------------------------|--------------------------|---------------------|----------------|-------------|---|----------------------------|
|                    | [+ Lista wyrobów medycznych z grupy: ORTOPEDYCZNE 23 |         |                |                            |                          |                     |                |             | □ | $\times$                   |
| Id produktu        | Nazwa produktu                                       | Ind zam | Kod wyrobu CZS | Nazwa wyrobu CZS           | Kod wyrobu MZ Limit ceny | Model               | Nazwa wytwódcy | Cena brutto |   | $\wedge$                   |
| 9111.01.N          | 9111.01.N                                            |         | 9111.01.N      | NAPRAWA: PROTEZO 9111.01.N |                          | 42 MGBDF            | <b>SDFDSF</b>  | 30          |   |                            |
| B.004 PTP          | PROTEZA TYMCZI T                                     |         | B.004          | PROTEZA TYMCZASOB.4        |                          | 900 B.004 AB ABC    |                | 89          |   |                            |
| Ł.054.00 GOS       | GORSET ODCIĄŻĄN                                      |         | k.054.00       | GORSET ODCIAZAJA (Ł.54     |                          | 700 Ł.054.00 2 SDFG |                | 369         |   |                            |
| OH02900            | OH02900                                              | Ν       | H.029.00       | ORTEZA KRÓTKA KOĤH.29      |                          | 500 F5G5            | FDRRET         | 455         |   |                            |
| 9113.02.N          | PAPRAWA: PROTET                                      |         | 9113.02.N      | PAPRAWA: PROTEZA 9113.02.N |                          | 300 3T5D            | FSDSD          | 77          |   |                            |
|                    |                                                      |         |                |                            |                          |                     |                |             |   |                            |
|                    |                                                      |         |                |                            |                          |                     |                |             |   |                            |
|                    |                                                      |         |                |                            |                          |                     |                |             |   |                            |
|                    |                                                      |         |                |                            |                          |                     |                |             |   |                            |
|                    |                                                      |         |                |                            |                          |                     |                |             |   |                            |
|                    |                                                      |         |                |                            |                          |                     |                |             |   |                            |
|                    |                                                      |         |                |                            |                          |                     |                |             |   |                            |
| <b>A</b> F9-Drukuj |                                                      |         |                |                            |                          |                     |                |             |   | $\bar{\mathbb{I}}$ Zamknij |
|                    |                                                      |         |                |                            |                          |                     |                |             |   |                            |

**Rys. 8.49 Podgląd listy wyrobów medycznych**

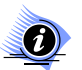

# **Uwaga!**

**Przy tworzeniu wniosku na zaopatrzenie nie wypełnia się zakładki** *Wartości oferowane***. Aby wprowadzić oferowaną cenę produktów handlowych należy zamknąć okno karty pozycji specyfikacji oferty i wrócić do listy ofert.**

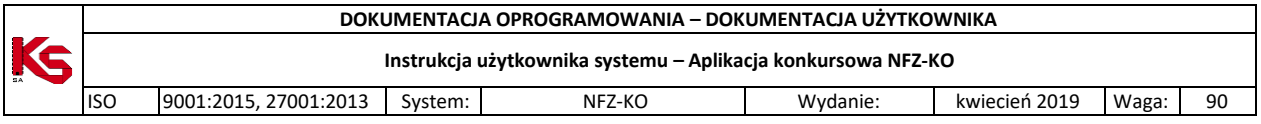

Na liście, w części specyfikacja oferty trzeba zaznaczyć pozycję, dla której ma być wprowadzona cena i kliknąć przycisk **Ceny produktów handlowych** Wyświetlona zostanie lista produktów znajdujących się w zestawie podpiętym do danej pozycji wniosku:

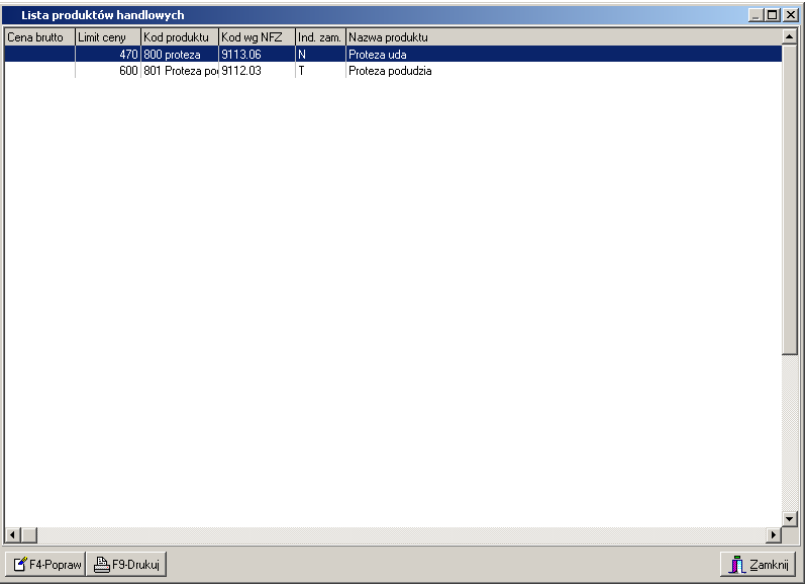

Aby wprowadzić oferowaną cenę należy zaznaczyć produkt na powyższej liście i kliknąć przycisk  $\Box$  F4-Popraw a następnie podać cenę produktu:

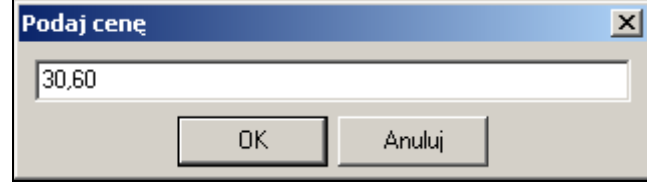

Po uzupełnieniu cen produktów w zestawie, kolumna **Cena brutto** będzie zawierała odpowiednie wartości:

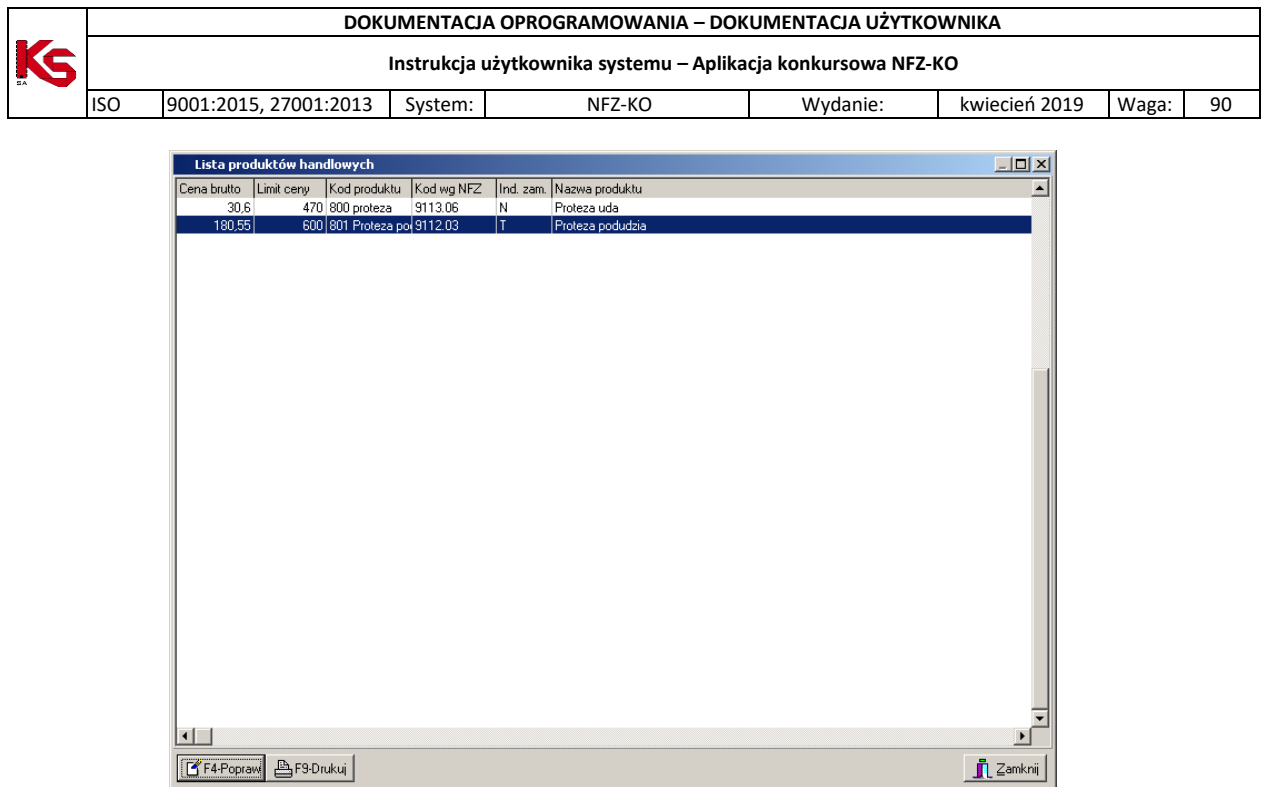

**Rys. 8.50 Uzupełnione ceny produktów w zestawie**

W przypadku , gdy:

- $\checkmark$  nie zostaną uzupełnione wszystkie ceny, lub
- $\checkmark$  ceny oferowane będą wyższe od nałożonego na produkt limitu cenowego

podczas sprawdzania lub zatwierdzania oferty zostanie wyświetlony komunikat informujący o konieczności uzupełnienia/poprawy cen:

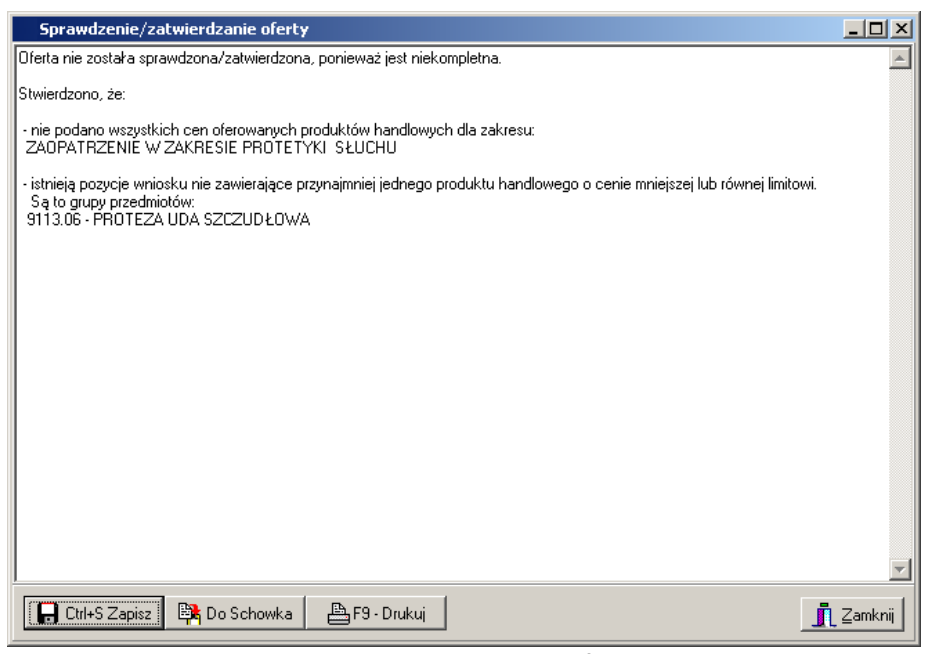

**Rys. 8.51 Komunikat przy sprawdzaniu oferty, w przypadku nieprawidłowego uzupełnienia cen produktów w zaopatrzeniu**

### **8.3.1.18 Zakładka Zespół RTM**

**Uwaga! Dotyczy ofert w rodzaju RTM**

**W przypadku tworzenia oferty w rodzaju RTM, ze względu na zmianę sposobu kontraktowania** 

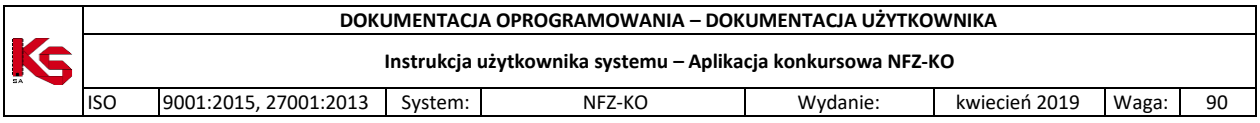

**świadczeń od 2010r, podczas otwarcia tej zakładki wyświetlana jest krótka pomoc mająca na celu wskazanie użytkownikowi najważniejszych informacji, które są wymagane do prawidłowego przygotowania oferty:** 

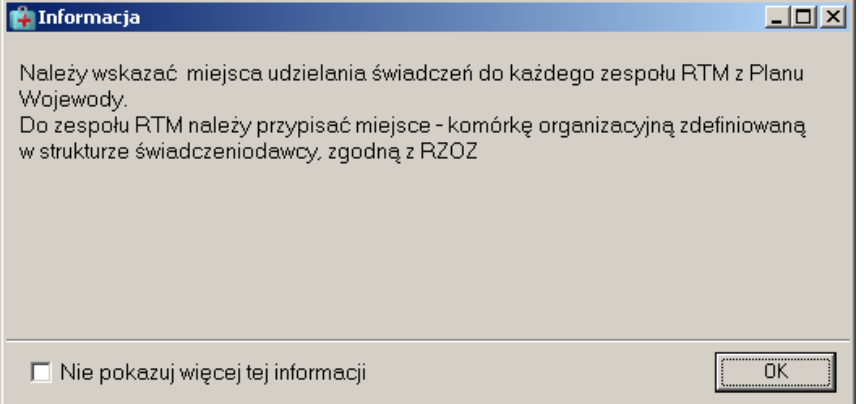

**Rys. 8.52 Informacja dla oferentów tworzących oferty w rodzaju RTM – dodawanie pozycji oferty**

Zaznaczenie opcji: **Nie pokazuj więcej tej informacji** umożliwia trwałe zamknięcie okna

W przypadku realizacji świadczeń dotyczących ratownictwa medycznego, w pozycji oferty wymagane jest określenie zespołów RTM. Kontraktowanie w tym wypadku opiera się o rejony operacyjne i ma na celu zapewnienie realizacji świadczeń w obrebie wyznaczonych rejonów przez stacionujące w nich grupy zespołów ratowniczych.

Podczas tworzenia oferty w rodzaju RTM zgodnie z nowym modelem kontraktowania od 2010r. należy mieć na uwadze, że:

- 1. Oferta z rodzaju RTM musi być złożona na wszystkie zakresy świadczeń zawarte w postępowaniu jeżeli w postępowaniu znajdują się 3 zakresy świadczeń oferta musi obejmować wszystkie 3 pozycje z zapytania. Wynika to z konieczności zapewnienia przez danego oferenta realizacji usług na teranie całego rejonu operacyjnego RTM.
- 2. Zakresy świadczeń RTM mogą być kontraktowane wyłącznie na jedną komórkę organizacyjną posiadającą określoną specjalność (VIII. część kodu resortowego) : *9154 – Zespoły Ratownictwa Medycznego*. W tej komórce musi być zdefiniowany cały personel medyczny zapewniający świadczenia z tytułu RTM. Jest to "fikcyjna" komórka grupująca cały personel medyczny RTM.
- 3. Do zespołów RTM określonych w Planie Wojewody muszą być przypisane miejsca udzielania świadczeń zgodne z RZOZ zawarte w komórkach organizacyjnych posiadających odpowiednią specjalność (VIII. część kodu resortowego).
- 4. Wybór zespołów RTM do pozycji oferty zależy od wybranego w górnej części karty pozycji oferty zakresu świadczeń. Oznacza to, że jeżeli np. tworzona jest pozycja na zakres: *świadczenia udzielane przez podstawowe zespoły ratownictwa medycznego* to na zakładce *Zespół RTM* można wskazać tylko i wyłącznie zespoły RTM o typie: PODSTAWOWY.
- 5. Dany zakres świadczeń musi być zabezpieczony przez odpowiednią grupę zespołów RTM w pozycji oferty muszą być więc wykazane wszystkie zespoły RTM danego typu ujęte w planie wojewody (odpowiadające wybranemu zakresowi świadczeń). W przeciwnym wypadku podczas sprawdzania oferty system wyświetli informację: "Oferta nie zawiera wszystkich wymaganych zespołów RTM". Do tej pory w pozycji oferty definiowany był jeden zespół RTM (a nie grupa zespołów)
- 6. Do zespołu RTM musi być przyporządkowany dokładnie jeden środek transportu np. ambulans, łódź (w pozycji oferty, na zakładce *Zasoby.* Z kolei z danym środkiem transportu powiązany jest określony zasób. Oznacza to, że dany środek transportu (i związany z nim zasób) może być podpięty tylko do jednego zespołu RTM (tzn. ambulans wraz ze sprzętem wykorzystywany przez zespół A nie może być jednocześnie używany przez zespół B).

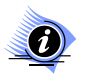

## **Uwaga!**

**Aby wprowadzić pozycję w ramach oferty RTM konieczne jest posiadanie przez świadczeniodawcę w ramach swojej struktury organizacyjno-wykonawczej aktywnej na dzień początku obowiązywania** 

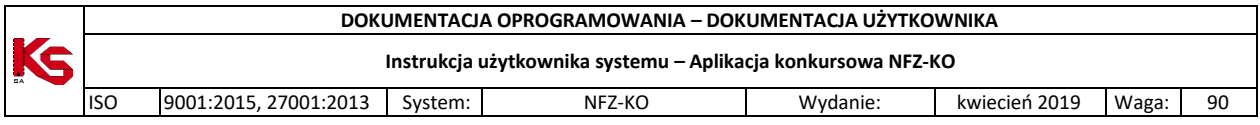

**nowej umowy komórki organizacyjnej o specjalności 9154 (Zespoły Ratownictwa Medycznego). Jeżeli w zaimportowanym do NFZ-KO profilu świadczeniodawcy nie występuje ww. komórka system podczas dodawania pozycji oferty wyświetli następujący komunikat:** 

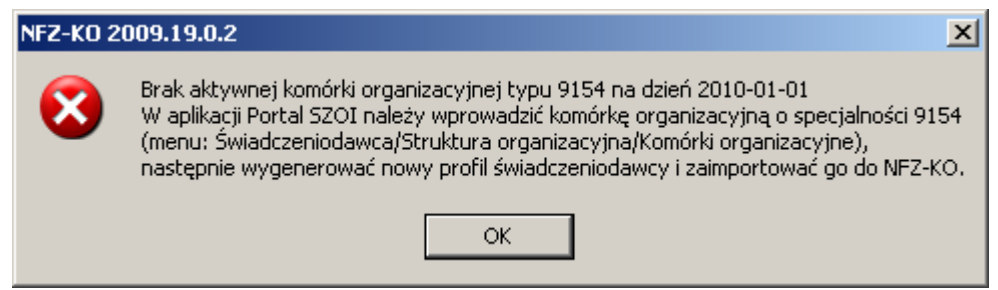

**Rys. 8.53 Komunikat w przypadku braku komórki typu 9154 podczas tworzenia oferty na RTM**

W takiej sytuacji świadczeniodawca musi w aplikacji Portal SZOI wprowadzić komórkę organizacyjną o specjalności 9154, następnie wygenerować nowy profil (plik \*.sps) i zaimportować do aplikacji NFZ-KO. Dopiero po wykonaniu tej czynności możliwe będzie utworzenie oferty w rodzaju RTM.

Podczas wprowadzania pozycji oferty dla RTM w oknie *Karta pozycji specyfikacji oferty – dodawanie* pole **Miejsce** zostanie automatycznie uzupełnione przez system (miejscem powiązanym z obligatoryjną dla RTM komórką o specjalności: 9154):

|                |                        |                     |       | Karta pozycji specyfikacji oferty - dodawanie                                |                 |       |           |                               | $\Box$ D $\Box$          |
|----------------|------------------------|---------------------|-------|------------------------------------------------------------------------------|-----------------|-------|-----------|-------------------------------|--------------------------|
| Lp.1           |                        | Miejsce: 1500011399 |       |                                                                              |                 |       |           |                               | M                        |
|                | Profil med. kom. org.: |                     |       |                                                                              |                 |       |           |                               | $\ldots$                 |
|                | Zakres świadczeń:      |                     |       |                                                                              |                 |       |           |                               | $\mathsf{u}$             |
| Personel       |                        |                     |       | Sprzęt med. / środki transportu   Umowy o podwykonawstwo   Zespół RTM        |                 |       |           |                               |                          |
| Rodzaj         |                        | Dostępność          | Nazwa |                                                                              | Producent/Marka | Model |           | Rok prod. Nr seryjny/rejestr. | Lb. egzen                |
|                |                        |                     |       |                                                                              |                 |       |           |                               |                          |
|                |                        |                     |       |                                                                              |                 |       |           |                               |                          |
|                |                        |                     |       |                                                                              |                 |       |           |                               |                          |
|                |                        |                     |       |                                                                              |                 |       |           |                               |                          |
|                |                        |                     |       |                                                                              |                 |       |           |                               |                          |
|                |                        |                     |       |                                                                              |                 |       |           |                               |                          |
|                |                        |                     |       |                                                                              |                 |       |           |                               |                          |
|                |                        |                     |       |                                                                              |                 |       |           |                               |                          |
|                |                        |                     |       |                                                                              |                 |       |           |                               |                          |
|                |                        |                     |       |                                                                              |                 |       |           |                               |                          |
|                |                        |                     |       |                                                                              |                 |       |           |                               |                          |
|                |                        |                     |       |                                                                              |                 |       |           |                               |                          |
|                |                        |                     |       |                                                                              |                 |       |           |                               |                          |
| $\blacksquare$ |                        |                     |       |                                                                              |                 |       |           |                               | $\overline{\phantom{0}}$ |
| Nazwa          | ▼                      |                     |       |                                                                              |                 |       |           |                               | $\blacksquare$           |
|                |                        |                     |       |                                                                              |                 |       |           |                               |                          |
|                | F2 - Dodaj             |                     |       | D Dodaj cały sprzęt dostępny w miejscu   B F3 - Podgląd   E Zmień zespół RTM |                 |       | 信 F8-Usuń |                               |                          |
|                |                        |                     |       |                                                                              |                 |       |           | $\vee$ ok                     | X Anuluj                 |

**Rys. 8.54 Automatyczne uzupełnienie miejsca w przypadku dodawania pozycji oferty RTM**

Informacje o grupie zespołów zapewniających świadczenia wprowadza się na zakładce *Zespół RTM*.

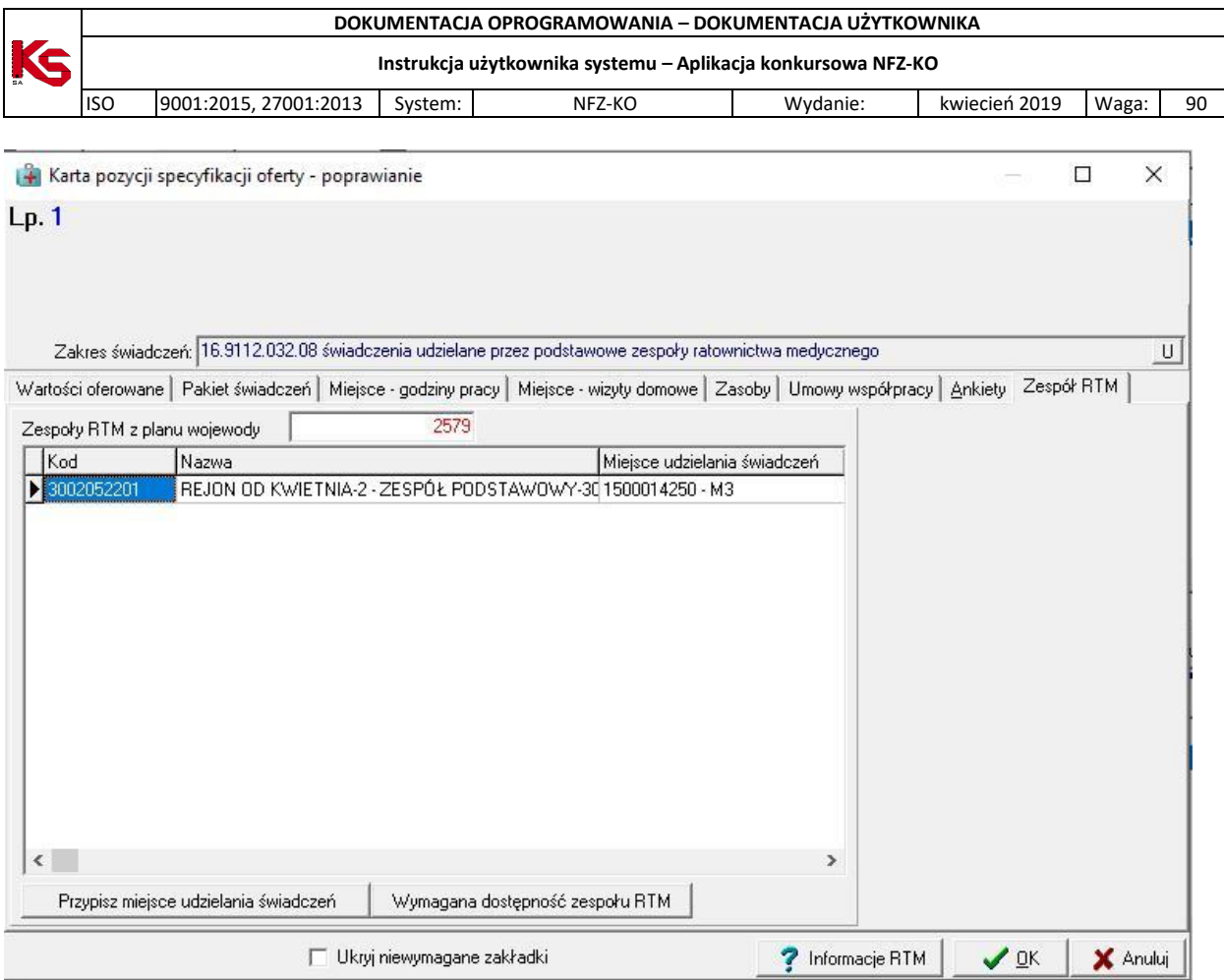

**Rys. 8.55 Zakładka Zespół RTM w pozycji oferty dla RTM**

W tym miejscu dla zespołów RTM określonych w planie wojewody (zawartych w definicji zapytania ofertowego) należy przypisać zespoły (miejsca wykonywania świadczeń) RTM zdefiniowane w strukturze wykonawczej świadczeniodawcy.

W tym celu należy użyć opcji Przypisz miejsce udzielania świadczeń Multy Wyświetlone zostanie wówczas okno umożliwiające wybór miejsca i powiązanie go z danym zespołem RTM planu wojewody:

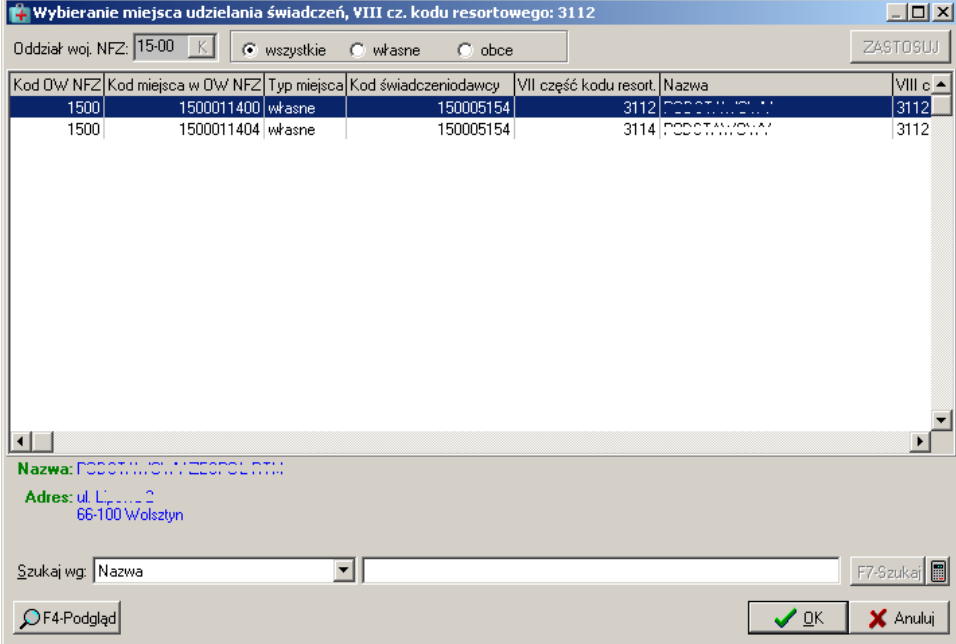

**Rys. 8.56 Przypisanie miejsca udzielania świadczeń do zespołu RTM**

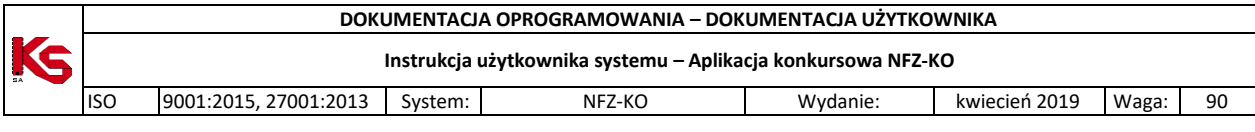

Aby wybrać miejsce należy zaznaczyć go na liście i użyć opcji  $\sqrt{2K}$ 

**O** 

**Uwaga!**

**Dla każdego zespołu RTM z planu wojewody musi być przypisane miejsce wykonywania. Każdy zespół RTM z planu wojewody musi mieć przypisane inne miejsce wykonywania (dane miejsce nie może zapewniać jednoczesnej realizacji świadczeń w dwóch lub więcej zespołach zdefiniowanych w planie wojewody)**

Jeżeli do jakiegoś zespołu RTM z planu wojewody nie zostanie przyporządkowane miejsce wykonywania wyświetlony zostanie komunikat:

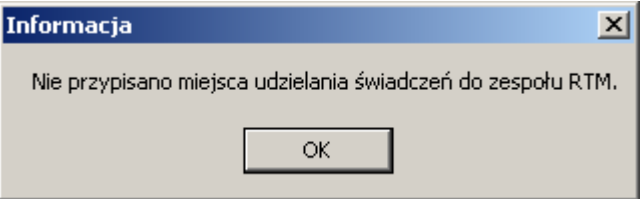

**Rys. 8.57 Brak przypisania miejsca do zespołu RTM z planu wojewody**

W przypadku próby przypisania miejsca wykonywania, które zostało już podpięte do jakiegoś zespołu RTM z planu wojewody wyświetlona zostanie informacja:

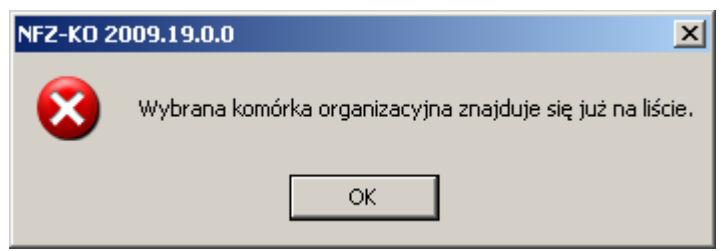

**Rys. 8.58 Komunikat przy próbie ponownego podpięcia miejsca wykonywania do zespołu RTM**

W takiej sytuacji należy wskazać inne miejsce wykonywania.

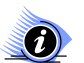

# **Uwaga!**

**W przypadku ofert RTM zakładka** *Zasoby* **oraz** *Zespół RTM* **są ze sobą ściśle związane. Jeżeli na zakładce Zespół RTM nie zostało przypisane żadne miejsce wykonywania świadczeń wówczas na zakładce**  *Zasoby* **nie będzie możliwe wybranie zasobu – konieczne jest wcześniejsze zdefiniowanie miejsca, o czym informuje komunikat:**

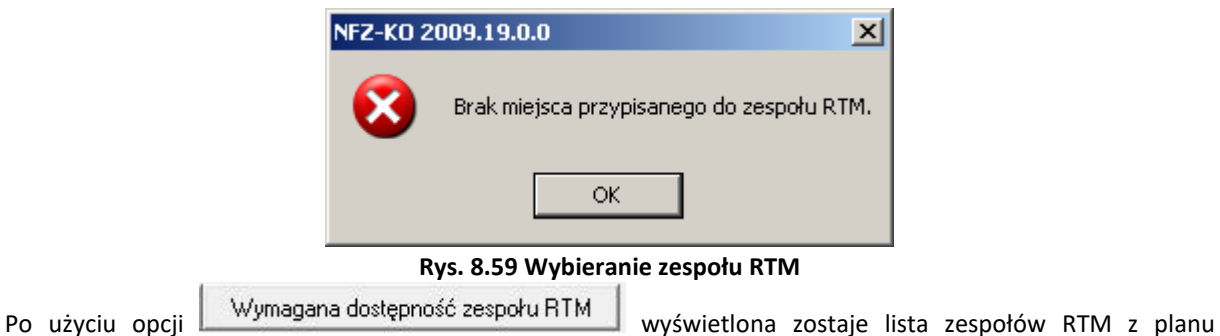

wojewody w zapytaniu ofertowym:

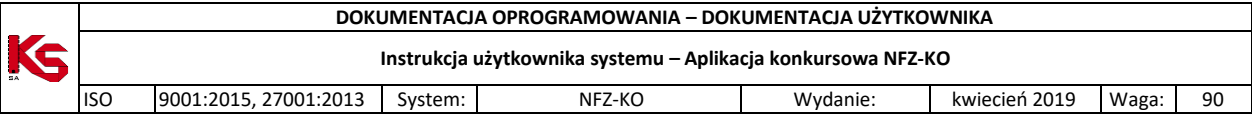

| Symbol              | Nazwa                                                   | <b>OPIS</b> | Kod zakresu    |  |
|---------------------|---------------------------------------------------------|-------------|----------------|--|
| 3002011201          | REJON OD KWIETNIA-2 - ZESPÓŁ PODSTAWOWY-3002011201      |             | 16.9113.032.08 |  |
| 3002044401          | REJON OD KWIETNIA-4 - ZESPÓŁ SPECJALISTYCZNY-3002044401 |             | 16.9114.032.08 |  |
| 3002044401          | REJON OD KWIETNIA-4 - ZESPÓŁ SPECJALISTYCZNY-3002044401 |             | 16.9115.032.08 |  |
| 3002052201          | REJON OD KWIETNIA-2 - ZESPÓŁ PODSTAWOWY-3002052201      |             | 16.9112.032.08 |  |
| 3002052201          | REJON OD KWIETNIA-2 - ZESPÓŁ PODSTAWOWY-3002052201      |             | 16.9113.032.08 |  |
|                     | Okresy dostępności zespołu                              |             |                |  |
|                     |                                                         |             |                |  |
| l0d<br>▶ 2021-04-01 | Do<br>2021-08-31                                        |             |                |  |
| 2021-11-01          | 2021-12-31                                              |             |                |  |
|                     |                                                         |             |                |  |
|                     |                                                         |             |                |  |

**Rys. 8.60 Zespoły RTM z planu wojewody w zapytaniu ofertowym**

# **8.3.1.19 Ankiety dołączone do oferty**

Do zapytania ofertowego Oddział NFZ może dołączyć formularze ankiet. W takim przypadku formularze te zostaną dołączone także do oferty utworzonej na podstawie zapytania. Użytkownik powinien uzupełnić formularze poprzez wpisanie odpowiednich informacji.

Ankiety dołączone do nagłówka oferty są widoczne po jego podświetleniu i zaznaczeniu zakładki **Ankiety skojarzone z ofertą**.

W dolnej części okna, zamiast pozycji specyfikacji oferty zostanie wyświetlona lista ankiet powiązanych z wybraną ofertą.

|                                                     | Przeglądanie i rejestracja ofert/dokumentacji aktualizacyjnych |                                    |                                |                          |                          |           | п<br>÷            |               |
|-----------------------------------------------------|----------------------------------------------------------------|------------------------------------|--------------------------------|--------------------------|--------------------------|-----------|-------------------|---------------|
| 0d.NFZ                                              | $2007 +$<br>$K$ <b>Bok:</b>                                    | Status: wprowadzone                | $\blacktriangledown$           |                          |                          |           | ZASTOSUJ          |               |
| Status Rozl.<br>Numer oferty<br>T                   |                                                                | Rodz świadcz.                      | 0d.NFZ Umowa od                | do                       | Data wpr.                | Data spr. | Data zat.         | $\frac{1}{2}$ |
| 0<br>mies<br><b>WDT</b>                             | 15-00-00018-0027-07                                            | poz                                | 15 2007-01-01                  | 2007-12-31               | 2006-11-27               |           |                   |               |
| 0<br>mies<br>Wpr                                    | 15-00-00018-0028-07                                            | szp                                | 15 2007-01-01                  | 2007-12-31               | 2007-05-24               |           |                   |               |
| o<br>mies<br>WDF<br>$\circ$                         | 15-00-00018-0029-07<br>15-00-00018-0030-07                     | szp                                | 15 2007-01-01<br>15 2007-01-01 | 2007-12-31<br>2007-12-31 | 2007-05-31<br>2007-05-26 |           |                   |               |
| mies<br><b>WDF</b><br>$\overline{0}$<br>mies<br>WDI | 16-00-00594-0001-07                                            | szp<br>uzd                         | 16 2007-01-01                  | 2007-12-31               | 2006-09-11               |           |                   |               |
| $\leftarrow$                                        |                                                                |                                    |                                |                          |                          |           | $\rightarrow$     |               |
|                                                     |                                                                |                                    |                                |                          |                          |           |                   |               |
| Szukaj wg   1 - Numer oferty/dok. akt.              |                                                                |                                    |                                |                          |                          |           | F7-Szukaj         |               |
| Pi Dodaj                                            | <sup>8</sup> Podgląd<br><b>Popraw</b>                          | F5 Kopiuj                          | Rej.spraw.                     | Rej.zatw.                | <b>B</b> . ShF6 Eksport  | 信 Usuń    | <b>图F9 Drukuj</b> |               |
| Specyfikacja oferty                                 | Ankiety skojarzone z ofertą                                    | Wymagane dokumenty formalno-prawne |                                |                          |                          |           |                   |               |
| Ankieta                                             |                                                                |                                    |                                |                          | Data zatw.               |           |                   |               |
| 2007 - ankieta testowa                              |                                                                |                                    |                                |                          | 2006-09-27               |           |                   | $\hat{=}$     |
|                                                     |                                                                |                                    |                                |                          |                          |           |                   |               |
|                                                     |                                                                |                                    |                                |                          |                          |           |                   |               |
|                                                     |                                                                |                                    |                                |                          |                          |           |                   |               |
|                                                     |                                                                |                                    |                                |                          |                          |           |                   |               |
|                                                     |                                                                |                                    |                                |                          |                          |           |                   |               |
|                                                     |                                                                |                                    |                                |                          |                          |           |                   |               |
|                                                     |                                                                |                                    |                                |                          |                          |           |                   |               |
|                                                     |                                                                |                                    |                                |                          |                          |           |                   |               |
|                                                     |                                                                |                                    |                                |                          |                          |           |                   |               |
|                                                     |                                                                |                                    |                                |                          |                          |           |                   |               |
| <b>F</b> Ctrl F3 Podglad                            | F Ctrl F4 Popraw                                               | FCtrl-F5 Podal, wzoru              |                                | <b>合Zatwierdź</b>        | Cofnij zatwierdzenie     |           |                   |               |
|                                                     |                                                                |                                    |                                |                          | V Szczegóły              |           | <b>n</b> Zamknij  |               |

**Rys. 8.61 Powiązanie oferty z ankietą**

Natomiast ankiety dołączone do pozycji specyfikacji oferty widoczne są w karcie pozycji na zakładce **Ankiety**.

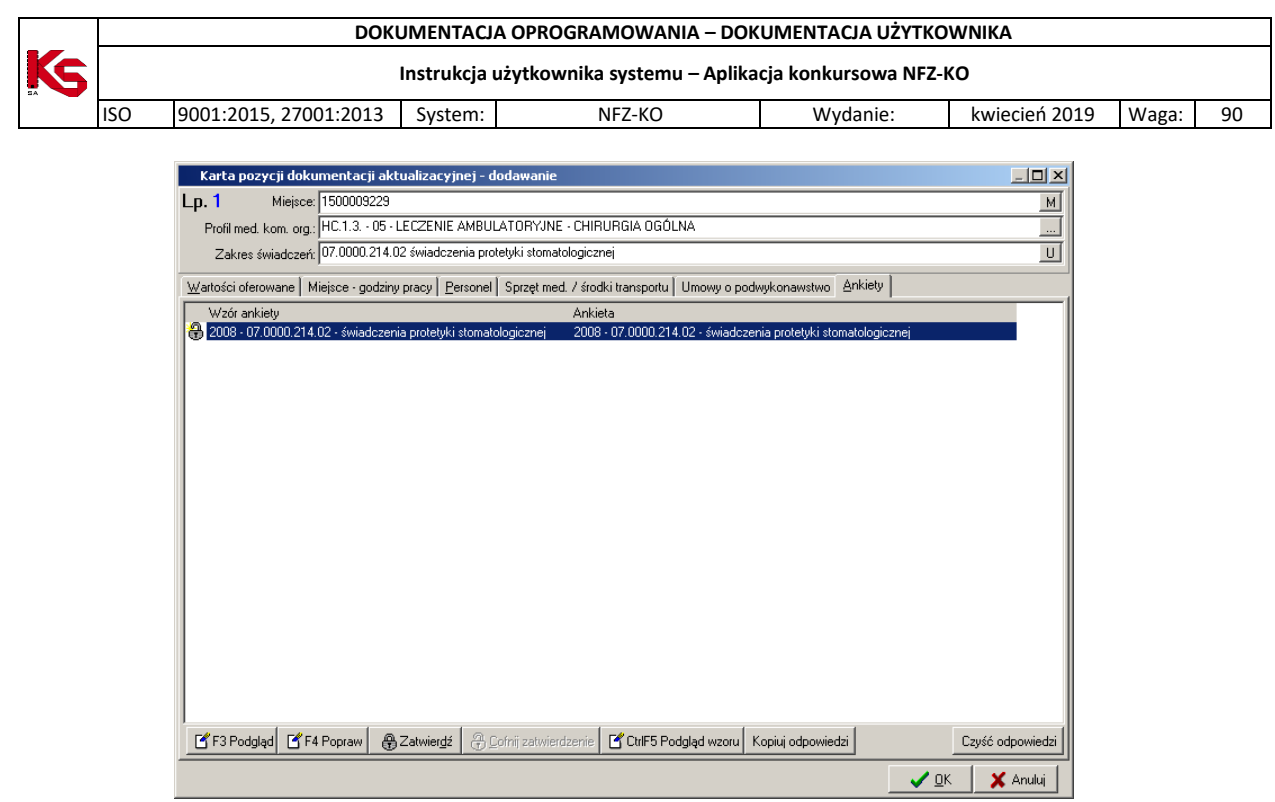

**Rys. 8.62 Zakładka Ankiety** 

Przyciski związane z obsługą ankiet umożliwiają wykonanie następujących operacji:

F4 Popraw przejście do okna wypełniania ankiety w celu wprowadzanie danych do niezatwierdzonego formularza, PY F3 Podglad przeglądanie formularza ankiety, Ctrl-F5 Podgl. wzoru - podgląd wzoru ankiety dołączonego do zapytania ofertowego, **A**Zatwierdź zatwierdzenie wypełnionej ankiety, Cofnij zatwierdzenie - cofnięcie zatwierdzenia ankiety dołączonej do niezatwierdzonej oferty, Kopiuj odpowiedzi - skopiowanie odpowiedzi z jednego pytania do innego, Czyść odpowiedzi usunięcie wprowadzonych odpowiedzi.

# **Wypełnianie ankiety**

Aby wypełnić ankietę należy podświetlić ją na liście i użyć przycisku (przycisk aktywny w Aby wypełnić ankietę należy podświetlić ją na liście i użyć przycisku (przycisk aktywny w przypadku ankiety niezatwierdzonej).

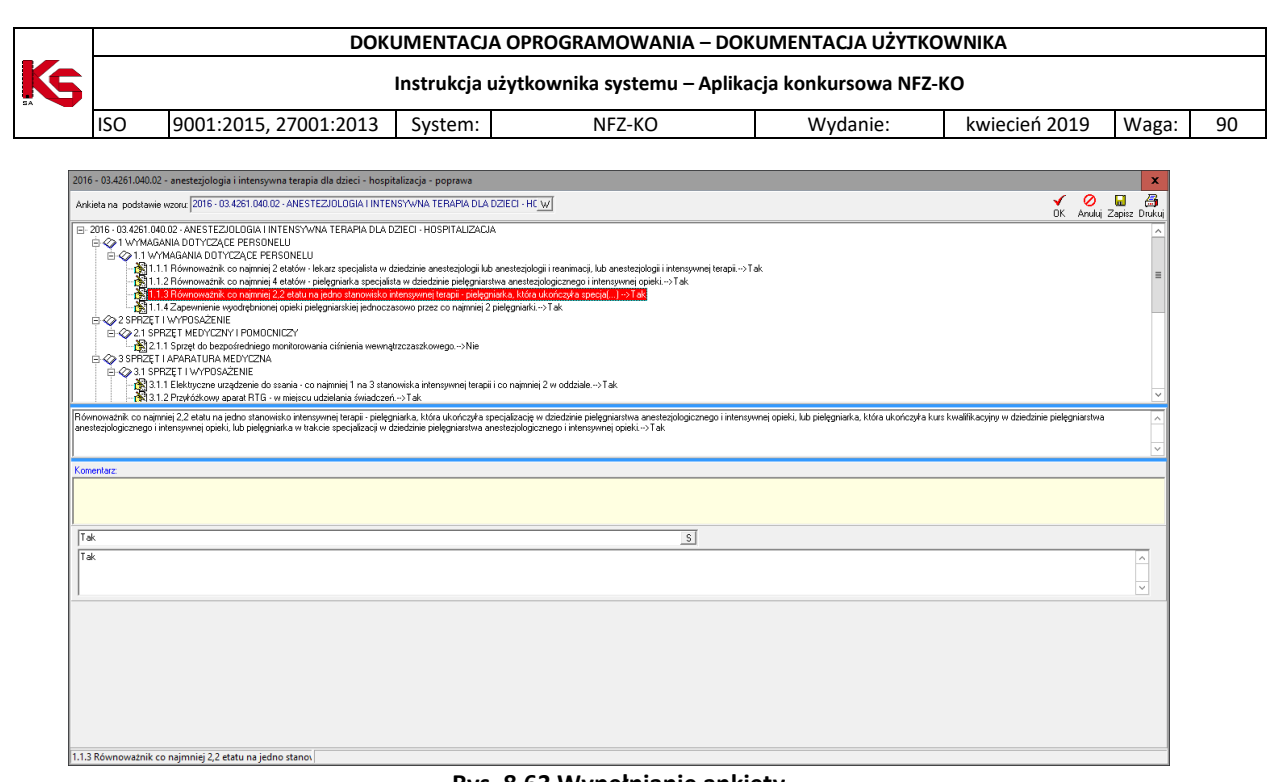

**Rys. 8.63 Wypełnianie ankiety**

Ø 8 Ы Przyciski w obrębie okna DK Anului Zapisz Drukui pozwalają na wykonanie następujących operacji:  $\blacksquare$ Zapisz - zapisanie wypełnianej ankiety bez zamykania okna, Ø Anului - wyjście z okna bez zapisywania danych wprowadzonych w ankiecie, ✔ 0K - zapisanie wypełnionej ankiety i wyjście z okna, 卨 Drukuj - wydrukowanie ankiety.

W górnej części okna wypełniania ankiety znajduje się informacja o tym, na podstawie, jakiego wzoru ankieta jest ona utworzona.

Wypełniana ankieta ma postać drzewa, w którym widoczne są poszczególne elementy ankiety, takie jak:

- rdzeń,
- rozdziały,
- pozycje samodzielne,
- tabele.

## **1. Modyfikacja rdzenia ankiety**

Rdzeń ankiety jest to element stojący najwyżej w strukturze ankiety. W nim zagnieżdżone są wszystkie pozostałe elementy.

Informacja wpisana w rdzeniu ankiety jest traktowana jako jej nazwa, która będzie widoczna na Liście ankiet. Aby zmodyfikować rdzeń należy go podświetlić, a następnie kliknąć myszą. Możliwa stanie się wtedy zmiana

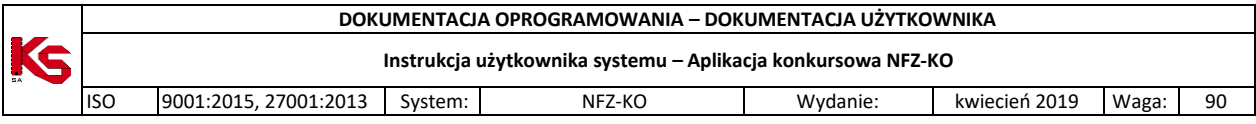

nazwy rdzenia. Zatwierdzenia nazwy dokonuje się poprzez naciśnięcie klawisza **ENTER** lub **TAB** z klawiatury lub poprzez kliknięcie myszą w inny element ankiety.

# **2. Wypełnianie pozycji słownikowej**

Wzory ankiet dołączone do specyfikacji oferty zawierają pozycje słownikowe. Oznacza to, że oferent uzupełnia odpowiedzi do poszczególnych pytań wybierając wartości z załączonego słownika odpowiedzi. We wzorach ankiet dołączonych do zapytań ofertowych na konkurs ofert w 2008r nie wprowadzono pozycji do samodzielnego wypełniania i tabel (jak miało to miejsce w latach ubiegłych)

Aby uzupełnić odpowiedź należy otworzyć słownik odpowiedzi**.** Do słownika użytkownik przechodzi za pomocą

przycisku wyboru umieszczonego po prawej stronie wypełnianej komórki  $\frac{S}{s}$ . Na poniższym rysunku zieloną ramką oznaczono miejsce, w którym znajduje się słownik odpowiedzi do wybranego pytania (aktualnie wybrane pytanie jest zawsze podświetlone na czerwono)

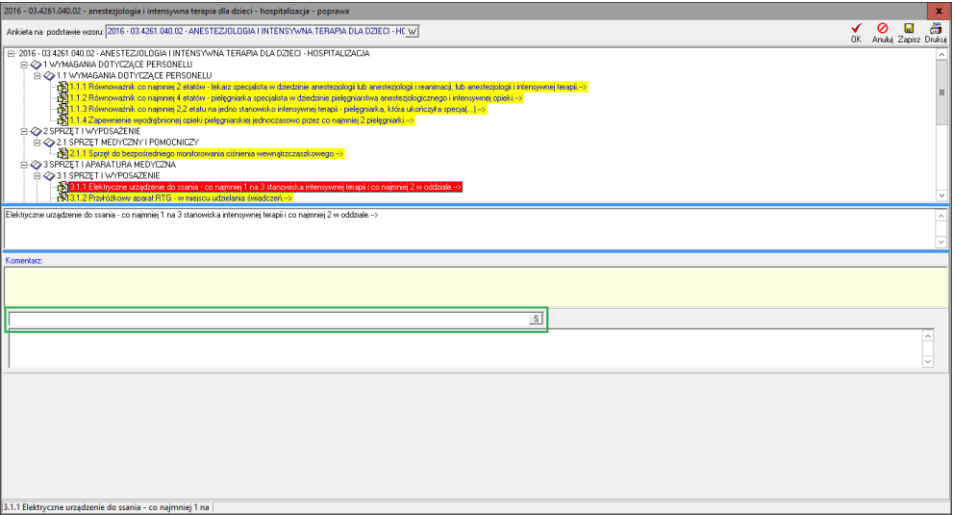

**Rys. 8.64 Wybór odpowiedzi ze słownika przy uzupełnianiu ankiety**

Po otwarciu słownika należy wybrać odpowiedź i zatwierdzić dane używając przycisku **ENTER** z klawiatury lub przycisku OK. w oknie słownika.

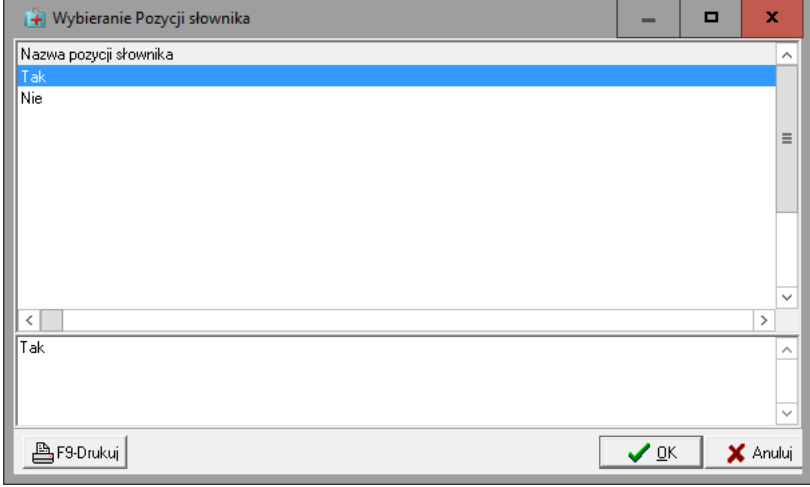

**Rys. 8.65 Wybieranie pozycji słownika**

**Zapisanie ankiety**

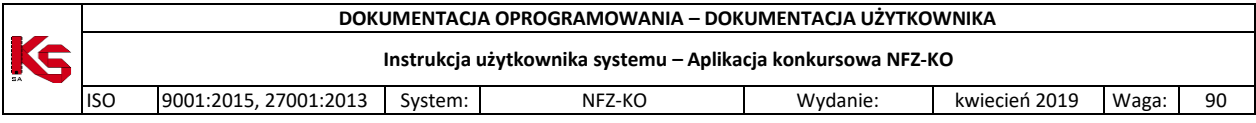

Użytkownik powinien ze względów bezpieczeństwa zapisywać wypełnianą ankietę, aby nie utracić wyników

swojej pracy z powodów związanych na przykład z awarią zasilania. W tym celu służy przycisk  $\overline{2}$ apisz na pasku narzędzi. Nie powoduje on wyjścia z okna wypełniania ankiety. Aby zapisać ankietę i wyjść z okna należy użyć Ø

 $p$ rzycisku  $\overline{p}$  W celu wyjścia z okna bez zapisywania ankiety używamy przycisku  $\overline{p}$ Anuluj.

# **Poprawianie ankiety**

W celu dokonania zmian w wypełnionej ankiecie należy podświetlić ją na **Zakładce Ankiety** (w oknie pozycji oferty) i użyć przycisku  $\boxed{\text{If A Popraw}}$ . Czynności wykonywane w przypadku poprawiania ankiety są analogiczne do operacji wypełniania nowego formularza. Aby zapisać poprawioną ankietę używamy przycisku **OK**. W celu wyjścia z okna bez zapisywania zmian należy użyć przycisku **Anuluj**.

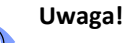

 $(i)$ **Operację poprawiania ankiety można wykonać dla niezatwierdzonych ankiet. Jeżeli ankieta została już zatwierdzona wówczas w przypadku konieczności wprowadzenia zmian należy ją odtwierdzić - do tego służy przycisk . Operację tą można wykonać do momentu, gdy cała oferta ma status wprowadzony lub sprawdzony. Gdy oferta zostanie zatwierdzona wówczas nie jest możliwe wprowadzanie w niej żadnych zmian.**

# **Zatwierdzanie ankiety**

Po uzupełnieniu wszystkich pytań w ankiecie należy ją zatwierdzić. W celu zatwierdzenia ankiety należy ją

podświetlić na **Zakładce Ankiety** a następnie użyć przycisku **. G Zatwierdź . W przypadku, gdy nie** wszystkie informacje w ankiecie zostaną uzupełnione, nie jest możliwa zmiana statusu ankiety na zatwierdzoną. Użytkownik jest o tym informowany odpowiednim komunikatem.

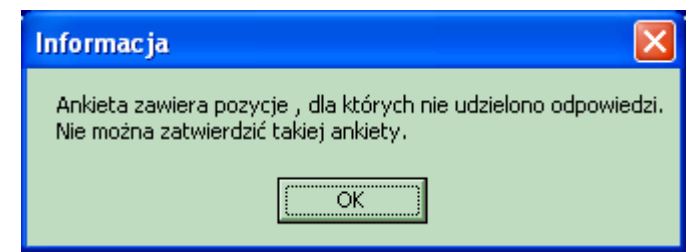

# **Rys. 8.66 Komunikat w przypadku próby zatwierdzenia ankiety, w której nie uzupełniono wszystkich informacji**

Zmiana statusu ankiety jest w sposób graficzny wyróżniona na liście następującymi symbolami:

₩ - ankieta zatwierdzona,

- ankieta wprowadzona.

# **Kopiowanie odpowiedzi ankiety**

Funkcja kopiowania odpowiedzi z ankiety pozwala na skopiowanie wprowadzonych wcześniej odpowiedzi z innej, zatwierdzonej ankiety. Jest to niezwykle użyteczne, gdy oferent podczas tworzenia oferty musi uzupełnić kilkakrotnie identyczne ankiety, w których chce udzielić takich samych odpowiedzi.

ы

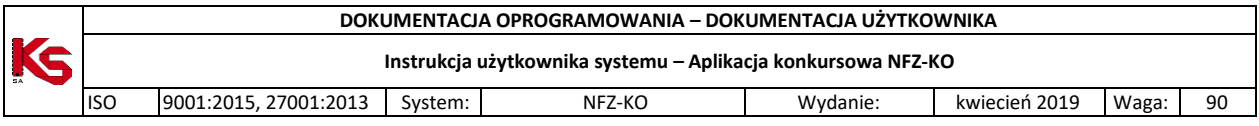

Aby skopiować odpowiedzi z wybranej ankiety należy przed rozpoczęciem uzupełniania ankiety użyć przycisku Kopiuj odpowiedzi . Spowoduje to otwarcie okna Wybieranie ankiety zawierającego listę ankiet, z których możliwe jest skopiowanie odpowiedzi. Jeżeli w oknie tym nie jest widoczny żaden dokument należy

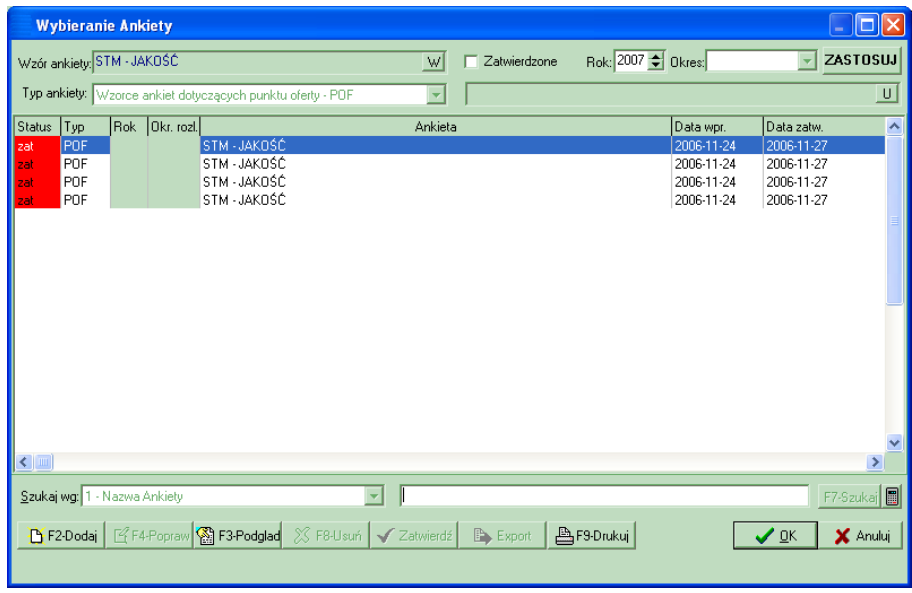

**Rys. 8.67 Wybieranie ankiety podczas kopiowania odpowiedzi**

Po wybraniu z listy właściwej ankiety, z której mają zostać skopiowane odpowiedzi należy użyć przycisku **OK** – udzielone wcześniej odpowiedzi zostaną przeniesione do pustej ankiety. Uzupełnioną w ten sposób ankietę użytkownik może oczywiście jeszcze zmodyfikować (poprzez funkcję **CtrlF4-Popraw**) lub jeżeli nie chce zmieniać informacji zapisać (poprzez funkcję **Zatwierdź**)

# **Czyszczenie odpowiedzi ankiety**

sprawdzić ustawienia filtrów w górnej części okna.

Jeżeli po uzupełnieniu ankiety okaże się, że wprowadzone odpowiedzi są nieprawidłowe można usunąć wszystkie odpowiedzi z wybranej ankiety. W tym celu należy użyć przycisku <sup>czyść odpowiedzi</sup>, zostanie wyświetlony komunikat o potwierdzenie wykonania operacji usunięcia:

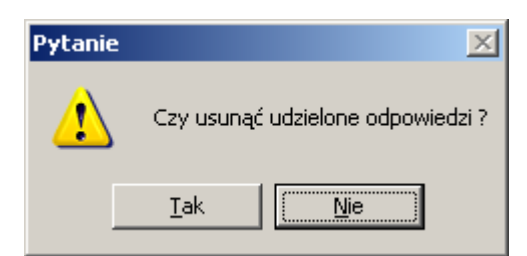

**Rys. 8.68 Komunikat potwierdzenia czyszczenia odpowiedzi w ankiecie**

# **Drukowanie ankiety**

Ankieta może zostać wydrukowana na każdym etapie jej wypełniania. Aby wydrukować ankietę należy użyć 昌

przycisku **Drukuj** znajdującego się w karcie wypełniania ankiety. Po użyciu tej opcji, przy pierwszym wydruku, wyświetlony zostanie komunikat:

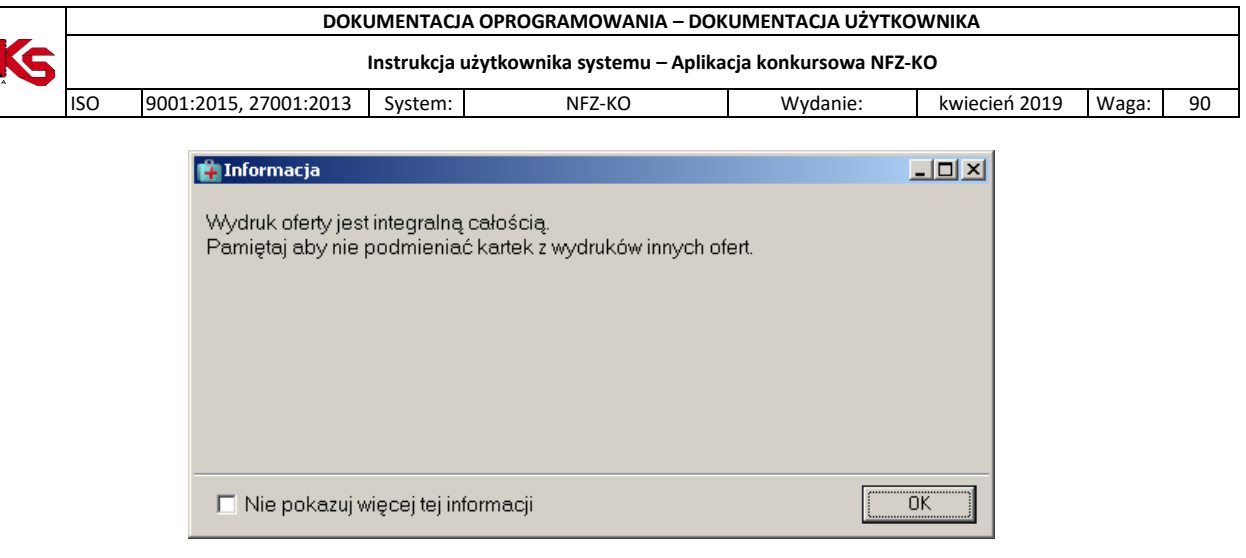

Po zaznaczeniu opcji: **Nie pokazuj więcej tej informacji** komunikat nie będzie wyświetlany.

## **8.3.1.20 Zakładka Pozostałe miejsca udzielania świadczeń**

(dotyczy tylko wnioskodawców składających wnioski o zawarcie umowy w typie: 11/6, 11/7,18/1)

Jeżeli oferent składa wniosek o zawarcie umowy w typie:

- 11/6: Świadczenia zdrowotne kontraktowane odrębnie - koordynowana opieka nad kobietą w ciąży (KOC II/III) lub/i

- 11/7: Świadczenia zdrowotne kontraktowane odrębnie - dziecięca opieka koordynowana (DOK)

- 03/9: Leczenie szpitalne – świadczenia kompleksowe – kompleksowa opieka po zawale mięśnia sercowego KOS-ZAWAŁ)

-18/1: Pilotażowe Programy Zdrowotne (PPZ)

może w ramach składanego wniosku zdefiniować dodatkowe miejsca realizacji świadczeń. Dane o nich należy wprowadzić na zakładce *Pozostałe miejsca udzielania świadczeń*.

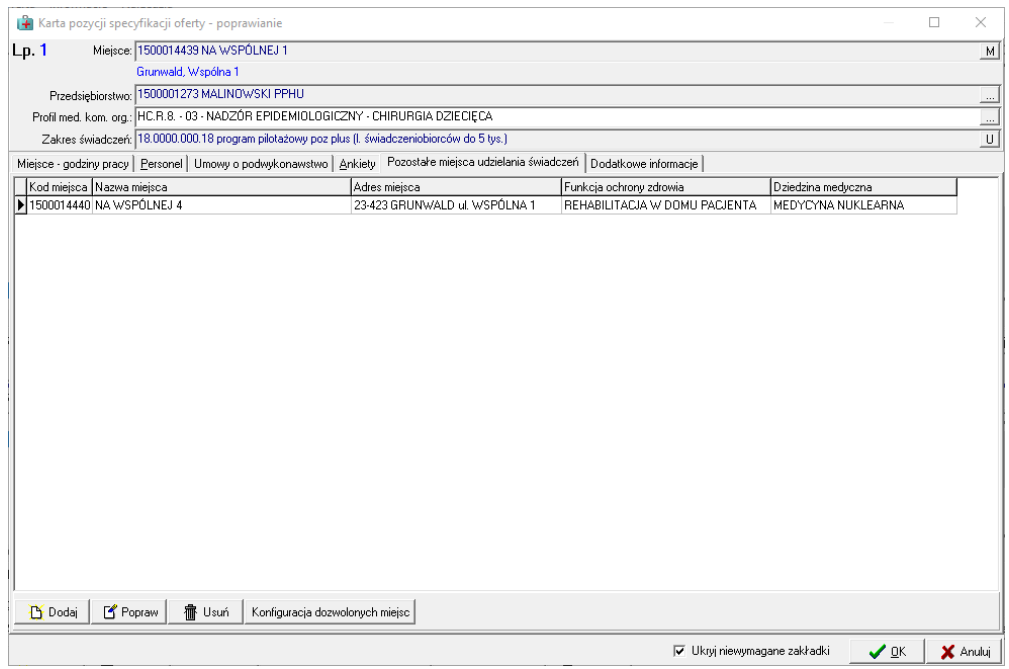

**Rys. 8.69 Zakładka Pozostałe miejsca udzielania świadczeń**

Na zakładce widoczne są następujące informacje:

- $\checkmark$  Kod miejsca,
- $\checkmark$  Nazwa miejsca,
- Adres miejsca,
- $\checkmark$  Funkcja ochrony zdrowia,
- $\checkmark$  Dziedzina medyczna (profil),

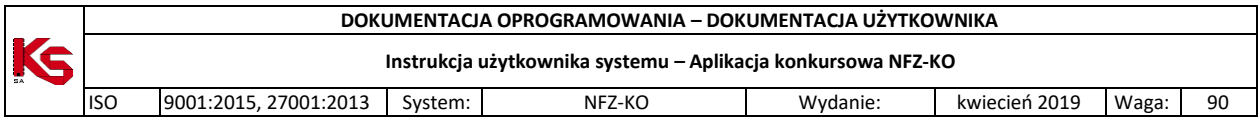

W dolnej części zakładki znajdują się opcje pozwalające na :

**LY** Dodaj dodanie nowego (dodatkowego) miejsca do pozycji oferty,

Popraw zmianę profilu wybranego miejsca (jeżeli miejsce posiada kilka profili medycznych),

**宿** Usuń usunięcie dodatkowego miejsca z pozycji oferty,

Konfiguracja dozwolonych miejsc - podgląd konfiguracji dozwolonych miejsc która musi być spełniona by dodać dane miejsce jako dodatkowe. Po wybraniu opcji wyświetlona zostaje karta z konfiguracją dozwolonych miejsc. W wyświetlonym oknie wyświetlana jest również lista miejsc z aktualnego profilu świadczeniodawcy które spełniaja wymogi:

|     | Oddział woj. NFZ: 15-00 K Usługa: 18.0000.000.18 PROGRAM PILOTAŻOWY POZ PLUS (L. ŚWIADCZENIOBIORCÓW DO 5 TYS |          |                                                                      |   |                          |               |
|-----|----------------------------------------------------------------------------------------------------|----------|----------------------------------------------------------------------|---|--------------------------|---------------|
| Kod | Nazwa                                                                                                    | Wymagane | Dozw. miejsce podw Minimalnie miejsc Maksymalnie miejsc Obowiązuje A |   |                          |               |
|     | 1 Gabinet lekarza POZ posiadający deklaracje                                                                 | Tak      | Nie                                                                  | 1 |                          | 1 2018-01-01  |
|     | 2 Dodatkowy gabinet lekarza POZ posiadający deklaracje                                                       | Nie      | Nie                                                                  | 1 | nie określono 2018-01-01 |               |
|     |                                                                                                    |          |                                                                      |   |                          |               |
|     |                                                                                                    |          |                                                                      |   |                          |               |
|     |                                                                                                    |          |                                                                      |   |                          | $\rightarrow$ |
|     | Miejsca spełniające rolę                                                                                     |          |                                                                      |   |                          |               |
| Kod | Nazwa<br>NA WSPÓLNEJ 1                                                                                       |          |                                                                      |   |                          |               |
|     | <b>MARIN MAN WSPÓLNEJ 4</b>                                                                                  |          |                                                                      |   |                          |               |
|     |                                                                                                    |          |                                                                      |   |                          |               |

**Rys. 8.70 Konfiguracja dozwolonych miejsc**

## **Zasady definiowania pozostałych miejsc**:

1. Jako pozostałe miejsce udzielania świadczeń można wskazać jedynie miejsce, które nie zostało wybrane jako główne miejsce realizacji świadczeń (w karcie pozycji oferty w polu: Miejsce). W przeciwnym wypadku wyświetlony zostanie poniższy komunikat:

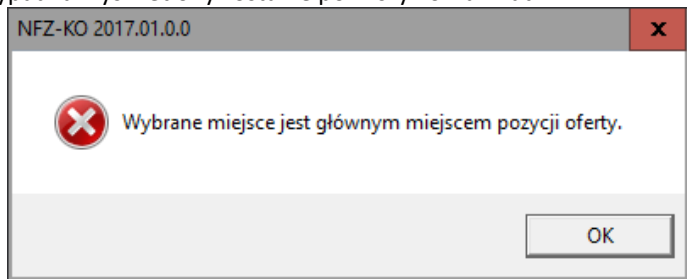

2. W danej pozycji oferty wybrane miejsce dodatkowe może wystąpić tylko raz, z jednym (wybranym) profilem medycznym. Przy próbie dodania tego samego miejsca (mimo, że np. wskazany został inny profil medyczny) wyświetlony zostanie poniższy komunikat:

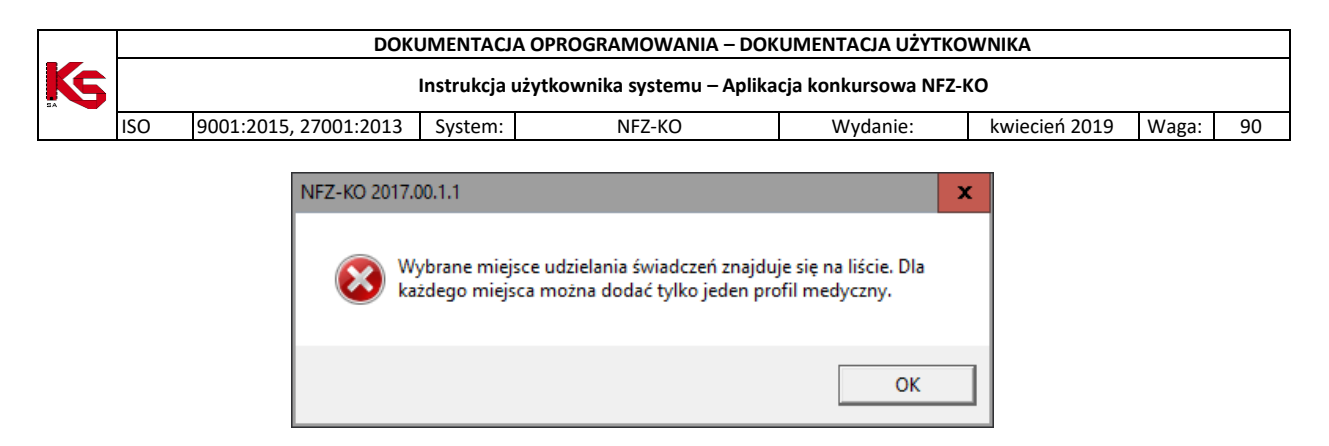

3. W pozycjach skojarzonych (dla ofert w rodzaju świadczeń Profilaktyczne Programy Zdrowotne) jako miejsce dodatkowe można wskazac tylko miejsca występujące w zakresie podstawowym. Przy próbie dodania miejsca niewystępującego w zakresie podstawowym wyświetlony zostanie poniższy komunikat:

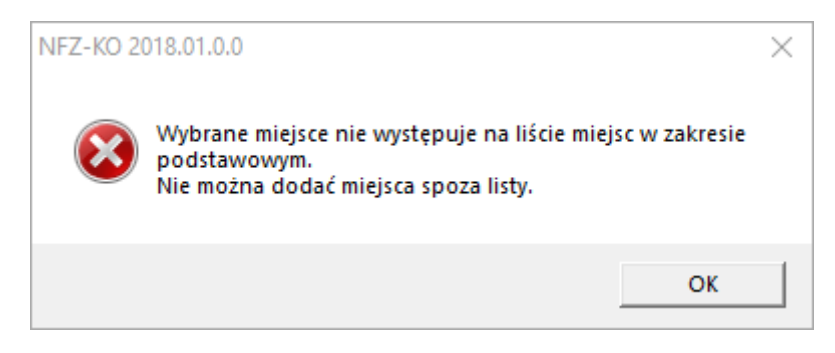

Podczas zamykania karty pozycji oferty oraz na etapie sprawdzania/zatwierdzania oferty program czy zdefiniowane zostały pozostałe miejsca wykonywania świadczeń:

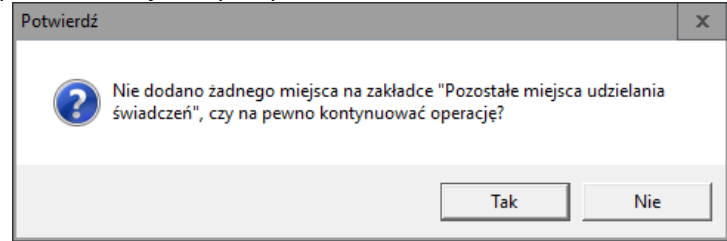

Po potwierdzeniu komunikatu (opcja **Tak**) pozycja oferty zostanie zapisana bez dodatkowych miejsc realizacji.

## **8.3.1.21 Zakładka Dodatkowe informacje**

Jeżeli oferent składa wniosek o zawarcie umowy w typie: -18/1: Pilotażowe Programy Zdrowotne (PPZ)

dostępna staje się zakładka z dodatkowymi informacjami takiej jak:

- Wielkość populacji wg stanu na dzień określony w ogłoszeniu
- Wartość miesięcznego wynagrodzenia brutto koordynatora
- Minimalna liczba wykonywanych bilansów

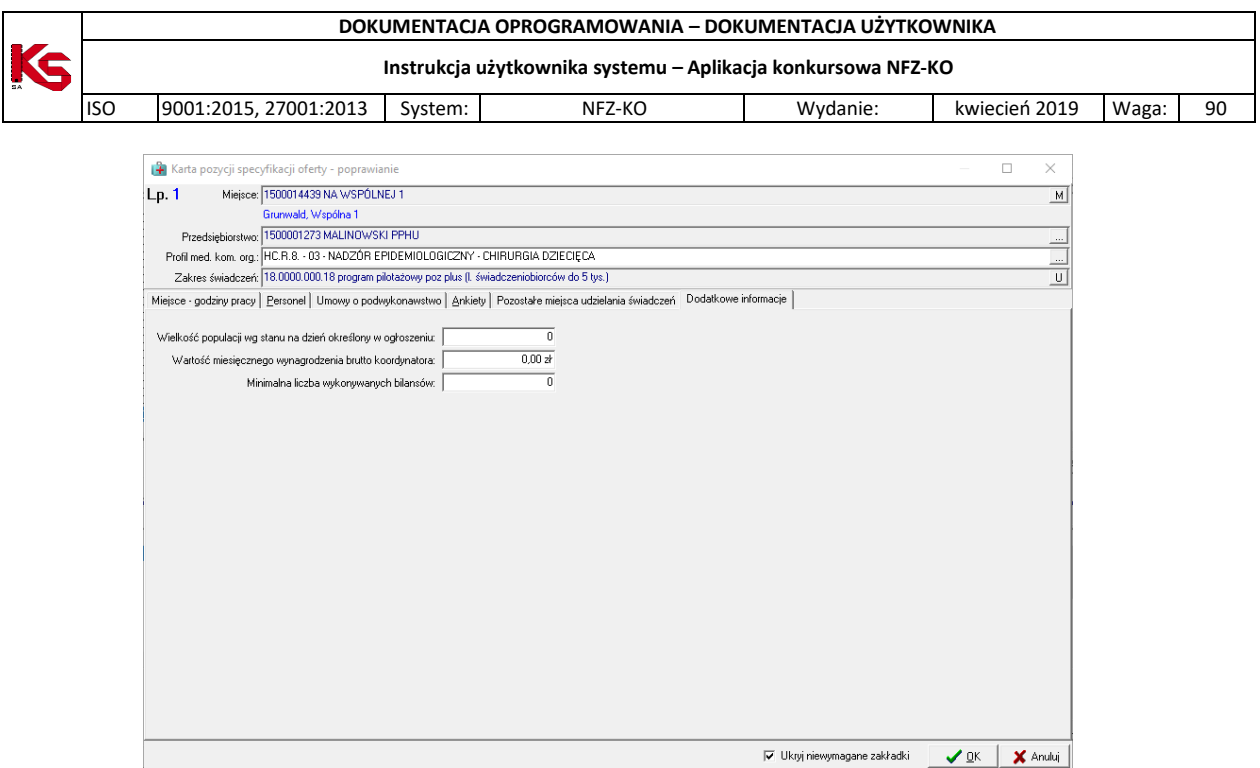

# **8.3.1.22 Zakładka Grupy dziedzinowe**

Jeżeli oferent składa wniosek o zawarcie umowy w typie 0113 Podstawowa Opieka Zdrowotna z zakresem świadczeń 01.0010.120.11 Budżet powierzony opieki koordynowanej uzupełnia grupy dziedzinowe.

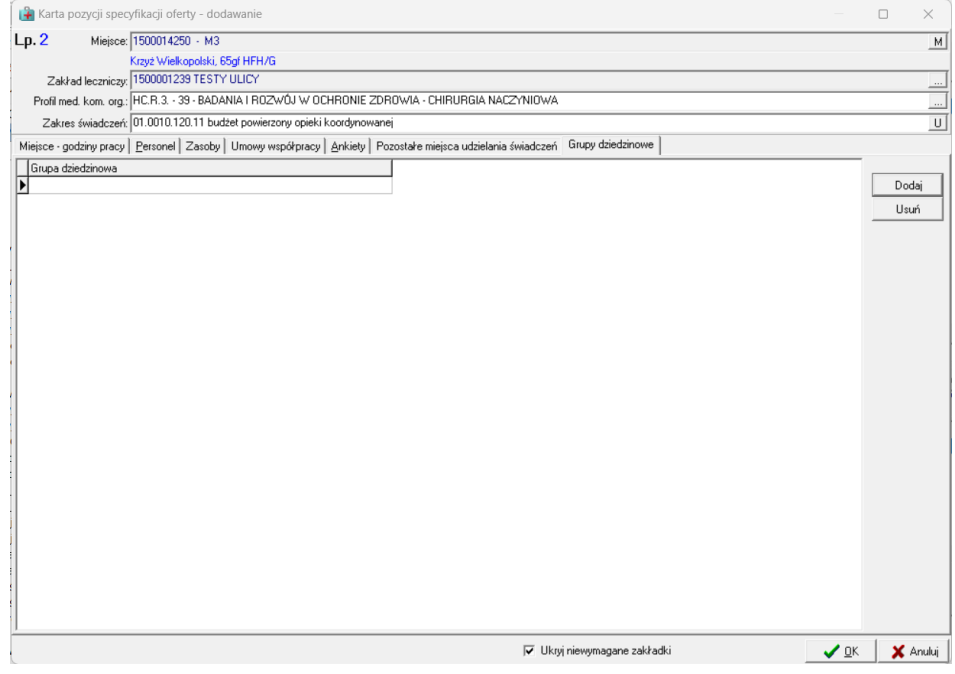

Grupy dziedzinowe wprowadza się za pomocą opcji **Dodaj.** W wyswietlonym oknie wskazuje się grupę dziedzionoą i potwierdza jej wybrów ocją OK.
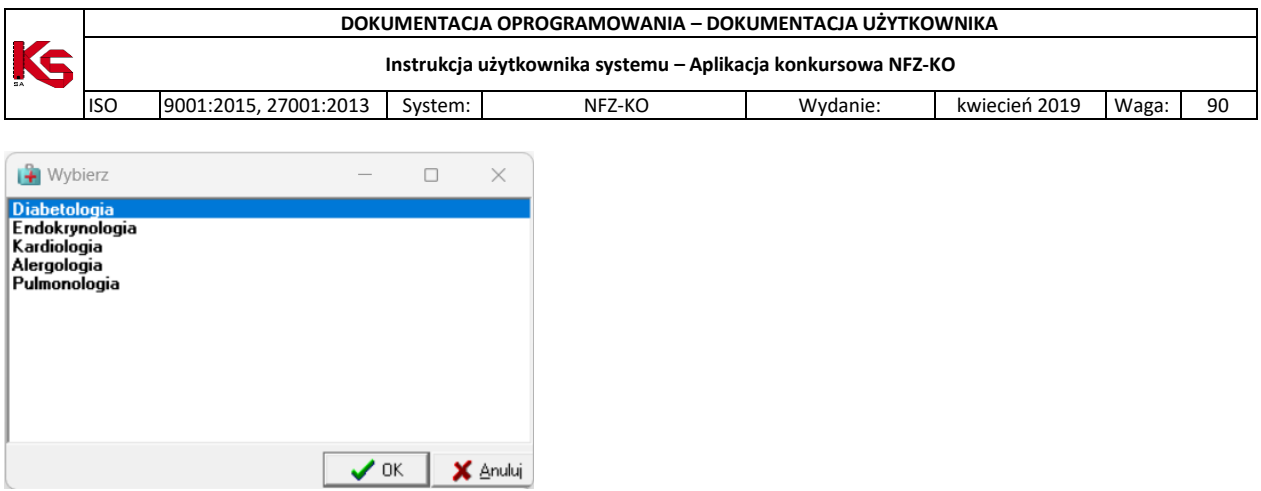

Błednie wprwadzone grupy można usunąc za pomocą opcji **Usuń.**

### **8.3.2 Grupy pozycji**

Dla ofert dotyczących programów lekowych od 2019 roku dostępna jest opcja tworzenia grup pozycji.

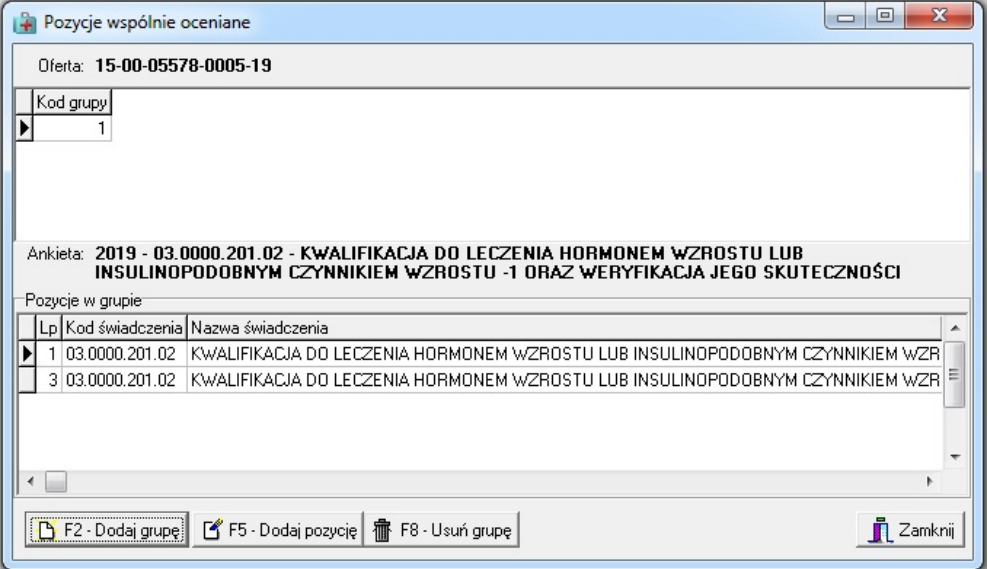

**Rys. 8.71 Pozycja wspólnie oceniane**

To czy dane pozycje można łączyć w grupy określane jest na poziomie zapytania ofertowego. Pozycje specyfikacji można łączyć w grupy pod warunkiem, że posiadają takie same ceny, a każda grupa musi posiadać co najmniej dwie pozycje. Odstępstwem od tej reguły są zakresy skojarzone, które automatycznie dodawane są do wybranej grupy wraz z zakresem podstawowym bez względu cenę. Celem utworzenia grup pozycji jest jednokrotne wypełnienie ankiety, która zostaje powiązana z całą listą pozycji ofert ocenianych łącznie. W celu utworzenia grupy pozycji należy:

1. W oknie Pozycje wspólnie oceniane należy wybrać opcję Dodaj grupę:

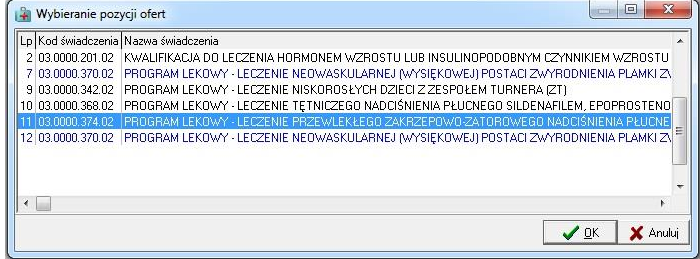

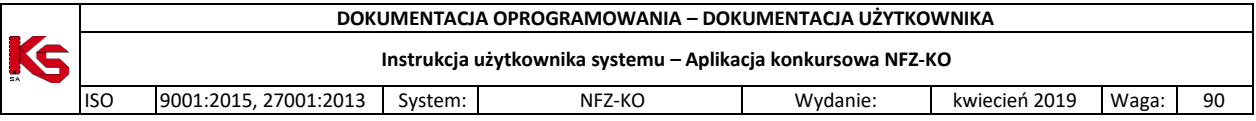

- 2. W wyświetlonym oknie Wybieranie pozycji ofert należy wskazać (zaznaczyć klawiszem INSert) pozycje, które mają znaleźć się w jednej grupie. W oknie z wyborem pozycji znajdują się tylko te pozycje, które w zapytaniu ofertowym oznaczone zostały jako możliwe do dodanie do pozycji ocenianych wspólnie.
- 3. Należy pamiętać, aby wskazane pozycje posiadały jednakowe ceny oraz by ich liczba była równa minimum 2:

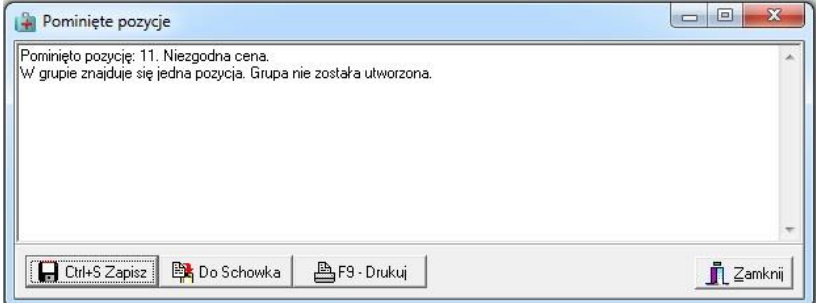

- 4. Po zatwierdzeniu wybranych pozycji zostają one dopisane do grupy, a w sytuacji jeśli do danej grupy należy dodać kolejne pozycje należy skorzystać z opcji Dodaj pozycję.
- 5. Jeśli grupa pozycji została błędnie utworzona można ja usunąć korzystając z opcji Usuń grupę.

#### **Ważna informacja!**

Jeśli po utworzeniu grupy pozycji, dla jednej z pozycji podstawowych znajdującej się w grupie, zmieniona zostanie cena, system zmieni cenę we wszystkich pozycjach podstawowych znajdujących w grupie z tą pozycją. Przed wykonaniem tej operacji użytkownik proszony jest o potwierdzenie:

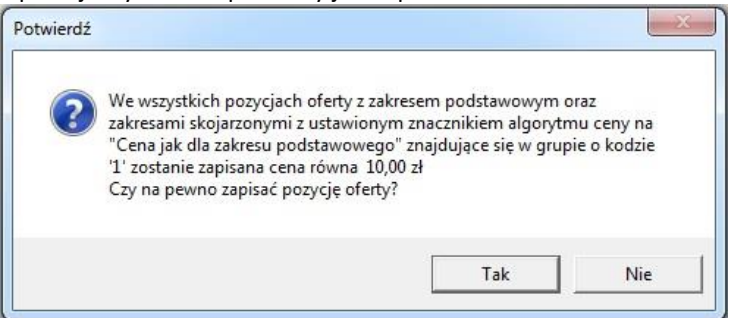

Zmiana ta dotyczy również pozycji skojarzonych, których cena jest taka jak dla zakresu podstawowego. Jeśli nie występuje taka zależności miedzy zakresami podstawowym i skojarzonym, to cena z zakresu skojarzonego nie ulega zmianie.

#### **8.3.3 Wydzielony personel**

Dla umów w rodzaju RTM uzupełnienia osób personelu wykonuje się korzystając z opcji Personel wydzielony :

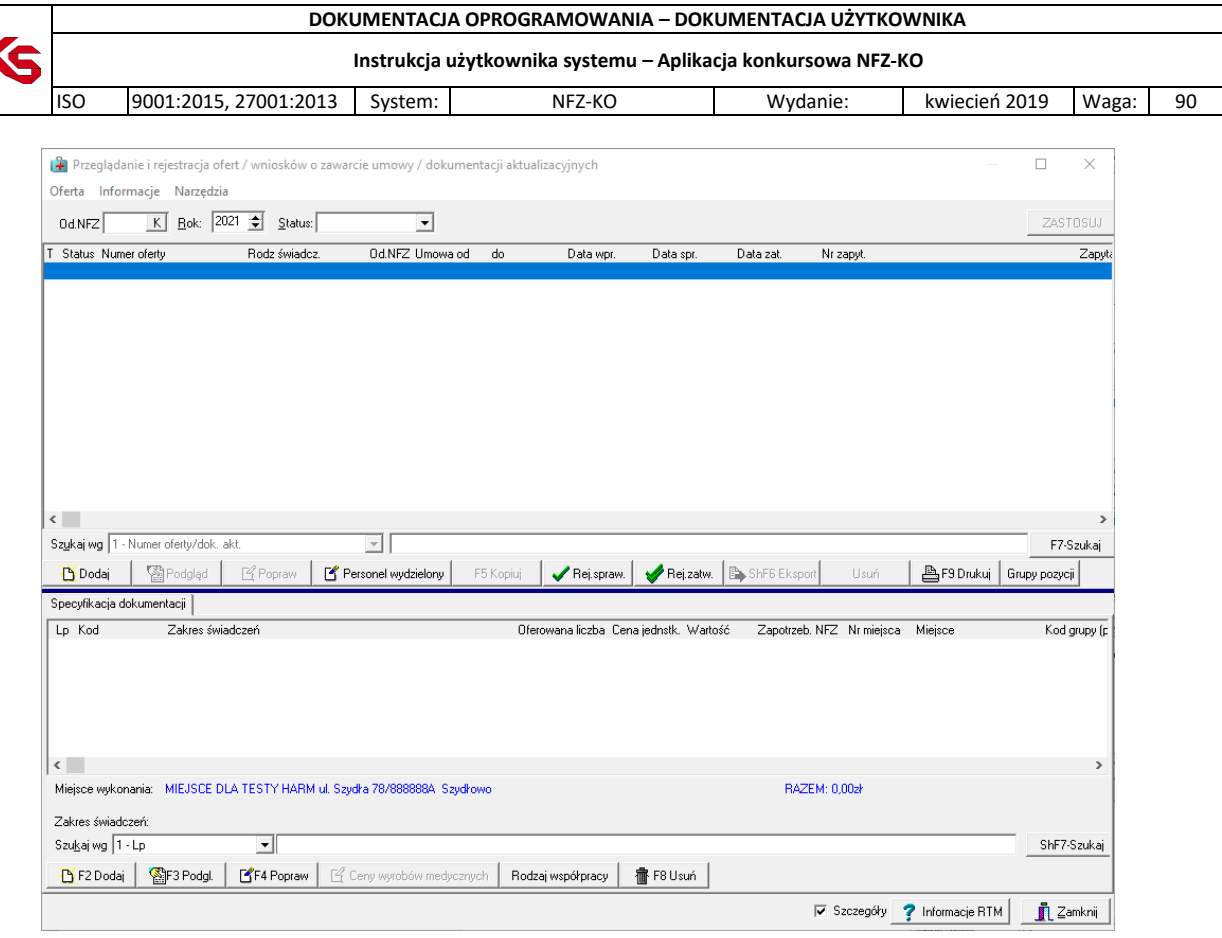

Wyświetlona zostaje lista osób personelu RTM, gdzie za pomocą opcji  $\mathbb{E}$ F2 Dodaj należy dokonać wyboru osoby z listy pracowników. Wprowadzonego do oferty pracownika można usunąć przyciskiem . 面 F8 Usuń

Opcja umożliwia dodanie wszystkich osób personelu zatrudnionych u realizatora i podwykonawcy.

Jeśli dana osoba personelu posiada więcej niż jeden zawód/specjalność to po dodaniu jej do personelu RTM nie będzie posiadać uzupełnionych danych dotyczących liczby godzin pracy oraz zawodu. W celu uzupełnienia tych

danych należy edytować osobę personelu za pomocą opcji **Ka** F4 Popraw a następnie wybrać jeden z przypisanych zawodów/specjalności:

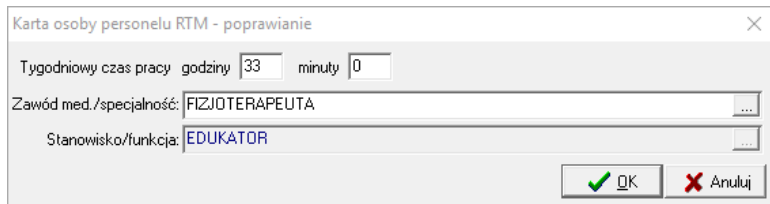

Po wskazaniu zawodu/specjalności i potwierdzeniu opcją **OK** dane te zostają uzupełnione na liście personelu RTM. Osoba podsiadająca więcej niż jeden zawód/specjalność może zostać wskazana kilkukrotnie w personału RTM każdorazowo z innym zawodem/specjalnością.

## **8.3.1 Zapis oferty do pliku**

Za pomocą opcji **ShF6 Eksport** oferty zostają przekazane w formie elektronicznej do wybranego Oddziału NFZ.

Następnie należy wybrać dysk, katalog i plik, w którym mają być zapisane wprowadzone do programu oferty.

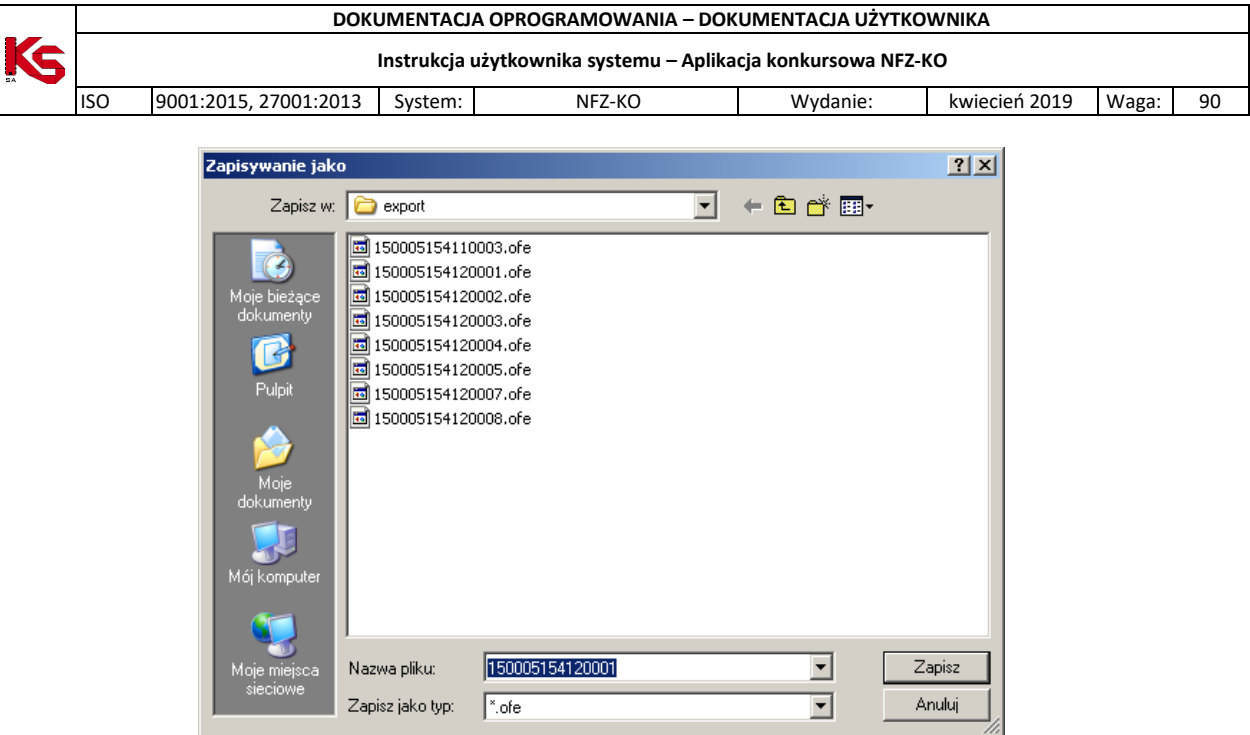

**Rys. 8.72 Okno zapisz jako**

Ostatnim etapem będzie przekazanie oferty w formie elektronicznej do Oddziału NFZ.

Dla ofert przekazywanych tylko i wyłącznie w sposób cyfrowy, pobrany plik oferty należy podpisać cyfrowo. Podpisany dokument oferty/wniosku jest niezbędny w kolejnym etapie przekazywania oferty/wniosku do OW  $NFZ \rightarrow$  Generacji pliku cyfrowego.

## **8.3.2 Generacja pliku cyfrowego**

<span id="page-147-0"></span>Dla ofert składanych tylko elektronicznie należy wykonać generację pliku cyfrowego. Po wybraniu operacji Generacja pliku cyfrowego

wyświetlona zostaje lista dokumentów świadczeniodawcy do przekazania wraz z ofertą/wnioskiem:

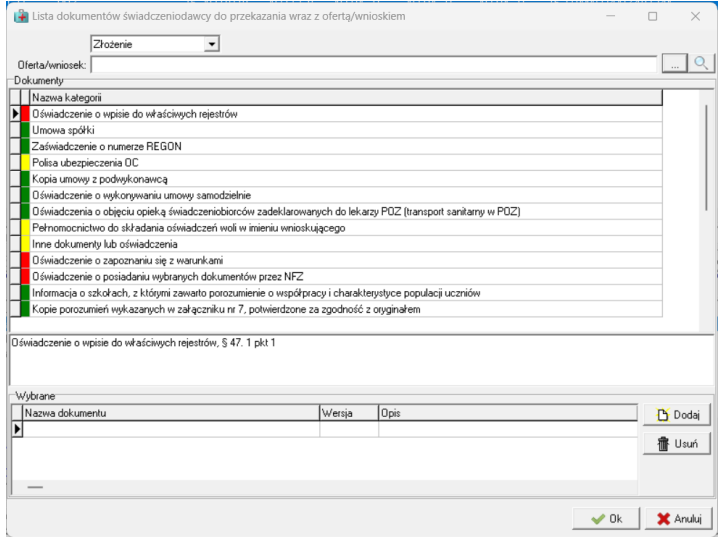

**Rys. 8.73 Lista dokumentów świadczeniodawcy do przekazania wraz z ofertą/wnioskiem**

Operator Świadczeniodawcy w pierwszym kroku określa, czy przekazana do OW NFZ ma być oferta/wniosek (złożenie) czy uzupełnienie oferty/wniosku.

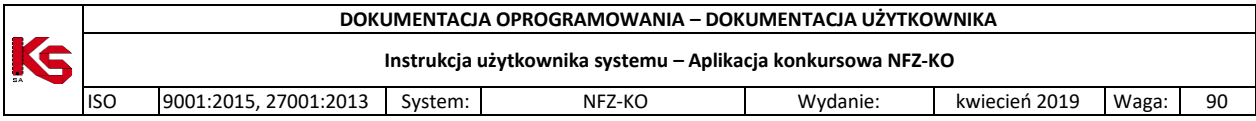

Następnie w polu Oferta/wniosek wskazuje z dysku podpisany elektronicznie plik oferty/wniosku (pobrany wcześniej za pomocą opcji ShF6 Eksport i podpisany podpisem cyfrowym). W dalszych etapach ma miejsce sprawdzenie, czy dokument ten jest podpisany cyfrowo.

Poniżej znajduje się lista dokumentów, które powinny być dołączone do oferty/wniosku. Wszystkie dołączane dokumenty powinny być podpisane cyfrowo. Obok nazwy kategorii dokumentu znajdują się pomocnicze, kolorystyczne oznaczenia.

#### **Bez względu na oznaczenie kolorystyczne Oferent zobowiązany jest do sprawdzenia dołączonych dokumentów w każdej kategorii. Oznaczenia kolorystyczne maja tylko charakter pomocniczy!**

**Kolor zielony –** wyświetlany jest dla dokumentów, dla których system nie wymaga ingerencji ze strony Oferenta (nie oznacza to, że nie powinny podlegać sprawdzeniu przez Oferenta!). Na zielono podświetlane są te dokumenty, które:

- w repozytorium dokumentów świadczeniodawcy na SZOI znajdują się ich najnowsze, ostateczne wersje i wraz z profilem świadczeniodawcy dostępne są w NFZ-KO. Zostały automatycznie podpięte pod ofertę/ wniosek.
- Zostały ręcznie uzupełnione przez oferenta (wcześniej podświetlone na kolor czerwony).

**Kolor czerwony** – wyświetlany jest dla dokumentów, dla których system wymaga ingerencji ze strony Oferenta, w przeciwnym wypadku – brak możliwości generacji pliku cyfrowego. Na czerwono podświetlane są dokumenty:

- których brak w repozytorium świadczeniodawcy na SZOI, zatem brak ich w profilu świadczeniodawcy. Za pomocą opcji **Dodaj** powinny zostać wprowadzone przez Oferenta. Należy pamiętać, że dodawany dokument powinien być podpisany cyfrowo.
- znajdujące się w repozytorium świadczeniodawcy na SZOI, zatem również w profilu świadczeniodawcy, w ilości większej niż jedna kopia i zadaniem operatora jest wskazanie tych, który powinny zostać dodane w tej ofercie. Za pomocą opcji **Dodaj** powinny zostać wskazane przez Oferenta z dostępnych w profilu.

**Kolor żółty** - wyświetlany jest dla dokumentów, które nie są wymagane przez system. Kolor ich podświetlenia nie zmienia się, nawet po dodaniu tych dokumentów przez Oferenta.

W celu zakończenia procesu generacji wersji cyfrowej należy zatwierdzić wykonane operacje opcja **OK.** Podczas tej operacji sprawdzane jest, czy:

 wszystkie dokumenty zostały uzupełnione – czy żaden dokument nie jest podświetlony na czerwono – jeśli wynik sprawdzenia jest negatywny nie można dokończyć procesu generacji pliku cyfrowego:

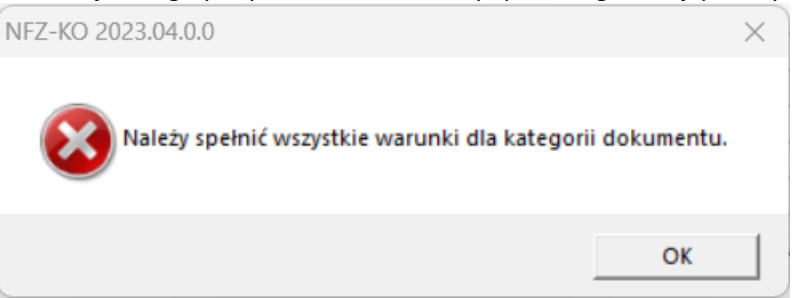

 plik \*.xml oferty został podpisany cyfrowo - jeśli wynik tego sprawdzenia jest negatywny wyświetlany jest komunikat:

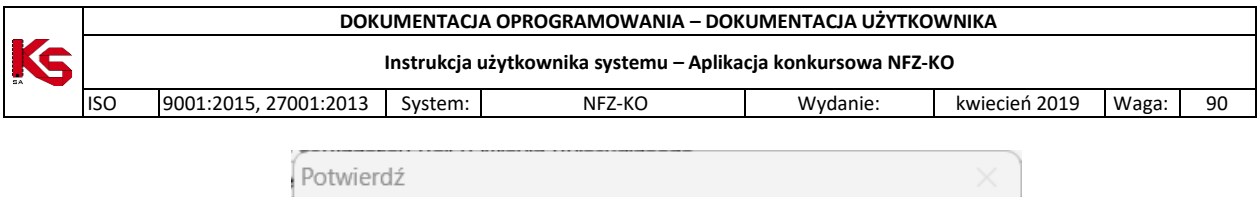

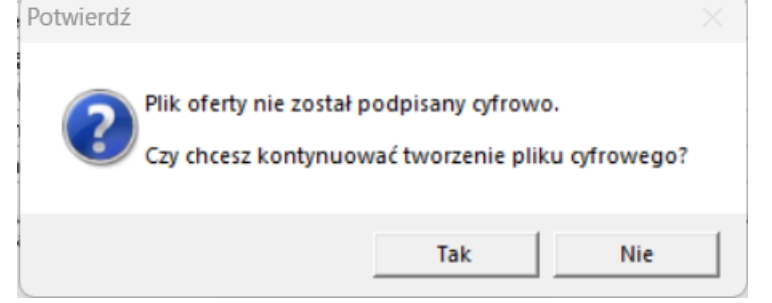

 wszystkie dodane ręcznie dokumenty zostały podpisane elektronicznie - jeśli wynik tego sprawdzenia jest negatywny wyświetlany jest komunikat:

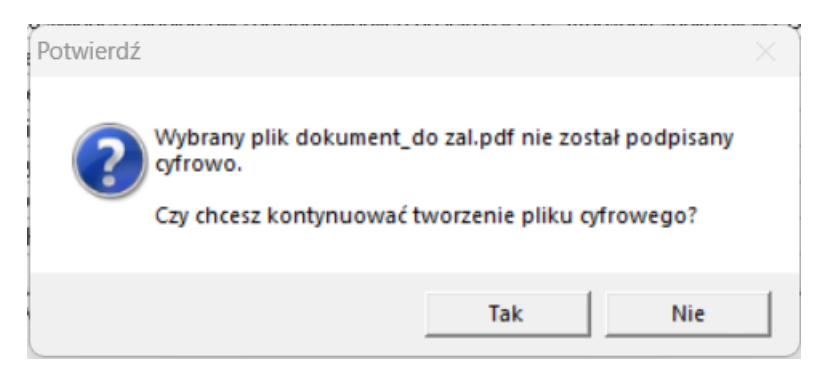

 we wszystkich kategoriach dodane zostały dokumenty - system informuje o tym facie, ale możliwe jest poprawne zakończenie procesu generacji:

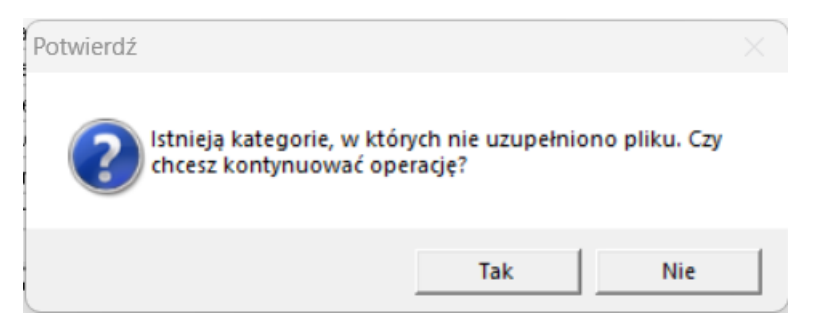

Wygenerowana wersja cyfrowa oferty zostaje zapisana na dysku we wskazanym przez Oferenta miejscu, a Oferent zostaje poinformowany o poprawnym procesie generacji i zapisu:

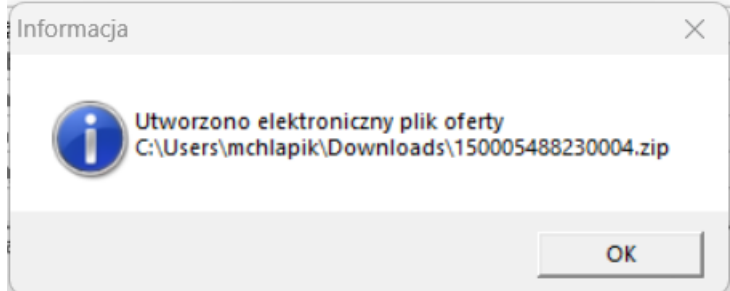

## **8.3.3 Poprawa danych w ofercie**

Aby dokonać poprawy danych wprowadzonej oferty należy:

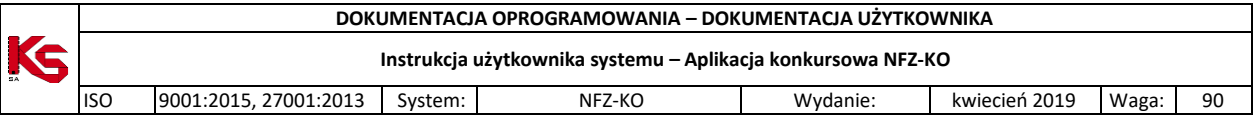

- podświetlić ofertę, którą chcemy skorygować,
- podświetlić pozycję specyfikacji oferty,
- kliknąć na przycisk **F4-Popraw**,
- po pojawieniu się **Karty pozycji specyfikacji oferty**, należy dokonać koniecznych zmian i zatwierdzić kartę przyciskiem **OK**.

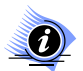

## **Uwaga!**

**Ofert zatwierdzonych (status – ZAT) nie można poprawiać!**

## **8.3.4 Oznaczenie rodzaju współpracy**

W przypadku ofert dotyczących typów umów: *11/5 - SKO - Koordynowana opieka nad kobietą w ciąży (KOC)*

dostępna jest funkcja Rodzaj współpracy umożliwiająca określanie rodzaju współpracy (podwykonawca/współwykonawca) z każdym świadczeniodawcą, z którym dodano umowy współpracy do oferty. Po jej użyciu dostępna jest *Lista podmiotów przypisanych do oferty*:

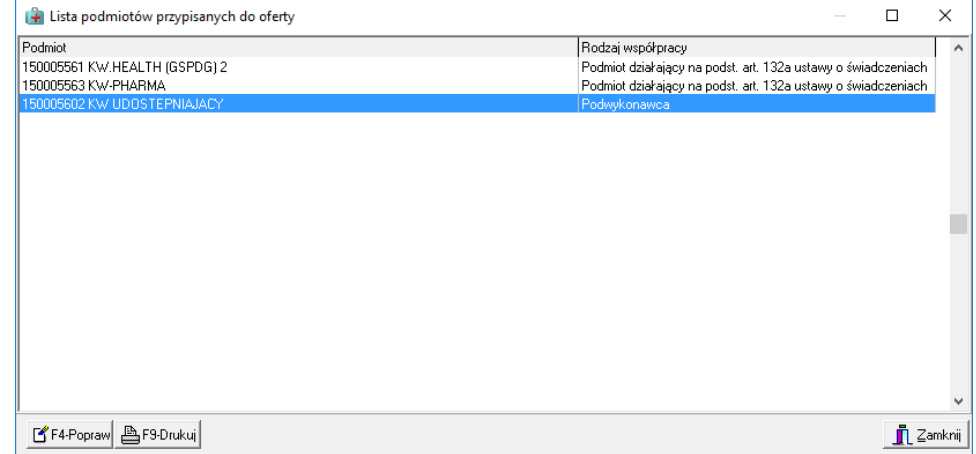

**Rys. 8.74 Lista podmiotów przypisanych do oferty**

Na liście podmiotów przypisanych do oferty dostępne są funkcje:

- umożliwiająca poprawę informacji o rodzaju współpracy

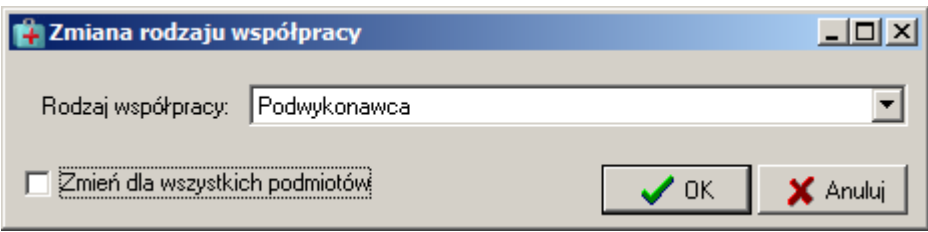

Zmianę rodzaju można wykonać:

- dla aktualnie zaznaczonego podmiotu poprzez wybranie wartości z dostępnej listy współpracy, lub - seryjnie dla wszystkich podmiotów, po zaznaczeniu opcji **Zmień dla wszystkich podmiotów**

BF9-Drukui | umożliwiająca wydruk listy podmiotów

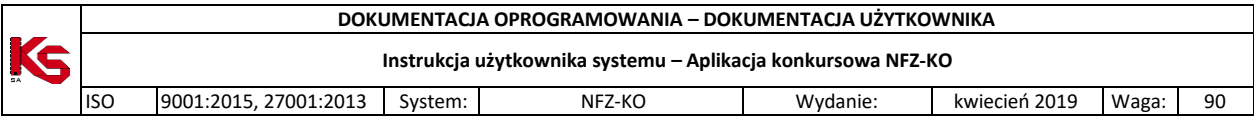

# **8.3.5 Usuwanie wybranych ofert oraz pozycji ich specyfikacji**

Jeżeli zajdzie potrzeba usunięcia oferty z systemu, należy:

- podświetlić na liście ofertę przeznaczoną do usunięcia,
- użyć przycisku **· ff** Usuń

W takiej sytuacji pojawi się komunikat, który zabezpiecza przed przypadkowym usunięciem oferty:

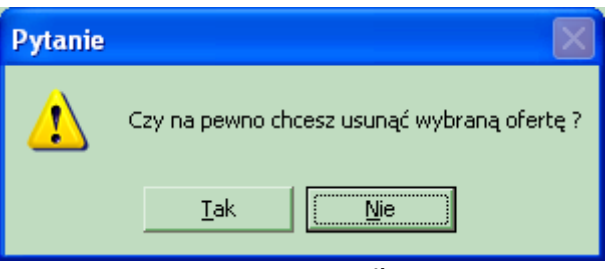

**Rys. 8.75 Komunikat**

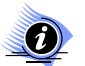

#### **Uwaga!**

#### **Ofert zatwierdzonych (status – ZAT) oraz ich specyfikacji nie można usuwać!**

Jeżeli usługa umieszczona w ofercie nie powinna się tam znaleźć należy podświetlić ją na liście i użyć przycisku **宿F8 Usuń** .

Wyświetlone zostanie pytanie systemowe:

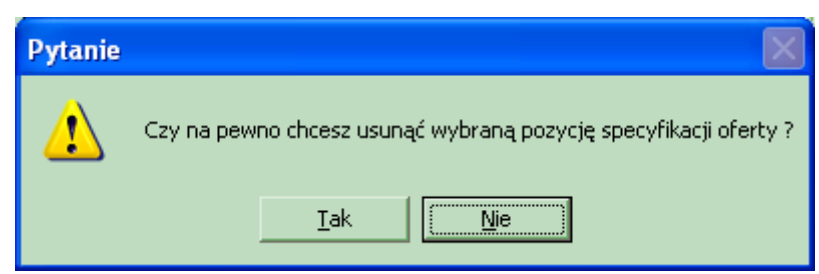

**Rys. 8.76 Komunikat w przypadku usuwania wybranych pozycji wchodzących w skład specyfikacji**

Kliknięcie na przycisk **Tak** spowoduje usunięcie pozycji specyfikacji z systemu. Natomiast użycie przycisku **Nie** sprawi, że dana pozycja nadal będzie stanowiła element specyfikacji.

## **8.3.6 Sprawdzanie i zatwierdzanie ofert**

Aby oferta mogła zostać zapisana w postaci elektronicznej musi zostać zatwierdzona przez użytkownika programu. Zatwierdzenie jest operacją ostateczną, ponieważ oferta o tym statusie nie może zostać poprawiona, ani usunięta. Dlatego też została wprowadzona funkcja sprawdzania oferty. Operacja ta pozwala na wykrycie wszystkich formalnych nieprawidłowości w przygotowywanym dokumencie

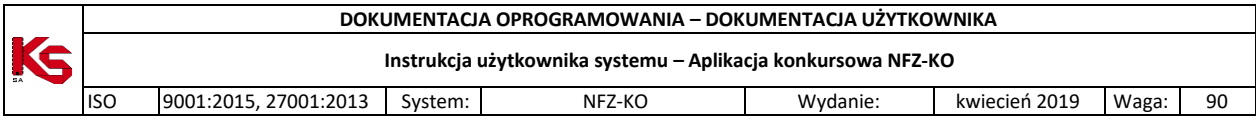

W celu wykonania operacji sprawdzania oferty należy podświetlić nagłówek oferty i użyć przycisku Rej.spraw. .

Podczas sprawdzania oferty następuje weryfikacja czy dane w niej wprowadzone są aktualne w stosunku do danych zaimportowanych z Portalu SZOI (w profilu świadczeniodawcy). Weryfikowany jest stan struktury potencjału świadczeniodawcy na dany dzień.

W sytuacji, gdy informacje pobrane z Portalu SZOI **są nowsze niż w dane w ofercie** podczas próby sprawdzenia oferty wyświetlony zostanie komunikat:

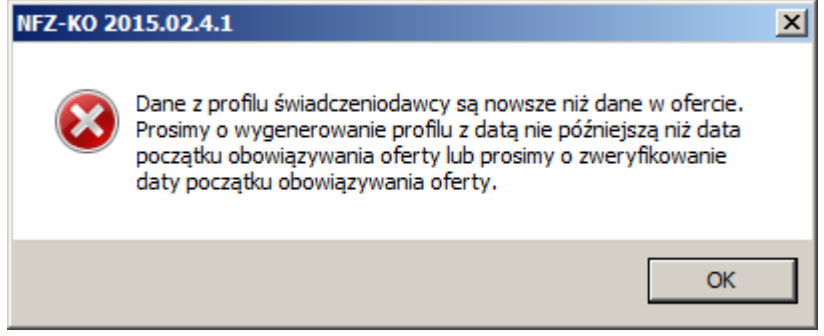

#### *Przykład:*

*Na podstawie wprowadzonej oferty ma powstać umowa, która ma obowiązywać od 2015-11-12 do 2015-12-31. Do systemu NFZKO zaimportowany został profil świadczeniodawcy z datą obowiązywania od 2015-11-15. Dane zaimportowane z Portalu zaczynają obowiązywać później niż oferta (umowa).*

W takiej sytuacji należy:

- wygenerować profil z datą wcześniejszą lub równą dacie początku obowiązywania oferty,
- sprawdzić czy data początku obowiązywania oferty jest prawidłowa

W sytuacji, gdy informacje pobrane z Portalu SZOI **są starsze niż w dane w ofercie** podczas próby sprawdzenia oferty wyświetlony zostanie komunikat:

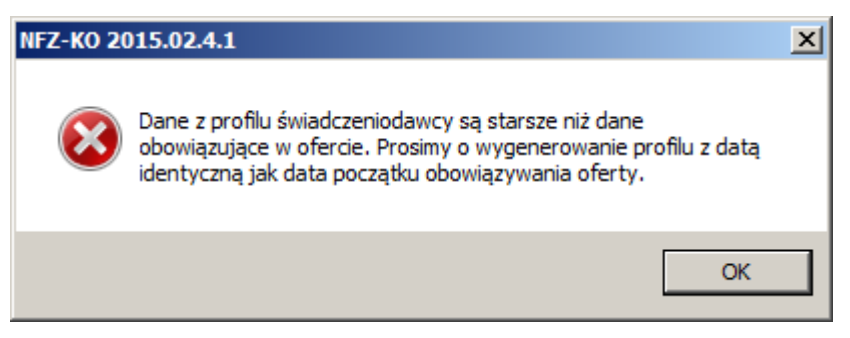

#### *Przykład:*

*Na podstawie wprowadzonej oferty ma powstać umowa, która ma obowiązywać od 2015-12-01 do 2015-12-31. W pozycji oferty wprowadzono miejsce udzielania świadczeń posiadające zdefiniowany okres działalności od* 

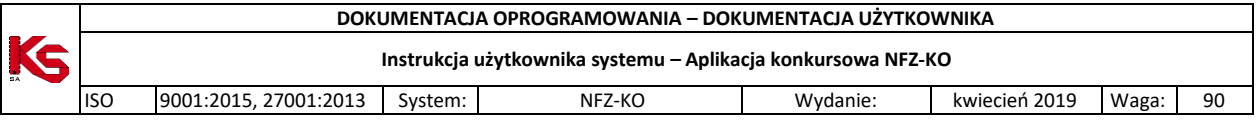

*2015-10-01 do 2015-11-30. Okres działalności tego miejsca jest wcześniejszy niż data początku obowiązywania umowy- nie może więc ono wystąpić w tak zdefiniowanej ofercie.*

W takiej sytuacji należy:

wygenerować profil z taką samą datą jak data początku obowiązywania oferty,

Jeżeli dane w profilu są zgodne z danymi w ofercie użycie opcji sprawdzania oferty spowoduje wyświetlenie komunikatu z pytaniem, czy wybrana czynność ma być wykonana.

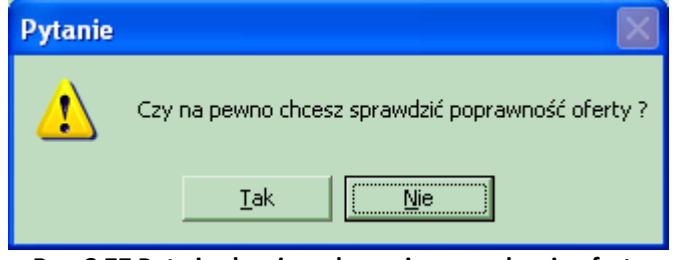

**Rys. 8.77 Potwierdzenie wykonania sprawdzenia oferty**

Potwierdzenie wykonania tej operacji przyciskiem **Tak** spowoduje, że w przypadku braku uzupełnienia w ofercie wymaganych danych zostanie wyświetlony odpowiedni raport:

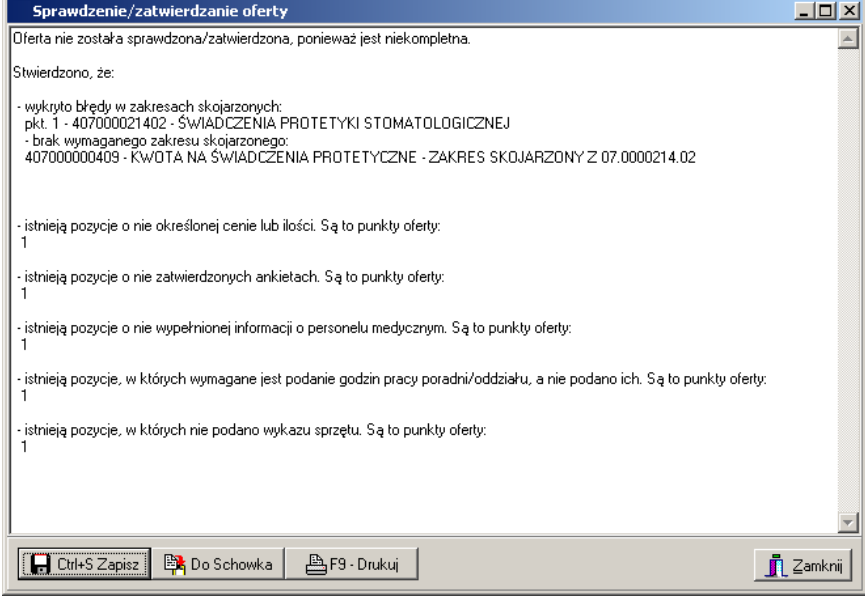

**Rys. 8.78 Raport sprawdzania oferty**

W raporcie mogą się znaleźć następujące informacje:

- $\checkmark$  istnieją pozycje o nieokreślonej cenie lub ilości,
- $\checkmark$  istnieją pozycje o nie zatwierdzonych ankietach,
- $\checkmark$ istnieją pozycje o nieokreślonej gotowości do wykonywania świadczeń,
- $\checkmark$  istnieją pozycje o nie wypełnionej informacji o personelu medycznym,
- $\checkmark$  istnieją pozycje, w których pracownicy medyczni mają zerową liczbę godzin pracy na tydzień,
- $\checkmark$  istnieją pozycje, w których wymagane jest podanie godzin pracy poradni/oddziału,
- $\checkmark$  istnieją pozycje, w których nie podano wykazu zasobów,
- brak wymaganego zakresu skojarzonego (dotyczy zakresu skojarzonych świadczeń),

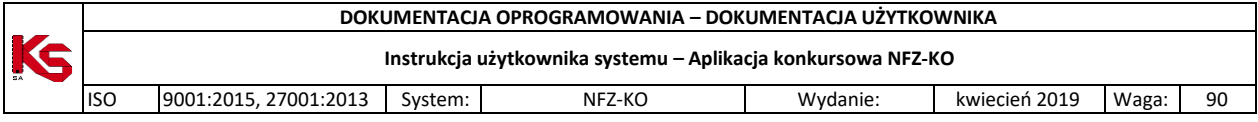

- cena niezgodna z zapytaniem (dotyczy zakresu skojarzonych świadczeń)
- istnieją pozycje, dla których nie podano aktualnej populacji *(dot.poz),*
- istnieją pozycje, dla których nie podano obszaru działania (*dot.poz*)
- nie podano wszystkich cen oferowanych produktów handlowych (*dot.zpo*),
- istnieją pozycje wniosku nie zawierające przynajmniej jednego produktu handlowego o cenie mniejszej lub równiej limitowi (*dot.zpo*)
- $\checkmark$  istnieją pozycje, w których wybrano miejsca obecnie nieaktywne,
- $\checkmark$  istnieją pozycje, w których wybrano komórki organizacyjne niedostępne w dni....,
- $\checkmark$  istnieją pozycje w których wybrano profile medyczne niedostępne w dniu...,
- $\checkmark$  istnieją pozycie, w których wybrano obecnie nieaktywne umowy o podwykonawstwo,
- $\checkmark$  istnieją pozycje, w których wybrano profil medyczny obecnie nieaktywny,
- $\checkmark$  istnieją pozycje, w których wybrano zasób obecnie nieaktywny,
- $\checkmark$  istnieją pozycje, w których wybrano zasób niedostępny w dniu...,
- $\checkmark$  istnieją pozycje, w których wybrano zestaw produktów handlowych obecnie nieaktywny,
- $\checkmark$  wykryto błędy w zakresach skojarzonych,
- nie wybrano grupy dokumentów formalno-prawnych dołączonych do dokumentacji aktualizacyinei/oferty.
- $\checkmark$  istnieją nie zatwierdzone ankiety do nagłówka.
- $\checkmark$  istnieją pozycje, w których wybrano osoby personelu niezatrudnione w wybranych miejscach w dniu,
- $\checkmark$  istnieją pozycje w których wybrano osoby personelu obecnie nieaktywne,
- $\checkmark$  nie określono zawodu medycznego pracowników,
- nie określono wykształcenia pracowników,
- istnieją pozycje, w których pracownicy medyczni mają podany harmonogram pracy niezgodny z harmonogramem miejsca pracy w punkcie oferty,
- $\checkmark$  istnieją pozycje, w których pracownicy medyczni mają podany harmonogram pracy niezgodny z harmonogramem pracy wprowadzonym w SZOI,
- istnieją pozycje, w których wymagane jest podanie planu turnusów, a nie podano go (*dot.uzdrowisk*),
- istnieją pozycje, w których nie określono profilu leczenia uzdrowiskowego (*dot. uzdrowisk*),
- $\checkmark$  istnieją pozycje, w których podano godziny pracy poradni/oddziału niezgodne z harmonogramem profilu komórki organizacyjnej w SZOI,
- $\checkmark$  istnieją pozycje pakietu, w których nie podano ceny usługi,
- $\checkmark$  istnieją pozycje, w których nie określono profilu medycznego,
- $\checkmark$  nie są kompletne dane personelu medycznego,
- istnieją pozycje w których wybrano profile leczenia niedostępne w dniu:…….,
- $\checkmark$  istnieją pozycje, w których nie podano zabiegów/procedur,
- $\checkmark$  istnieją pozycje, w których wybrano procedury/zabiegi niedostępne w dniu:......
- wybrany zakres świadczeń nie może być kontraktowany w komórce organizacyjnej:…….o wybranym profilu medycznym,
- oferta/dokumentacja aktualizacyjna nie zawiera wszystkich wymaganych zespołów RTM (*dot.RTM*),
- następujące zespoły RTM nie posiadają środka transportu…..(*dot.RTM*),
- następujące zespoły RTM posiadają więcej niż jeden środek transportu:….*(dot.RTM),*
- oferowana liczba jednostek rozliczeniowych w następujących okresach jest różna od iloczynu liczby zespołów RTM i liczby dni w miesiącu: ……*(dot. RTM),*
- $\checkmark$  istnieją pozycje, w których nie powinien wystąpić harmonogram wizyt domowych pracowników medycznych,
- $\checkmark$  istnieją pozycje, w których nie podano harmonogramu pracy osób personelu:.... brak harmonogramu pracy lub wizyt domowych,
- nie określono, czy oferent wnioskuje o utworzenie oddzielnych umów na każdy zakład leczniczy,
- miejsce w pozycji nr.. posiada okres zawieszenia działalności na pierwszy dzień obowiązywania oferty,
- miejsce wskazane w pozycji nr… nie zostało dostosowane zgodnie z rozporządzeniem Ministra Zdrowia o kodach resortowych z dnia 17 maja 2012 roku (dla ofert od 2015 roku).

Od wersji NFZ-KO o numerze 2011.05.0.3 w raporcie mogą pojawić się również następujące informacje:

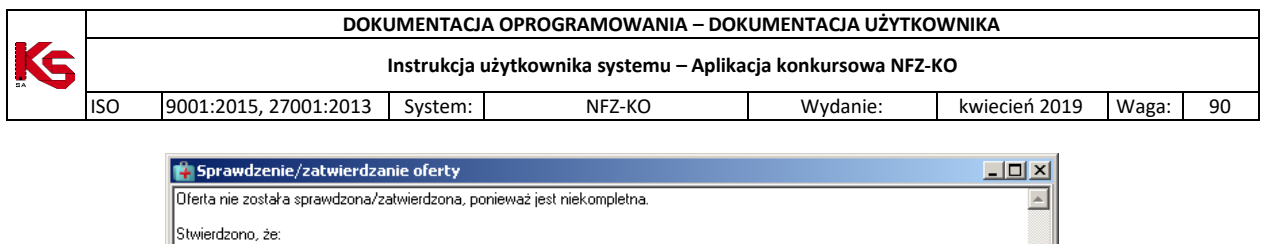

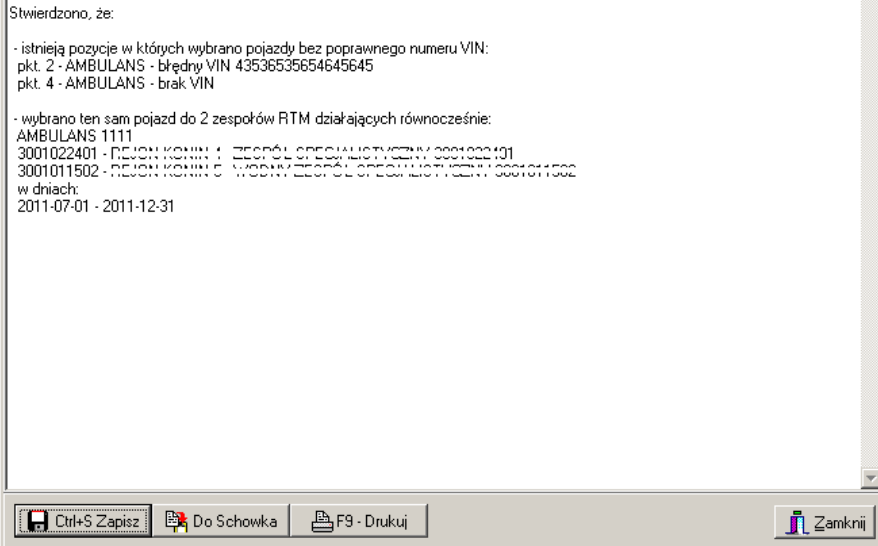

**Rys. 8.79 Raport sprawdzania oferty – RTM**

Do systemu dodano sprawdzenie dotyczące wprowadzenia poprawnego nr VIN dla pojazdu, stąd w raporcie może pojawić się następujący komunikat:

istnieją pozycje, w których wybrano pojazdy bez poprawnego numeru VIN – *(dot. RTM).*

Wraz z wersją 2011.05.0.3 umożliwiono przypisanie jednego pojazdu do wielu zespołów RTM znajdujących się w ofercie. Dlatego dodano również walidację sprawdzającą czy dany pojazd znajduje się w dwóch zespołach RTM w tych samych godzinach dostępności – w raporcie pojawi się wówczas następujący komunikat:

 wybrano ten sam pojazd do 2 zespołów RTM działających równocześnie (podany zostanie pojazd oraz zespoły, w których występuje oraz przedział czasowy) – *(dot. RTM).*

Dla każdej z wymienionych informacji podane są numery pozycji oferty, w których problem ten występuje.

Po poprawnym sprawdzeniu oferty (nie wykryto żadnych nieprawidłowości) dokument na liście otrzymuje status **SPR.** Wówczas można ją zatwierdzić.

Aby zatwierdzić ofertę należy użyć przycisku **WARION REGIZY MEX** Wykonanie tej operacji musi być potwierdzone przez użytkownika.

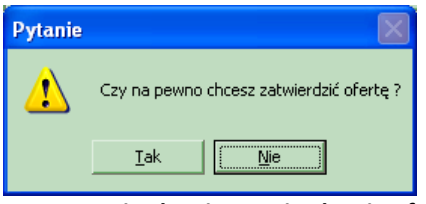

**Rys. 8.80 Potwierdzenie zatwierdzenia oferty**

W przypadku, gdy oferta nie została sprawdzona wówczas rejestracja zatwierdzenia spowoduje wykonanie obu tych operacji.

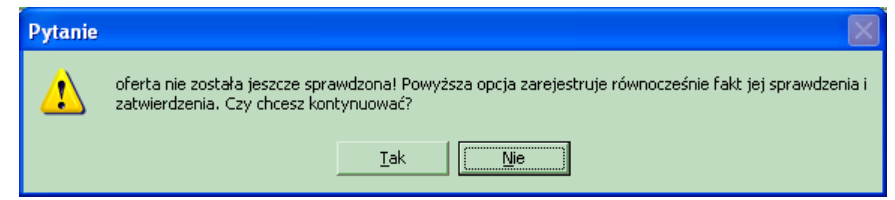

**Rys. 8.81 Komunikat o braku sprawdzenia oferty**

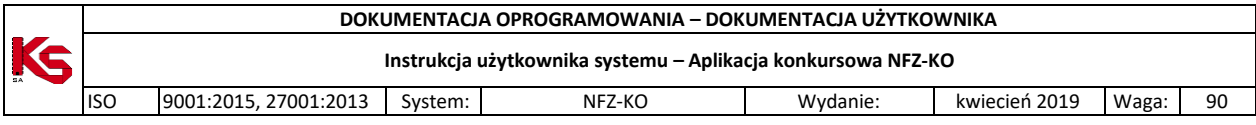

Potwierdzenie wykonania tej operacji przyciskiem **Tak** spowoduje wyświetlenie informacji o konieczności potwierdzenia aktualności danych świadczeniodawcy:

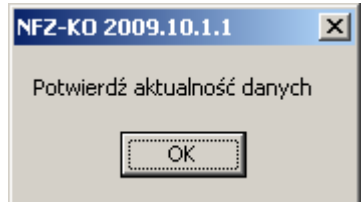

**Rys. 8.82 Potwierdzenie aktualności danych**

Po użyciu opcji **OK**. wyświetlona zostanie karta świadczeniodawcy, w której użytkownik powinien zweryfikować informacje o świadczeniodawcy przed zatwierdzeniem dokumentu. Operacja ta stanowi dodatkowe zabezpieczenie przed przekazaniem nieprawidłowych/nieaktualnych danych do NFZ w ramach składanej oferty/dokumentacji aktualizacyjnej.

Jeżeli na karcie świadczeniodawcy jakaś informacja jest nieprawidłowa lub nie jest uzupełniona – a jest obligatoryjna do wypełnienia – system poinformuje o tym odpowiednim komunikatem, np.:

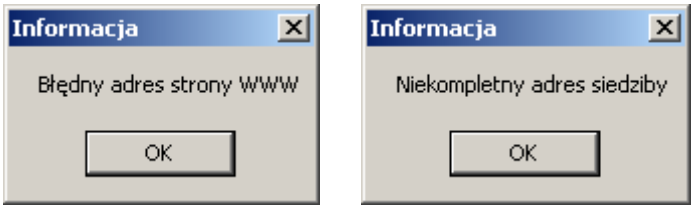

W takim wypadku należy uzupełnić lub poprawić dane i dopiero wtedy zamknąć kartę świadczeniodawcy (opcja  $\bigvee_{\square}$ 

Jeżeli wszystkie dane w kracie świadczeniodawcy są uzupełnione i poprawne, wówczas należy zamknąć kartę świadczeniodawcy (opcja $\bigotimes_{\alpha} \mathbb{Q}$ K).

Poprawne zatwierdzenie oferty/dokumentacji aktualizacyjnej zostanie potwierdzone systemowym komunikatem:

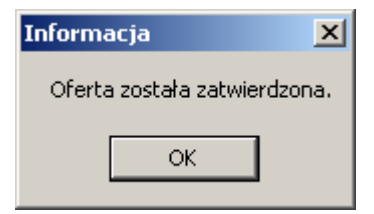

**Rys. 8.83 Potwierdzenie zatwierdzenia oferty**

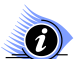

#### **Uwaga!**

**Potwierdzenie zarejestrowania, sprawdzenia lub zatwierdzenia oferty, spowoduje, że w kolumnie Status zmieni się symbol statusu oferty.**

**Symbole statusu poszczególnych ofert**:

- **WPR** oferta zarejestrowana,
- **SPR** oferta sprawdzona,
- **ZAT** oferta zatwierdzona.

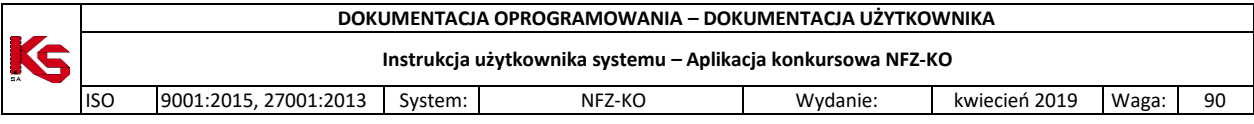

## **8.3.7 Kopiowanie ofert**

Funkcja kopiowania oferty umożliwia utworzenie repliki dokumentu wprowadzonego wcześniej na listę ofert. Kopia oferty różni się od oryginału nadanym numerem oraz tym, że w przypadku, gdy kopiowana jest zatwierdzona oferta jej kopia będzie miała status wprowadzony.

Aby utworzyć kopię należy podświetlić ofertę na liście i użyć przycisku .

Użytkownik ma możliwość wybrania czy chce utworzyć ofertę, czy dokumentację aktualizacyjną.

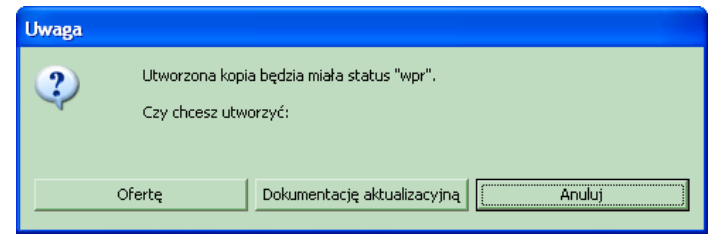

**Rys. 8.84 Komunikat przy tworzeniu kopii oferty/dokumentacji aktualizacyjnej**

Przy kopiowaniu dokumentu pojawia się następujący komunikat:

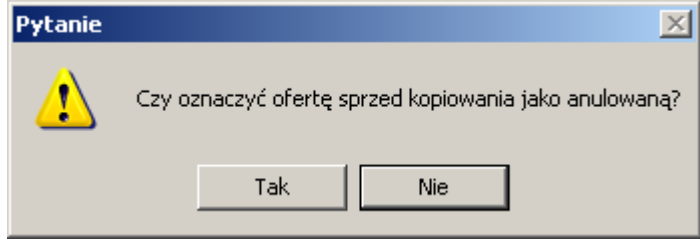

Potwierdzenie komunikatu (**TAK**) spowoduje, że dokument źródłowy zostanie oznaczony jako anulowany (status oznaczony jako: **anl**). Brak potwierdzenia komunikatu (**NIE**) spowoduje, że status dokumentu źródłowego pozostanie bez zmian (zatwierdzony).

Anulowanie oferty/wniosku/dokumentacji powoduje, że nie jest możliwa edycja danych ani wydruk. Jeżeli istnieje potrzeba skorzystania z takiego dokumentu należy go przywrócić na listę poprzez opcję: **Przywróć**.

Po utworzeniu kopii wyświetlana jest poniższa informacja:

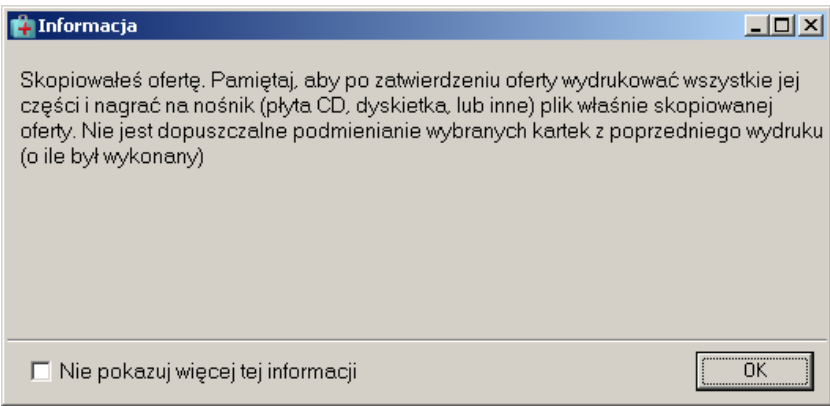

**Rys. 8.85 Informacja - skopiowanie oferty/dokumentacji akt**

Zaznaczenie opcji *Nie pokazuj więcej tej informacji* spowoduje, że przy następnej operacji kopiowania informacja nie zostanie wyświetlona.

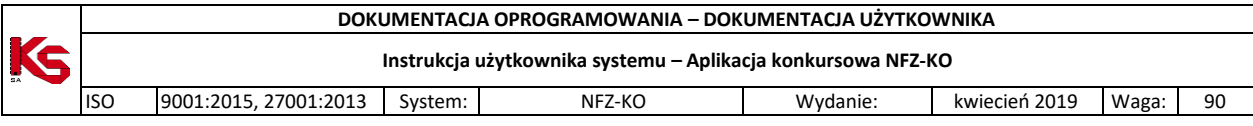

# **8.3.8 Anulowanie oferty/Przywrócenie oferty**

W sytuacji, gdy przygotowana i zatwierdzona oferta okazała się błędna można ją anulować. Anulowanie dokumentu pozwala przy dużej ilości utworzonych ofert/wniosków wyszukać te, które są poprawne i powinny być przekazane do NFZ (ma to szczególne znaczenie w przypadku oferentów przygotowujących dużą ilość ofert/wniosków). Zabezpiecza to oferenta przed przekazaniem nieprawidłowo przygotowanej oferty.

Anulowanie dokumentu jest możliwe po zaznaczeniu **zatwierdzonego** dokumentu na liście i użyciu opcji **Anuluj**. Po wykonaniu tej czynności dokument zostanie oznaczony statusem: **ANL** (anulowany).

Anulowanie oferty/wniosku/dokumentacji powoduje, że poza opcją podglądu nie można na nich wykonać żadnych operacji.

Jeżeli istnieje potrzeba skorzystania z anulowanego dokumentu i wykonania np. edycji jego danych należy go przywrócić na listę poprzez opcję: **Przywróć**. Opcja ta jest dostępna tylko dla dokumentów o statusie: **ANL** (anulowany).

# **8.3.9 Wyszukiwanie ofert**

System umożliwia wyszukiwanie ofert, które spełniają określone kryteria. Aby uzyskać oczekiwane wyniki, powinniśmy uzupełnić pola zawężające grupę ofert do:

- Oddziału NFZ,
- Statusu,
- Roku.

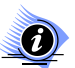

# **Uwaga!**

**Możemy wybrać wszystkie, kilka lub jedną opcję zawężającą listę ofert. Aby na liście znalazły się poszukiwane oferty, należy użyć przycisku Zastosuj. Użycie przycisku Zastosuj możliwe jest każdorazowo po uzupełnieniu jednego z pól zawężających listę ofert bądź po uzupełnieniu większej ilości pól.**

Pole **Oddziału NFZ** – po kliknięciu na przycisk wyboru, wyświetli się okno, z którego możemy wybrać określoną pozycję.

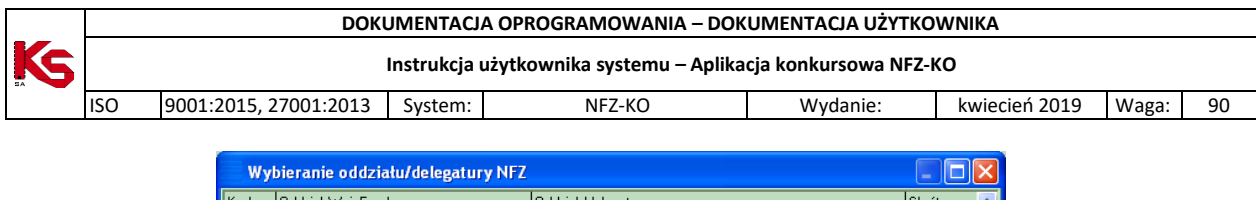

| <u>Wybieranie oddziału/delegatury NFZ</u>              |                       |                                                     |               |                |
|--------------------------------------------------------|-----------------------|-----------------------------------------------------|---------------|----------------|
| Kod                                                    | Oddział Woj. Funduszu | Oddział/delegatura                                  | Skrót         | ∧              |
| $01 - 00$                                              | DOLNOŚLĄSKI           | OW NFZ WE WROCŁAWIU                                 | <b>DS-CNT</b> |                |
| $01 - 01$                                              | DOLNOŚLĄSKI           | OW NFZ - DELEGATURA W JELENIEJ GÓRZE                | <b>DS-JG</b>  |                |
| $01 - 02$                                              | DOLNOŚLĄSKI           | OW NFZ - DELEGATURA W LEGNICY                       | DS-LG         |                |
| $01 - 03$                                              | DOLNOŚLĄSKI           | OW NFZ - DELEGATURA W WAŁBRZYCHU                    | DS-WB         |                |
| $02 - 00$                                              | KLUAWSKO-POMORSKI     | OW NFZ W BYDGOSZCZY                                 | KJ-CNT        |                |
| $02 - 01$                                              | KUJAWSKO-POMORSKI     | OW NFZ - DELEGATURA W TORUNIU                       | KJ-TN         |                |
| 02-02                                                  | KUJAWSKO-POMORSKI     | OW NFZ - DELEGATURA WE WŁOCŁAWKU                    | KJ-WL         |                |
| 03-00                                                  | LUBELSKI              | OW NFZ W LUBLINIE                                   | LB-CNT        |                |
| 03-01                                                  | LUBELSKI              | OW NFZ - DELEGATURA W BIAŁEJ PODLASKIEJ             | LB-BP         |                |
| 03-02                                                  | LUBELSKI              | OW NFZ - DELEGATURA W CHEŁMIE                       | LB-CH         |                |
| 03-03                                                  | LUBELSKI              | OW NFZ - DELEGATURA W ZAMOŚCIU                      | LB-ZM         |                |
| $04 - 00$                                              | <b>LUBUSKI</b>        | OW NFZ W ZIELONEJ GÓRZE                             | LU-CNT        |                |
| 04-01                                                  | LUBUSKI               | OW NFZ - DELEGATURA W GORZOWIE WIELKOPOLSKIM        | LU-GW         |                |
| $05-00$                                                | ŁÓDZKI                | OW NFZ W ŁODZI                                      | LD-CNT        |                |
| 05-01                                                  | ŁÓDZKI                | OW NFZ - DELEGATURA W SIERADZU                      | LD-SI         |                |
| $05-02$                                                | ŁÓDZKI                | OW NFZ - DELEGATURA W SKIERNIEWICACH.               | LD-SK         |                |
| 05-03                                                  | ŁÓDZKI                | OW NFZ - DELEGATURA W PIOTRKOWIE TRYBUNALSKIM LD-PT |               |                |
|                                                        |                       |                                                     |               |                |
| $\leq$                                                 |                       |                                                     | $\rightarrow$ |                |
| ▾║<br>Szukaj wg: 1 - Kod                               |                       |                                                     | F7-Szukaj     | $\blacksquare$ |
|                                                        |                       |                                                     |               |                |
| Adres                                                  |                       | Telefon: (071) 797-91-31                            |               |                |
| ul. Dawida 2<br>Fax: (071) 797-91-29<br>50-525 Wrocław |                       |                                                     |               |                |
|                                                        |                       | E-mail: WNIOSEK WR@NFZ-WROCLAW.PL                   |               |                |
|                                                        | F F4-Popraw           | $\boldsymbol{\mathcal{J}}$ OK                       | X Anului      |                |
|                                                        |                       |                                                     |               |                |

**Rys. 8.86 Wybór Oddziału/Delegatury NFZ**

Po wybraniu Oddziału \ Delegatury NFZ i użyciu przycisku **Zastosuj**, w oknie **Przeglądanie i rejestracja ofert**, zostaną wyświetlone wszystkie oferty złożone dla danego oddziału.

Pole **Status oferty** - określa nam, w jakim stanie znajduje się dany dokument. W naturalny sposób możemy dokonać podziału ofert na:

- Wprowadzone,
- Sprawdzone,
- Zatwierdzone,
- Wszystkie.

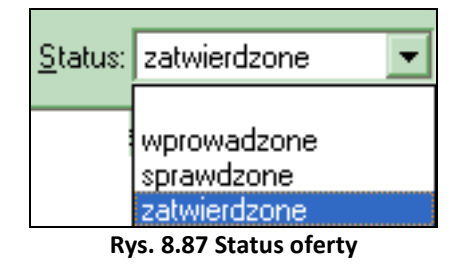

**Pole Rok** - określa rok obowiązywania oferty.

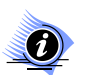

## **Uwaga!**

**Jeśli w ramach dowolnego pola zawężającego wyszukiwanie, zrezygnujemy z wprowadzenia konkretnych danych, związany z danym polem warunek nie jest brany pod uwagę!**

## **8.3.10 Wyszukiwanie pozycji specyfikacji za pomocą pola Szukaj wg**

Aby wyszukać pozycję specyfikacji wybranej oferty, należy:

- **w górnej części tabeli** kliknąć na wybraną ofertę,
- a następnie **przejść do dolnej tabeli**.

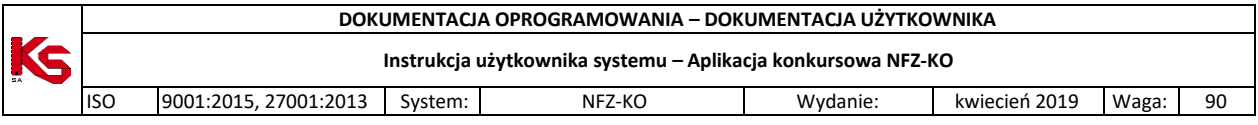

Aby odnaleźć szukane pozycje na liście specyfikacji wybranej oferty, należy w polu **Szukaj wg** wybrać odpowiednie kryterium wyszukiwania:

- **Liczba porządkowa**,
- **Nazwa zakresu**,
- **Kod zakresu**.

W polu obok należy podać kilka pierwszych znaków z szukanego zakresu i użyć przycisku **ShF7-Szukaj** ShF7-Szukaj . Poszukiwane pozycje specyfikacji wybranej oferty zostaną wyświetlone na liście.

## **8.3.11 Wydruki dotyczące ofert/wniosków/dokumentacji aktualizacyjnych**

Program umożliwia następujące wydruki w zakresie ofert/wniosków/dokumentacji aktualizacyjnej:

- Wydruk formularza oferty/wniosku,
- Wydruk oznaczenia oferty/wniosku,
- Wydruk oznaczenia wewnętrznej koperty,
- Listy oświadczeń

#### **8.3.11.1 Wydruk oferty/wniosku**

Aby wydrukować ofertę, należy podświetlić ją na liście, użyć przycisku **F9Drukuj** i wybrać opcję **Formularz oferty/wniosku**. Zostanie wówczas wyświetlone okno z listą dokumentów związanych z podświetloną ofertą, które mogą zostać wydrukowane:

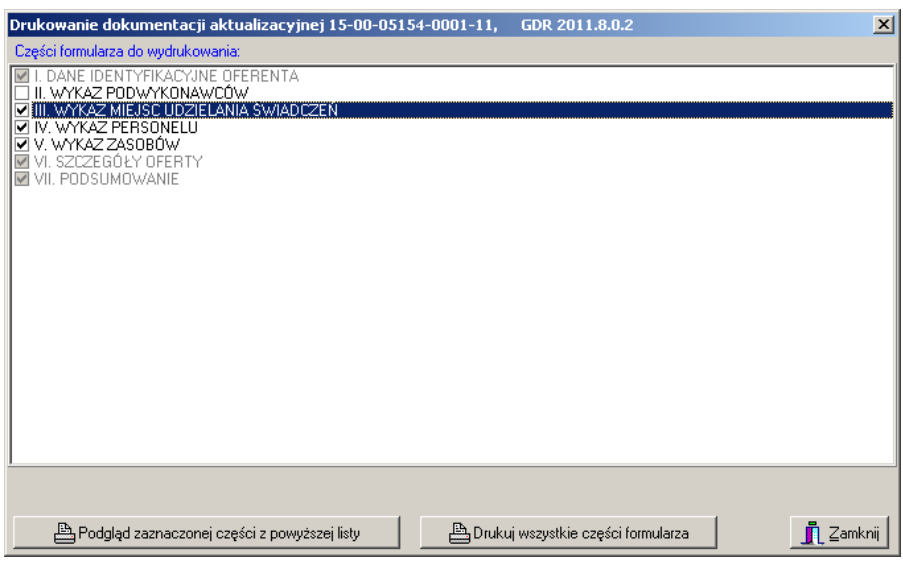

**Rys. 8.88 Wydruk oferty/dokumentacji aktualizacyjnej**

Użytkownik może wydrukować ofertę oraz załączniki. Jako załączniki mogą wystąpić:

- Wykaz miejsc udzielania świadczeń,
- $\checkmark$  Wykaz personelu medycznego
- $\checkmark$  Ankiety,
- Wykaz przedmiotów ortopedycznych i środków pomocniczych,

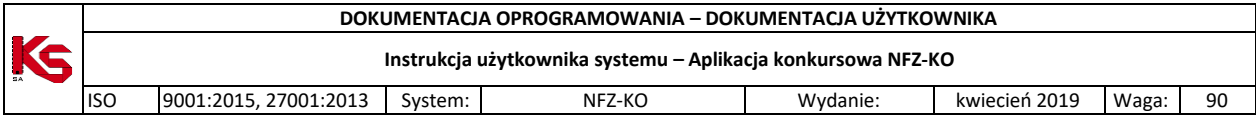

- Wykaz zasobów,
- $\checkmark$  Wykaz podwykonawców,
- Wykaz współrealizatorów,
- $\checkmark$  Wykaz pojazdów (dla ofert w rodzaju Ratownictwo medyczne)
- Wykaz zabiegów/procedur medycznych (dla Lecznictwa Uzdrowiskowego)
- Oświadczenie wnioskującego

Użytkownik przed wydrukiem oferty może wybrać jedną z opcji:

Podgląd zaznaczonego dokumentu z powyższej listy

- umożliwia podgląd zaznaczonego na liście dokumentu przed wydrukiem,

**A** Drukuj ofertę i załączniki umożliwia wydruk oferty łącznie z załącznikami w następującej konfiguracii :

- W przypadku zaznaczenia wybranych części oferty (oznaczenie wykonywane jest poprzez zaznaczenie pola wyboru /kwadrat/ znajdującego się obok poszczególnych części oferty) drukowane będą tylko oznaczone części oferty/dokumentacji aktualizacyjnej
- W przypadku braku zaznaczenia części oferty drukowana będzie cała oferta/dokumentacja aktualizacyjna wraz z wszystkimi załącznikami
- $\checkmark$  Numeracja wszystkich części wydruku jest wspólna.

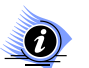

#### **Uwaga!**

**Jeżeli oferta ma status wprowadzony na wydruku widnieje napis: Wydruk próbny. Jeżeli jest drukowana niezatwierdzona ankieta na jej wydruku jest zaznaczone, że jest to wydruk próbny.**

W stopce wydruku widoczne są informacje o dacie i czasie wydruku, wersji wzoru formularza oraz wersji aplikacji, w której wykonano wydruk.

#### **8.3.11.2 Wydruk oznaczenia oferty/wniosku**

Aby wydrukować oznaczenie oferty/wniosku należy podświetlić ofertę lub dokumentację aktualizacyjną na liście, użyć przycisku **F9Drukuj** i wybrać opcję **Oznaczenie oferty/wniosku**. Do wyboru są trzy opcje wydruku oznaczenia:

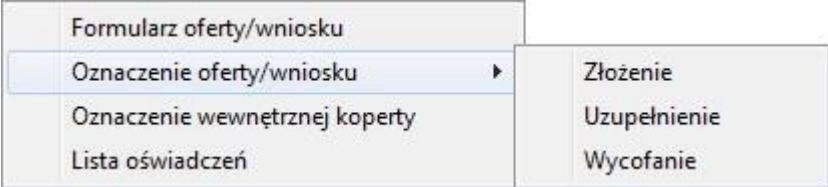

- $\checkmark$  Złożenie: drukowane w przypadku składania nowej oferty
- $\checkmark$  Uzupełnienie: drukowane w przypadku uzupełnienia oferty
- Wycofanie: drukowane w przypadku wycofania złożonej już do NFZ oferty

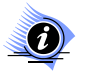

#### **Uwaga!**

**Oznaczenie oferty/wniosku można drukować wyłącznie dla ofert i dokumentacji aktualizacyjnych o statusie zatwierdzonym.**

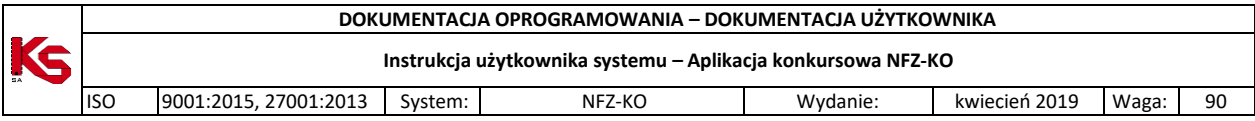

### **8.3.11.3 Wydruk oznaczenia wewnętrznej koperty**

Aby wydrukować oznaczenie wewnętrznej koperty oferty/wniosku należy podświetlić ofertę, wniosek lub dokumentację aktualizacyjną na liście, użyć przycisku **F9Drukuj** i wybrać opcję **Oznaczenie wewnętrznej koperty.**

Przykładowy wydruk oznaczenia koperty dla podmiotu aptecznego wygląda następująco:

#### **OFERTA**

Cubinciy C CRADOWA 10, 60--10 WOLSZTYN NZOZ OPEO MEDIKP *IVICZTANCYWI C. 30-100 WOLSZTYN* Postepowanie: 15-11-000002/AOS/02/4/02.1020.002.01/1 KOMPLEKSOWA AMBULATORYJNA OPIEKA SPECJALISTYCZNA NAD PACJENTEM Z CUKRZYCA

Przykładowy wydruk oznaczenia koperty dla podmiotów innych niż apteczne wygląda następująco:

### **WNIOSEK GABINETY LEKARSKIE** MAJAKOWSKIEGO 12/11, 41-545 POZNAŃ **GABINETY LEKARSKIE** Postępowanie: 15-17-000045/POZ/0113/06

#### **8.3.11.4 Lista oświadczeń**

ŚWIADCZENIA LEKARZA POZ

Po wybraniu opcji **Drukuj- Lista oświadczeń**, w zależności od rodzaju świadczeń, wyświetlona zostaje lista załączników możliwych do wydrukowania. Opcja wydruków oświadczeń dostępna tylko dla zatwierdzonych ofert/wniosków.

#### **Dla ofert dotyczących procedury głównej dostępne są następujące wydruki:**

- Oświadczenie oferenta o wpisach do rejestrów i posiadanych koncesjach (załącznik nr 2),
- Oświadczenie oferenta (załącznik nr 3),
- Oświadczenie oferenta (załącznik nr 4),
- Wzór podpisu i parafy osoby podpisującej formularz ofertowy i ofertę (załącznik nr 6),
- Oświadczenie oferenta o zastrzeżeniu informacji stanowiących tajemnicę przedsiębiorcy (załącznik nr 8),
- Zgoda na doręczanie przez komisję konkursową oświadczeń i zawiadomień za pośrednictwem środków komunikacji elektronicznej (załącznik nr 9).

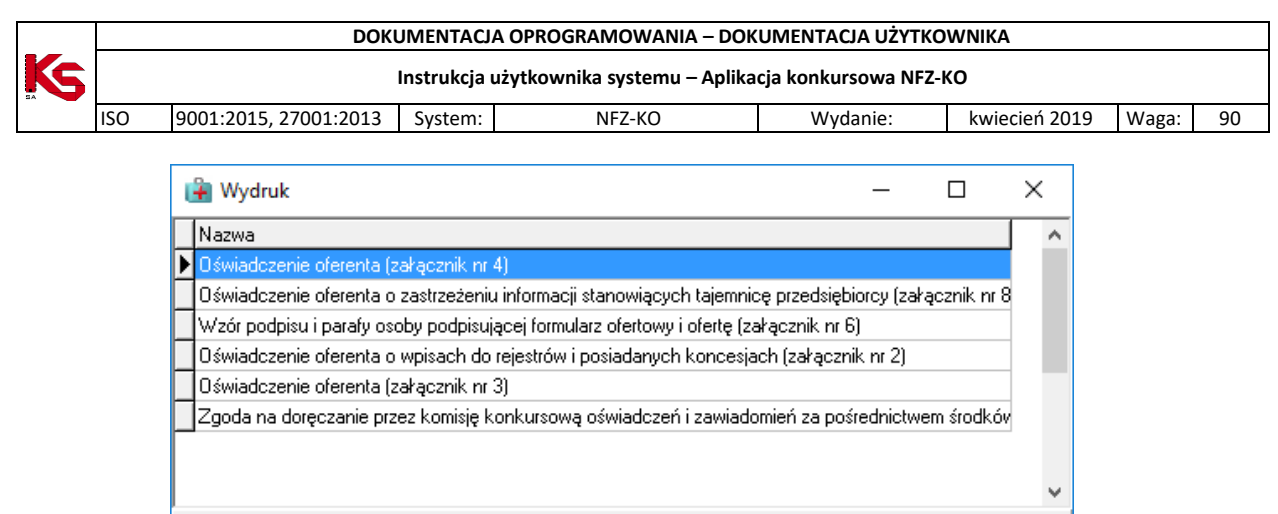

**Rys. 8.89 Wydruki oświadczeń dla ofert dotyczących procedury głównej**

**7** Zamknij

**Dla ofert dotyczących Ratownictwa Medycznego (procedura RTM) dostępne są załączniki: 4, 5, 7, 8.**  Możliwość wydruku oświadczeń dostępna tylko dla zatwierdzonych ofert/wniosków.

Oświadczenie oferenta (załącznik nr 4),

**A** Drukuj

Oświadczenie świadczeniodawcy (załącznik nr 5),

Podgląd

- Oświadczenie świadczeniodawcy (załącznik nr 7),
- Oświadczenie świadczeniodawcy (załącznik nr 8),

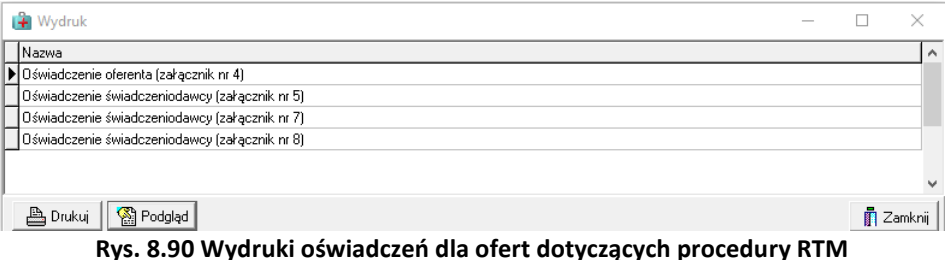

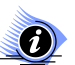

# **Uwaga!**

**Wydruk załącznika nr 4 powinien być drukowany tyle razy, ile razy oferent doda w ofercie umowy o podwykonawstwo z dokładnością do zakresu świadczeń i miejsca udzielania świadczeń.** 

**Dla ofert dotyczących Zaopatrzenia Ortopedycznego (procedura ZPO) dostępne są następujące wydruki oświadczeń:**

- Oświadczenie oferenta (załącznik nr 2),
- Oświadczenie oferenta (załącznik nr 3).

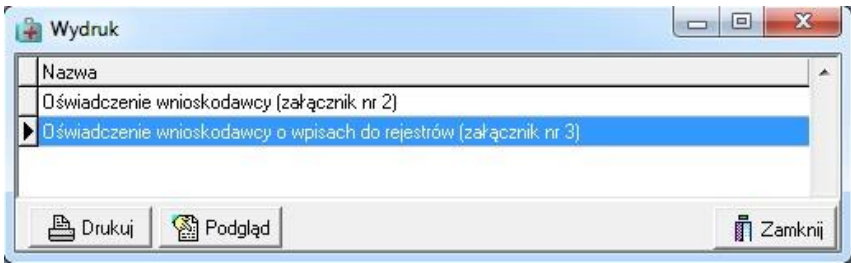

**Rys. 8.91 Wydruki oświadczeń dla ofert dotyczących procedury ZPO**

**Dla ofert dotyczących Koordynowanej Opieki nad Kobietą w ciąży/Dziecięcej Koordynowanej Opieki (SOK-KOC i SOK –DOC) dostępne są następujące wydruki oświadczeń:**

- Oświadczenie KOC (załącznik nr 12a),
- Oświadczenie wnioskodawcy o wpisach do rejestrów (załącznik nr 11),
- Oświadczenie wnioskodawcy (załącznik nr 10).

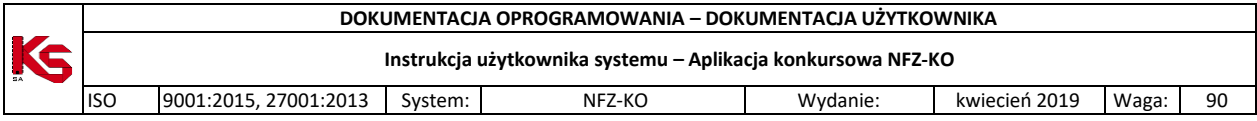

# **9 Słowniki**

W programie NFZ-KO znajdują się bazy słownikowe, które pełnią rolę języka gwarantującego komunikację pomiędzy użytkownikami programu NFZ-KO , a systemem informatycznym Narodowego Funduszu Zdrowia KS-SIKCH. Bazy te są dostępne w menu **Słowniki**.

# **9.1 Edycja danych Oddziałów NFZ**

W menu **Słowniki** umieszczona jest opcja **Edycja danych oddziałów Funduszu**, która umożliwia przeglądanie oraz poprawianie danych oddziałów\delegatur NFZ.

| ■ Lista delegatur i Odziałów Woj. Funduszu |                                    |                                                                                       |                  |  |
|--------------------------------------------|------------------------------------|---------------------------------------------------------------------------------------|------------------|--|
| Kod                                        | Oddział Woj. Funduszu              | Oddział/delegatura                                                                    | Skrót            |  |
| $ 01-00$                                   | DOLNOŚLĄSKI                        | OW NFZ WE WROCŁAWIU                                                                   | <b>DS-CNT</b>    |  |
| $01-01$                                    | DOLNOŚLĄSKI                        | OW NFZ - DELEGATURA W JELENIEJ GÓRZE                                                  | DSJG             |  |
| $01-02$                                    | DOLNOŚLĄSKI                        | OW NFZ - DELEGATURA W LEGNICY                                                         | DS-LG            |  |
| $01-03$                                    | DOLNOŚLĄSKI                        | OW NFZ - DELEGATURA W WAŁBRZYCHU                                                      | DS-WB            |  |
| 02-00                                      | KUJAWSKO-POMORSKI                  | OW NFZ W BYDGOSZCZY                                                                   | KJ-CNT           |  |
| 02-01                                      | KUJAWSKO-POMORSKI                  | OW NFZ - DELEGATURA W TORUNIU                                                         | KJ-TN            |  |
| 02-02                                      | KUJAWSKO-POMORSKI                  | OW NFZ - DELEGATURA WE WŁOCŁAWKU                                                      | KJ-WL            |  |
| 03-00                                      | LUBELSKI                           | OW NFZ W LUBLINIE                                                                     | LB-CNT           |  |
| 03-01                                      | LUBELSKI                           | OW NFZ - DELEGATURA W BIAŁEJ PODLASKIEJ                                               | LB-BP            |  |
| 03-02                                      | LUBELSKI                           | OW NFZ - DELEGATURA W CHEŁMIE                                                         | LB-CH            |  |
| 03-03                                      | LUBELSKI                           | OW NFZ - DELEGATURA W ZAMOŚCIU                                                        | LB-ZM            |  |
| 04-00                                      | LUBUSKI                            | OW NFZ W ZIELONEJ GÓRZE                                                               | LU-CNT           |  |
| 04-01                                      | <b>LUBUSKI</b>                     | OW NFZ - DELEGATURA W GORZOWIE WIELKOPOLSKIM.                                         | LU-GW            |  |
| 05-00                                      | ŁÓDZKI                             | OW NFZ W ŁODZI                                                                        | LD-CNT           |  |
| 05-01                                      | ŁÓDZKI                             | OW NFZ - DELEGATURA W SIERADZU                                                        | LD-SI            |  |
| 05-02                                      | ŁÓDZKI                             | OW NFZ - DELEGATURA W SKIERNIEWICACH                                                  | LD-SK            |  |
| 05-03                                      | ŁÓDZKI                             | OW NFZ - DELEGATURA W PIOTRKOWIE TRYBUNALSKIM LD-PT                                   |                  |  |
| 06-00                                      | <b>MAŁOPOLSKI</b>                  | OW NFZ W KRAKOWIE                                                                     | MP-CNT           |  |
|                                            |                                    |                                                                                       |                  |  |
|                                            | Szukaj wg: 1 - Kod<br>$\mathbf{v}$ |                                                                                       | F7-Szukaj        |  |
| Adres                                      | ul. Dawida 2<br>50-525 Wrocław     | Telefon: (071) 797-91-31<br>Fax: (071) 797-91-29<br>E-mail: WNIOSEK WR@NFZ-WROCLAW.PL |                  |  |
|                                            | <b>F</b> F4-Popraw                 |                                                                                       | <b>T</b> Zamknij |  |

**Rys. 9.1 Lista Oddziałów i Delegatur NFZ**

Po wybraniu przycisku **Karta Myświetlona zostanie Karta Oddziału/Delegatury Narodowego Funduszu Zdrowia – poprawianie**.

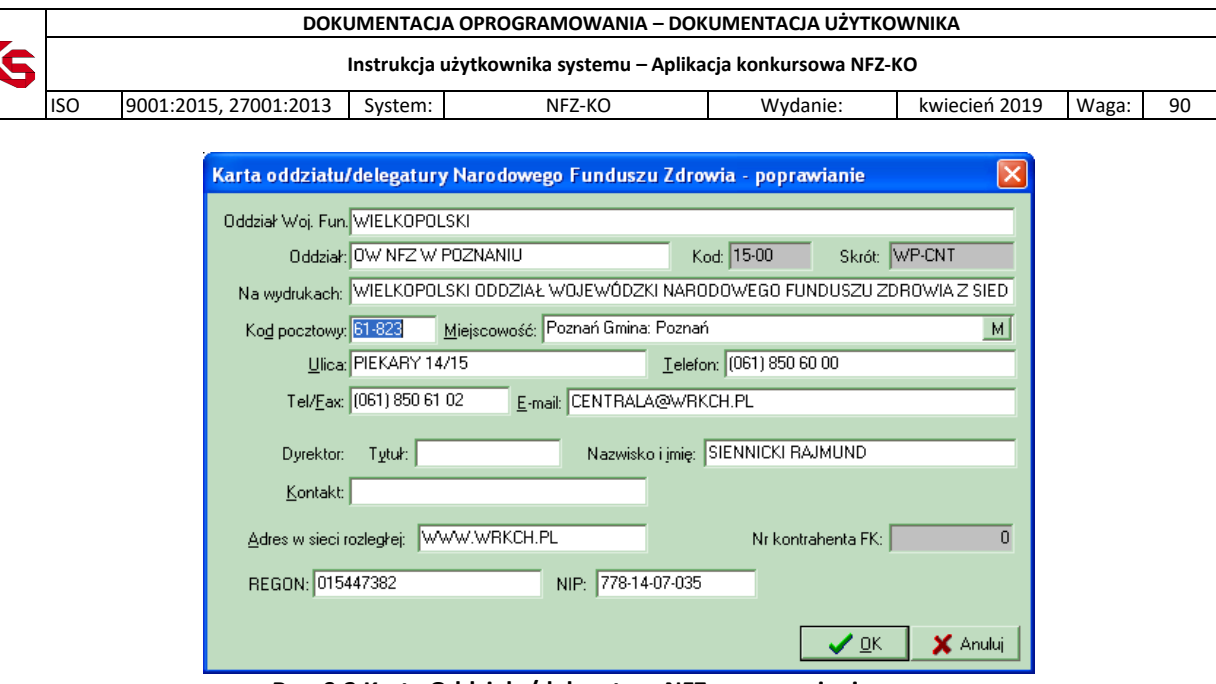

**Rys. 9.2 Karta Oddziału/delegatury NFZ – poprawianie**

W karcie można poprawiać lub uzupełniać następujące dane:

- Oddział Funduszu,
- Na wydrukach,
- Kod pocztowy,
- Miejscowość,
- Ulica,
- Telefon,
- $\bullet$  Fax,
- E-mail,
- Imię, nazwisko, tytuł naukowy oraz dane kontaktowe dyrektora,
- Adres WWW,
- REGON,
- NIP.

#### **Wyszukiwanie Oddziałów NFZ na liście**

Użytkownik ma możliwość wyszukania na liście informacji o określonym Oddziale Funduszu. W tym celu należy w polu **Szukaj wg** określić jedno z kryteriów wyszukiwania:

- Kod Oddziału NFZ,
- Oddział wojewódzki NFZ (nazwa),
- Pełna nazwa oddziału/delegatury,
- Skrót.

# **9.2 Edycja danych Centrali NFZ**

W menu **Słowniki** znajduje jest opcja **Edycja danych Centrali NFZ**, która umożliwia poprawianie danych **Centrali Funduszu**. Opcja ta może być wykorzystana np. w przypadku, gdy na wydruku rachunku czy faktury VAT mają znaleźć się inne dane **Centrali**.

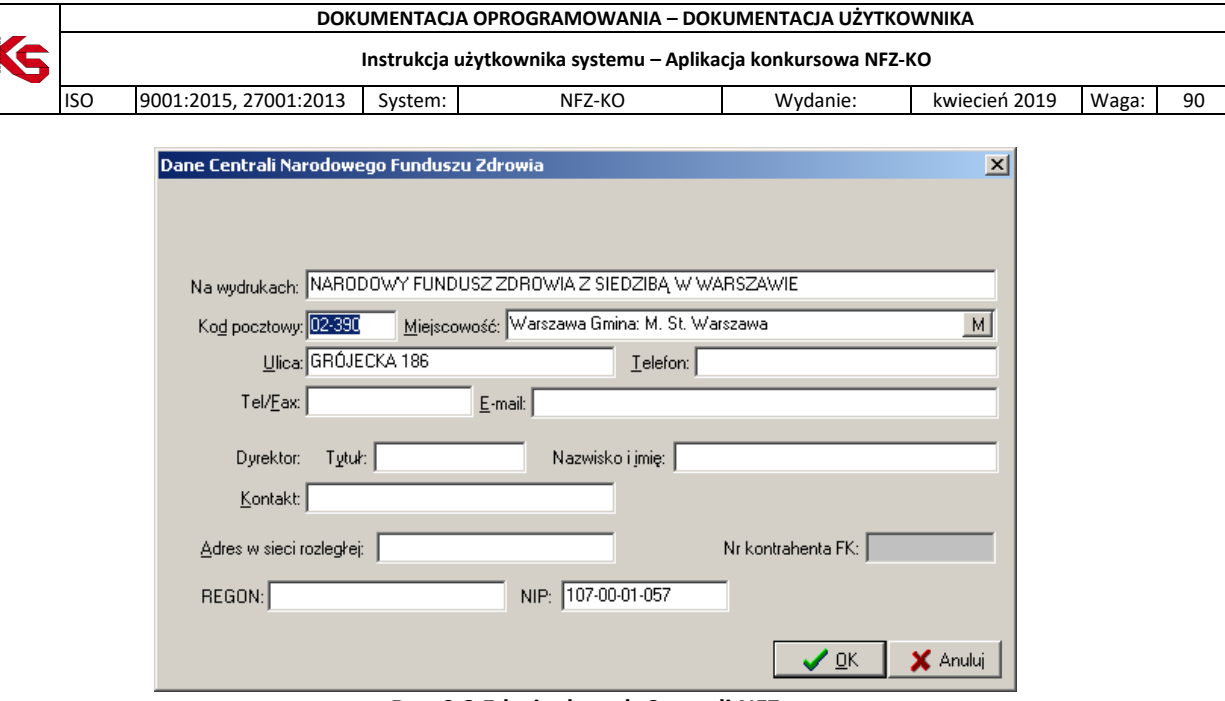

**Rys. 9.3 Edycja danych Centrali NFZ**

Aby zatwierdzić wprowadzone zmiany należy wybrać przycisk **OK**., w przeciwnym wypadku należy wybrać **Anuluj**.

# **10 Narzędzia**

# **10.1 Tworzenie kopii bezpieczeństwa**

Stworzenie kopii bezpieczeństwa spowoduje zapis aktualnego stanu baz danych w inne bezpieczne miejsce. Często konieczny jest zapis na zupełnie inny nośnik magnetyczny.

**Kopię bezpieczeństwa tworzy się w celu ograniczenia skutków awarii sprzętu lub oprogramowania, podczas których może nastąpić trwałe uszkodzenie bazy danych**.

Aby wykonać kopię bezpieczeństwa należy wybrać opcję **Kopia bezpieczeństwa** z menu **Narzędzia**.

Użytkownik zostanie wtedy poinformowany o tym, że tworzenie kopii bezpieczeństwa następuje przy użyciu zewnętrznego programu, którego uruchomienie związane jest z jednoczesnym zamknięciem programu NFZ-KO.

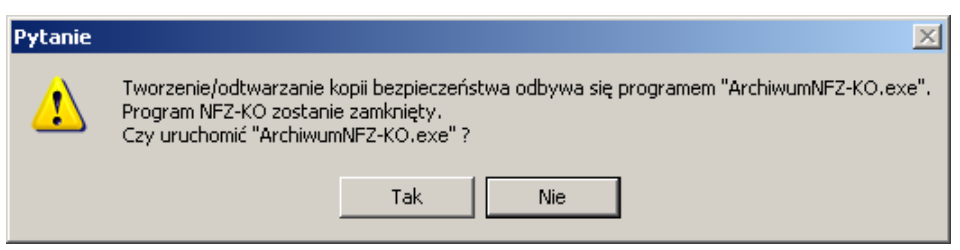

**Rys. 10.1 Tworzenie kopii bezpieczeństwa – komunikat**

Wybór odpowiedzi **Nie** spowoduje wyjście z opcji. Wybór odpowiedzi **Tak** spowoduje zamknięcie programu NFZ-KO oraz uruchomienie programu tworzącego kopię bezpieczeństwa.

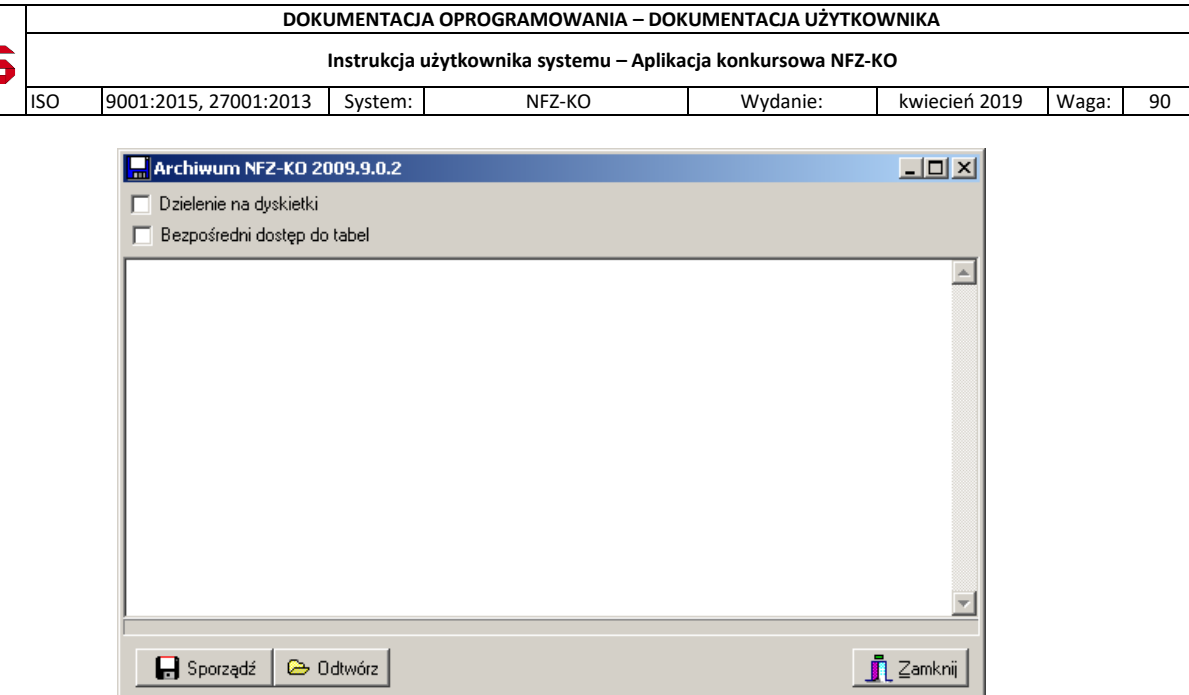

**Rys. 10.2 Tworzenie kopii bezpieczeństwa**

#### **Dzielenie pliku z kopią bezpieczeństwa na dyskietki**

Możliwe jest utworzenie pliku z kopią bezpieczeństwa podzielonego na archiwa umożliwiające nagranie go bezpośrednio na dyskietki. W tym celu należy zaznaczyć opcję dzielenie na dyskietki znajdującą się w górnej części okna. Widoczne stanie się wówczas pole rozmiar, w którym domyślnie uzupełniona jest wartość odpowiadająca pojemności dyskietki. Użytkownik może w tym polu wpisać również inny rozmiar.

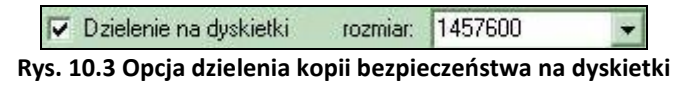

Aby utworzyć kopię bezpieczeństwa należy użyć przycisku **. Postadów** Pojawi się wtedy okno zapisu, w którym zostanie zaproponowana nazwa dla tworzonego pliku z kopią. Nazwa ta zawiera numer wersji programu NFZ-KO oraz datę utworzenia kopii - można ją jednak modyfikować.

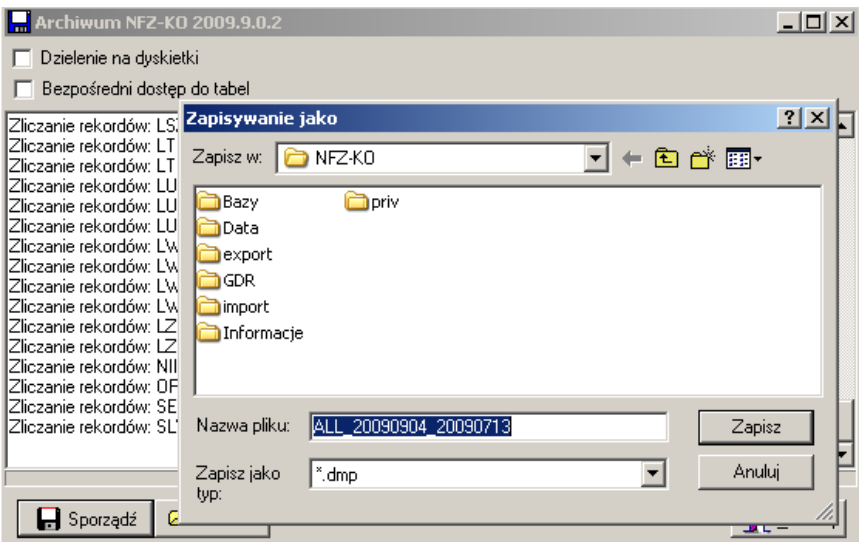

**Rys. 10.4 Zapisywanie kopii bezpieczeństwa**

Kopia domyślnie zapisywana jest w katalogu **C:\NFZ-KO**, można jednak zmienić miejsce zapisu. Po kliknięciu przycisku **Zapisz** rozpocznie się operacja sporządzania kopii bezpieczeństwa. Po zakończeniu

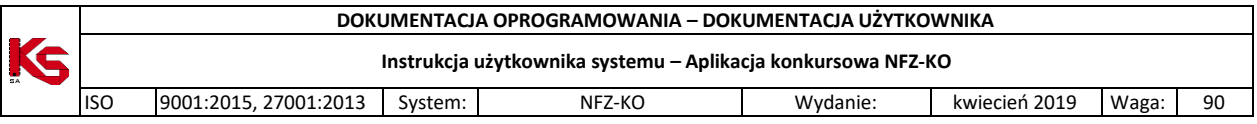

tego procesu zostanie podana informacja, że eksport został zakończony, wraz z czasem trwania tej operacji.

| <b>Marchiwum NFZ-KO 2009.9.0.2</b>                       | $  \Box$ $\times$ |
|----------------------------------------------------------|-------------------|
| Dzielenie na dyskietki                                   |                   |
| Bezpośredni dostęp do tabel                              |                   |
| Zapis tablicy "LTNZA" (0)                                |                   |
| Zapis tablicy "LUMPD" [1]<br>Zapis tablicy "LUMWU" (1)   |                   |
| Zapis tablicy "LUZOP" (12)                               |                   |
| Zapis tablicy "LWANK" (0)<br>Zapis tablicy "LWPAN" (0)   |                   |
| Zapis tablicy "LWRSP" [1]                                |                   |
| Zapis tablicy "LWSCH" [4]<br>Zapis tablicy ''LZPGD'' (0) |                   |
| Zapis tablicy ''LZPOF'' (0)                              |                   |
| Zapis tablicy "NIIAP" (1)<br>Zapis tablicy "OPCJE" (278) |                   |
| Zapis tablicy "SEQ" (25)                                 |                   |
| Zapis tablicy "SLWBNK" (0)                               |                   |
| Zapis archiwum zakończony (22,2 sek).                    |                   |
|                                                          |                   |
|                                                          |                   |
| <b><sup>■</sup></b> Odtwórz<br>  Sporządź                | <u>n</u> Zamknij  |

**Rys. 10.5 Zakończenie tworzenia kopii bezpieczeństwa**

Utworzony plik o rozszerzeniu **\*.dmp** można skopiować na wybrany nośnik lub w inną lokalizację, można go również pozostawić w katalogu **C:\NFZ-KO**.

Jeżeli w trakcie tworzenia kopii bezpieczeństwa zaznaczona została opcja tworzenia kopii na dyskietki i jako miejsce zapisu użytkownik wybrał dyskietkę 3,5 to wówczas, jeżeli rozmiar pliku przekroczy 1,4 MB zostanie wyświetlony komunikat o potrzebie włożenia kolejnej dyskietki. W komunikacie jest określone na ilu dyskietkach zostanie zapisana kopia bezpieczeństwa. Po włożeniu dyskietki należy użyć przycisku **OK**.

# **10.2 Przywracanie kopii bezpieczeństwa**

Jeśli bazy zostaną uszkodzone w sposób uniemożliwiający odtworzenie danych za pomocą opcji **Indeksacja baz**, powinno się odtworzyć stan baz programu na podstawie utworzonej ostatnio kopii bezpieczeństwa. Aby dokonać tej operacji wybieramy opcję **Kopia bezpieczeństwa** z menu **Narzędzia**.

Pojawi się komunikat informujący użytkownika, że operacja odtworzenia baz jest wykonywana przez program zewnętrzny, którego uruchomienie wymaga zamknięcia programu NFZ-KO .

Wybór odpowiedzi **Nie** spowoduje wyjście z opcji. Wybór odpowiedzi **Tak** spowoduje zamknięcie programu NFZ-KO oraz uruchomienie programu odtwarzającego kopię bezpieczeństwa.

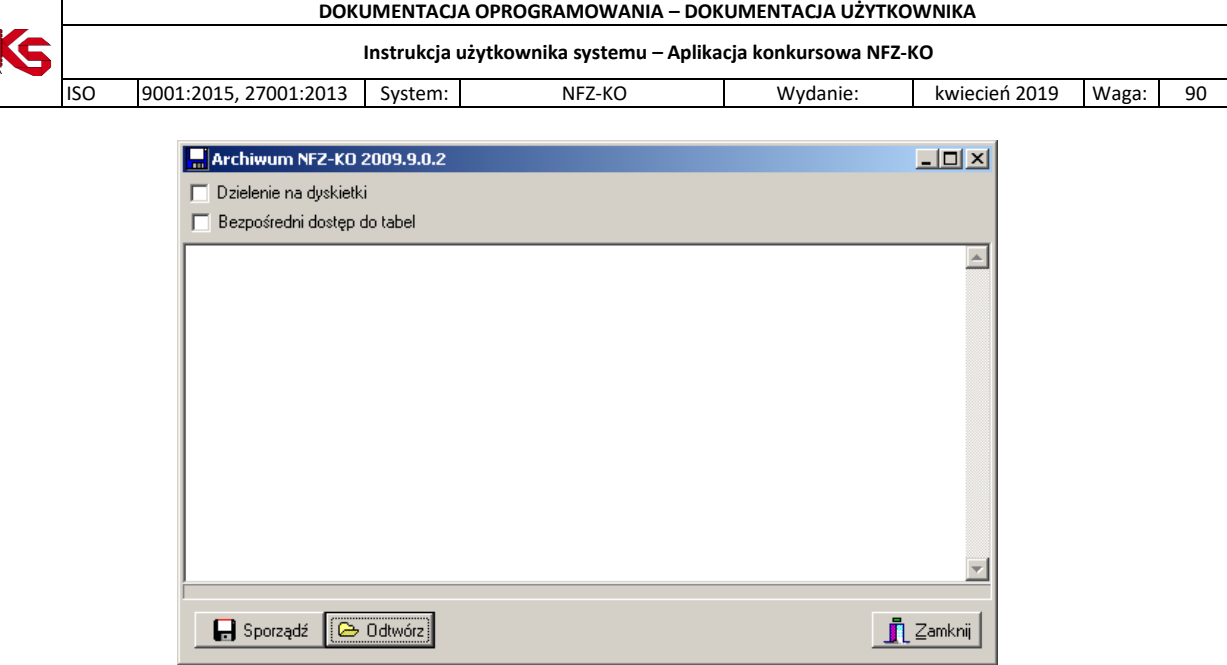

**Rys. 10.6 Odtwarzanie kopii bezpieczeństwa**

W celu odtworzenia kopii należy użyć przycisku **. A Ddwórz** Nastąpi operacja wczytywania danych. Pojawi się wtedy okno wyboru, w którym użytkownik powinien wskazać lokalizację pliku zawierającego kopię bezpieczeństwa.

| Wybór dokumentów do importu |                                            |
|-----------------------------|--------------------------------------------|
| import<br>e a               | Nazwa pliku                                |
| 2007-04-14 13-17            | ALL 20071410 20070608.dmp                  |
| 2007-04-14 13-18            |                                            |
| 2007-04-14 13-31            |                                            |
| 2007-05-02_13-22            |                                            |
| 2007-05-02 13-34            |                                            |
| 2007-05-23_09-08            |                                            |
| 2007-05-23_15-24            |                                            |
| 2007-05-24 12-09            |                                            |
| 2007-05-24 15-37            |                                            |
| 2007-05-28 08-52            |                                            |
| 2007-05-28_10-50            |                                            |
| 2007-05-28 13-03            |                                            |
| 2007-05-28_13-50            |                                            |
| 2007-05-29 08-59            |                                            |
| 2007-05-29 09-47            |                                            |
| 2007-05-29 12-43            |                                            |
| 2007-05-29_13-50            |                                            |
| 2007-05-29 13-52            |                                            |
| 2007-05-29_14-03            |                                            |
| 2007-05-29 14-05            |                                            |
| 2007-05-29_14-06            |                                            |
| 2007-06-08 11-32            | Plik zakodowany: ALL_20071410_20070608.dmp |
| 2007-06-08 11-41            | Rozmiar: 1329317                           |
| <b>□</b> Pokaż szczegóły    | $\boldsymbol{\mathcal{J}}$ ok<br>X Anuluj  |

**Rys. 10.7 Wskazywanie pliku z kopią bezpieczeństwa**

Po wskazaniu właściwego pliku należy kliknąć przycisk **OK**.

Jeżeli kopia bezpieczeństwa została utworzona przy użyciu funkcji dzielenia na dyskietki wówczas przy jej odtwarzaniu należy wskazać ostatni plik.

Następnie rozpocznie się operacja wczytywania danych. O postępie przebiegu tego procesu użytkownik będzie informowany poprzez okno Importu dokumentów:

|            | Instrukcja użytkownika systemu - Aplikacja konkursowa NFZ-KO                                     |         |                             |                                                                                                  |               |       |  |  |
|------------|--------------------------------------------------------------------------------------------------|---------|-----------------------------|--------------------------------------------------------------------------------------------------|---------------|-------|--|--|
| <b>ISO</b> | 9001:2015, 27001:2013                                                                            | System: | NFZ-KO                      | Wydanie:                                                                                         | kwiecień 2019 | Waga: |  |  |
|            |                                                                                                  |         |                             |                                                                                                  |               |       |  |  |
|            | Import dokumentów                                                                                |         |                             |                                                                                                  |               |       |  |  |
|            | Import rozpoczęty: 2009-07-13 11:11:57<br>Dekompresia pliku: C:\NFZ-KO\ALL_20090904_20090713.dmp |         |                             |                                                                                                  |               |       |  |  |
|            |                                                                                                  |         |                             | # Unzipped file C:\DOCUME^*1\KPIETR^*1\USTAWI^*1\Temp\\ALL_20090904_20090713.TMP of size 1781088 |               |       |  |  |
|            | Wczytywanie dokumentu<br>BIMPD (0)                                                               |         |                             |                                                                                                  |               |       |  |  |
|            | <b>BLKRH</b> (12)<br><b>BLKRZ</b> (13)                                                           |         |                             |                                                                                                  |               |       |  |  |
|            | BSWKCH (6)<br>CBUM0 (0)                                                                          |         |                             |                                                                                                  |               |       |  |  |
|            | CCNBM (0)                                                                                        |         |                             |                                                                                                  |               |       |  |  |
|            | CDSZW (110)<br>CGTSP (0)                                                                         |         |                             |                                                                                                  |               |       |  |  |
|            | CHARD (0)<br>CHSDL (26)                                                                          |         |                             |                                                                                                  |               |       |  |  |
|            | CJEDR (13)<br>CKLRM (45)                                                                         |         |                             |                                                                                                  |               |       |  |  |
|            | <b>CKMUM (183)</b><br><b>COKCH (66)</b>                                                          |         |                             |                                                                                                  |               |       |  |  |
|            | CORGR (22)<br>CSCHS (0)                                                                          |         |                             |                                                                                                  |               |       |  |  |
|            | CSCRT (6)<br><b>CSDLK</b> (26)                                                                   |         |                             |                                                                                                  |               |       |  |  |
|            | CSFOP (19)                                                                                       |         |                             |                                                                                                  |               |       |  |  |
|            | <b>CSPLK (228)</b>                                                                               |         |                             |                                                                                                  |               |       |  |  |
|            |                                                                                                  |         |                             |                                                                                                  |               |       |  |  |
|            | Dokumentów importowanych: 1                                                                      |         | Dokumenty zaimportowane : 0 | Dokumenty odrzucone :0                                                                           |               |       |  |  |
|            | ,,,,,                                                                                            |         |                             |                                                                                                  |               |       |  |  |

**Rys. 10.8 Import pliku z kopią bezpieczeństwa**

**Po skończeniu importu** zostanie wyświetlony komunikat. W przypadku gdyby odtworzenie się nie powiodło zostanie podana informacja o przyczynie odrzucenia importu. Jeżeli operacja odtworzenia przebiegnie prawidłowo można uruchomić program NFZ-KO .

#### **Uwaga!**

**Odtworzenie kopii bezpieczeństwa może być wykonane tylko w takiej samej wersji programu, w jakiej kopia została utworzona. Jeżeli użytkownik zainstalował niższą wersję programu powinien ją najpierw zaktualizować do takiej wersji w jakiej została wygenerowana kopia a dopiero później może ją odtworzyć.**

# **10.3 Administrator**

## **10.3.1 Indeksacja bazy**

Struktura zapisu informacji w pamięci dyskowej komputera podzielona jest ogólnie mówiąc na dwa zbiory: bazę danych i związane z nią pliki indeksowe (przechowujące informacje o porządku w bazie danych). Podczas normalnej pracy programu oba zbiory są spójne, tzn. zbiór indeksowy zawiera odwołania do istniejących informacji (rekordów) w bazie danych. W przypadku wystąpienia awarii typu:

- przerwa w dostawie energii elektrycznej,
- przypadkowe wyłączenie pracującego komputera bez zakończenia pracy z programem,
- przypadkowe naciśnięcie przycisku RESET (na obudowie komputera) podczas pracy z programem,
- inne niespodziewane sytuacje, np. przerwanie połączenia sieciowego, uszkodzenie karty sieciowej, wirus komputerowy,

może się zdarzyć, że plik indeksowy nie zostanie odtworzony poprawnie i spowoduje to nieprawidłowe zachowanie całego systemu. W takiej sytuacji wyświetlony zostanie komunikat:

*"Jeden z indeksów bazy danych jest nieaktualny.*

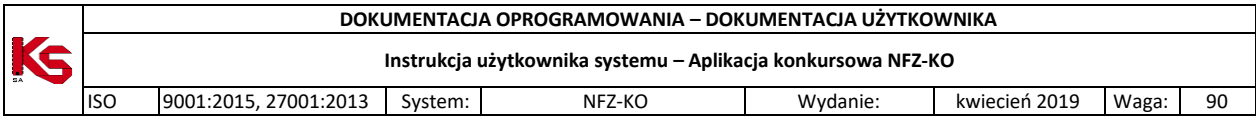

*Należy zamknąć program i wykonać indeksację bazy:*

*- za pomocą programu "Indeksowanie bazy" w Menu Start*

*lub*

*- uruchamiając program "indeksowanie.exe" w katalogu C:\NFZ-KO"*

**Dlatego po każdej tego typu sytuacji, przed ponownym rozpoczęciem pracy z programem, należy przeprowadzić indeksowanie baz danych wykorzystywanych w programie**.

**Uwaga!**

**Praca z uszkodzonymi plikami indeksowymi może spowodować błędną pracę systemu (szczególnie podczas sporządzania wszelkiego typu zestawień i raportów). Dlatego zaleca się indeksowanie baz po każdej niespodziewanej awarii.**

Aby przeprowadzić operację indeksacji należy wybrać opcję **Indeksacja baz** z menu **Narzędzia \ Administrator**.

Wybór tej opcji spowoduje pojawienie się pytania wymagającego potwierdzenia decyzji o indeksacji baz:

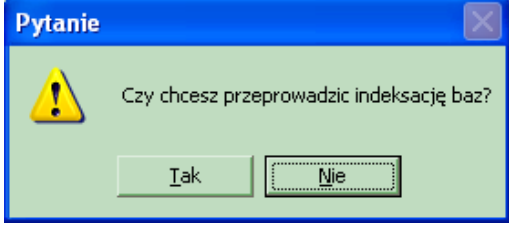

**Rys. 10.9 Potwierdzenie indeksacji bazy**

#### **Uwaga!**

**Aby użytkownik mógł indeksować bazy danych, musi posiadać uprawnienie: Indeksacja baz.**

#### **Indeksacja bazy danych programem zewnętrznym**

Indeksacja bazy danych może zostać również uruchomiona zewnętrznym programem, który po instalacji programu jest umieszczany w katalogu **C:\NFZ-KO\**. Jest to plik o nazwie **Indeksowanie.exe**. Przy jego uruchamianiu program NFZ-KO musi być zamknięty.

Po uruchomieniu indeksacji pojawi się okno logowania, które wymaga podania hasła do programu.

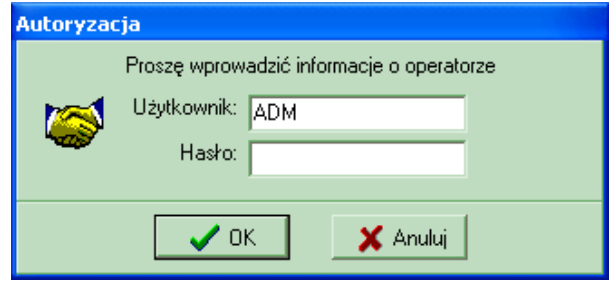

**Rys. 10.10 Okno autoryzacji**

Gdy hasło zostanie wpisane, otwarte zostanie okno z poziomu którego może zostać uruchomiona indeksacja bazy danych.

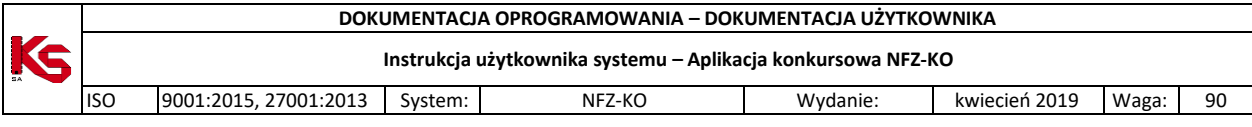

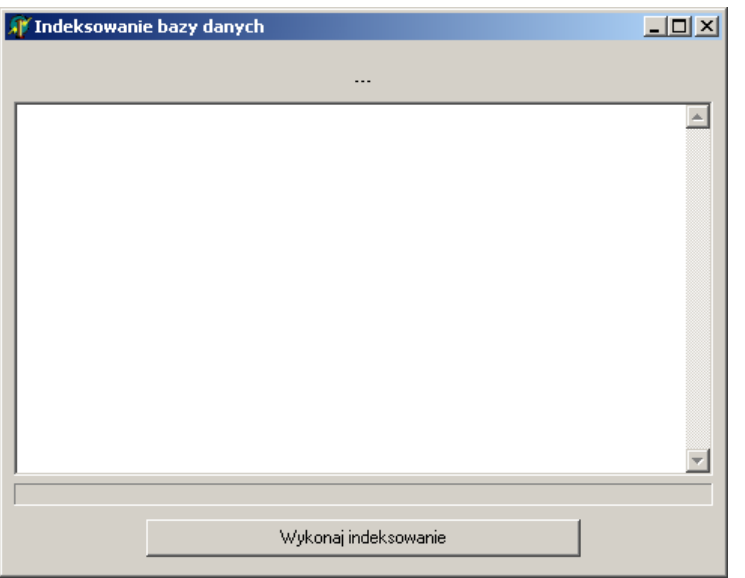

**Rys. 10.11 Uruchamianie indeksacji bazy danych**

Aby uruchomić indeksowanie należy użyć przycisku **Wykonaj indeksowanie**. Natomiast, aby zrezygnować z przeprowadzania tej operacji należy zamknąć okno przyciskiem  $\mathbf{X}$ .

W trakcie indeksowania jest prezentowany pasek postępu tego procesu.

| Indeksowanie bazy danych                                                                                                    |  |
|----------------------------------------------------------------------------------------------------|--|
| Tworzenie nowych indeksów tablicy CHSDL.DB                                                                                                    |  |
| Tworzenie nowych indeksów tablicy BIMPD.DB<br>Tworzenie nowych indeksów tablicy BLKRH.DB<br>Tworzenie nowych indeksów tablicy BLKRZ.DB<br>Tworzenie nowych indeksów tablicy BSWKCH.DB<br>Tworzenie nowych indeksów tablicy CBUM0.DB<br>Tworzenie nowych indeksów tablicy CBUM0.DB<br>Tworzenie nowych indeksów tablicy CCNBM.DB<br>Tworzenie nowych indeksów tablicy CCNBM.DB<br>Tworzenie nowych indeksów tablicy CDSZW.DB<br>Tworzenie nowych indeksów tablicy CGMIN.DB<br>Tworzenie nowych indeksów tablicy CGMIN.DB<br>Tworzenie nowych indeksów tablicy CGMIN.DB<br>Tworzenie nowych indeksów tablicy CGMIN.DB<br>Tworzenie nowych indeksów tablicy CGTSP.DB<br>Tworzenie nowych indeksów tablicy CHARD.DB<br>Tworzenie nowych indeksów tablicy CHSDL.DB<br>Tworzenie nowych indeksów tablicy CJEDR.DB |  |
|                                                                                                    |  |

**Rys. 10.12 Proces indeksowania**

Po zakończeniu procesu indeksacji jest wyświetlony komunikat informacyjny.

|                                                              | DOKUMENTACJA OPROGRAMOWANIA – DOKUMENTACJA UŻYTKOWNIKA |                                                                                            |                         |                          |               |       |    |  |  |  |
|--------------------------------------------------------------|--------------------------------------------------------|--------------------------------------------------------------------------------------------|-------------------------|--------------------------|---------------|-------|----|--|--|--|
| Instrukcja użytkownika systemu – Aplikacja konkursowa NFZ-KO |                                                        |                                                                                            |                         |                          |               |       |    |  |  |  |
| <b>ISO</b>                                                   | 9001:2015, 27001:2013                                  | System:                                                                                    | NFZ-KO                  | Wydanie:                 | kwiecień 2019 | Waga: | 90 |  |  |  |
|                                                              |                                                        |                                                                                            |                         |                          |               |       |    |  |  |  |
|                                                              |                                                        | Indeksowanie bazy danych                                                                   |                         | $-10x$                   |               |       |    |  |  |  |
|                                                              |                                                        |                                                                                            | Indeksowanie zakończone |                          |               |       |    |  |  |  |
|                                                              |                                                        | Tworzenie nowych indeksów tablicy LWPAN.DB                                                 |                         | $\overline{\phantom{a}}$ |               |       |    |  |  |  |
|                                                              |                                                        | Tworzenie nowych indeksów tablicy LWRSP.DB                                                 |                         |                          |               |       |    |  |  |  |
|                                                              |                                                        | Tworzenie nowych indeksów tablicy LWRSP.DB<br>Tworzenie nowych indeksów tablicy LWSCH.DB   |                         |                          |               |       |    |  |  |  |
|                                                              |                                                        | Tworzenie nowych indeksów tablicy LZPGD.DB<br>Tworzenie nowych indeksów tablicy LZPOF.DB   |                         |                          |               |       |    |  |  |  |
|                                                              |                                                        | Tworzenie nowych indeksów tablicy MGS.DB                                                   |                         |                          |               |       |    |  |  |  |
|                                                              |                                                        | Tworzenie nowych indeksów tablicy MJS.DB<br>Tworzenie nowych indeksów tablicy MKS.DB       |                         |                          |               |       |    |  |  |  |
|                                                              |                                                        | Tworzenie nowych indeksów tablicy NIIAP.DB                                                 |                         |                          |               |       |    |  |  |  |
|                                                              |                                                        | Tworzenie nowych indeksów tablicy OPCJE.DB<br>Tworzenie nowych indeksów tablicy SEQ.DB     |                         |                          |               |       |    |  |  |  |
|                                                              |                                                        | Tworzenie nowych indeksów tablicy TBLSEL.DB                                                |                         |                          |               |       |    |  |  |  |
|                                                              |                                                        | Tworzenie nowych indeksów tablicy TBLSEL.DB<br>Tworzenie nowych indeksów tablicy TBLSEL.DB |                         |                          |               |       |    |  |  |  |
|                                                              | Trwa kodowanie baz danych.                             |                                                                                            |                         |                          |               |       |    |  |  |  |
|                                                              | Indeksowanie zakończone                                |                                                                                            |                         |                          |               |       |    |  |  |  |
|                                                              |                                                        |                                                                                            |                         |                          |               |       |    |  |  |  |
|                                                              |                                                        |                                                                                            |                         |                          |               |       |    |  |  |  |
|                                                              |                                                        |                                                                                            | Zamknii                 |                          |               |       |    |  |  |  |

**Rys. 10.13 Zakończenie indeksacji**

W tym momencie użytkownik może użyć przycisku **Zamknij**, aby opuścić program do indeksowania. Program NFZ-KO może zostać uruchomiony.

#### **10.3.2 Rejestracja klasy vcf132.ocx**

Komunikat **"Klasa nie jest zarejestrowana"** może pojawić się podczas przeglądania karty specyfikacji oferty lub zapytania ofertowego. Jeżeli komunikat taki się pojawi należy wybrać opcję **rejestracja klasy vcf132.ocx** z menu **Narzędzia / Administrator**. Po wyświetleniu przez program komunikatu: **"Klasę zarejestrowano pomyślnie"** można kontynuować pracę.

#### **10.3.3 Porządkowanie sekwencji**

Funkcja porządkowania sekwencji pozwala na uporządkowanie numeracji dokumentów i ich powiązań w programie, gdy np. podczas dodawania nowego rekordu pojawia się błąd.

# **10.4 Serwis**

Ze względu na pojawiające się podczas pracy z programem **NFZ-KO** problemy i nieprawidłowości wprowadzono funkcje serwisowe. Dzięki nim użytkownik programu może samodzielnie naprawić część problemów pojawiających się podczas pracy w NFZ-KO, bez konieczności kontaktowania się z producentem programu lub Oddziałem Wojewódzkim NFZ. Oczywiście funkcje serwisowe umożliwiają naprawę prostych problemów wynikających np. z nieprawidłowego użytkowania programu lub awarii zasilania podczas pracy w programie. W przypadku poważniejszych problemów, których nie rozwiązują funkcje serwisowe niezbędna jest konsultacja z OW NFZ lub producentem programu.

Funkcje serwisowe znajdują się w menu **Narzędzia / Administrator/Serwis:**

#### **Sprawdzanie poprawności pakietów**

Sprawdzanie czy w **Pakiecie usług szczegółowych** występuje jakaś powielona usługa. Jeśli tak jest to korygowane.

# **10.5 Opcje**

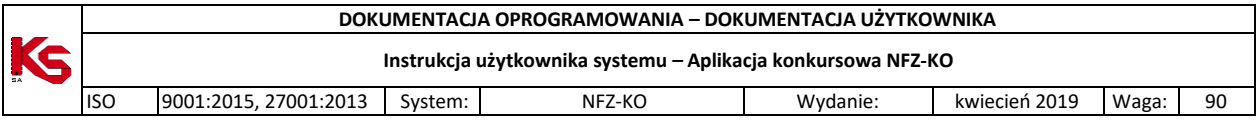

Funkcja **Opcje** służy do ustalania parametrów związanych z różnymi operacjami wykonywanymi w programie NFZ-KO Po wybraniu tej opcji z menu **Narzędzia** użytkownik uzyskuje dostęp do następujących zakładek.

- **Widok**,
- **Wydruk.**

## **10.5.1 Zakładka 1 – Widok**

Na zakładce **Widok** ustalana jest precyzja wprowadzania ilości jednostek rozliczeniowych. Określa się ilość miejsc po przecinku, która ma być widoczna przy wprowadzaniu danych do oferty.

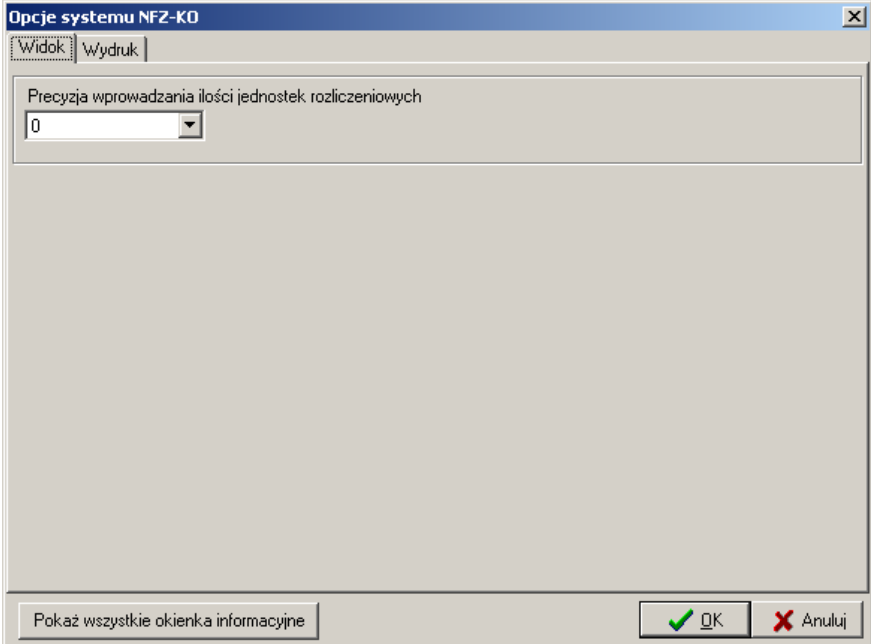

**Rys. 10.14 Opcje-Zakładka Widok**

#### **10.5.2 Zakładka 2 – Wydruk**

Na zakładce **Wydruk** można ustawić opcje drukowania dokumentów. Formatka ta pozwala na:

- ustawienie opcji drukowania kodu kreskowego na dokumentacji aktualizacyjnej,
- określenie jakie części dokumentacji aktualizacyjnej mają być drukowane
- przewrócenie domyślnych ustawień wydruku odnośnie dokumentacji aktualizacyjnej

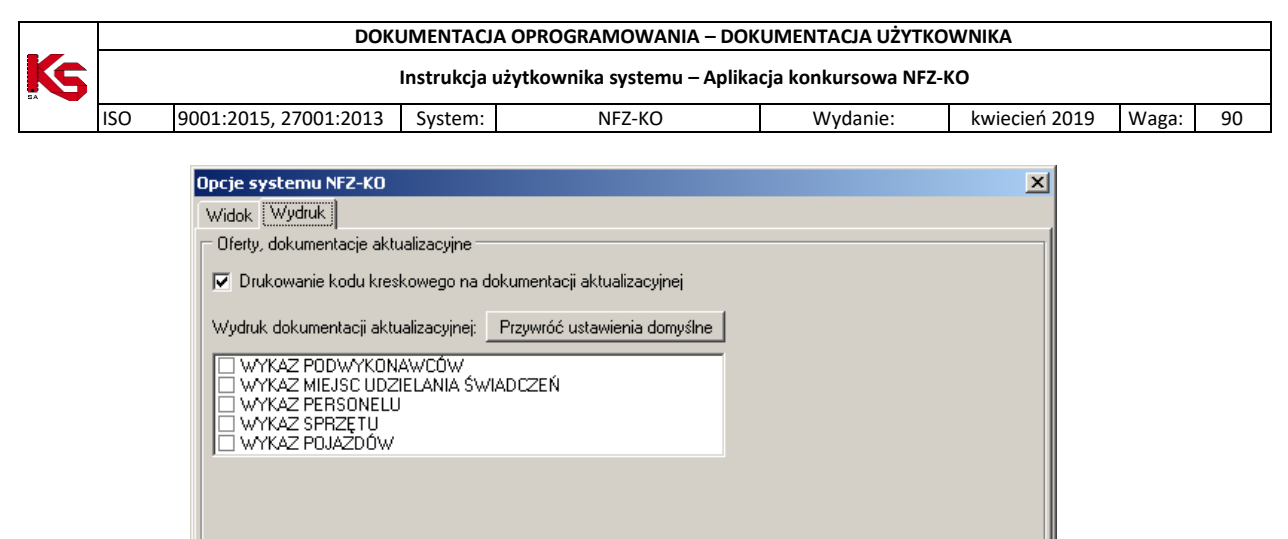

**Rys. 10.15 Opcje-Zakładka Wydruk**

Pokaż wszystkie okienka informacyjne

 $\boldsymbol{\mathsf{X}}$  Anuluj

 $\sqrt{a}$ 

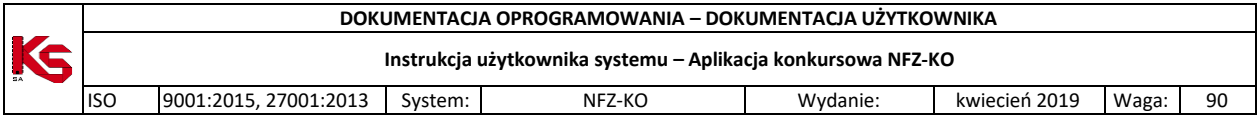

# **11 REJESTR ZMIAN**

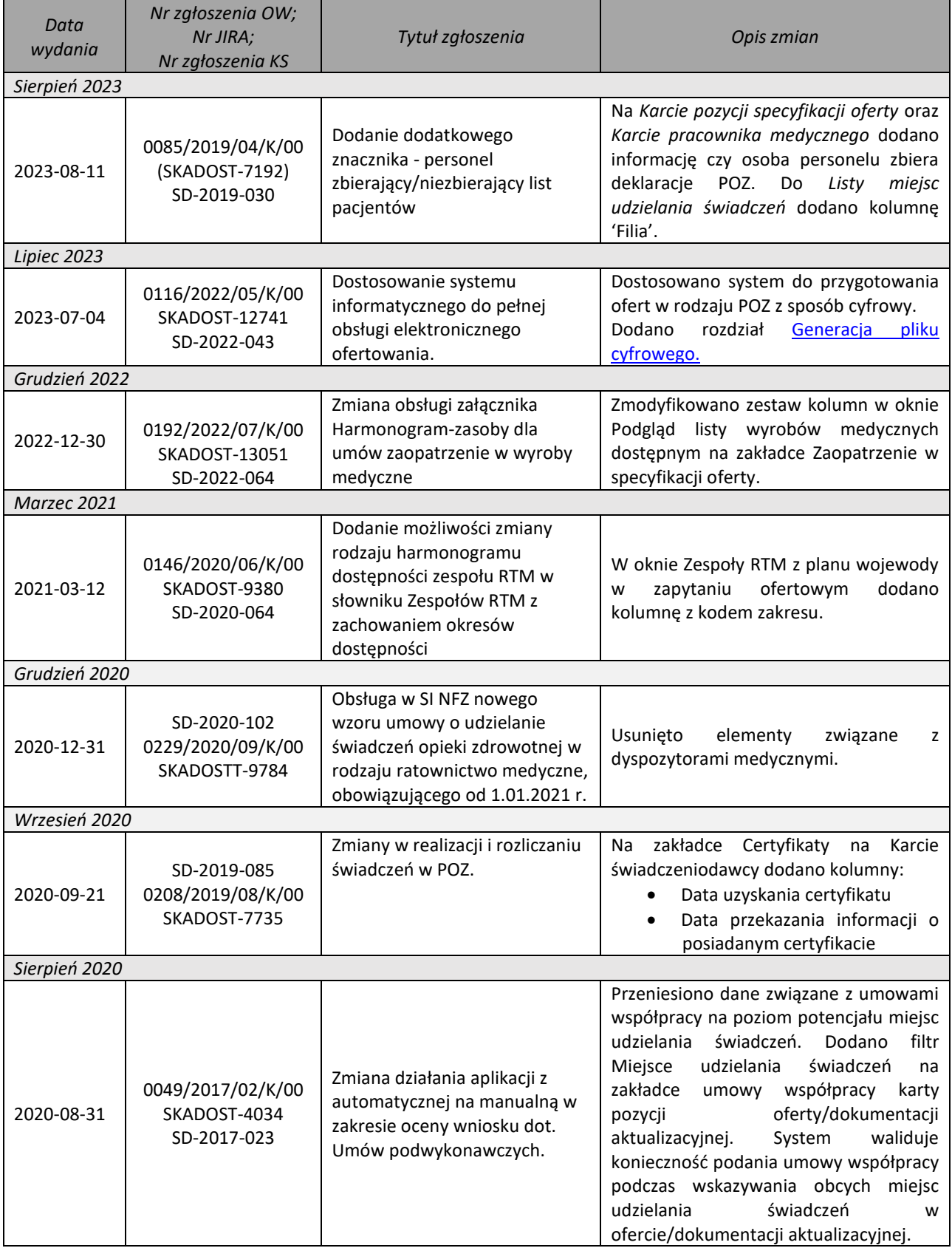

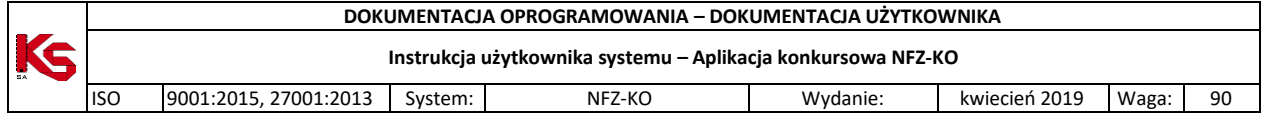

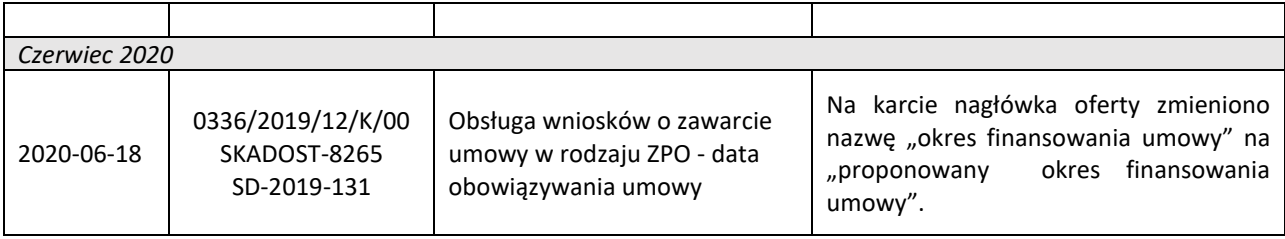